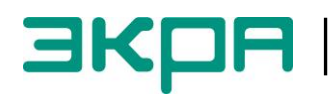

**ОБЩЕСТВО С ОГРАНИЧЕННОЙ ОТВЕТСТВЕННОСТЬЮ НАУЧНО - ПРОИЗВОДСТВЕННОЕ ПРЕДПРИЯТИЕ «ЭКРА»**

УТВЕРЖДЕН ЭКРА.00020-01 34 01-ЛУ

# **ПРОГРАММА КОНФИГУРАТОР (КОМПЛЕКС ПРОГРАММ EKRASMS-SP)**

Руководство оператора ЭКРА.00020-01 34 01 Листов 72

2012

Изменение 6

> Авторские права на данную документацию принадлежат ООО НПП «ЭКРА».

Снятие копий или перепечатка разрешается только по согласованию с разработчиком.

**Замечания и предложения по руководству оператора направлять по адресу [ekra3@ekra.ru](mailto:ekra3@ekra.ru)**.

Изменение 6

# **АННОТАЦИЯ**

Настоящий документ является руководством оператора программы Конфигуратор, которая входит в состав комплекса программ EKRASMS-SP.

Программа Конфигуратор предназначена для работы с файлом конфигурации:

– терминалов микропроцессорных серии ЭКРА 200 (в том числе атомных станций) (далее – терминал);

– терминалов БЭ2704 (ограниченная поддержка);

– шкафов типов ШЭ111Х (А);

– шкафов серии ШЭЭ 200 (в том числе атомных станций);

– прочих устройств, реализованных на базе терминалов серии ЭКРА 200.

Приведены основные сведения о программе, описание работы с программой, настройки программы.

Настоящий документ актуален для терминалов с версией ПО 7.1.0.6 и ниже.

# $\overline{7}$ ЭКРА.00020-01 34 01

# **СОДЕРЖАНИЕ**

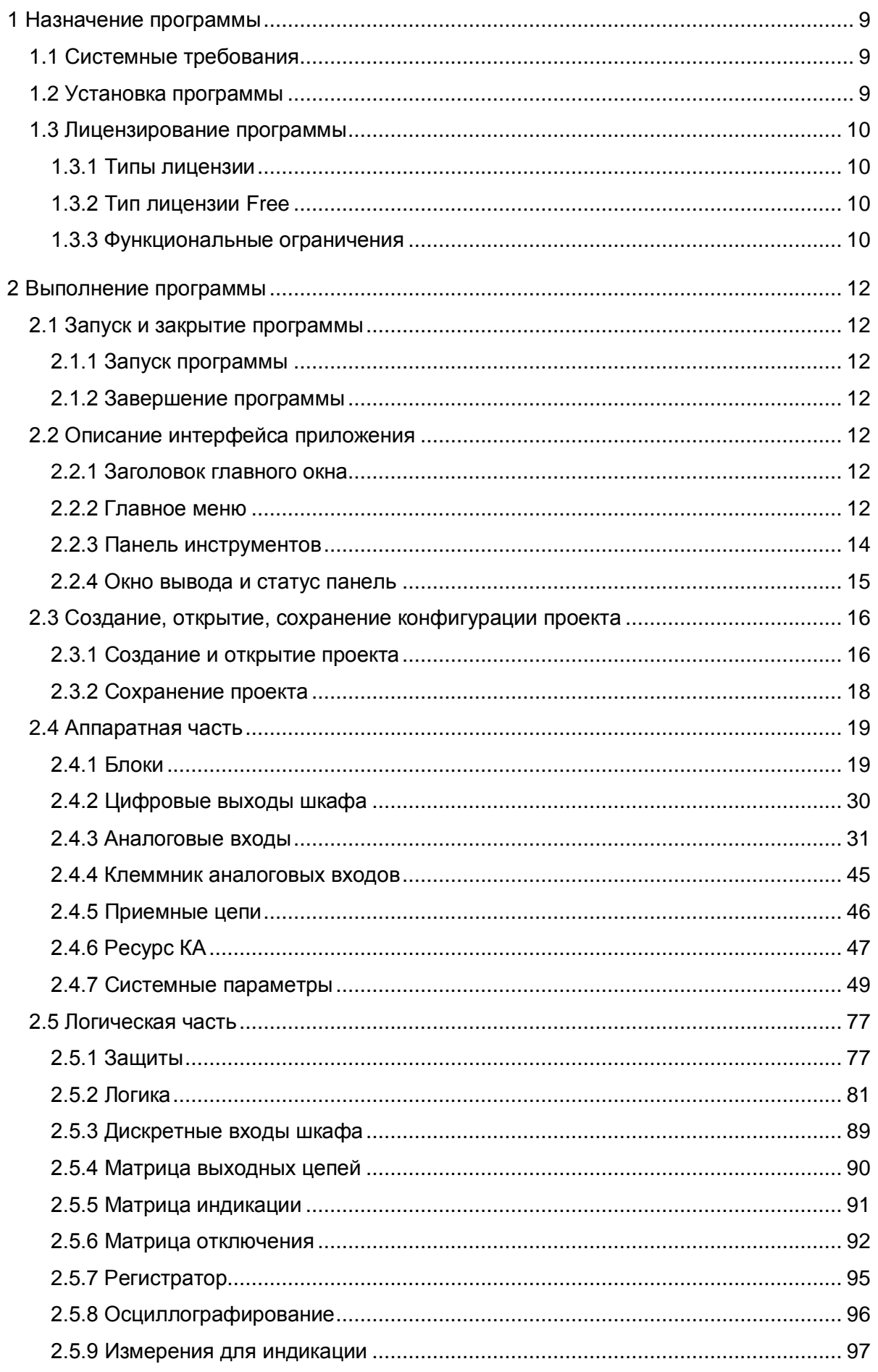

# $\bf 8$ ЭКРА.00020-01 34 01

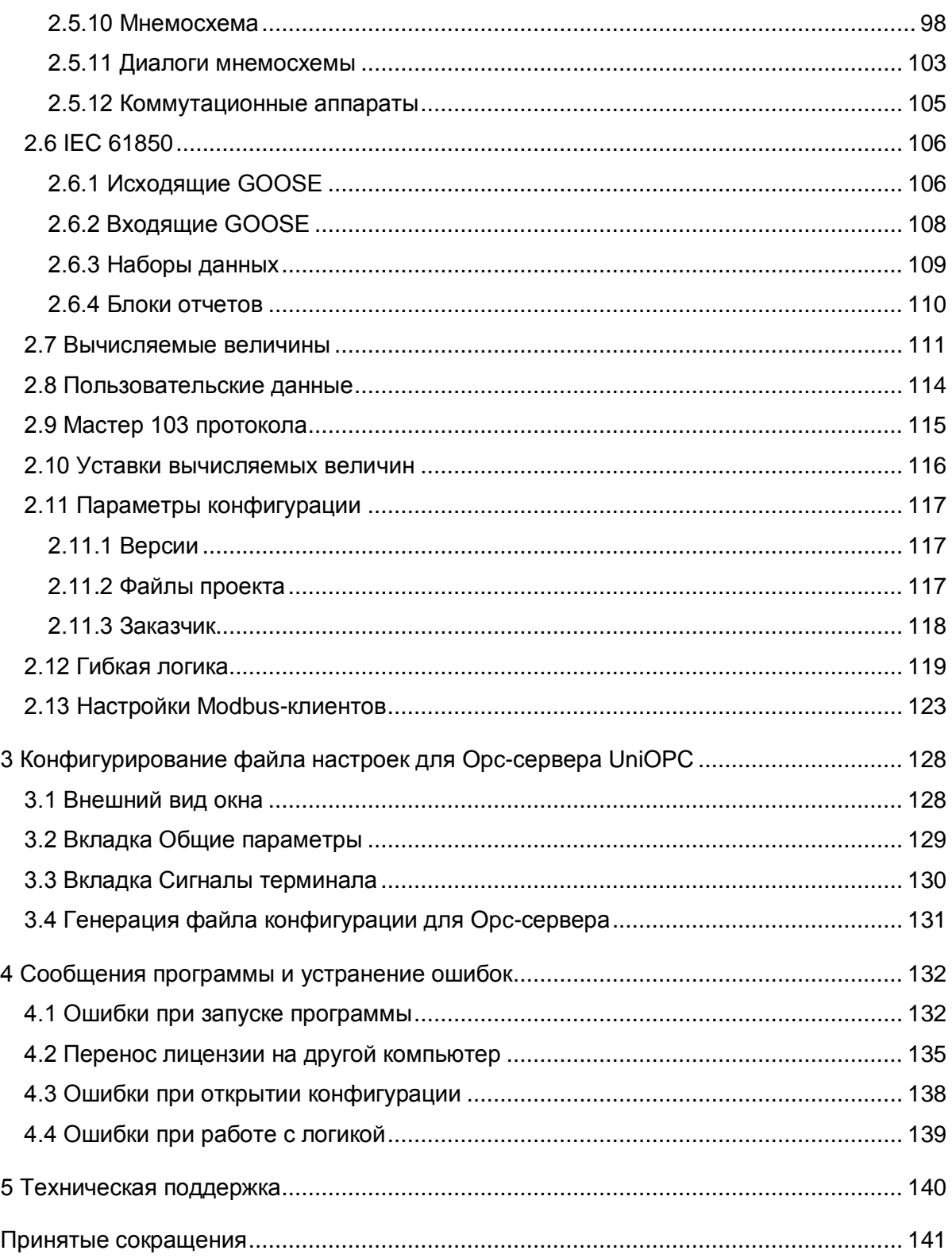

# **1 Назначение программы**

<span id="page-8-1"></span><span id="page-8-0"></span>Программа Конфигуратор является средством создания и off-line редактирования конфигураций терминалов ЭКРА 200.

# **1.1 Системные требования**

Минимальные системные требования для функционирования программы:

- а) операционные системы:
- Windows XP SP3;
- Windows Server 2003 SP2;
- Windows Vista SP1 или более поздняя версия;
- Windows Server 2008 (не поддерживается в основной роли сервера);
- Windows 7;
- Windows Server 2008 R2 (не поддерживается в основной роли сервера);
- б) поддерживаемые архитектуры:
- x86;
- $x64$ :

в) аппаратные требования (рекомендуемый минимум): процессор Pentium с тактовой частотой 1 ГГц или выше, 512 Мбайт (Windows XP SP3, Windows Server 2003 SP2, Windows Vista SP1 или более поздняя версия) и 1 Гбайт (Windows Server 2008, Windows 7, Windows Server 2008 R2) оперативной памяти или больше;

г) минимальное место на диске:

- x86 850 Мбайт;
- x64 2 Гбайт;
- д) предварительные требования:
- Internet [Explorer 6](http://www.microsoft.com/windows/downloads/ie/getitnow.mspx) или более поздней версии.

# **1.2 Установка программы**

<span id="page-8-2"></span>Установка программы осуществляется с помощью дистрибутива (см. руководство оператора «Комплекс программ EKRASMS-SP. Быстрый старт» ЭКРА.00019-01 34 01).

### <span id="page-9-0"></span>1.3 Лицензирование программы

#### 1.3.1 Типы лицензии

<span id="page-9-1"></span>Для разделения прав пользователей существует четыре типа лицензии: All (для внутреннего использования). Full (для внутреннего использования). Рго (коммерческая версия). Free (бесплатная).

С седьмой версии прошивки ПО терминала логика разделяется на жесткую и гибкую. Жесткая логика представляет собой часть логики, которая формируется на предприятииизготовителе, и не может изменяться пользователем, не имея на это специальных прав. Гибкая логика представляет собой часть логики, которая имеет возможность редактироваться, не затрагивая при этом жесткую логику, которая, в свою очередь, может изменяться конфигуратором с лицензиями All и Full. В версии Рго доступно изменение только гибкой логики.

### 1.3.2 Тип лицензии Free

<span id="page-9-2"></span>Поддерживается возможность редактирования гибкой логики, а также полного тестирования созданной логики (в режиме эмуляции логики) перед вводом в работу.

<span id="page-9-3"></span>Назначение - для пользователей, занимающихся самостоятельным построением логики гибкой части на своем объекте.

1.3.3 Функциональные ограничения

Функциональные возможности ПО Конфигуратор с лицензией Free приведены в таблице 1.1.

<span id="page-9-4"></span>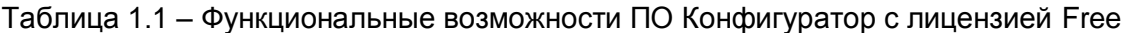

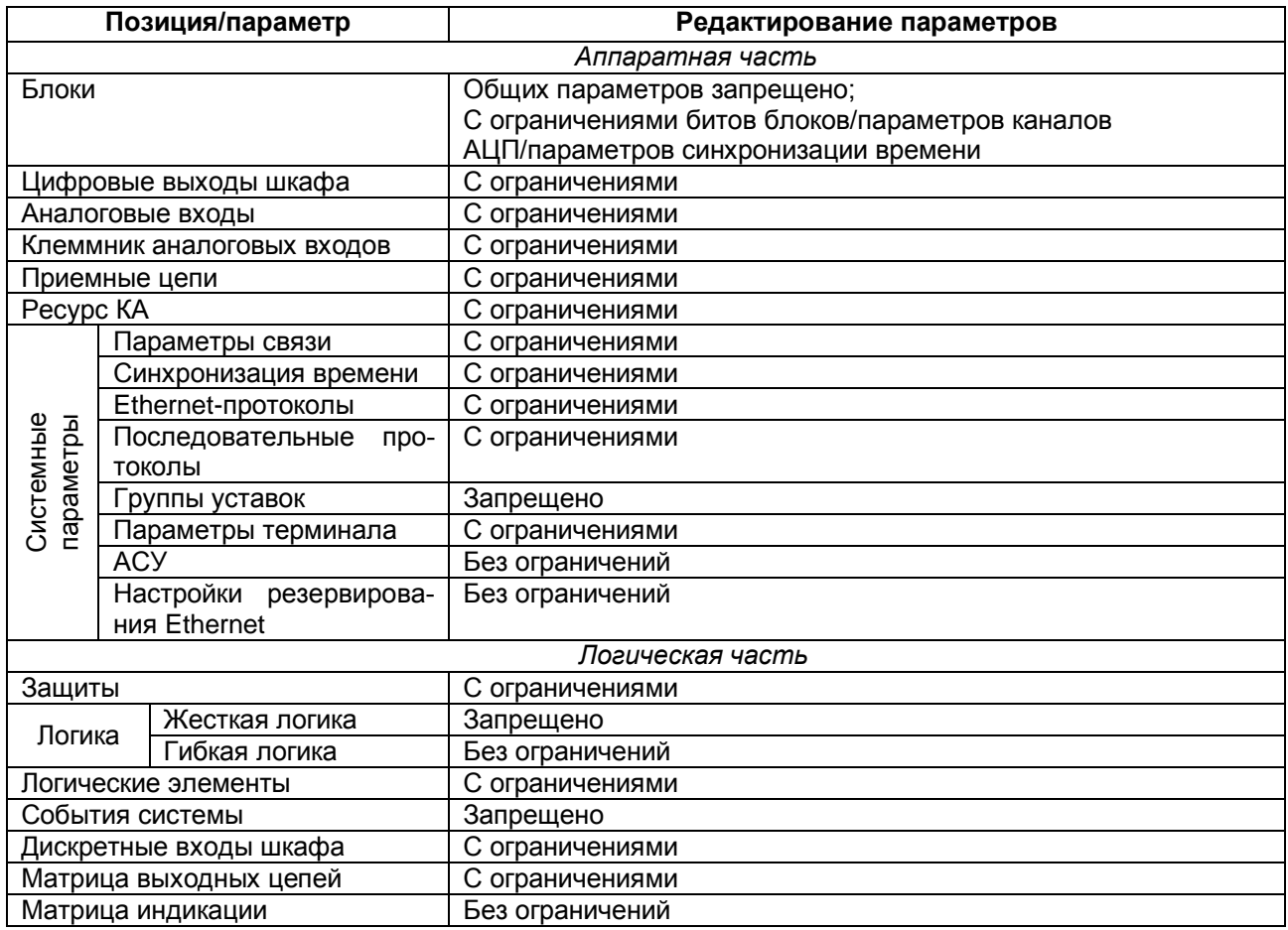

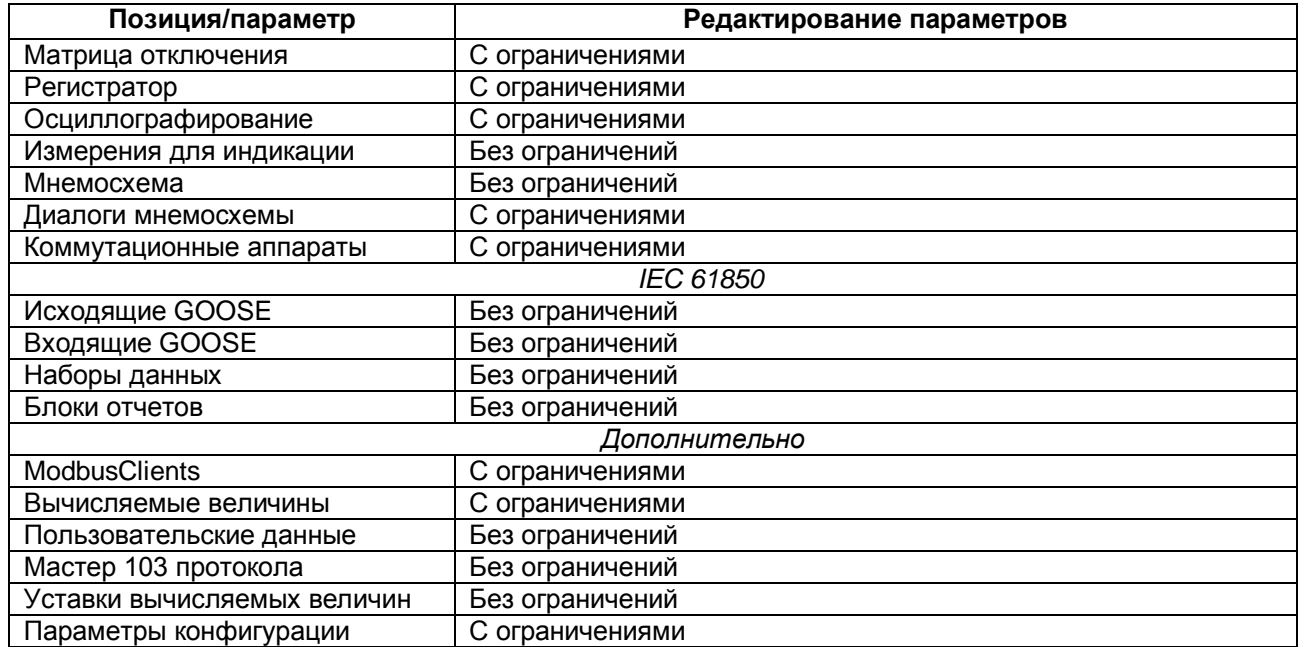

### <span id="page-11-0"></span>2 Выполнение программы

#### <span id="page-11-1"></span>2.1 Запуск и закрытие программы

2.1.1 Запуск программы

<span id="page-11-2"></span>Запуск программы осуществляется через меню Пуск -> Все программы -> EKRA -> EKRASMS-SP -> Конфигуратор.

2.1.2 Завершение программы

<span id="page-11-3"></span>Завершение программы осуществляется стандартными для GUI Windows-приложений способами:

- комбинацией клавиш ALT+F4;

- через главное меню Файл -> Выход.

### 2.2 Описание интерфейса приложения

<span id="page-11-4"></span>В программе Конфигуратор в качестве интерфейса пользователя реализован графический интерфейс.

Тип интерфейса, применяемый программой - стандартный интерфейс типа MDI с поддержкой технологии Drag&Drop, в котором присутствует одно главное окно, содержащее несколько дочерних. В дочерних окнах содержится основная функциональность программы. В соответствии со стандартами для Windows-приложений, главное окно содержит главное меню и панель инструментов.

В данном разделе приводится описание графической среды программы и её основных элементов.

2.2.1 Заголовок главного окна

<span id="page-11-5"></span>Текст заголовка окна состоит из названия программы, версии программы и типа установленной лицензии программы и имеет вид, представленный на рисунке 2.1.

R Ekra3.CZG-generator 2.1.81.6871 Пользователь: admin

Рисунок 2.1

# <span id="page-11-7"></span>2.2.2 Главное меню

<span id="page-11-6"></span>Главное меню располагается под полосой заголовка главного окна и имеет вид, представленный на рисунке 2.2.

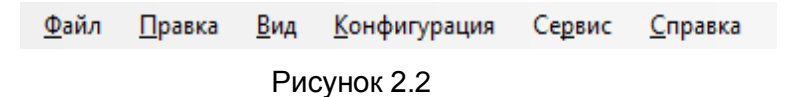

<span id="page-11-8"></span>С каждым пунктом главного меню связано подменю. Появление подменю происходит при выборе соответствующего пункта главного меню (при нажатии левой клавишей мыши на пункте меню). Для некоторых подпунктов также указаны горячие клавиши.

# 2.2.2.1 Меню Файл

Команды меню Файл представлены в таблице 2.1.

<span id="page-12-0"></span>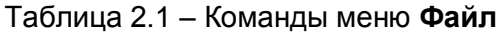

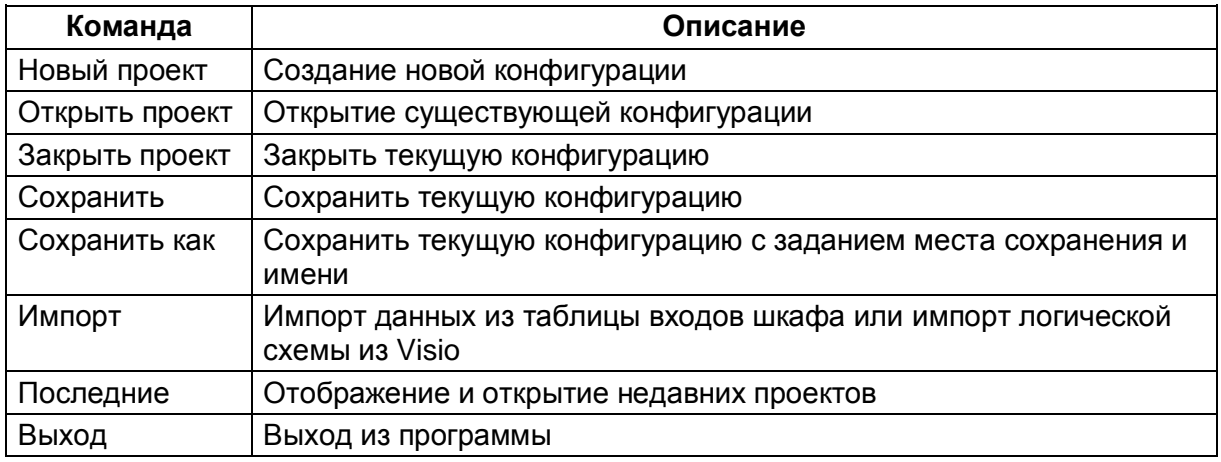

# 2.2.2.2 Меню Правка

Команды меню Правка представлены в таблице 2.2.

#### <span id="page-12-1"></span>Таблица 2.2 - Команды меню Правка

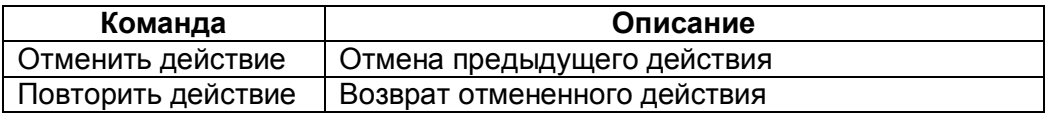

2.2.2.3 Меню Вид

Команды меню Вид представлены в таблице 2.3.

### <span id="page-12-2"></span>Таблица 2.3 - Команды меню Вид

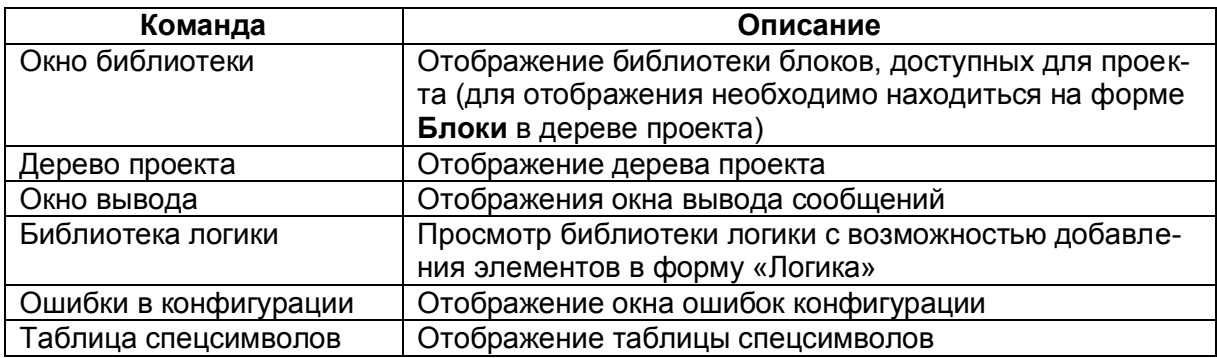

# 2.2.2.4 Меню Конфигурация

Команды меню Конфигурация представлены в таблице 2.4.

### <span id="page-12-3"></span>Таблица 2.4 - Команды меню Конфигурация

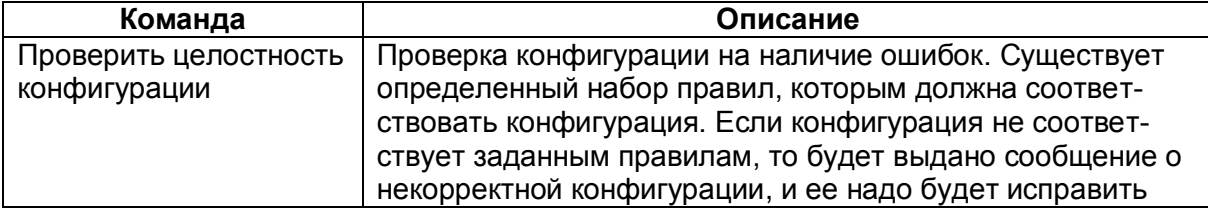

### 2.2.2.5 Меню Сервис

#### Команды меню **Сервис** представлены в таблице [2.5.](#page-13-1)

<span id="page-13-1"></span>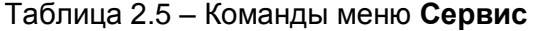

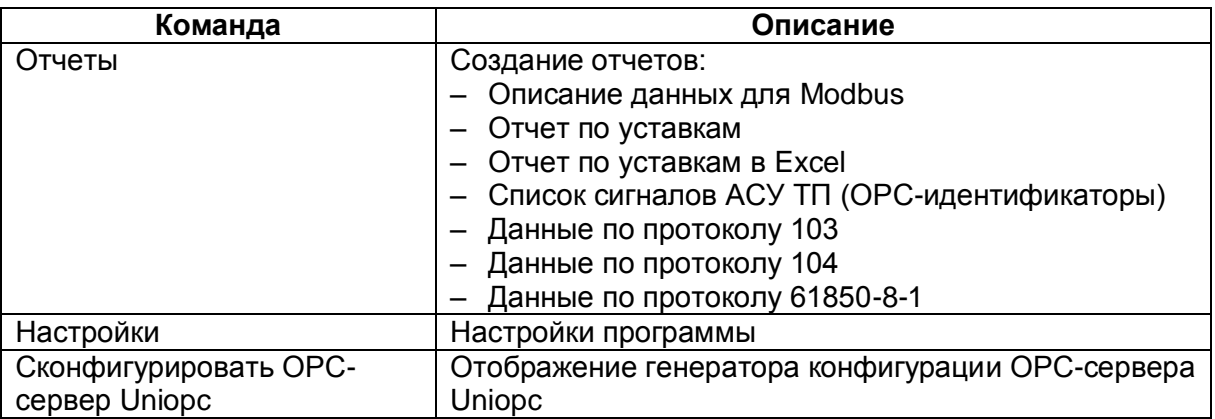

#### 2.2.2.6 Меню Справка

Команды меню **Справка** представлены в таблице [2.6.](#page-13-2)

#### <span id="page-13-2"></span>Таблица 2.6 – Команды меню **Справка**

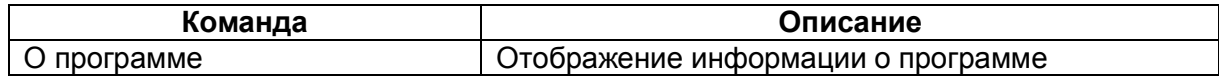

### 2.2.3 Панель инструментов

<span id="page-13-0"></span>Панель инструментов предоставляет альтернативный способ доступа к наиболее часто используемым командам. Она имеет следующий вид (см. рисунок [2.3\)](#page-13-3).

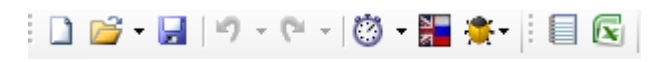

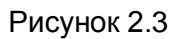

# <span id="page-13-3"></span>Команды панели инструментов представлены в таблице [2.7.](#page-13-4)

# <span id="page-13-4"></span>Таблица 2.7 – Команды панели инструментов

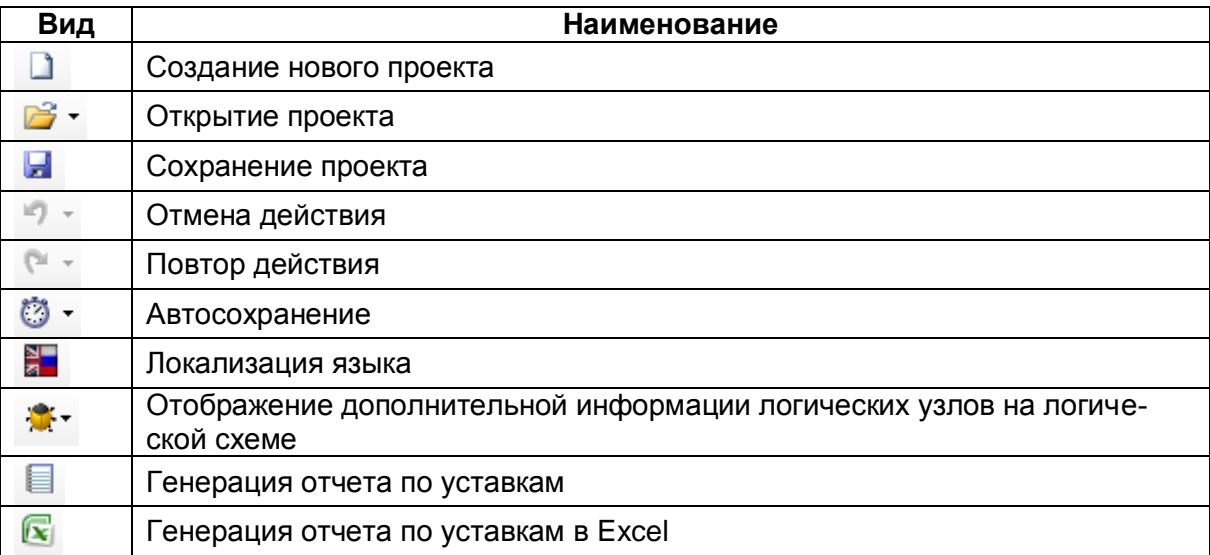

#### Примечания

1 Некоторые формы имеют дополнительные инструменты, которые динамически добавляются к основной панели инструментов.

2 При генерировании отчетов в формате Excel необходимо учитывать, что должны быть подключены Инженерные функции. Данные функции применяются в инженерных и научных расчётах. Все функции этой категории доступны в версиях Excel младше 2007 только после подключения надстройки Пакет Анализа (Analysis ToolPack).

### <span id="page-14-0"></span>2.2.4 Окно вывода и статус панель

2.2.4.1 Окно вывода

Окно вывода (см. рисунок 2.4) предназначено для вывода сообщений о ходе работы программы. Окно вывода располагается снизу слева в главном окне приложения. Для просмотра содержимого окна надо кликнуть по этой вкладке или вызвать через меню Вид -> Окно вывода.

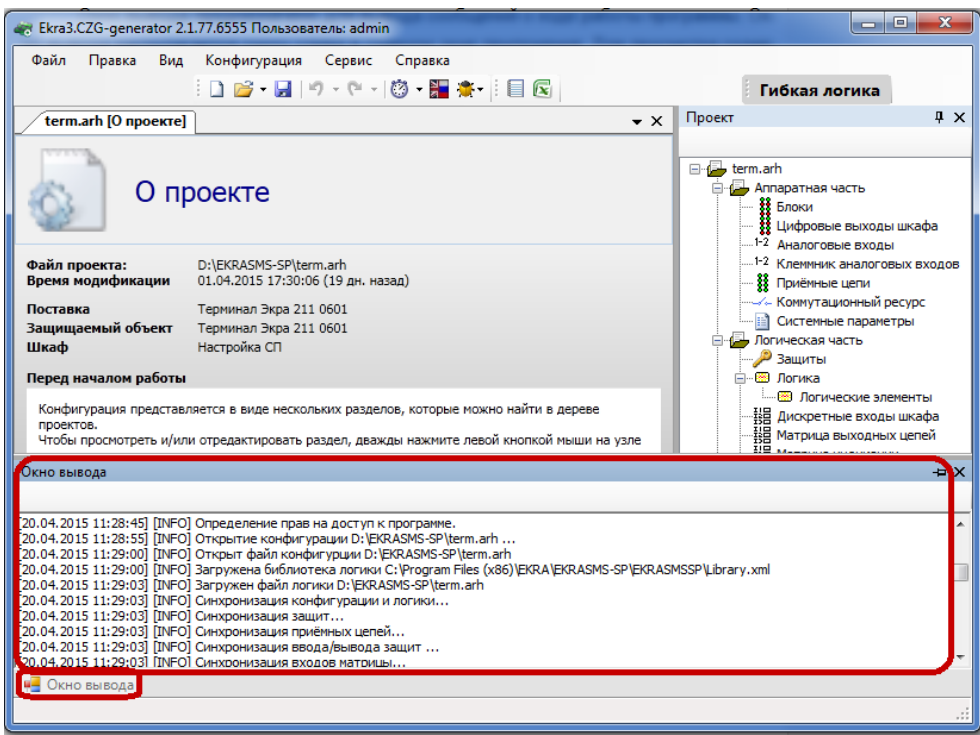

<span id="page-14-1"></span>Рисунок 2.4

### 2.2.4.1 Статус панель

Статус панель (см. рисунок 2.5) предназначена для отображения пользователю промежуточной информации о ходе работы программы и располагается снизу на главной форме.

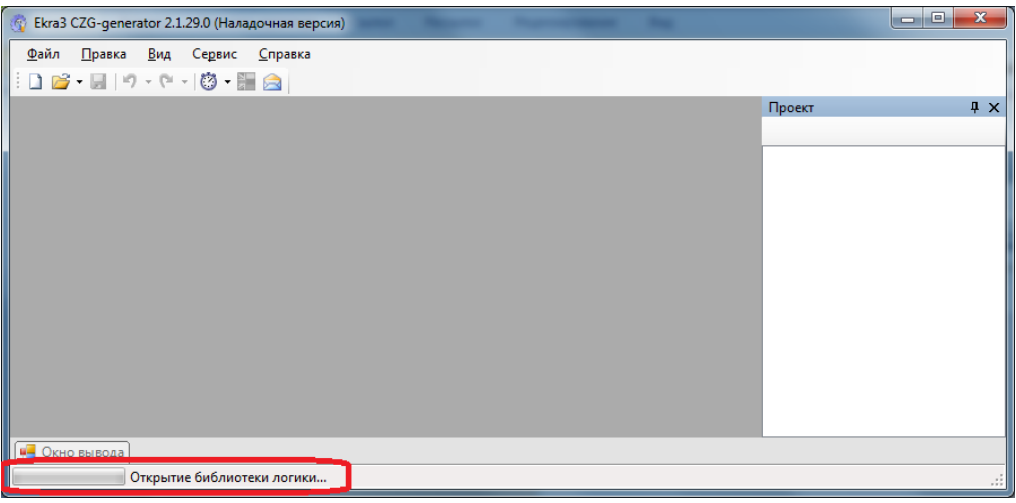

Рисунок 2.5

# <span id="page-15-2"></span><span id="page-15-0"></span>2.3 Создание, открытие, сохранение конфигурации проекта

<span id="page-15-1"></span>2.3.1 Создание и открытие проекта

Создание проекта производится через меню Файл -> Новый проект или по щелчку по

кнопке **• на панели инструментов**.

Открытие существующего проекта производится через меню Файл -> Открыть проект

или по щелчку по кнопке  $\mathbb{R}^*$  на панели инструментов.

При создании нового проекта будет предложено выбрать тип конфигурации, версию прошивки программы, язык конфигурации (при открытии - эти параметры только для чтения) и путь к библиотеке защит (см. рисунок 2.6).

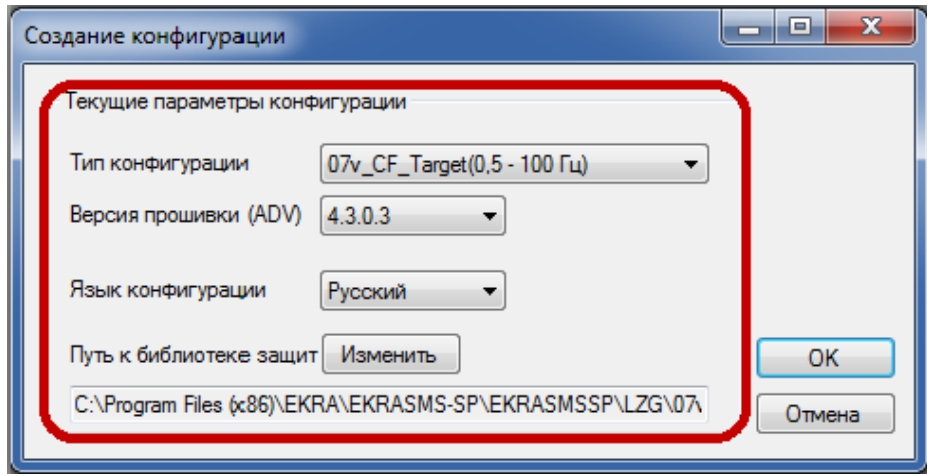

Рисунок 2.6

<span id="page-15-3"></span>ВНИМАНИЕ: ОТКРЫТИЕ ПРОЕКТА НЕОБХОДИМО ВЫПОЛНЯТЬ С ТЕМ ФАЙЛОМ БИБ-ЛИОТЕКИ ЗАЩИТ, С КОТОРЫМ ОН БЫЛ СОЗДАН! Изменение 6

После открытия или создания конфигурации справа добавится дерево проекта и откроется форма по умолчанию **О проекте** (см. рисунок [2.7\)](#page-16-0). При открытии последующих проектов они аналогичным образом будут добавлены в дерево проектов. Ограничений на количество открываемых проектов нет.

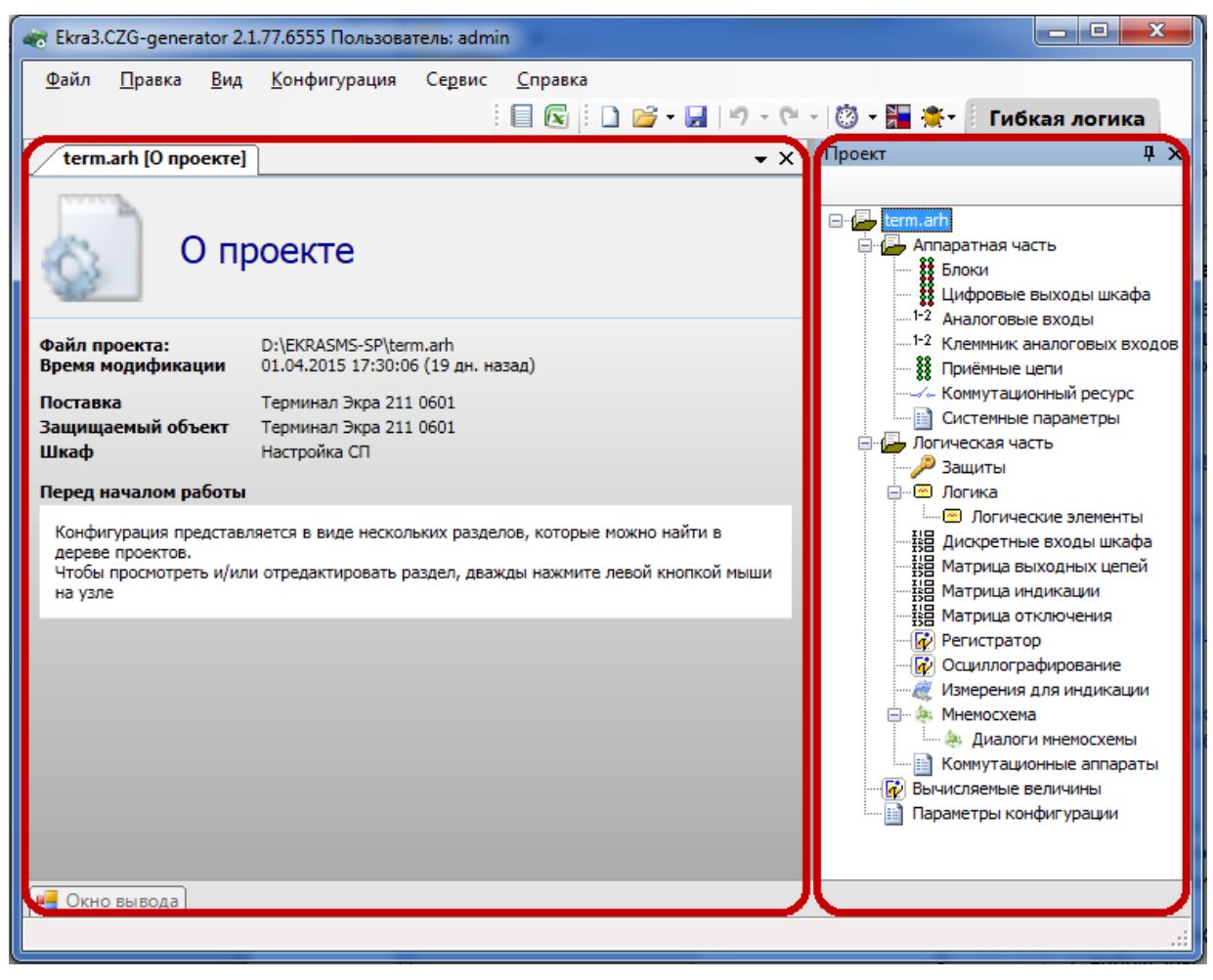

Рисунок 2.7

<span id="page-16-0"></span>Рекомендуемый порядок ввода данных и параметров при создании конфигурации указан в таблице [2.8.](#page-17-1)

При вводе данных можно использовать функцию импорта файла таблиц входов шкафа через меню **Файл** > **Импорт** > **Импорт данных из таблицы входов шкафа**. После выполнения функции следует проверить правильность импортированных данных.

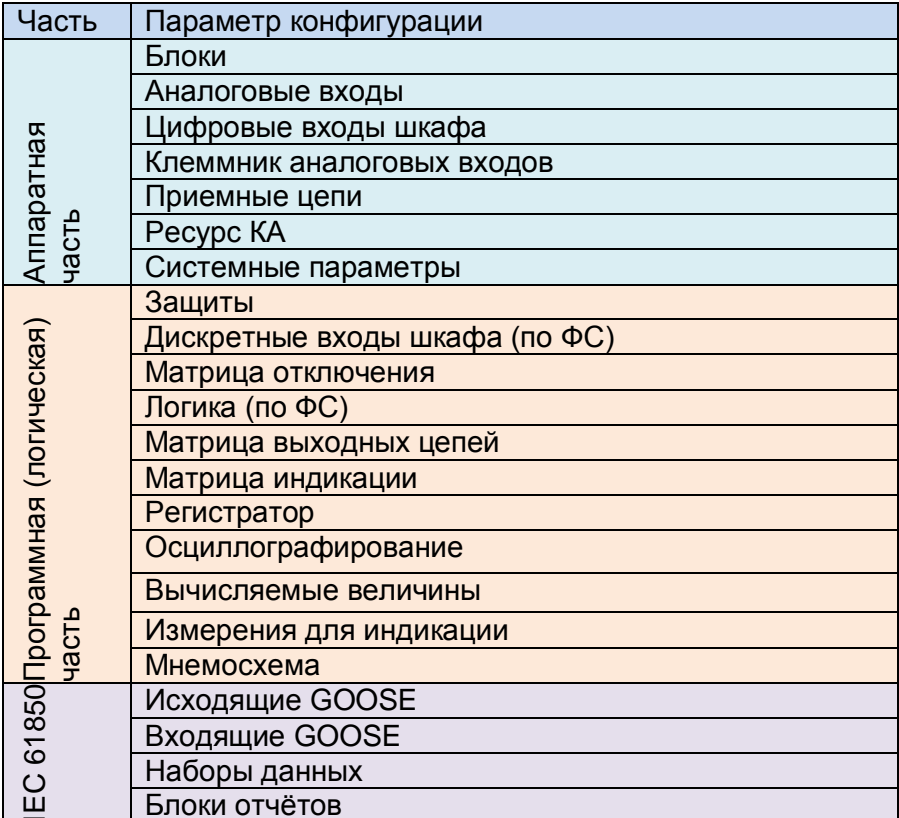

#### <span id="page-17-1"></span>Таблица 2.8 - Порядок формирования конфигурации

<span id="page-17-0"></span>2.3.2 Сохранение проекта

Сохранение проекта производится через меню Файл -> Сохранить или через меню Файл

-> Сохранить как, или по щелчку кнопки на панели инструментов. При закрытии главного окна программы или дерева проекта будет предложено сохранить проект, если конфигурация была изменена в ходе работы (см. рисунок 2.8). При сохранении проекта производится перекомпиляция логики, если в ходе работы в нее были внесены изменения.

<span id="page-17-2"></span>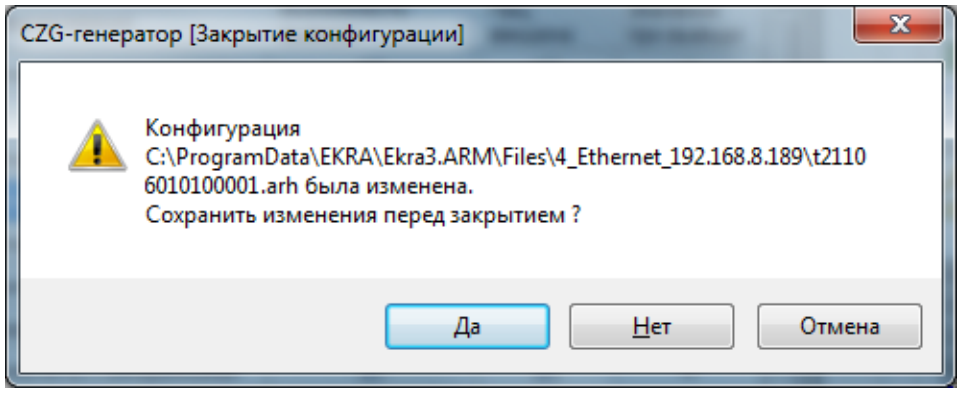

Рисунок 2.8

### <span id="page-18-0"></span>2.4 Аппаратная часть

2.4.1 Блоки

<span id="page-18-1"></span>Форма предназначена для добавления в проект и конфигурирования аппаратных (физически существующие в терминале блоки) и виртуальных (используются для расширения функционала) блоков терминала в соответствии с требованиями заказа.

2.4.1.1 Добавление и удаление блоков

Для задания блока в конфигурации в дереве проектов нужно перейти к узлу Блоки, далее в левой части программы щелкнуть на вертикальную вкладку Библиотека (вкладку Библиотека также можно вызвать через меню Вид -> Окно библиотеки) и выбрать из списка блоков необхолимый блок.

В окне библиотеки блоков (см. рисунок 2.9) имеется функция поиска блока по наименованию. Для добавления выбранного блока в конфигурацию необходимо его перетащить мышью в рабочую область формы Блоки, после чего последний появится в списке блоков. Для удаления блока используется кнопка Удалить блоки.

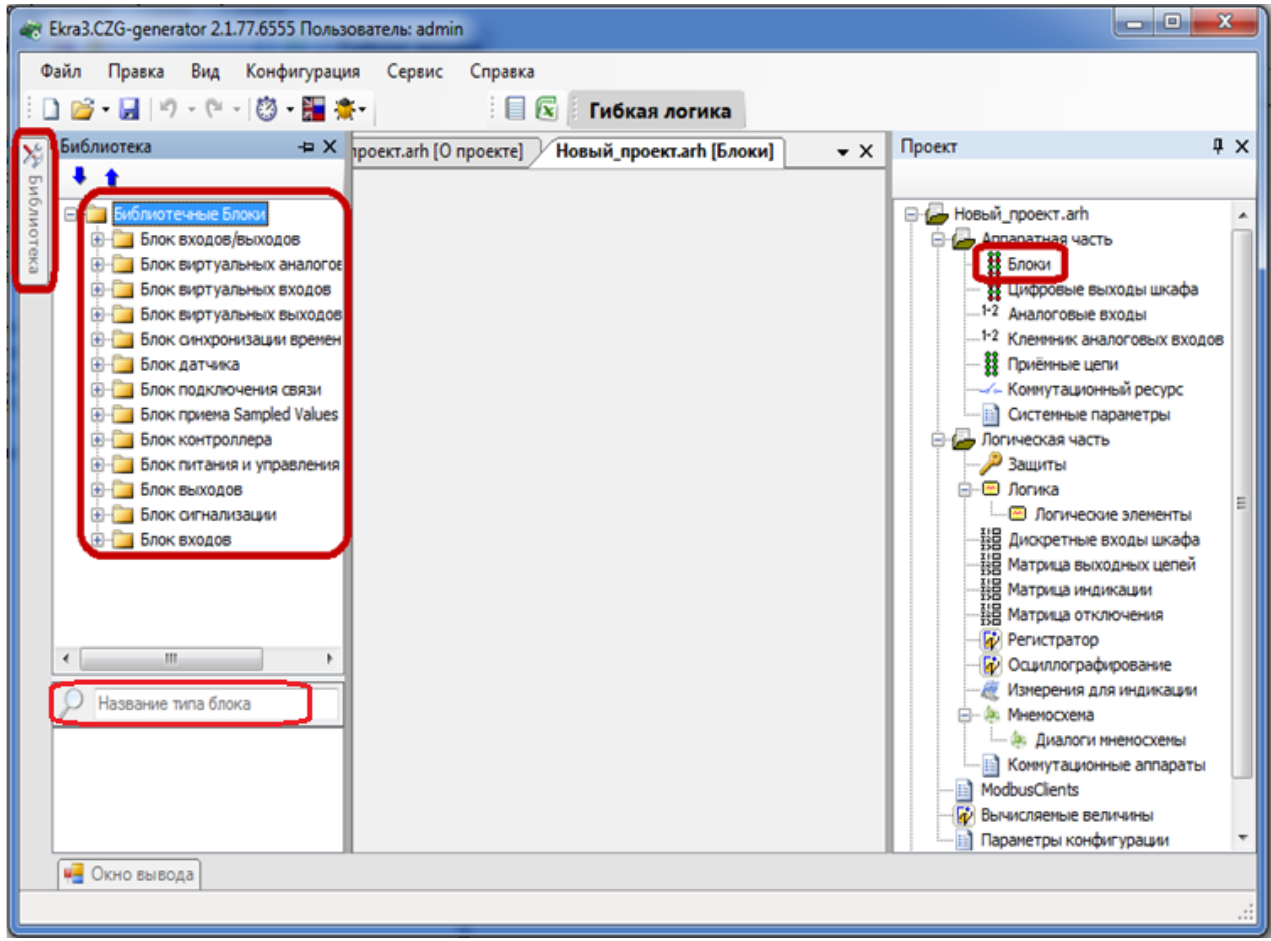

<span id="page-18-2"></span>Рисунок 2.9

# 2.4.1.2 Общие параметры блоков

Для всех типов блоков существуют общие параметры для конфигурирования (см. рисунок [2.10\)](#page-19-0), описанные в таблице [2.9.](#page-19-1)

<span id="page-19-1"></span>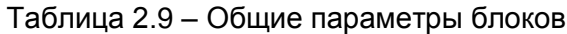

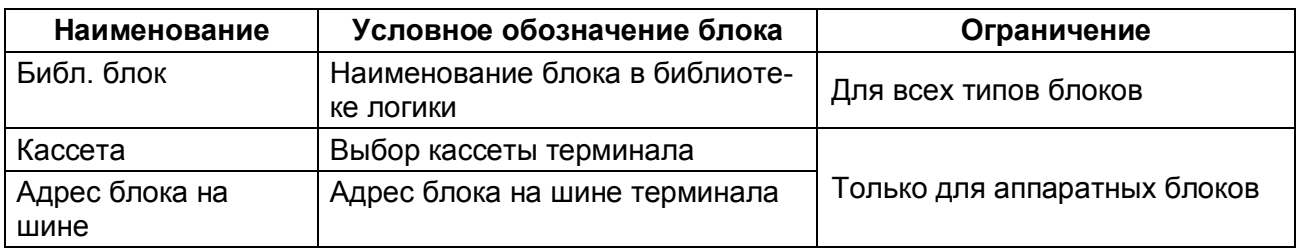

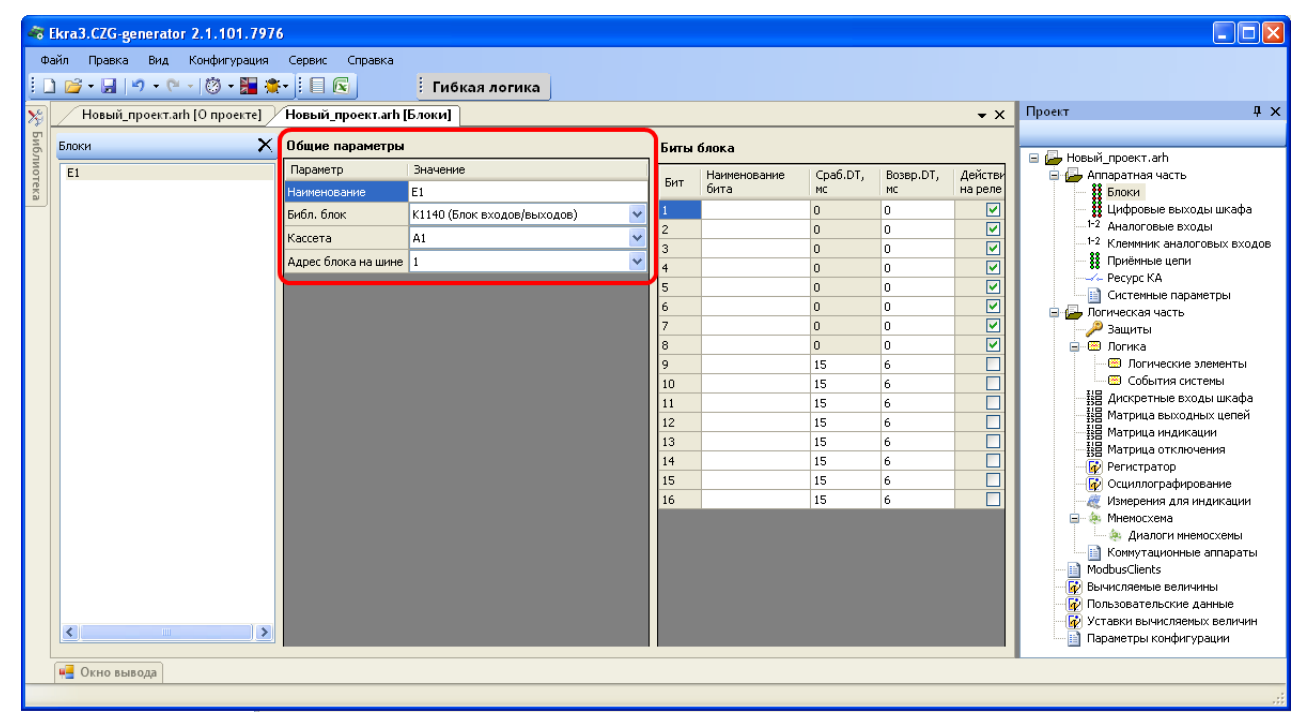

Рисунок 2.10

# <span id="page-19-0"></span>2.4.1.3 Частные параметры блоков

# **Блок входов/выходов (Комбинированный блок)** (см. рисунок [2.11\)](#page-20-0)

Описание параметров битов комбинированного блока представлено в таблице [2.10.](#page-19-2)

<span id="page-19-2"></span>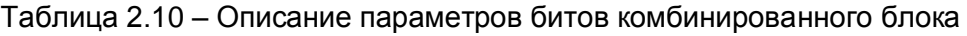

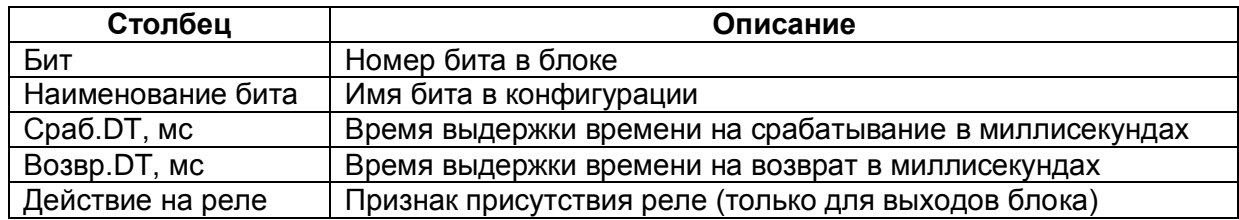

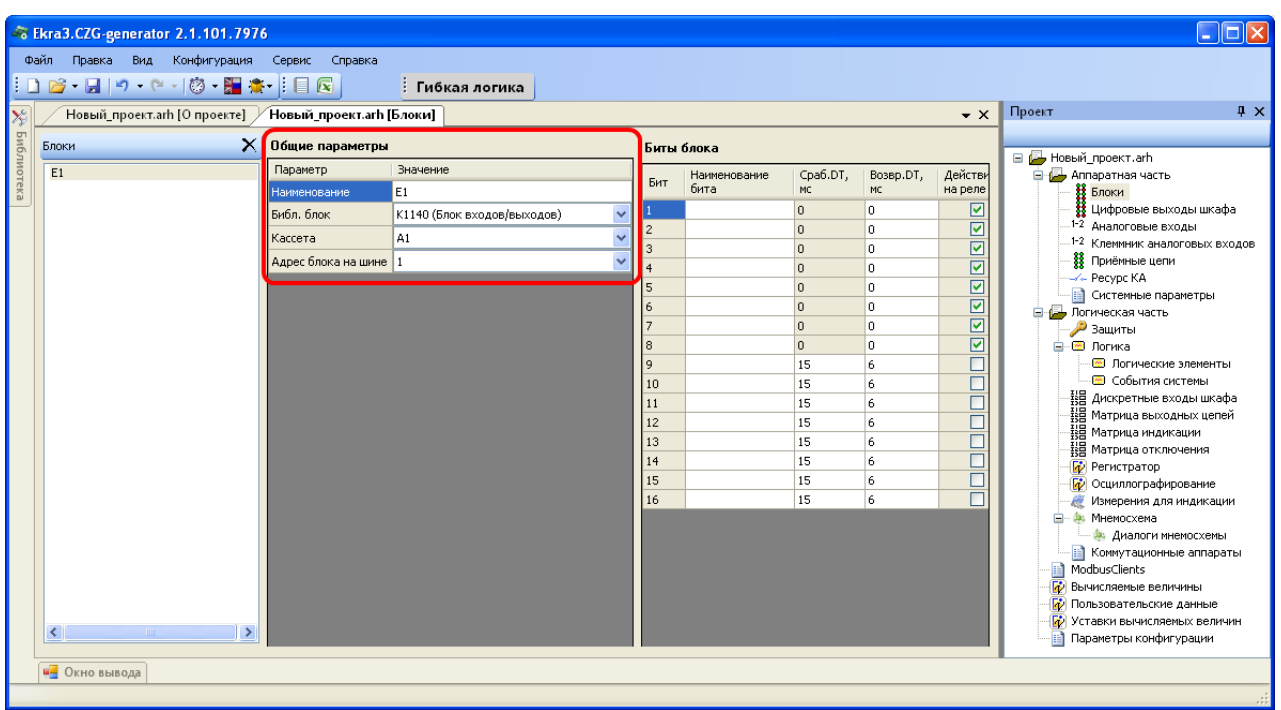

Рисунок 2.11

# <span id="page-20-0"></span>**Блок виртуальных аналоговых входов** (см. рисунок [2.12\)](#page-21-0)

Блок виртуальных аналоговых входов служит для приема GOOSE-сообщений с аналоговыми данными. Описание параметров виртуальных аналоговых входов представлено в таблице [2.11.](#page-20-1)

<span id="page-20-1"></span>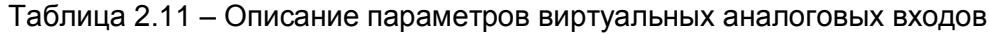

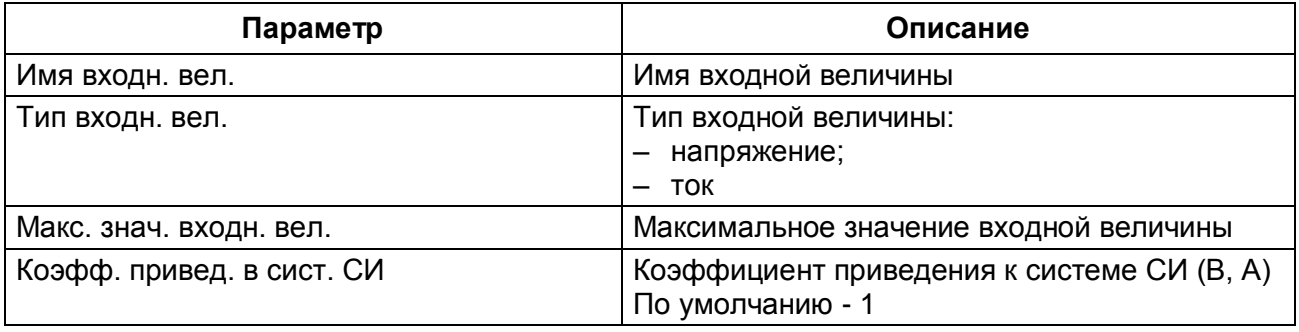

При нажатии на кнопку с изображением добавляется новая входная величина для блока виртуальных аналоговых входов. При нажатии на кнопку с изображением  $\times$  удаляется выделенная входная величина или группа величин.

22 ЭКРА.00020-01 34 01

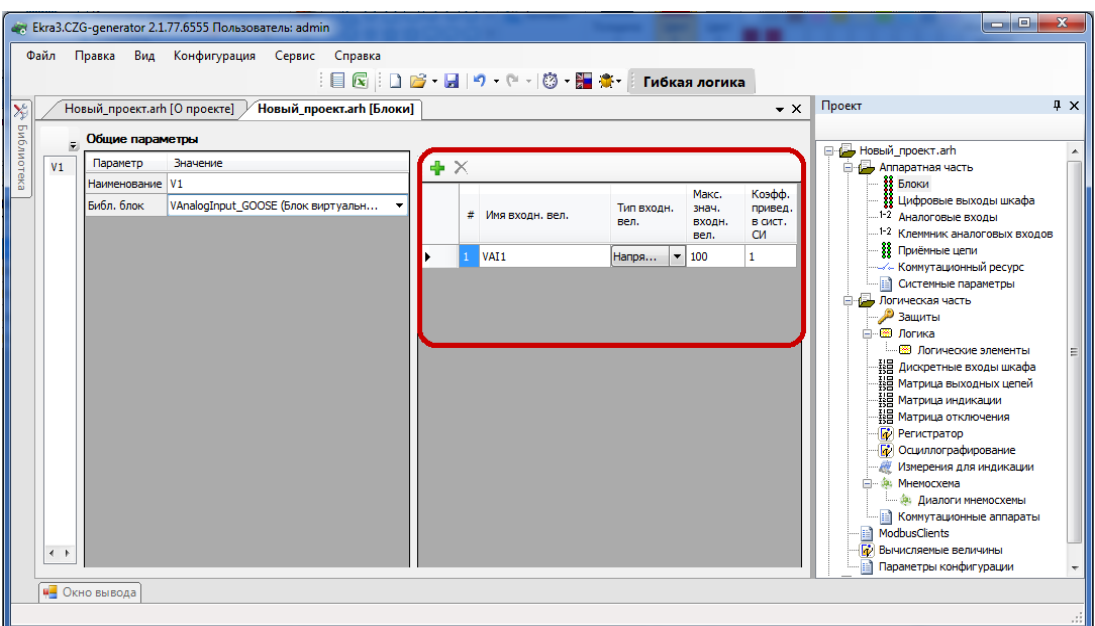

Рисунок 2.12

# <span id="page-21-0"></span>Блок виртуальных входов (см. рисунок 2.13)

Описание параметров битов блока виртуальных входов представлено в таблице 2.12.

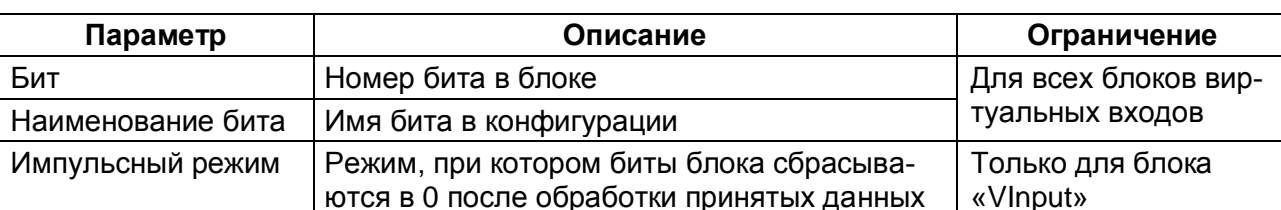

<span id="page-21-2"></span>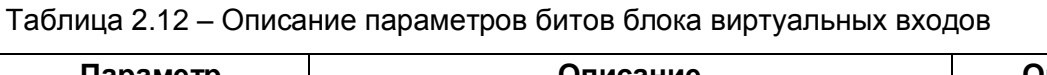

| Новый_проект.arh [О проекте] УНовый_проект.arh [Блоки]<br>$X$ Общие параметры<br>Биты блока<br>Параметр<br>Значение<br>Наименование<br>V <sub>1</sub><br>Библ. блок<br>VInput<br>Бит<br>3<br>4<br>5<br>6<br>8 | Проект<br>$4 \times$<br>$\mathbf{v} \times$<br>□ Новый проект.arh<br>- В Аппаратная часть<br>Импульсный режим<br><b>33 Блоки</b><br><b>11</b> Цифровые выходы шкафа<br>Наименование<br>бита<br>$1-2$ Аналоговые входы<br>1-2 Клеммник аналоговых входов<br>88 Приёмные цепи<br>««Коммутационный ресурс»<br><b>-- В Системные параметры</b><br><b>E-4-</b> Логическая часть<br>Защиты<br>-  Логика |
|----------------------------------------------------------------------------------------------------|----------------------------------------------------------------------------------------------------|
|                                                                                                    |                                                                                                    |
|                                                                                                    |                                                                                                    |
| ٩<br>10<br>11<br>12<br>13<br>14<br>15<br>16                                                                                                    | - 图 Логические элементы<br><b>其目 Дискретные входы шкафа</b><br><b>НВ</b> Матрица выходных цепей<br>· Натрица индикации<br>!   Матрица отключения<br><b>••</b> Регистратор<br><b>Пр</b> Осциллографирование<br><b>RE Измерения для индикации</b><br>⊟… Фа: Мнемосхема<br>- Ф. Диалоги мнемосхемы<br><b>EXP</b> Коммутационные аппараты<br>ModbusClients<br>l≕¶<br>F.                               |
|                                                                                                    |                                                                                                    |

<span id="page-21-1"></span>Рисунок 2.13

Изменение 6

### **Блок виртуальных выходов** (см. рисунок [2.14\)](#page-22-0)

Описание параметров битов блока виртуальных выходов представлено в таблице [2.13.](#page-22-1)

<span id="page-22-1"></span>Таблица 2.13 – Описание параметров битов блока виртуальных выходов

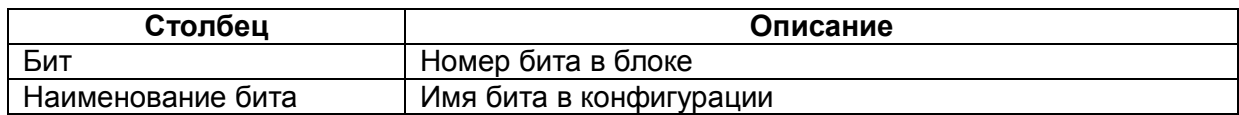

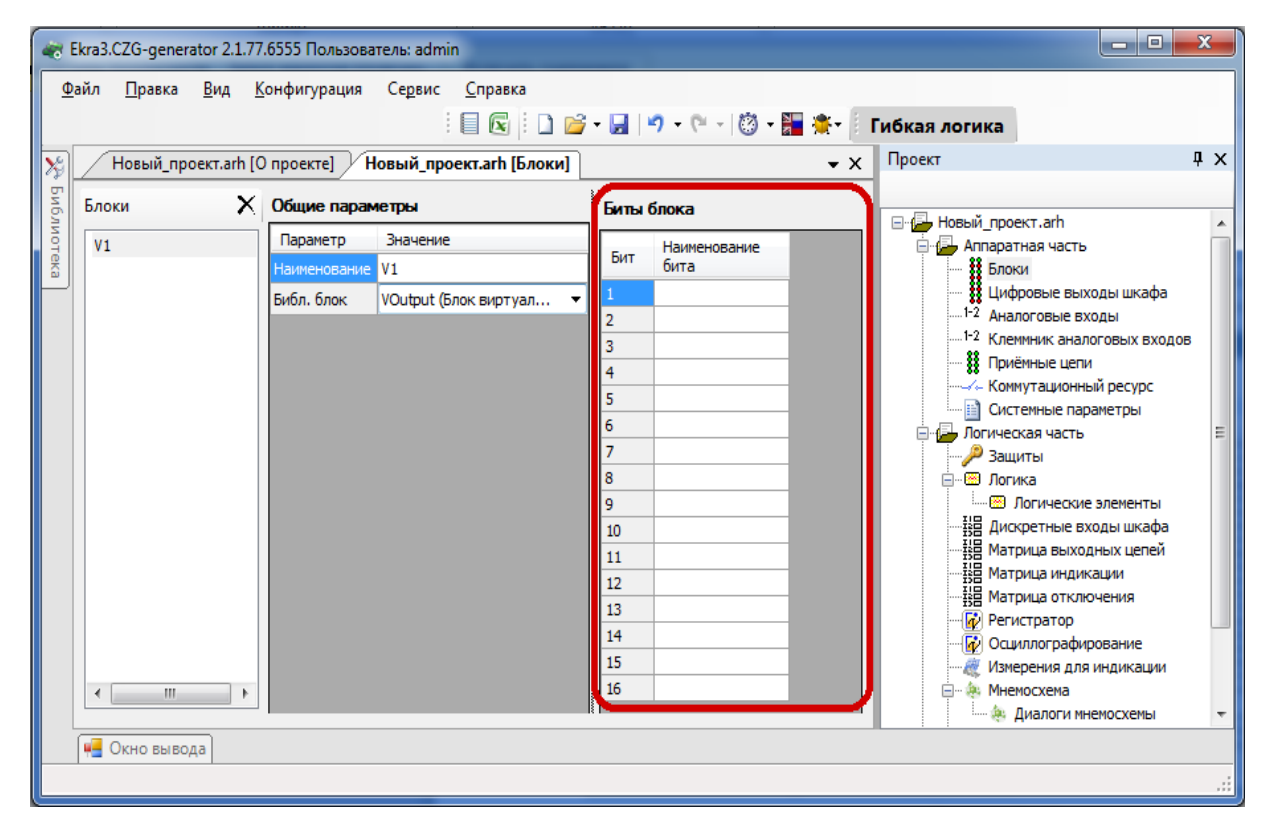

Рисунок 2.14

<span id="page-22-0"></span>**Блок синхронизации времени** (см. рисунок [2.15\)](#page-23-0)

Блок В1281 обеспечивает синхронизацию времени терминала по стандарту IRIG-B. Описание параметров блока синхронизации времени представлено в таблице [2.14.](#page-22-2)

<span id="page-22-2"></span>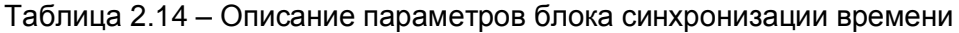

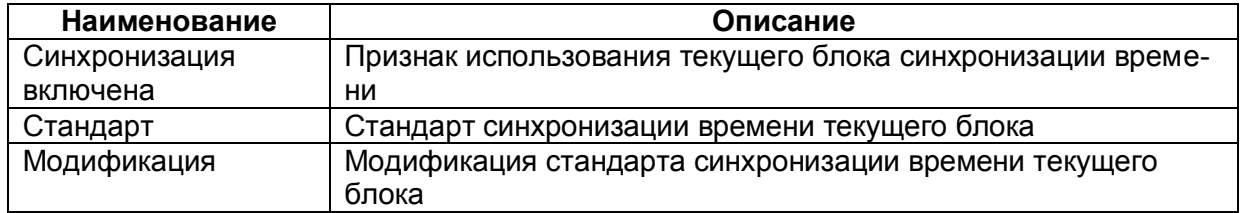

Примечание – При использовании блока синхронизации следует убедиться, что отключена аппаратная синхронизация времени (импульсы синхронизации) в конфигурации: **Параметры терминала** -> Син**хронизация времени** > **Аппаратная синхронизация разрешена**.

24 ЭКРА.00020-01 34 01

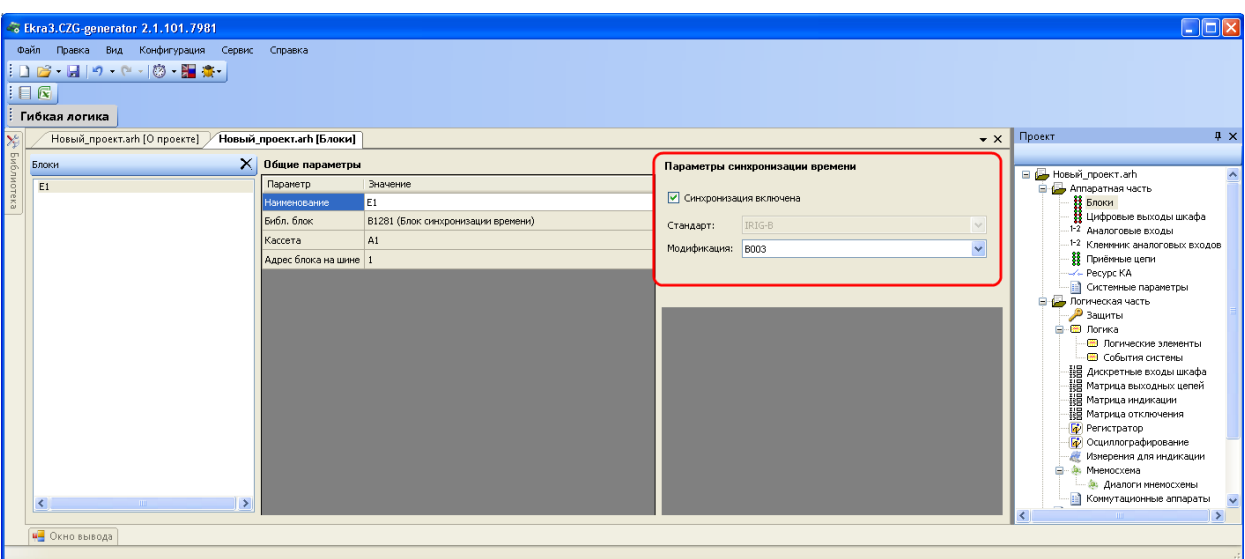

Рисунок 2.15

# <span id="page-23-0"></span>**Блок датчика (Блок аналоговых входов)** (см. рисунок [2.16\)](#page-23-1)

Описание параметров каналов АЦП представлено в таблице [2.15.](#page-23-2)

<span id="page-23-2"></span>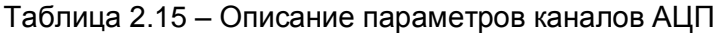

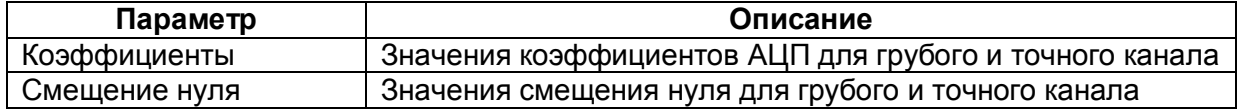

<span id="page-23-1"></span>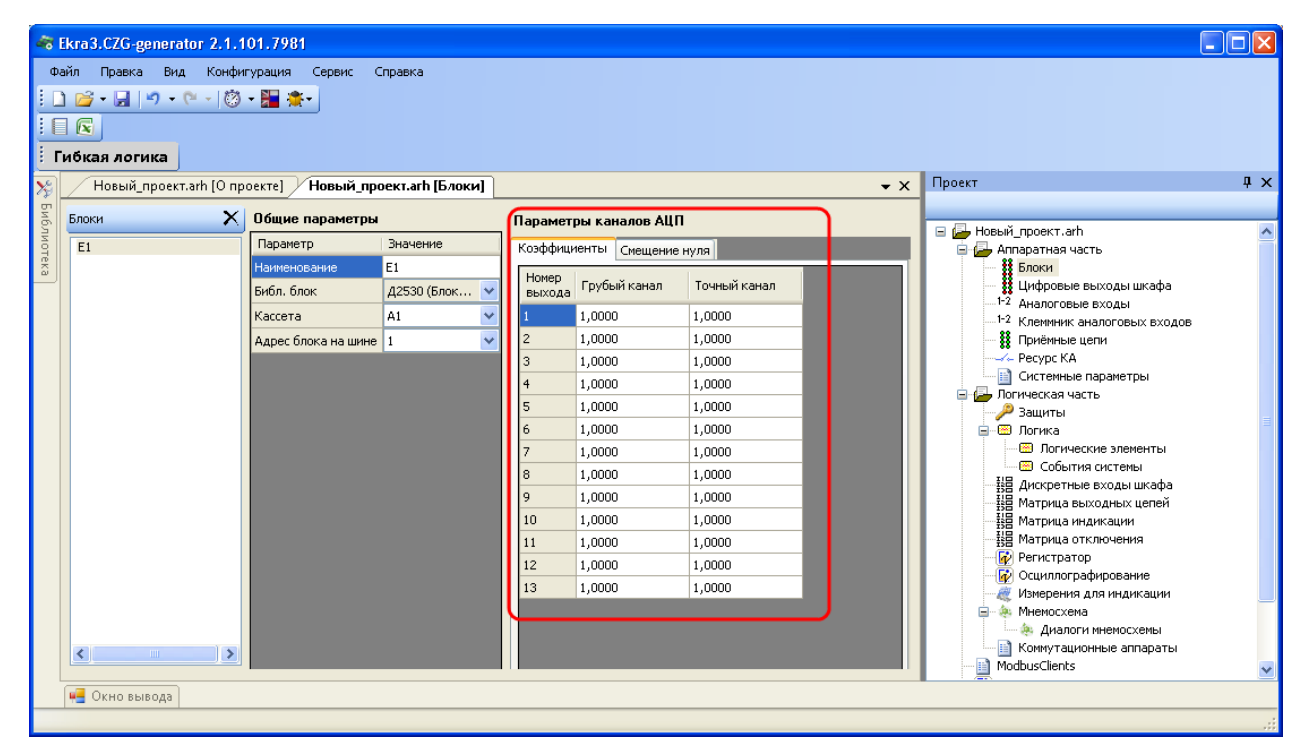

Рисунок 2.16

# **Установка значений параметров каналов АЦП по умолчанию (Блок датчика)**

Установка значений параметров каналов АЦП по умолчанию производится с помощью вызова команды **Установить значения по умолчанию** контекстного меню (см. рисунок [2.17\)](#page-24-0).

| Коэффициенты<br>Смещение нуля |              |  |              |  |                                  |  |  |
|-------------------------------|--------------|--|--------------|--|----------------------------------|--|--|
| Номер<br>выхода               | Грубый канал |  | Точный канал |  |                                  |  |  |
|                               | 0,1000       |  | 0,2000       |  |                                  |  |  |
| 2                             | 0,3000       |  | 0,4000       |  | Установить значения по умолчанию |  |  |
| 3                             | 0,5000       |  | 0,6000       |  | Загрузить из файла               |  |  |
| 4                             | 0,7000       |  | 0,8000       |  |                                  |  |  |
| 5                             | 0,9000       |  | 0,1100       |  |                                  |  |  |
| 6                             | 0,2200       |  | 0,3300       |  |                                  |  |  |
| 7                             | 0,4400       |  | 0,5500       |  |                                  |  |  |
| 8                             | 0,6600       |  | 0,7700       |  |                                  |  |  |
| 9                             | 1,0000       |  | 0,9900       |  |                                  |  |  |
| 10                            | 0,0000       |  | 0,1110       |  |                                  |  |  |
| 11                            | 0,2220       |  | 0,3330       |  |                                  |  |  |
| 12                            | 1,0000       |  | 0,5550       |  |                                  |  |  |
| 13                            | 1,0000       |  | 0,7770       |  |                                  |  |  |

Рисунок 2.17

# <span id="page-24-0"></span>**Загрузка параметров каналов АЦП из файла (Блок датчика)**

Загрузка параметров каналов АЦП из файла производится вызовом команды **Загрузить из файла** контекстного меню (см. рисунок [2.18\)](#page-24-1), после чего в окне выбора файла необходимо выбрать файл параметров каналов АЦП.

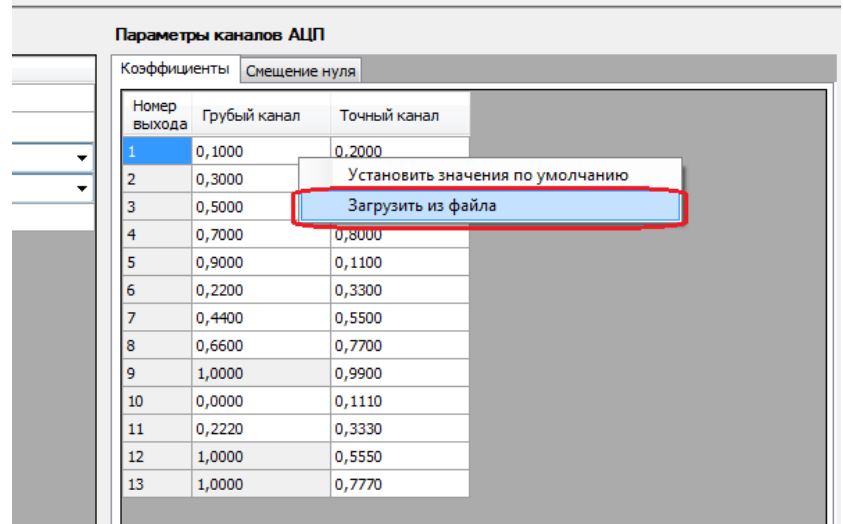

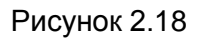

<span id="page-24-1"></span>После выбора файла параметров каналов АЦП отображается окно просмотра и выбора списка параметров каналов АЦП (см. рисунок [2.19\)](#page-25-0). Необходимо выбрать вкладку с требуемыми параметрами и нажать **Ок** для применения параметров либо **Отмена** для отклонения операции.

| АЦП №1 АЦП №2<br>Коэффициенты<br>Смещение нуля |              |              |  |  |  |  |
|------------------------------------------------|--------------|--------------|--|--|--|--|
| Номер<br>выхода                                | Грубый канал | Точный канал |  |  |  |  |
|                                                | 1.0000       | 1.0000       |  |  |  |  |
| 2                                              | 1.0000       | 1.0000       |  |  |  |  |
| 3                                              | 1.0000       | 1.0000       |  |  |  |  |
| 4                                              | 1.0000       | 1.0000       |  |  |  |  |
| 5                                              | 1.0000       | 1.0000       |  |  |  |  |
| 6                                              | 1.0000       | 1.0000       |  |  |  |  |
| 7                                              | 1.0000       | 1.0000       |  |  |  |  |
| 8                                              | 1.0000       | 1.0000       |  |  |  |  |
| 9                                              | 1.0000       | 1.0000       |  |  |  |  |
| 10                                             | 1.0000       | 1.0000       |  |  |  |  |
| 11                                             | 1.0000       | 1.0000       |  |  |  |  |
| 12                                             | 1.0000       | 1.0000       |  |  |  |  |
| 13                                             | 1.0000       | 1.0000       |  |  |  |  |
|                                                |              |              |  |  |  |  |

26 ЭКРА.00020-01 34 01

Рисунок 2.19

#### <span id="page-25-0"></span>**Блок подключения связи**

Блок обеспечивает связь терминала с внешними устройствами по интерфейсу RS-485.

**Блок приема Sampled Values** (см. рисунок [2.20\)](#page-26-0)

Описание параметров блока приема Sampled Values представлено в таблице [2.16.](#page-25-1)

<span id="page-25-1"></span>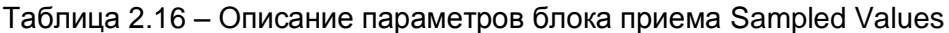

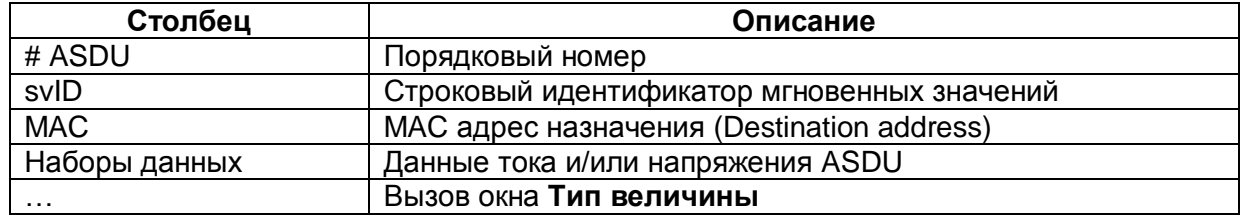

При нажатии на кнопку с изображением <sup>до</sup> добавляется новый ASDU блока приема Sampled Values. При нажатии на кнопку с изображением  $\times$  удаляется выделенный ASDU.

27 ЭКРА.00020-01 34 01

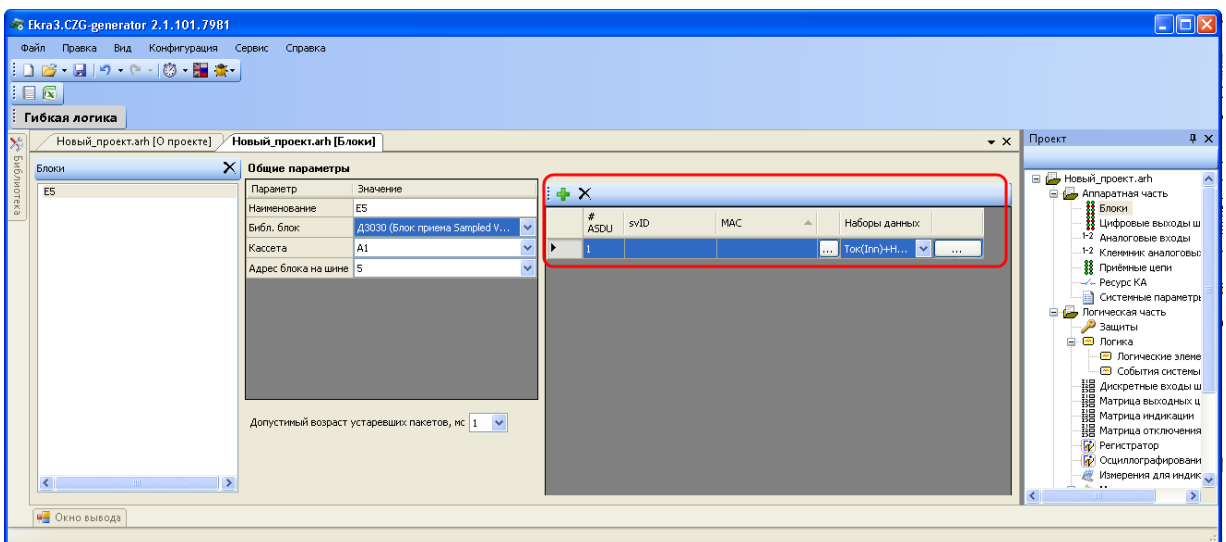

Рисунок 2.20

<span id="page-26-0"></span>При нажатии на кнопку «**…»** выводится окно **Тип величины** (см. рисунок [2.21\)](#page-26-1).

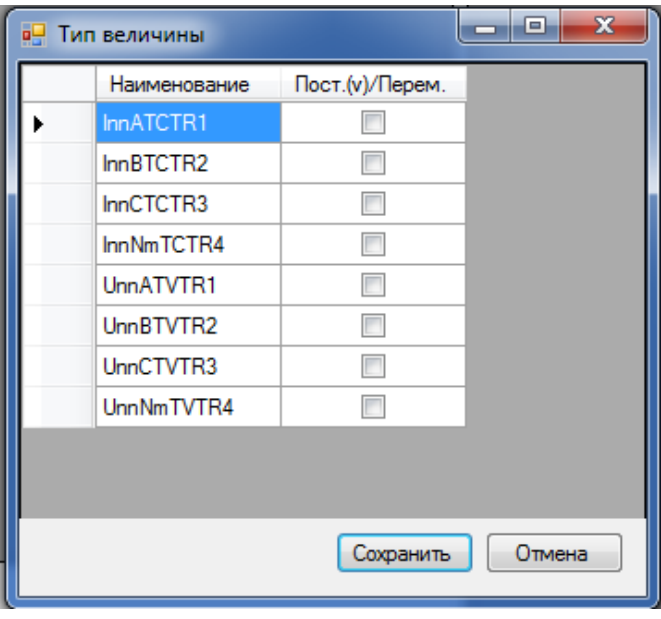

Рисунок 2.21

<span id="page-26-1"></span>Описание параметров окна **Тип величины** представлено в таблице [2.17.](#page-26-2)

<span id="page-26-2"></span>Таблица 2.17 – Описание параметров окна **Тип величины**

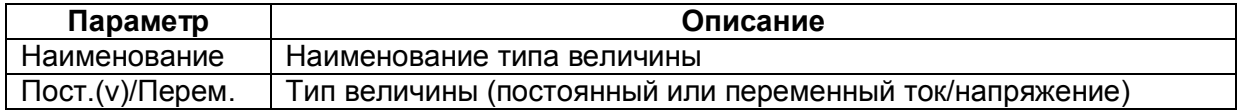

# **Блок контроллера (Блок логики)**

Блок контроллера обеспечивает работу ПО терминала, внешние подключения по интерфейсам Ethernet и RS-485, подключение сигнала синхронизации времени IRIG-B.

### **Блок питания и управления**

Блок питания и управления обеспечивает подключение питания терминала и заземления, сигнала аппаратной синхронизации времени PPS, сигнализацию режимов терминала «Неисправность», «Срабатывание» через контакты реле, задание режима работы «Работа/Вывод», управление блоком сигнализации.

### **Блок выходов (Блок дискретных выходов)** (см. рисунок [2.22\)](#page-27-0)

Описание параметров битов блока выходов представлено в таблице [2.18.](#page-27-1)

<span id="page-27-1"></span>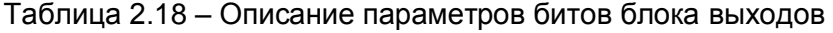

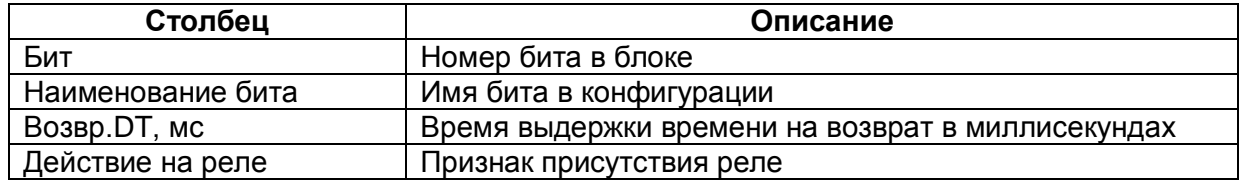

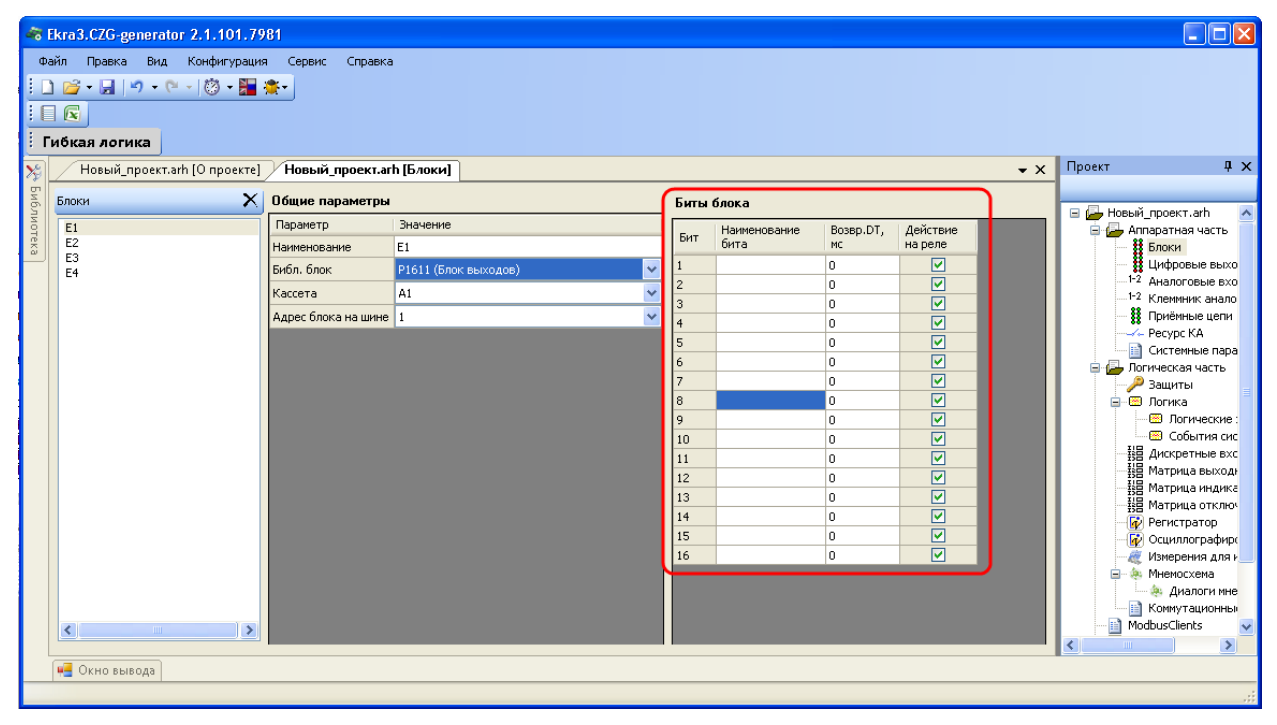

Рисунок 2.22

# <span id="page-27-0"></span>**Блок сигнализации (Блок индикации)** (см. рисунок [2.23\)](#page-28-0)

Описание параметров битов блока сигнализации представлено в таблице [2.19.](#page-27-2)

# <span id="page-27-2"></span>Таблица 2.19 – Описание параметров битов блока сигнализации

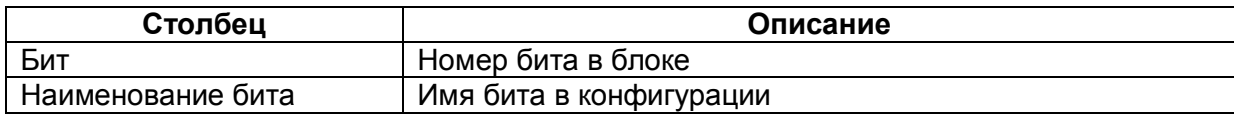

29 ЭКРА.00020-01 34 01

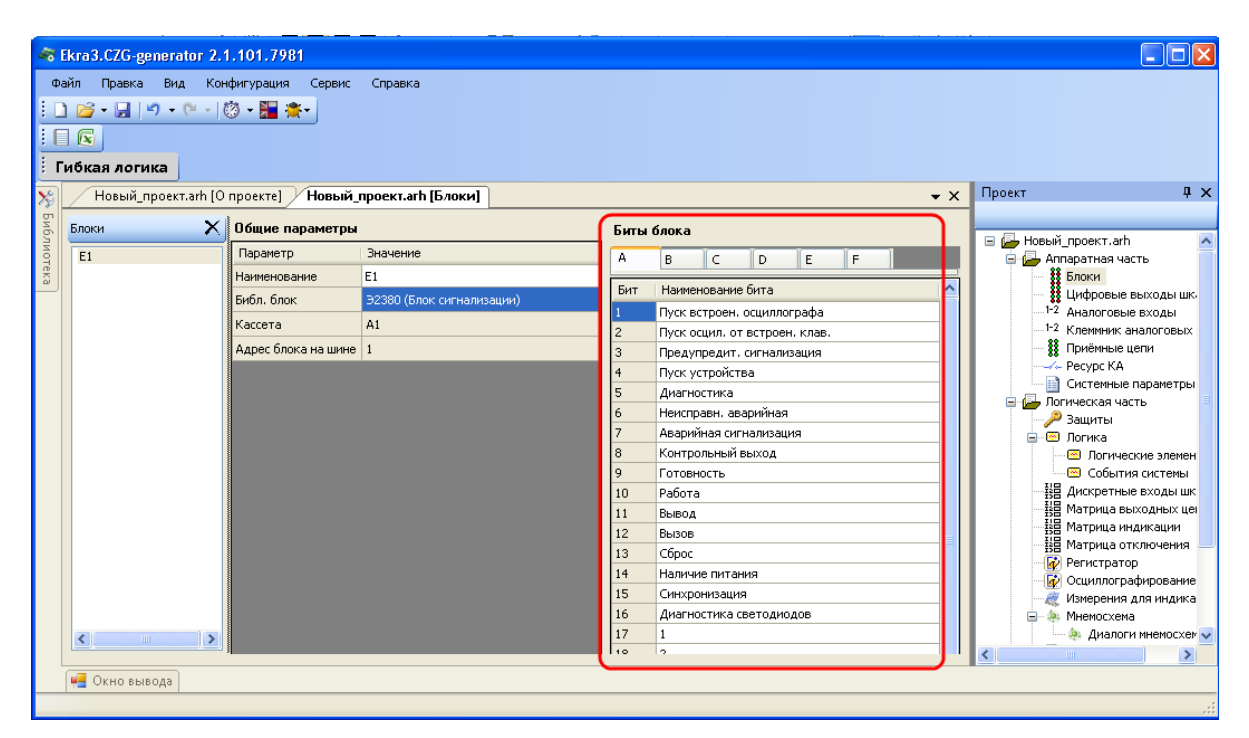

Рисунок 2.23

### <span id="page-28-0"></span>**Блок входов (Блок дискретных входов)** (см. рисунок [2.24\)](#page-28-1)

Описание параметров битов блока входов представлено в таблице [2.20.](#page-28-2)

<span id="page-28-2"></span>Таблица 2.20 – Описание параметров битов блока входов

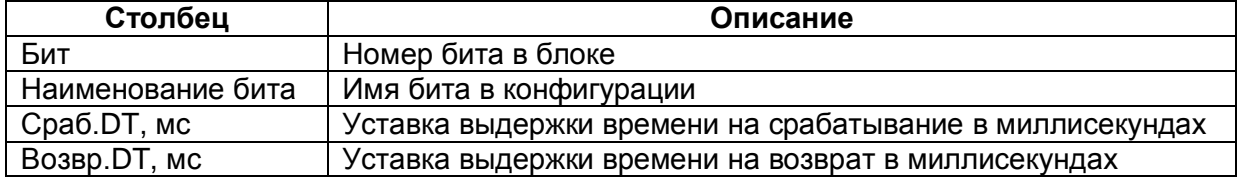

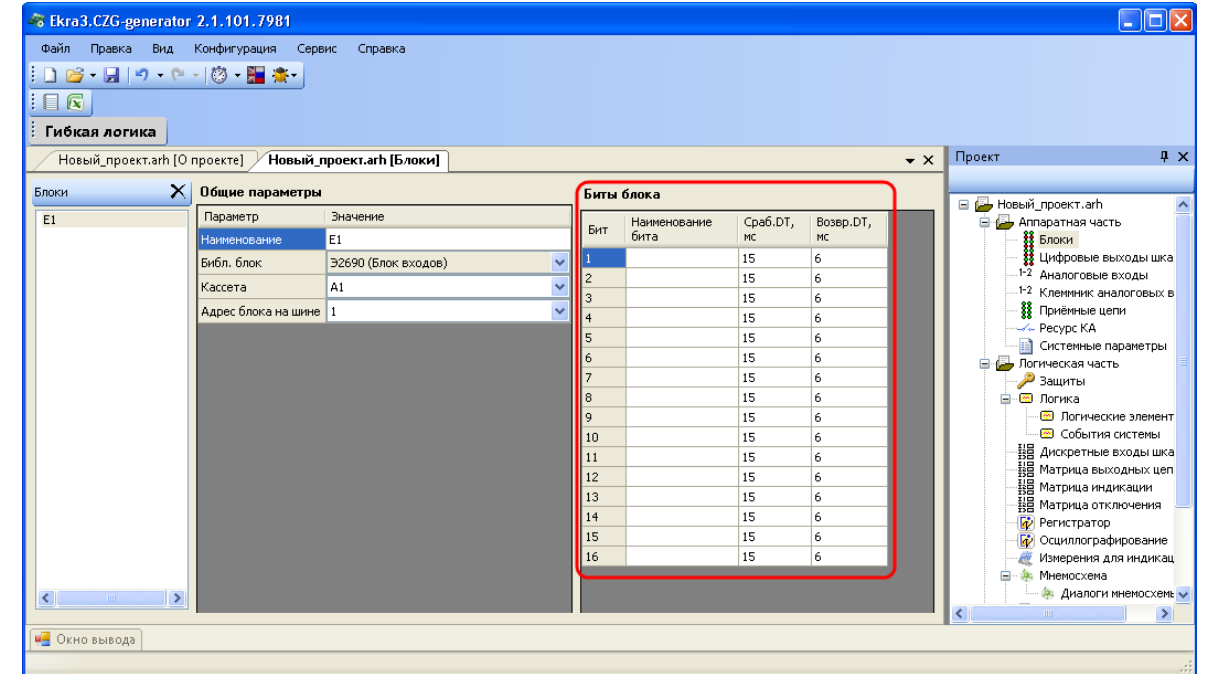

<span id="page-28-1"></span>Рисунок 2.24

# 2.4.2 Цифровые выходы шкафа

<span id="page-29-0"></span>Вкладка (см. рисунок [2.25\)](#page-29-1) предназначена для задания соответствия между цепями блоков терминала и цепями входных клемм шкафа. Данная вкладка заполняется, только когда предполагается заполнение протоколов ПСИ с помощью программы автоматической проверки шкафа или когда задается тестовое реле в конфигурации. Параметры цифровых выходов шкафа представлены в таблице [2.21.](#page-29-2)

<span id="page-29-2"></span>Таблица 2.21 – Параметры выходов

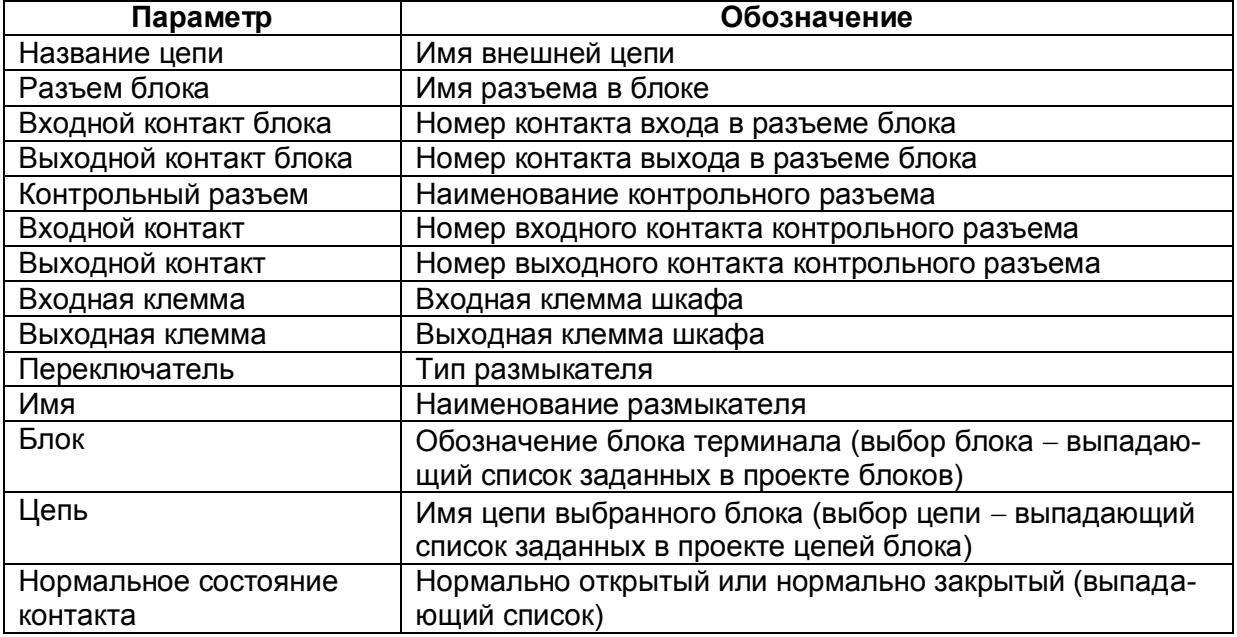

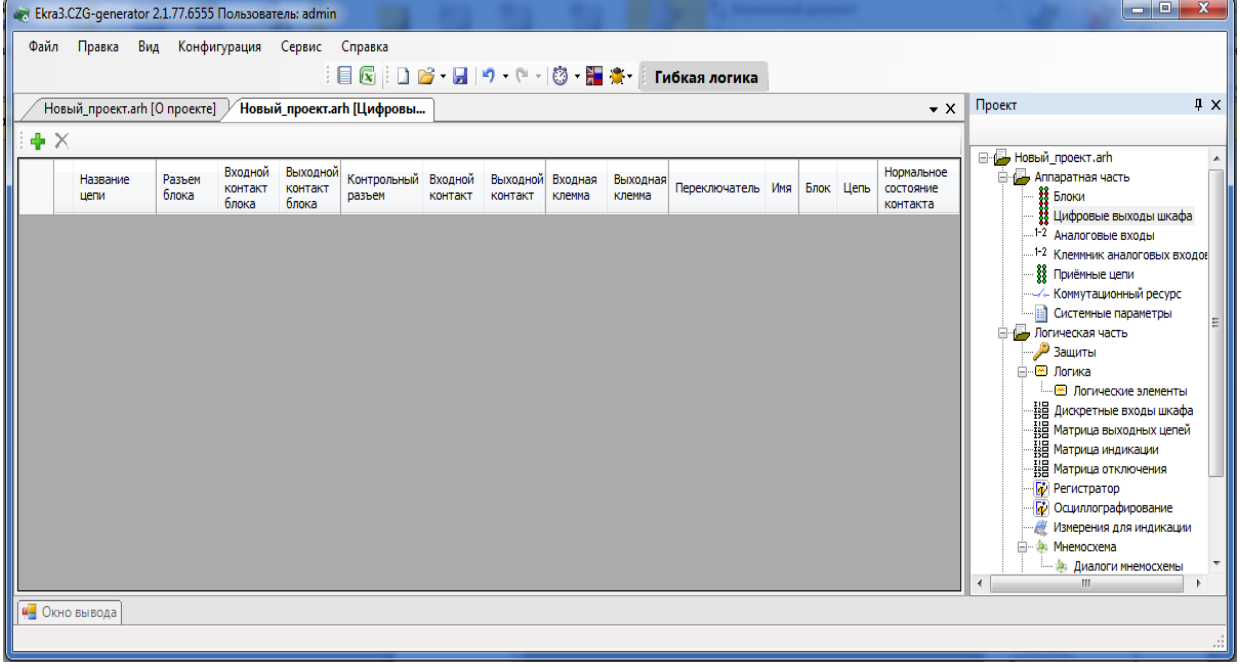

Рисунок 2.25

<span id="page-29-1"></span>Для добавления новой цепи необходимо нажать кнопку  $\mathbf{\Phi}$ , для удаления -  $\mathbf{X}$ .

#### 2.4.3 Аналоговые входы

<span id="page-30-0"></span>Аналоговыми входами называют совокупность реальных цепей (которые привязываются к выходу блока датчика), вычисляемых цепей (позволяет создавать цепи из других цепей с использованием определенной функции), виртуальных цепей (позволяет создавать цепи из других цепей с различными номиналами и коэффициентами трансформации) и цепей телеметрии.

Аналоговые входы используются в качестве входных данных в логике работы защиты и в формулах узла дерева Вычисляемые величины. Команды панели аналоговых входов (см. рисунок 2.26) представлены в таблице 2.22.

<span id="page-30-2"></span>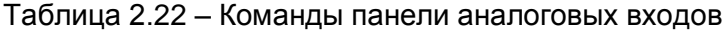

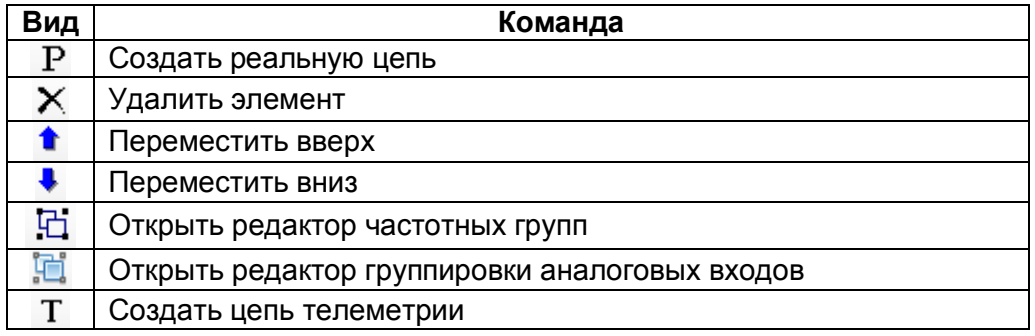

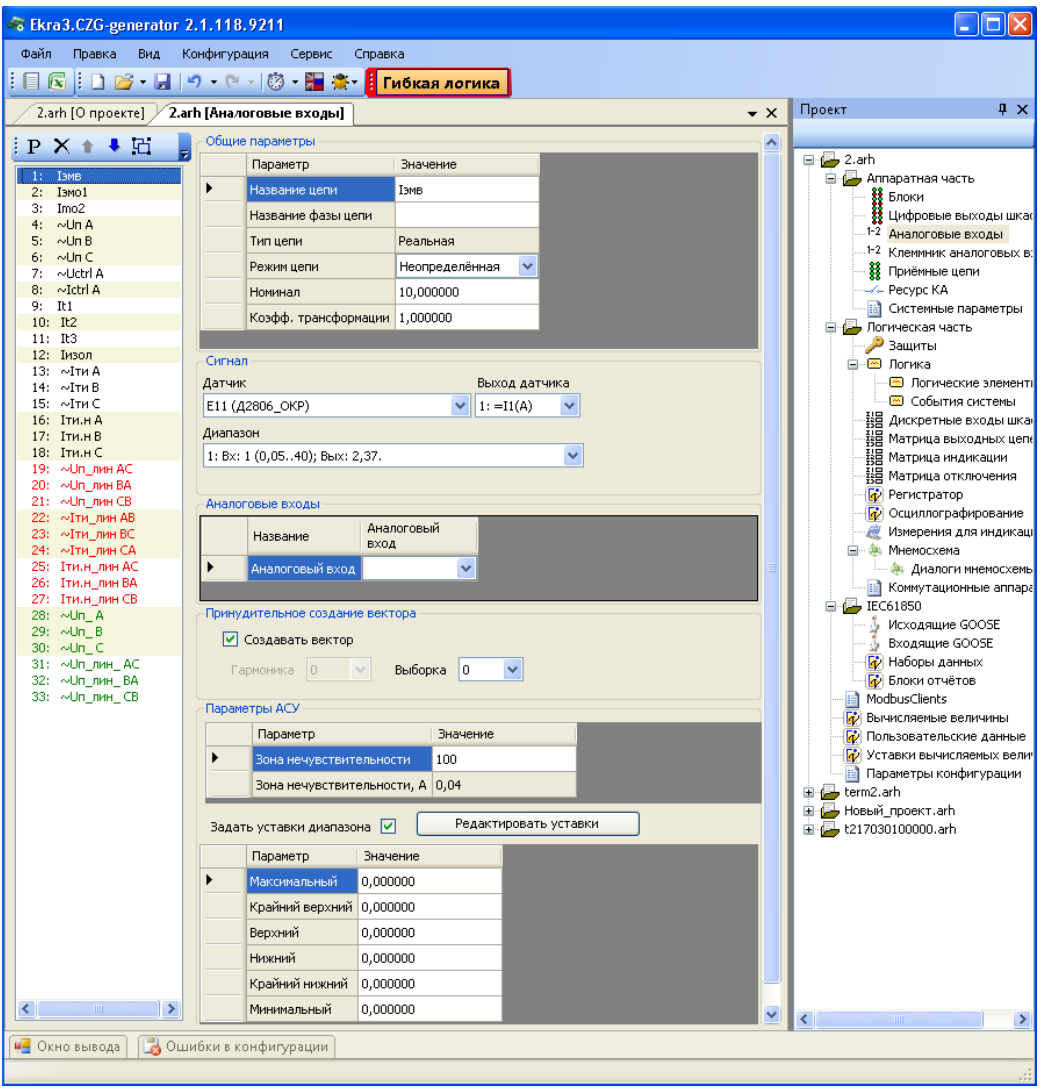

<span id="page-30-1"></span>Рисунок 2.26

Изменение 6

Общие параметры аналоговых цепей представлены в таблице [2.23.](#page-31-0)

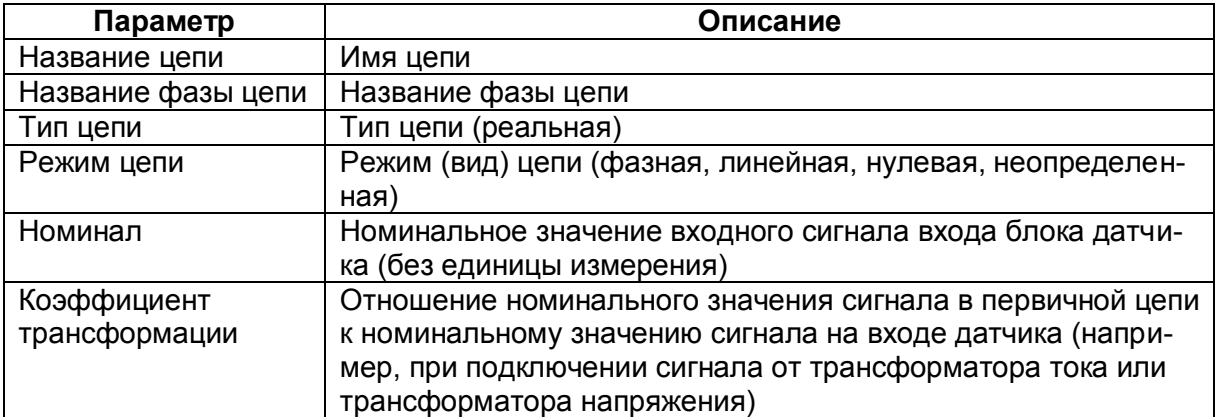

<span id="page-31-0"></span>Таблица 2.23 – Общие параметры

# 2.4.3.1 Реальные цепи

#### **Создание реальной цепи**

Команда предназначена для создания программного аналогового входа и привязки его к выходам блока аналоговых входов.

Реальная цепь создается нажатием на кнопку **Создать реальные цепи**  $\overline{P}$ . Отображается окно, представленное на рисунке [2.27.](#page-31-1)

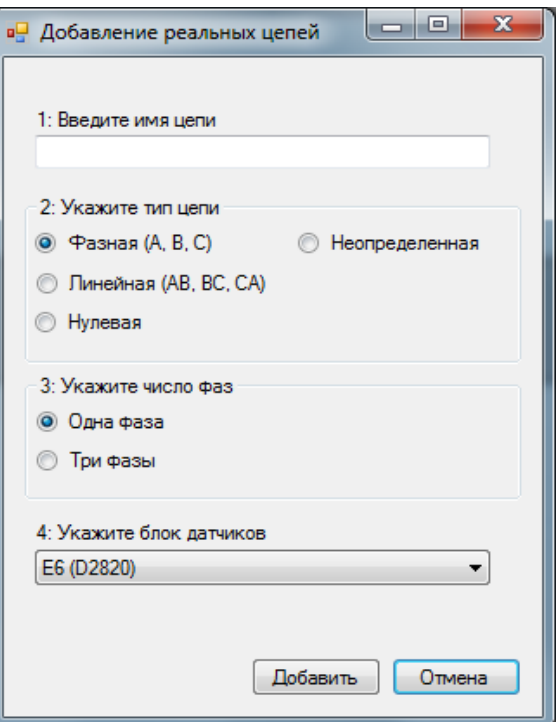

Рисунок 2.27

<span id="page-31-1"></span>В данном окне необходимо ввести имя цепи, указать вид цепи, определить число фаз и указать блок датчиков. Для добавления необходимо нажать кнопку **Добавить**, для отмены кнопку **Отмена**. После этого созданная реальная цепь добавится в общий список цепей.

**Параметры реальных цепей** (см. рисунок [2.28\)](#page-32-0)

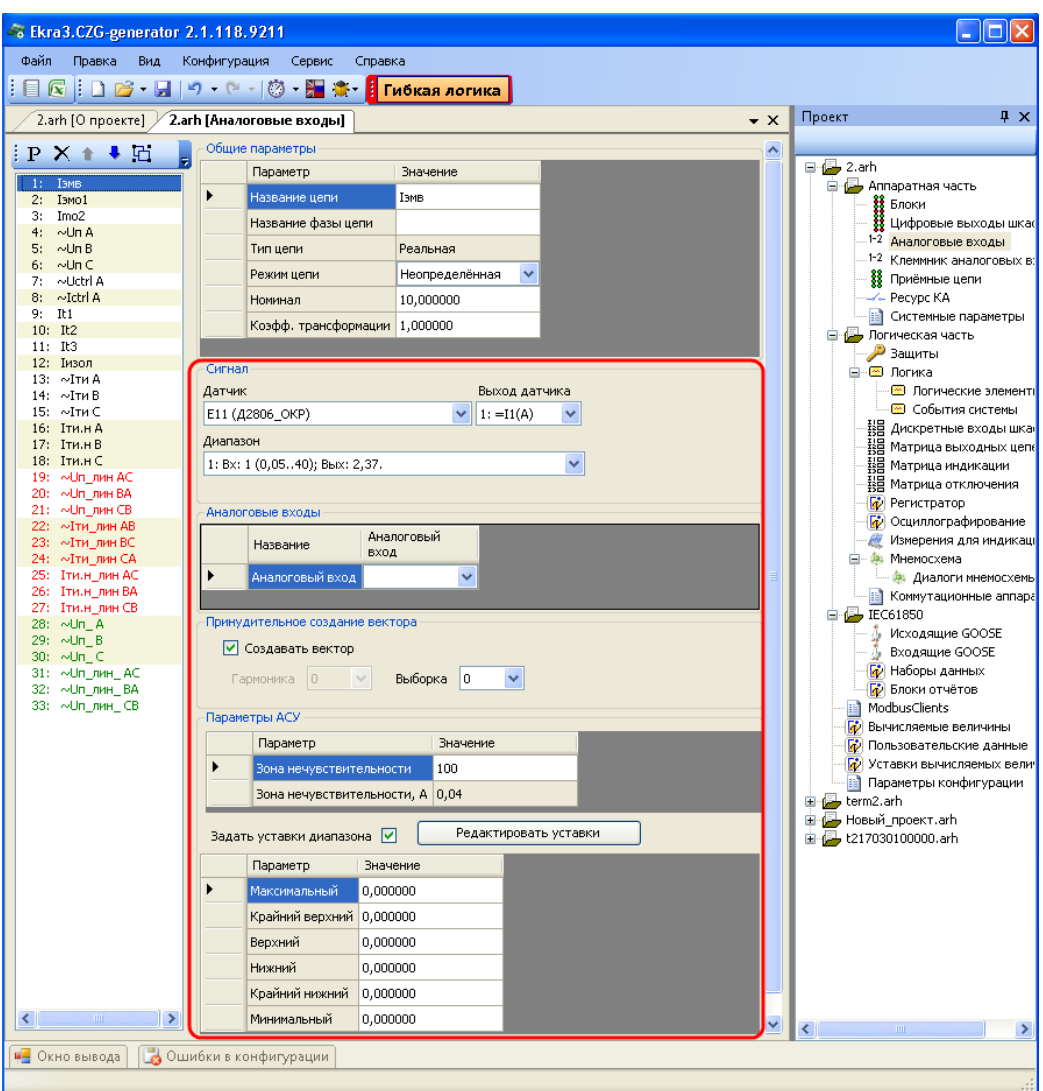

Рисунок 2.28

#### <span id="page-32-0"></span>**Сигнал**

Секция предназначена для задания привязки реальной цепи к физическому выходу блока датчиков. Описание параметров секции сигнал описано в таблице [2.24.](#page-32-1)

<span id="page-32-1"></span>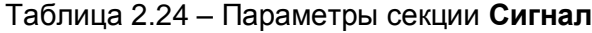

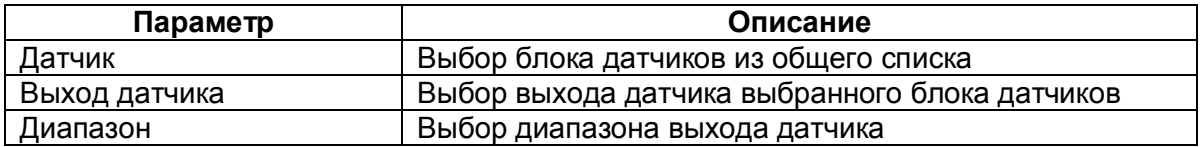

#### **Аналоговые входы**

Задание связи между аналоговым входом терминала и аналоговым входом на клеммнике шкафа для настройки тестового реле для программы автоматической проверки шкафа (создаются в форме **Клеммник аналоговых входов**).

# Принудительное создание вектора

Принудительное создание вектора необходимо для задания возможности использования в терминале значения аналогового входа в случае, если он не используется ни в одной из защит. Если аналоговый вход используется в какой-либо защите, то вектор будет создан внутри защиты, и задавать данный параметр не требуется.

Если для аналогового входа не будет создаваться вектор, то данный параметр не будет отображаться на дисплее терминала или ПО АРМ-релейщика.

Описание параметров принудительного создания вектора представлено в таблице 2.25.

#### <span id="page-33-0"></span>Таблица 2.25 – Принудительное создание вектора

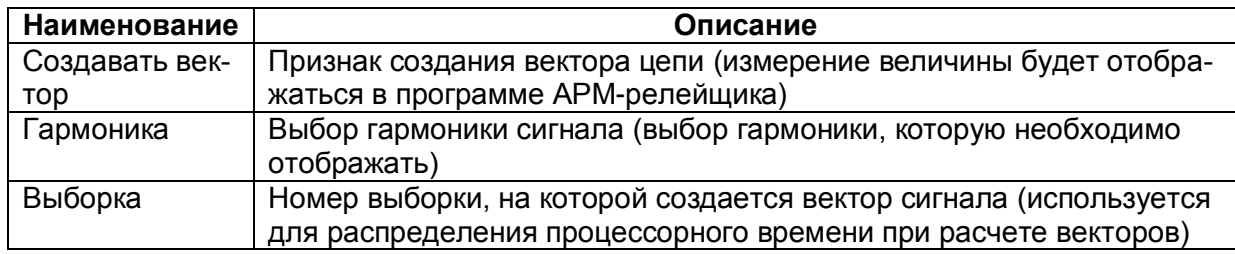

### Осциллографирование

Секция предназначена для установки параметров осциллографирования аналогового вхо-

да. Присутствует только для терминалов с кодом функционального назначения РАС.

Параметры осциллографирования представлены в таблице 2.26.

<span id="page-33-1"></span>Таблица 2.26 - Параметры осциллографирования

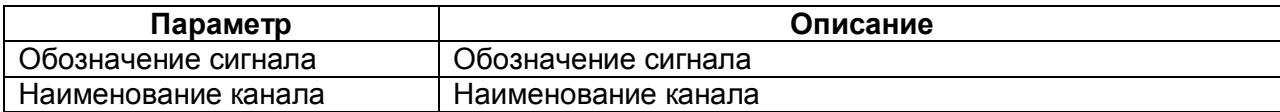

# Параметры АСУ

Раздел предназначен для задания параметров протокола 61850: величины передачи ана-

логовых данных и атрибутов диапазона аналогового сигнала.

Описание параметров зоны нечувствительности представлено в таблице 2.27.

<span id="page-33-2"></span>Таблица 2.27 - Параметры АСУ

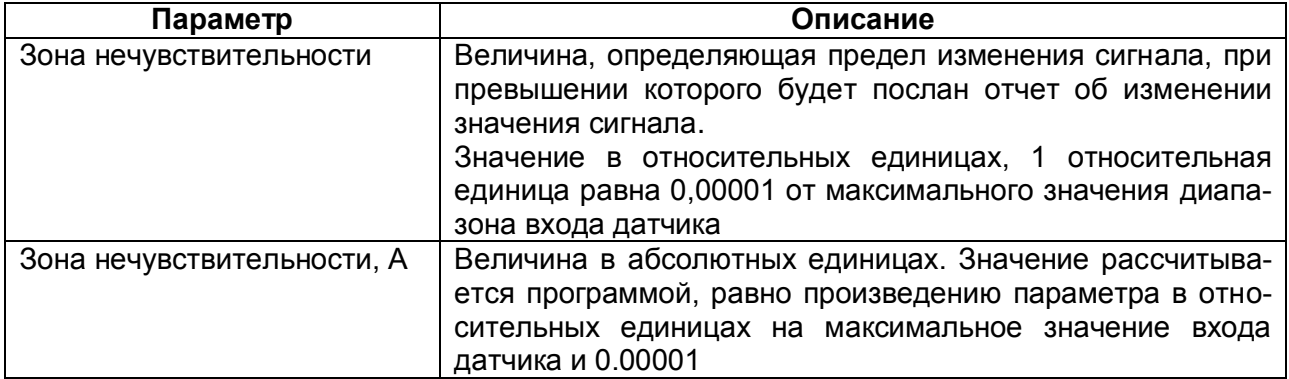

Описание уставок диапазона аналогового сигнала представлено в таблице 2.28 -.

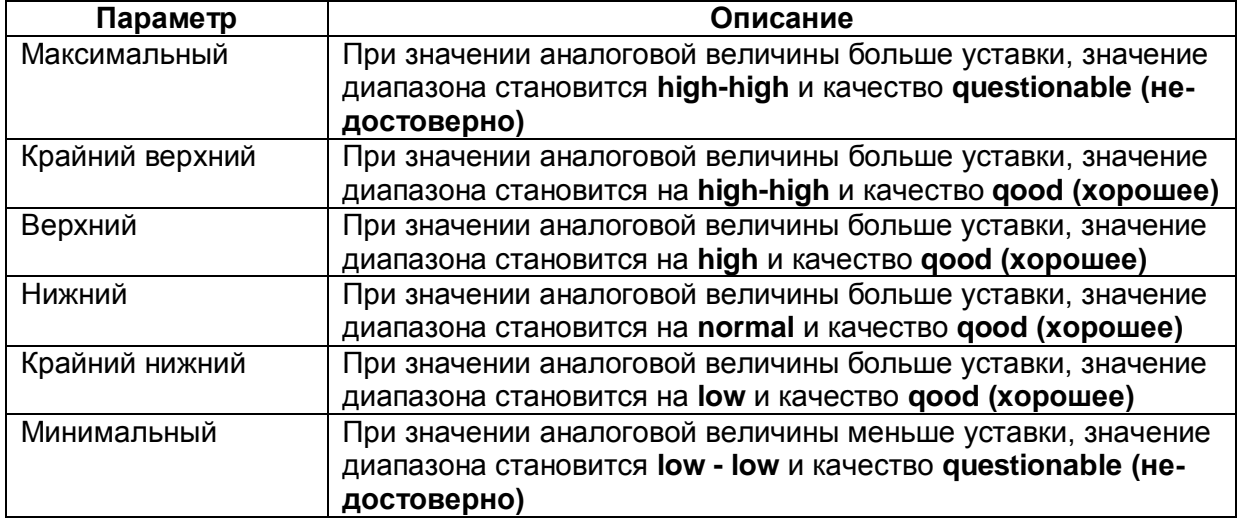

<span id="page-34-0"></span>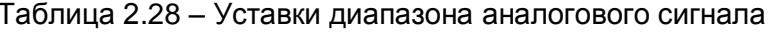

### 2.4.3.2 Вычисляемые цепи

### Создание вычисляемой цепи (см. рисунок 2.29)

Для создания вычисляемой цепи нужно выделить реальную цепь из списка, щелкнуть по ней правой кнопкой мыши и выбрать Создать вычисляемую цепь, далее в выпадающем списке выбрать тип вычисляемой цепи. После добавления цепь появится в общем списке и будет отображена красным цветом.

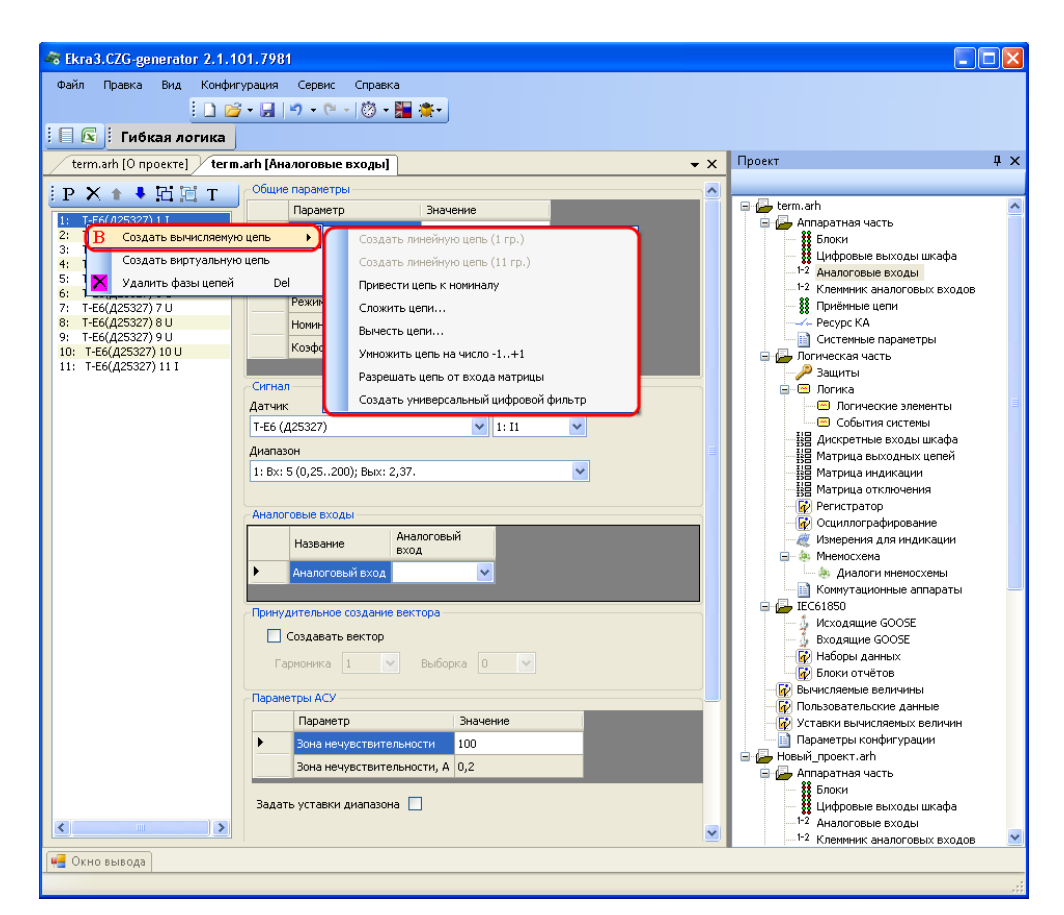

Рисунок 2.29

<span id="page-34-1"></span>Изменение 6

36 3KPA.00020-01 34 01

Ekra3.CZG-generator 2.1.101.7981  $\Box$ olx .<br>Файл Правка Вид Конфигурация Сервис Справка  $\begin{array}{cccccccccccccc} \textbf{1} & \textbf{1} &$  $\vdash$   $\Box$   $\mathbb{R}$   $\vdash$  Гибкая логика  $\overline{\phantom{a}}\hspace{0.1cm}\times\hspace{0.1cm}\overline{\phantom{a}}\hspace{0.1cm}\hspace{0.1cm}\top$  Проект  $\sqrt{2}$ term arb [O ppoerre] ferm arb [AHa antone BYO and] PX<sup>++</sup>EET  $\overline{\text{C6m}}$ 1 - T<br>
1: T-E6(*A2*5327) 21<br>
2: T-E6(*A25327*) 21<br>
3: T-E6(*A25327*) 31<br>
4: T-E6(*A25327*) 51<br>
5: T-E6(*A25327*) 51<br>
7: T-E6(*A25327*) 51<br>
9: T-E6(*A25327*) 91<br>
10: T-E6(*A25327*) 91<br>
10: T-E6(*A25327*) 91<br>
11: T-E6(*A253* E & term.arh Параметр Значение **E-C** Annapathas yactb TLEA/ 825327) 1.T Название цепи ептерителен частв<br>- Власи<br>- Цифровые выходы шкафа<br>- На Клеммник аналоговых входов<br>- Клеммник аналоговых входов Название фазы цепи Тип цепи Вычисляем Режим цепи Фазная **88** Приёмные цепи — 33 Приемные цепи<br>— Уе Ресурс КА<br>— В Системные параметры<br>⊟ Догическая часть Номинал 1,000000 Коэфф, трансформации 1,000000  $\mathbf{D}$  Защиты -<br>Вычисление Функция **Параметры** вычитание двух аналоговых величин 18 1: T-E6(425327) 1 I 2: 1: T-E6(425327) 1 I ра натрица откл<br>-<mark>ф</mark>) Регистратор<br>-<mark>ф</mark>) Осциллого∍\* Принудительное создание вектора Создавать вектор , готпогратор<br>| Осциллографирование Измерения для индикации Выборка 0 - А Мнемосхема .<br>Параметры АСУ - Альпонтинское вы-<br>- Коммутационные аппараты<br>IEC61850 ò Ø Параметр Значение Мсходящие GOOSE<br>Входящие GOOSE **BOHA HAVACTRATADHOCTA** - Блодищно сост.<br>- <mark>ф</mark>) Наборы данных<br>- ф) Блоки отчётов Задать уставки диапазона [v] Редактировать уставки (2) Пользовательские данные<br>(2) Уставки вычисляемых величин<br>- Параметры конфигурации Параметр Значение -<br>Максимальный 0,000000 → Новый\_проект.arh Крайний верхний 0.000000 **В Да** Аппаратная часть аппаратная часть<br>▓ Блоки<br>▒ Цифровые выходы шкафа Верхний 0,000000 Нижний 0.000000 Аналоговые входы Крайний нижний 0,000000 1-2 Клеммник аналоговых входов Минимальный 0,000000 **SE** Приёмные цепи Pecypc KA  $\rightarrow$ - Пользанные параметры • Окно вывода

Параметры вычисляемых цепей (см. рисунок 2.30)

Рисунок 2.30

<span id="page-35-0"></span>При создании проекта имеется возможность задания вычисляемых цепей на основе реальных с использованием следующих функций:

е) создать линейную цепь (1 гр.)/(11 гр.).

Эти функции применяются для схем соединения обмоток трансформаторов «звезда - треугольник»;

ж) привести цепь к номиналу.

Для приведения номинала одной цепи к номиналу другой необходимо:

- создать вычисляемую цепь;

– первый параметр цепи – цепь с необходимым номиналом;

- второй параметр цепи - цепь, которую необходимо привести.

Примечание - Цепь с большим номиналом необходимо приводить к цепи с меньшим номиналом;

з) сложить цепи.

Сумма цепей. Эта функция используется, как правило, для дифзащиты, когда количество плеч больше трех. При сложении необходимо учитывать, что цепи должны быть одного номинала, то есть предварительно необходимо выполнить приведение;

и) вычесть цепи.

Разность цепей;
к) умножить цепь на число -1...+1.

Функция используется для уменьшения разворота цепи по сравнению с ее реальным значением. Число можно редактировать уставкой через ПО АРМ-релейщика;

л) разрешать цепь от входа матрицы.

Умножение цепи на значение логического сигнала (IMOS, 0 или 1). Эта функция служит для того, чтобы учитывать или не учитывать цепь в зависимости от режима оборудования;

м) создать универсальный цифровой фильтр.

С помощью этой функции создается и настраивается универсальный цифровой фильтр (УЦФ) путем изменения параметров для получения сигнала той или иной формы, которая требуется пользователю. Чтобы настроить фильтр, необходимо в секции Вычисление нажать двойным щелчком левой кнопки мыши на второй параметр и появится окно настройки параметров универсального цифрового фильтра (см. рисунок 2.31). Передаточная функция УЦФ - это формула, которая преобразует входной сигнал в сигнал определенной формы. Форму сигнала задают коэффициенты и количество коэффициентов Коэффициенты числителя - это коэффициенты полинома нулей, а коэффициенты знаменателя - единиц.

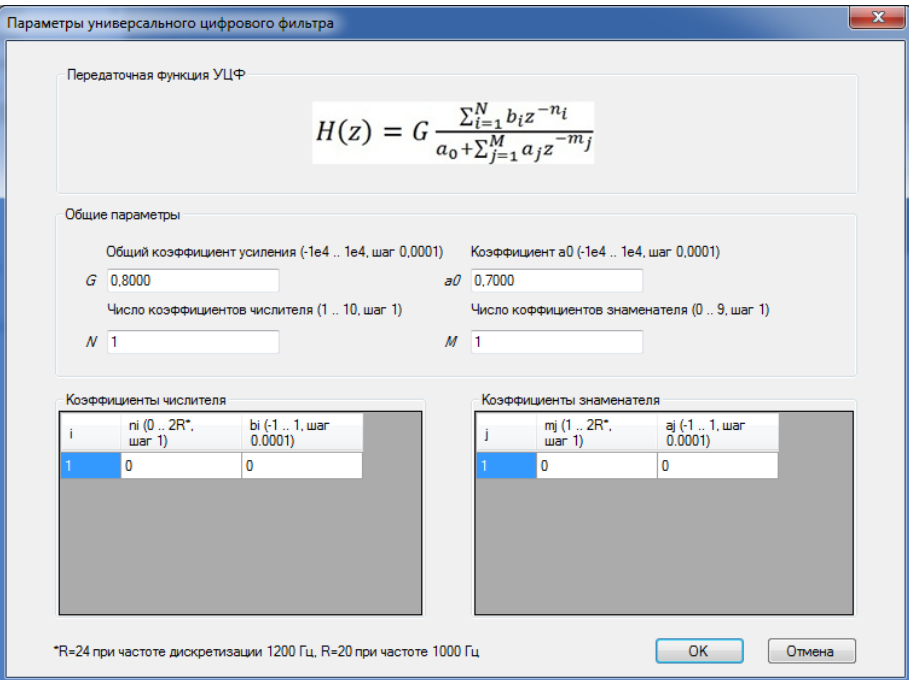

Рисунок 2.31

## <span id="page-36-0"></span>Вычисление

Параметры секции Вычисление представлены в таблице 2.29.

<span id="page-36-1"></span>Таблица 2.29 - Вычисление

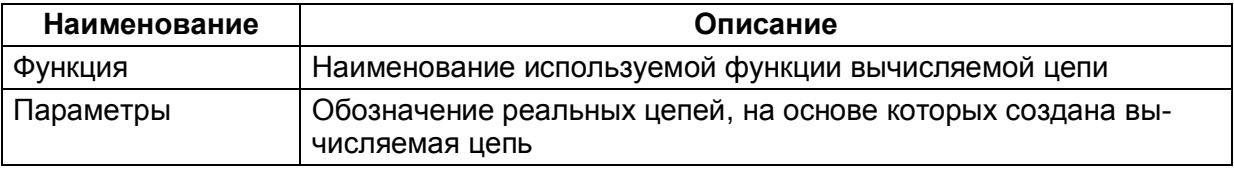

### **Принудительное создание вектора**

В случае, если аналоговый вход не используется ни одной из защит, то без принудительного создания вектора значения в формулах пункта **Вычисляемые величины** использоваться не будут. Если же он используется в защите, то они будут созданы внутри самой защиты.

# 2.4.3.3 Виртуальные цепи

## **Создание виртуальной цепи** (см. рисунок [2.32\)](#page-37-0)

Виртуальные цепи используются для отображения реальных цепей, но с измененным номиналом и коэффициентом трансформации.

Для создания виртуальной цепи необходимо выбрать уже существующую цепь, щелкнуть по ней правой кнопкой мыши и выбрать **Создать виртуальную цепь**. После добавления цепь появится в общем списке и будет отображена зеленым цветом.

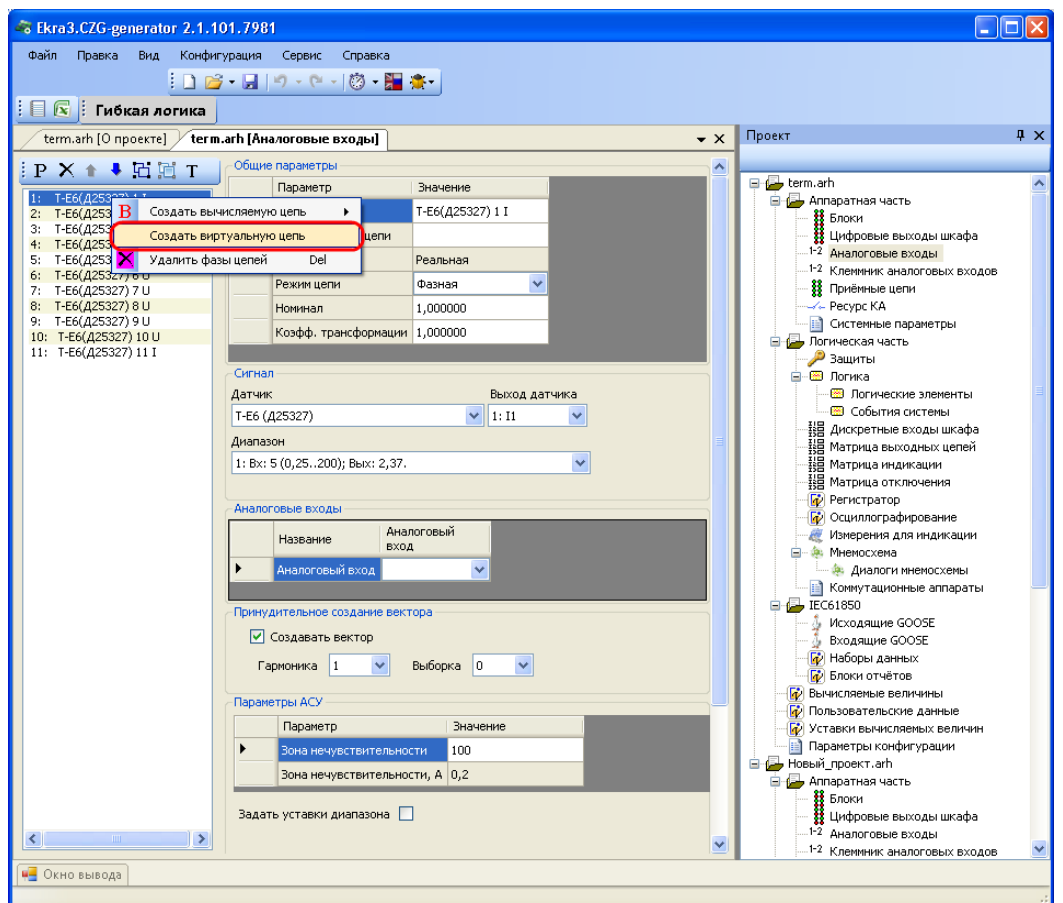

<span id="page-37-0"></span>Рисунок 2.32

**Параметры виртуальных цепей** (см. рисунок [2.33\)](#page-38-0)

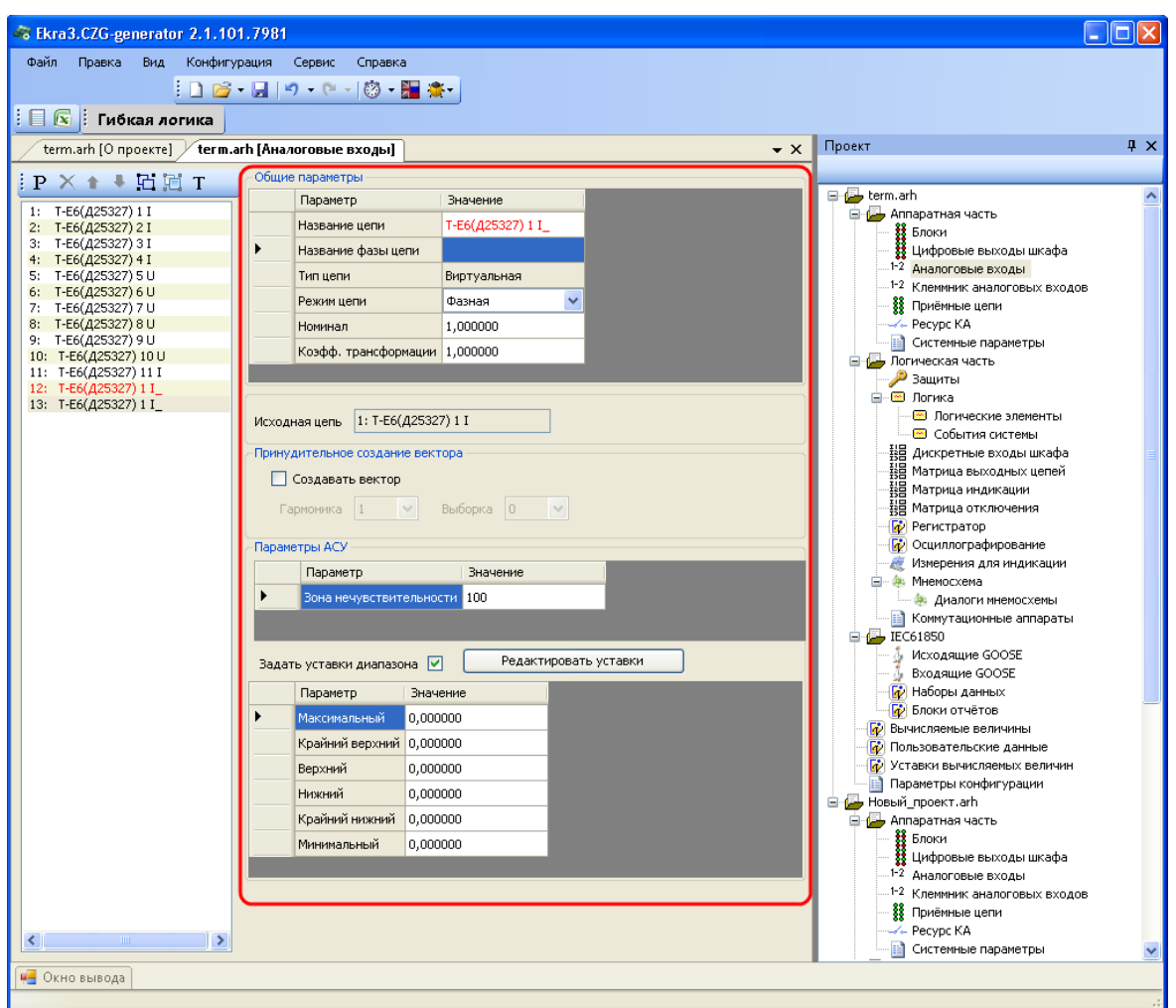

Рисунок 2.33

# <span id="page-38-0"></span>**Исходная цепь**

Наименование исходной цепи.

#### **Принудительное создание вектора**

Если аналоговый вход не используется ни одной из защит, то без принудительного создания вектора значения в программе АРМ-релейщика использоваться не будут. Если же вектор используется в защите, то он будет создан внутри самой защиты.

# 2.4.3.4 Цепи телеметрии

#### **Создание цепи телеметрии**

Для создания цепи телеметрии необходимо на панели инструментов окна **Аналоговые** 

**входы** нажать кнопку  $\overline{T}$ , после чего отображается диалоговое окно (см. рисунок [2.34\)](#page-39-0).

В данном окне необходимо задать следующие параметры:

- Имя цепи наименование цепи телеметрии;
- Виртуальный блок блок аналоговых виртуальных входов;
- Вход блока вход выбранного виртуального аналогового блока.

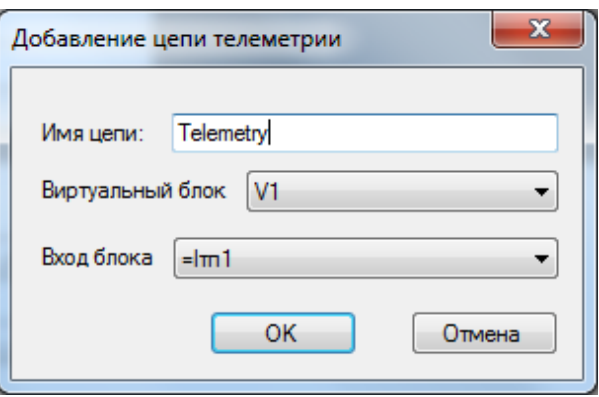

Рисунок 2.34

<span id="page-39-0"></span>Для задания параметров цепи телеметрии в конфигурации должен присутствовать блок виртуальных аналоговых входов (см. рисунок [2.35\)](#page-39-1).

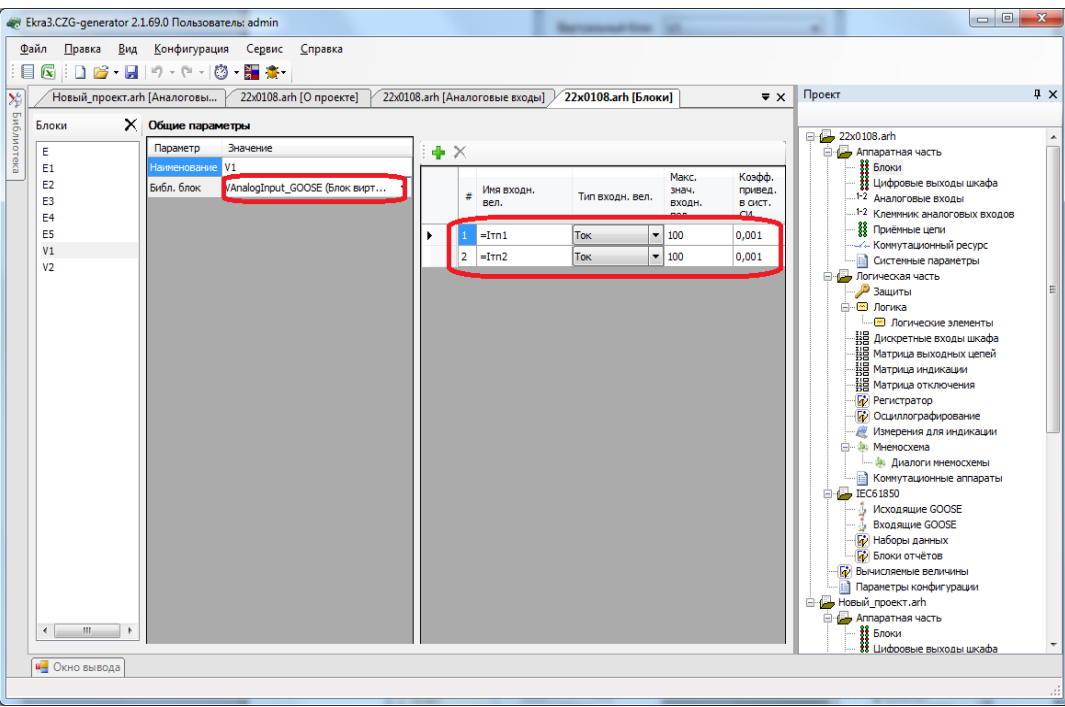

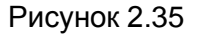

<span id="page-39-1"></span>После того, как заданы параметры блока, необходимо нажать кнопку **Ок**. При этом в список цепей добавится цепь телеметрии (см. рисунок [2.36\)](#page-40-0).

В секции **Сигнал телеметрии** выбирается блок виртуальных аналоговых входов и вход, который создается в конфигурации блока.

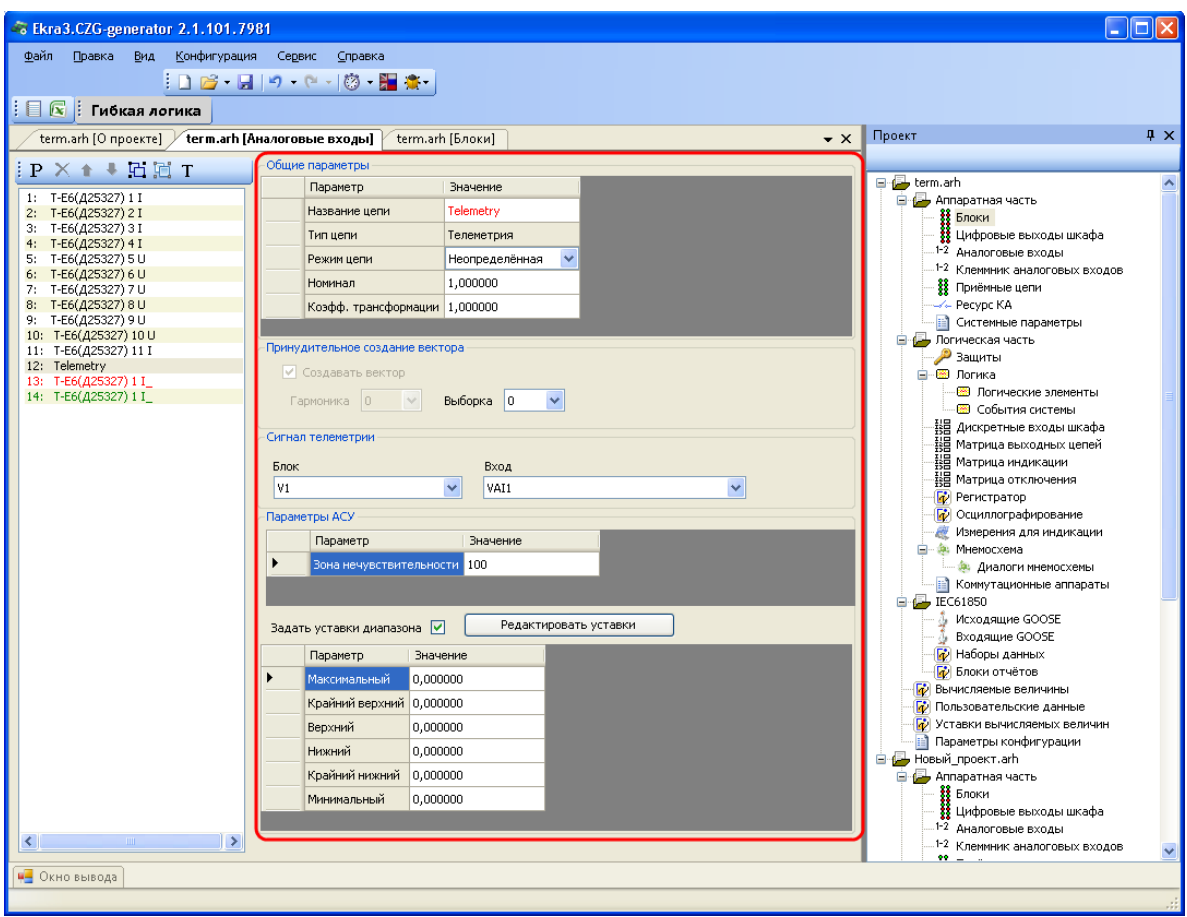

Рисунок 2.36

<span id="page-40-0"></span>2.4.3.5 Частотные группы

Для работы функций РЗА в расширенном диапазоне частот (от 3 до 80 Гц) требуется адаптация алгоритмов цифровой обработки сигналов к текущей частоте сети. В терминалах серии ЭКРА 200 такая адаптация обеспечивается благодаря объединению сигналов в частотные группы.

2.4.3.5.1 Общие сведения

В программе конфигурирования предусмотрена возможность использования сигнала с одного аналогового входа терминала в нескольких частотных группах.

Частотная группа сигналов – множество сигналов токов и напряжений, генерируемых одним источником электрической энергии и используемых в терминале как группа сигналов одной частоты.

В программной конфигурации терминалов возможно создание до шести частотных групп, нумеруемых начиная от нуля.

Нулевая частотная группа сигналов создается автоматически. Адаптация алгоритмов обработки сигналов нулевой частотной группы к текущей частоте сети не выполняется. Поэтому сигналы нулевой частотной группы предназначены для использования в измерительных органах (ИО), работающих в диапазоне частот от 45 до 55 Гц.

#### Изменение 6

Для работы ИО в расширенном диапазоне частот (от 3 до 80 Гц) к ИО необходимо подвести сигналы, входящие в ненулевую частотную группу.

ВНИМАНИЕ: ВСЕ ПОДВОДИМЫЕ К ИО СИГНАЛЫ ДОЛЖНЫ НАХОДИТЬСЯ В ОДНОЙ ЧАСТОТНОЙ ГРУППЕ. ИСКЛЮЧЕНИЕ СОСТАВЛЯЮТ ИО КС, КС (Л), КС (КП), AC, RE < (VD) И  $RE < 17!$ 

Частоты всех сигналов ненулевой частотной группы оцениваются по базовым сигналам частотной группы. Базовые сигналы выбираются при создании программной конфигурации терминала в редакторе частотных групп.

Использование трех базовых сигналов повышает надежность работы функций РЗА, поскольку оценка частоты остается доступной пока присутствует хотя бы один сигнал. Для использования трех базовых сигналов необходимо, чтобы все три сигнала входили в одну трехфазную группу сигналов.

2.4.3.5.2 Порядок объединения сигналов

Для объединения сигналов в частотные группы необходимо:

– выделить на схеме сети частотные области – участки сети, частоты токов и напряжений в которых всегда равны:

- объединить сигналы, используемые в функциях РЗА элементов каждой частотной области, в отдельную ненулевую частотную группу.

Для использования трех сигналов в редакторе частотных групп отмечается первый сигнал трехфазной группы (например, напряжение фазы А трехфазной группы напряжений, рисунок 2.37).

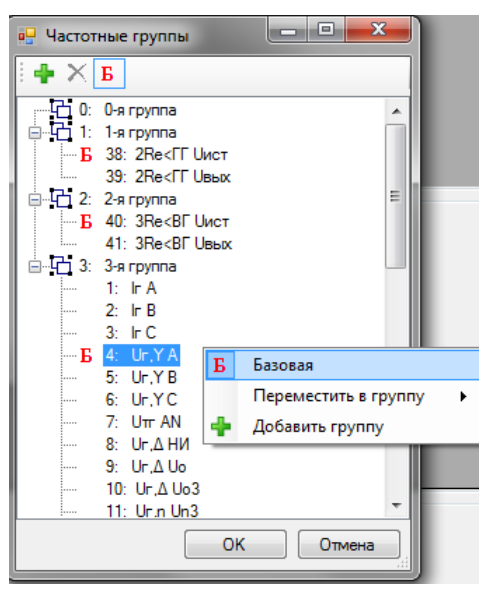

Рисунок 2.37

<span id="page-41-0"></span>2.4.3.5.3 Рекомендации по выбору базовых сигналов частотных групп

Надежность функций РЗА, работающих в расширенном диапазоне частот, определяется возможностью оценки частоты базовых сигналов. Поэтому в качестве базовых сигналов частотной группы должны выбираться сигналы, присутствующие во всех неаварийных режимах работы энергообъекта (при изменениях схемы, режима и т.п.).

Рекомендуется использовать в качестве базовых сигналов фазные или линейные напряжения, так как их уровень практически не изменяется при изменениях схем и режимов.

Рекомендуется использовать три базовых сигнала.

Если в качестве базовых сигналов используются три фазных напряжения, то при создании конфигурации для повышения надежности рекомендуется активировать функцию оценки частоты по программно вычисляемым линейным напряжениям (см. рисунок [2.38\)](#page-42-0).

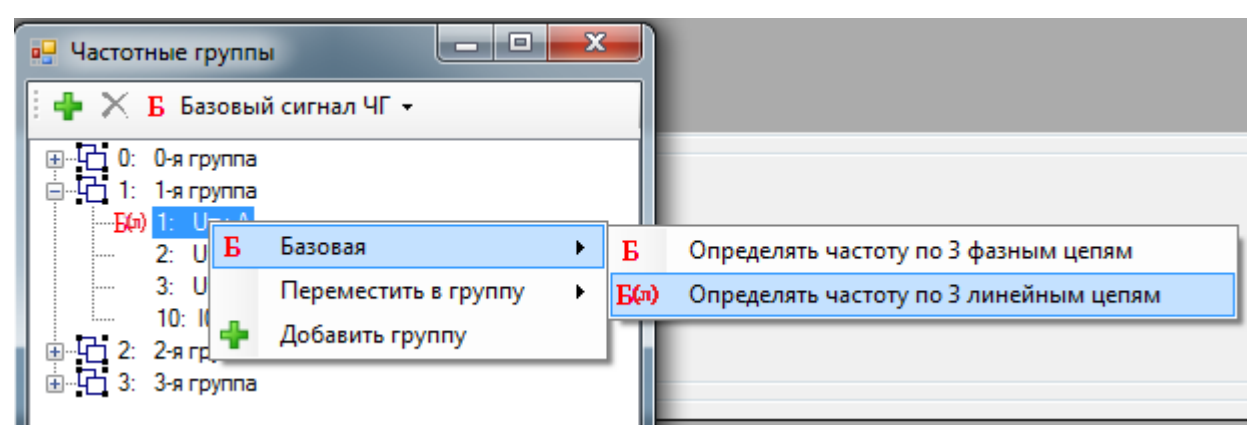

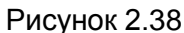

# <span id="page-42-0"></span>2.4.3.5.4 Пример

Требуется распределить сигналы, измеряемые в электрической сети, в частотные группы и выбрать базовые сигналы (рисунок [2.39\)](#page-43-0).

В рассматриваемой схеме можно выделить две частотные области:

– блок генератор-трансформатор;

– цепи возбуждения – земля.

Для защиты генератора и трансформатора используются измерительные преобразователи ТТ1, ТТ2, ТТ3 и ТН1, а для защиты обмотки возбуждения – ТТ4 и ТН2. Поэтому в рассматриваемой схеме сигналы должны быть объединены в частотные группы согласно таблице [2.30.](#page-43-1)

В частотной области №1 в качестве базового сигнала выбирается трехфазная группа напряжений от ТН1. В частотной области №2 в качестве базового сигнала выбирается напряжение от ТН2.

44 ЭКРА.00020-01 34 01

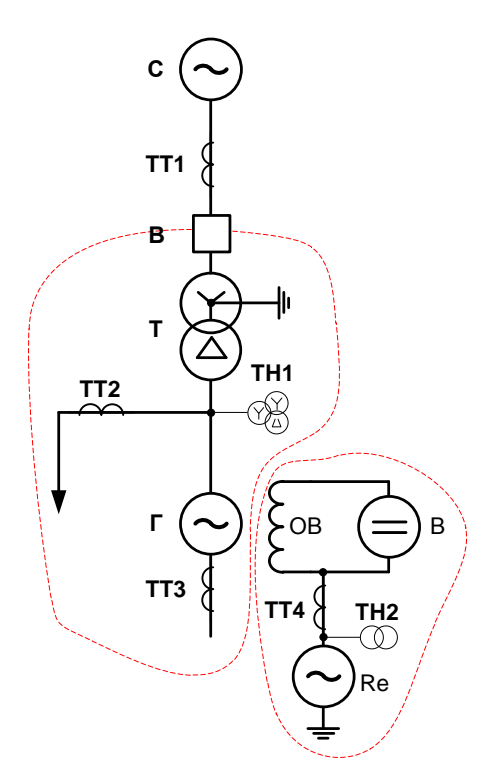

Рисунок 2.39

<span id="page-43-1"></span><span id="page-43-0"></span>Таблица 2.30 – Частотные группы

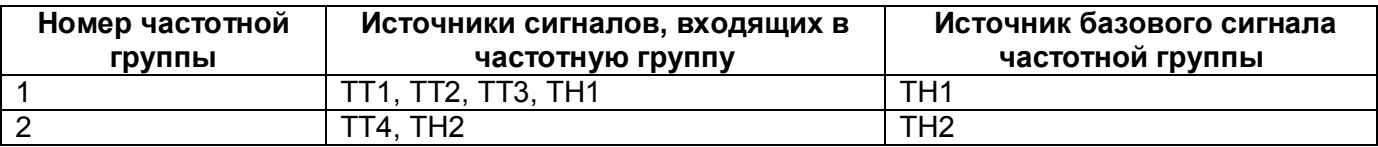

#### 2.4.3.6 Группировка аналоговых входов

Функция необходима для группировки аналоговых входов. Используется в случаях, когда выполняется группировка несгруппированных цепей для привязки их к защитам. При нажатии на кнопку, расположенную на панели инструментов, отображается редактор (см. рисунок [2.40\)](#page-43-2), в котором можно группировать несгруппированные аналоговые входы. В этом окне можно добавлять, удалять группы аналоговых входов через кнопки на панели инструментов окна.

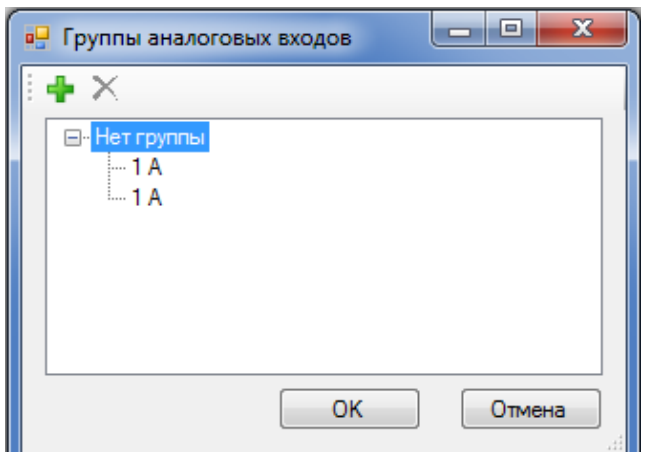

<span id="page-43-2"></span>Рисунок 2.40

Изменение 6

2.4.4 Клеммник аналоговых входов

Клеммники аналоговых входов используются в плановых испытаниях программы автоматической проверки шкафа.

Для добавления нового аналогового входа необходимо нажать кнопку **Добавить аналого-**

**вый вход •**, для удаления **Удалить аналоговые входы** X на панели инструментов формы (см. рисунок [2.41\)](#page-44-0).

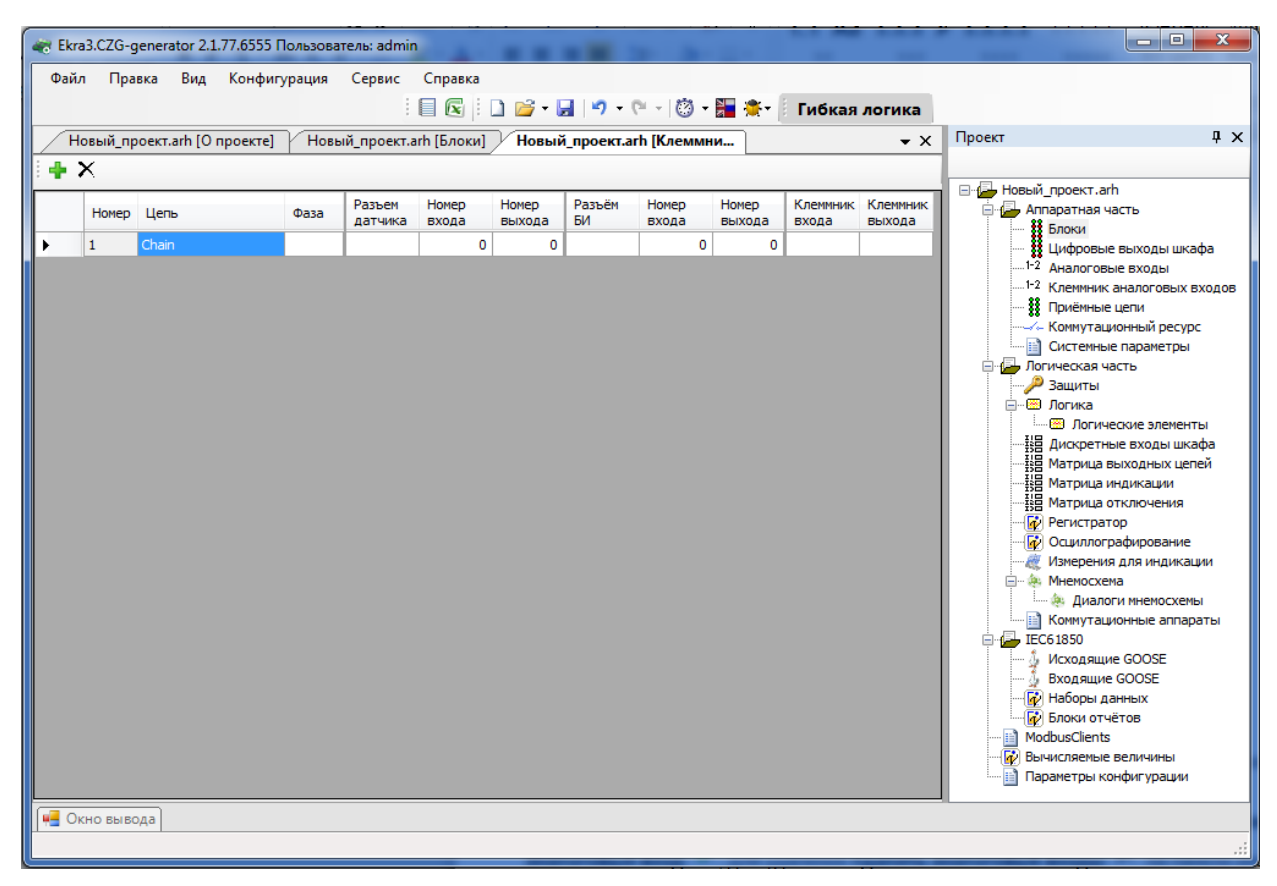

Рисунок 2.41

## <span id="page-44-0"></span>**Параметры аналоговых входов** приведены в таблице [2.31.](#page-44-1)

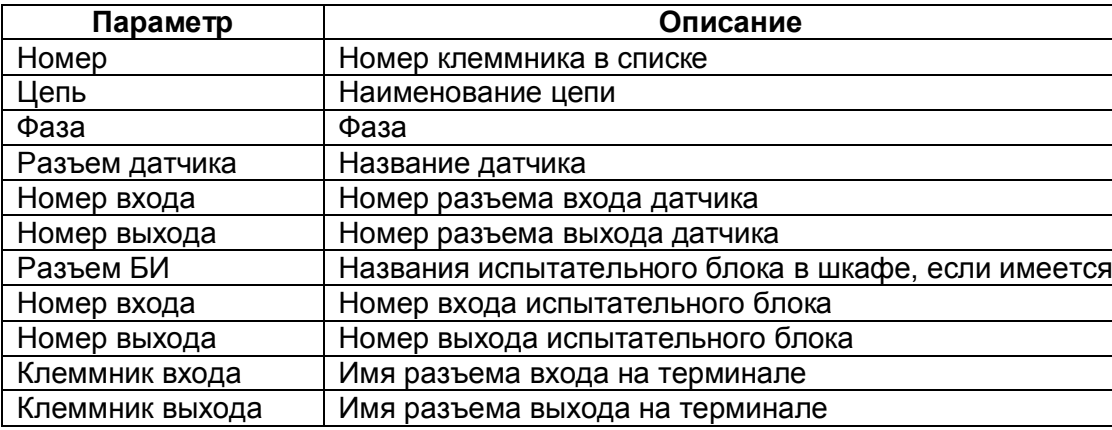

<span id="page-44-1"></span>Таблица 2.31 – Параметры аналоговых входов

2.4.5 Приемные цепи

Форма (см. рисунок [2.42\)](#page-45-0) предназначена для конфигурирования приемных цепей терминала (цепи блоков дискретных входов и блоков виртуальных входов).

**Технологические выдержки времени приемных цепей** (предназначены для отстройки от наводок на дискретные входы сигнала промышленной частоты)**:**

– на срабатывание;

– на возврат.

Примечание Изменение выдержек времени в приемных цепях или блоков входов на форме **Блоки** синхронизировано.

Позволяет задать общее значение выдержек времени на срабатывание и возврат для всех цепей.

Разрешение инвертирования: Все цепи – при установленном флаге происходит разрешение на инвертирование дискретных входов всех блоков.

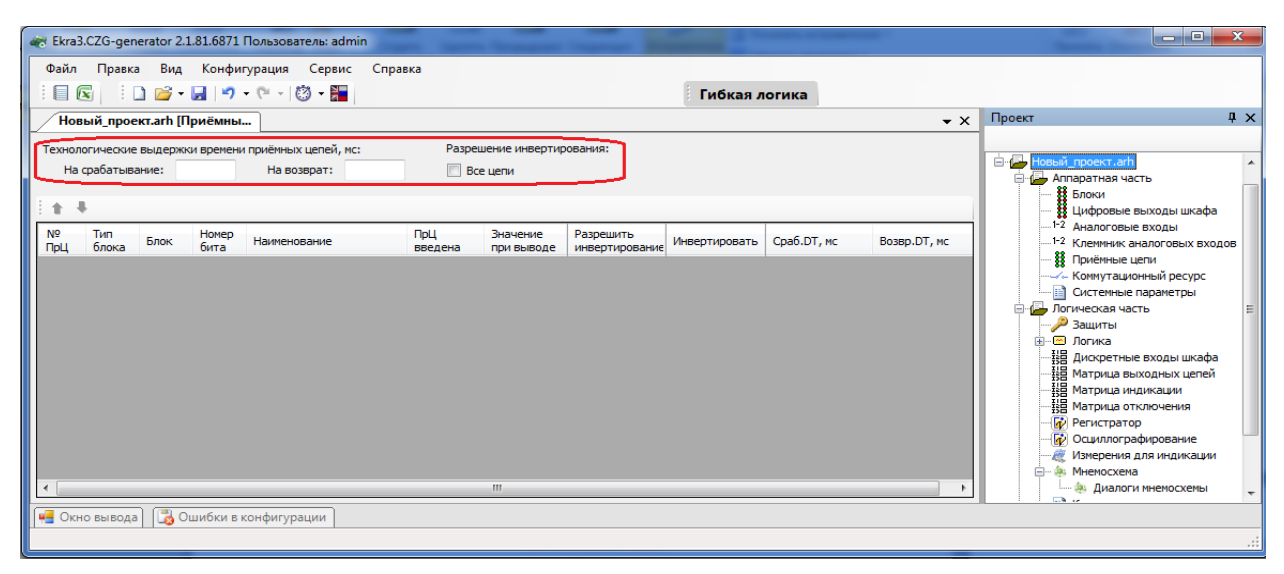

Рисунок 2.42

<span id="page-45-0"></span>**Параметры цепей** (см. рисунок [2.43\)](#page-46-0) представлены в таблице [2.32.](#page-45-1)

<span id="page-45-1"></span>Таблица 2.32 – Параметры цепей

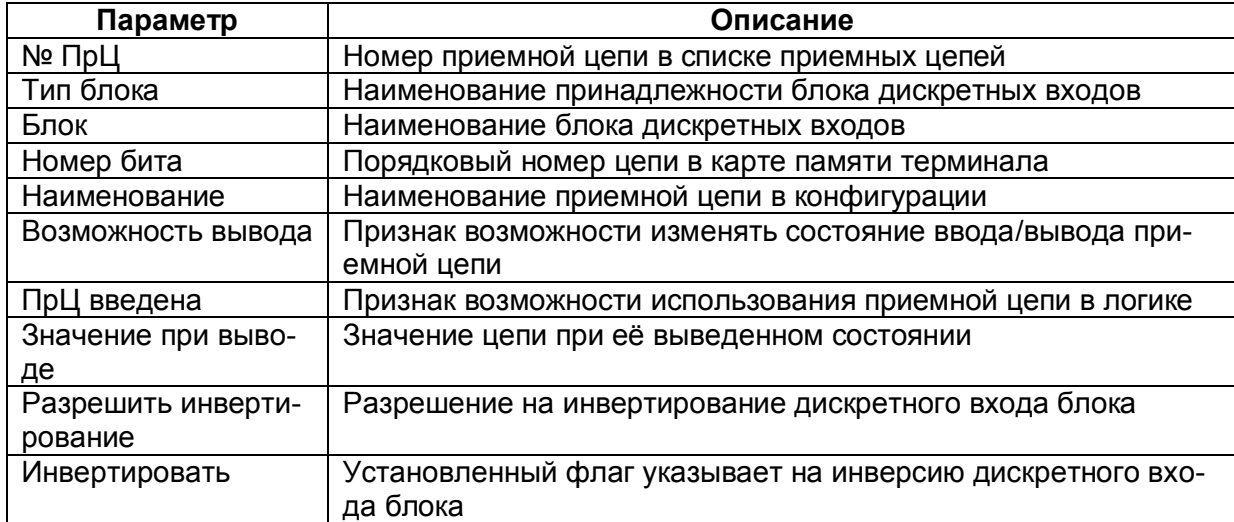

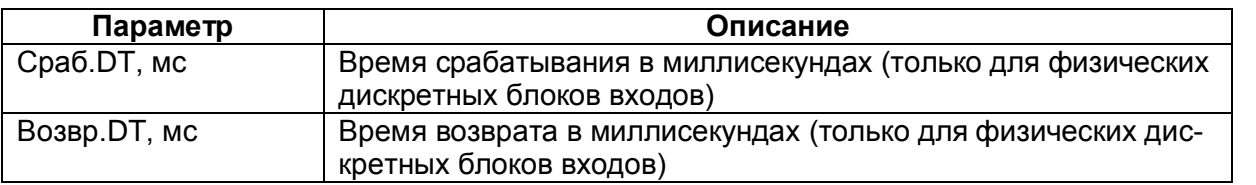

|                                                      |                        |                     |                 | « Ekra3.CZG-generator 2.1.77.6555 Пользователь: admin |                          |                        |               |             |                                                          | $\mathbf{x}$<br>ا کا د                                          |                          |
|------------------------------------------------------|------------------------|---------------------|-----------------|-------------------------------------------------------|--------------------------|------------------------|---------------|-------------|----------------------------------------------------------|-----------------------------------------------------------------|--------------------------|
| Файл                                                 | Правка                 | Вид                 |                 | Сервис Справка<br>Конфигурация                        |                          |                        |               |             |                                                          |                                                                 |                          |
|                                                      |                        |                     |                 |                                                       |                          |                        |               |             |                                                          |                                                                 |                          |
|                                                      | term.arh [О проекте] У |                     |                 | term.arh [Приёмные цепи]                              |                          |                        |               |             | $\mathbf{v} \times$                                      | $\sqrt{2}$<br>Проект                                            |                          |
| Технологические выдержки времени приёмных цепей, мс: |                        |                     |                 |                                                       |                          |                        |               |             |                                                          |                                                                 |                          |
| На срабатывание: 15<br>На возврат: 6                 |                        |                     |                 |                                                       |                          |                        |               |             |                                                          | □ term.arh<br><b>E-6</b> Аппаратная часть                       |                          |
|                                                      |                        |                     |                 |                                                       |                          |                        |               |             |                                                          | <b>В</b> Блоки                                                  |                          |
|                                                      |                        |                     |                 |                                                       |                          |                        |               |             | <b>В Цифровые выходы шкафа</b><br>$1-2$ Аналоговые входы |                                                                 |                          |
| N <sup>o</sup><br>ПрЦ                                | <b>Тип</b><br>блока    | Блок                | Homep<br>бита   | Наименование                                          | ПрЦ<br>введена           | Значение<br>при выводе | Инвертировать | Cpa6.DT, Mc | Возвр. DT, мс                                            | 1-2 Клеммник аналоговых входов                                  |                          |
|                                                      |                        |                     | 1               | 2 группа уставок                                      | $\overline{\mathsf{v}}$  | $\circ$                | ╔             | 15          | 6                                                        | 88 Приёмные цепи<br>- Коммутационный ресурс                     |                          |
| $\overline{2}$                                       |                        |                     | $\overline{2}$  | 3 группа уставок                                      | $\overline{\mathsf{v}}$  | $\circ$                | $\Box$        | 15          | 6                                                        | •• В Системные параметры                                        |                          |
| 3                                                    |                        |                     | 3               | 4 группа уставок                                      | $\overline{\mathsf{v}}$  | $\circ$                | O             | 15          | 6                                                        | Погическая часть                                                |                          |
|                                                      |                        |                     | $\overline{4}$  | Bxon Nº12                                             | $\overline{\mathcal{A}}$ | $\circ$                | $\Box$        | 15          | 6                                                        | <b>Э</b> Защиты<br><b>Е-89 Логика</b>                           |                          |
| 5                                                    |                        |                     | 5               | <b>Вход №13</b>                                       | $\overline{\mathsf{v}}$  | $\circ$                | $\Box$        | 15          | 6                                                        | - В Логические элементы                                         |                          |
| 6                                                    |                        |                     | $6\overline{6}$ | Bxon Nº14                                             | V                        | $\circ$                | $\Box$        | 15          | 6                                                        | <b>НВ Дискретные входы шкафа</b><br>· 월급 Матрица выходных цепей |                          |
|                                                      |                        |                     | $\overline{7}$  | <b>Вход №15</b>                                       | $\overline{\mathsf{v}}$  | $\circ$                | Π             | 15          | 6                                                        | ·됋 Матрица индикации                                            |                          |
| 8                                                    |                        | $[1 - ES (312582)]$ | 8               | Bxon Nº16                                             | $\overline{\mathcal{A}}$ | $\circ$                | П             | 15          | 6                                                        |                                                                 |                          |
| 9                                                    |                        |                     | 9               | BxonN917                                              | $\overline{\mathsf{v}}$  | $\circ$                | n             | 15          | 6                                                        | <b>Пр</b> Регистратор<br><b>Пр</b> Осциллографирование          |                          |
| 10                                                   | <b>RECKE</b>           |                     | 10              | <b>Вход №18</b>                                       | $\overline{\mathsf{v}}$  | $\circ$                | $\Box$        | 15          | 6                                                        | <b>MEXICO MEXICAN LIST VERTICAL MEXICAN MEXICAN</b>             |                          |
| 11                                                   |                        |                     | 11              | Bxon Nº19                                             | $\overline{\mathsf{v}}$  | $\circ$                | O             | 15          | 6                                                        | - 4 Мнемосхема<br>- Диалоги мнемосхемы                          |                          |
| 12                                                   | дискретные             |                     | 12              | Bxon Nº20                                             | $\overline{\mathcal{A}}$ | $\circ$                | Π             | 15          | 6                                                        | <b>В Коммутационные аппараты</b>                                |                          |
| 13                                                   |                        |                     | 13              | Bxon Nº21                                             | $\overline{\mathsf{v}}$  | $\circ$                | $\Box$        | 15          | 6                                                        | IEC61850                                                        |                          |
| 14                                                   |                        |                     | 14              | Вход Nº22                                             | $\overline{\mathsf{v}}$  | $\circ$                | F             | 15          | 6                                                        | <b>6</b> Входящие GOOSE                                         |                          |
| 15                                                   | антаратные             |                     | 15              | Bxon Nº23                                             | $\overline{\mathsf{v}}$  | $\circ$                | O             | 15          | 6                                                        | <b>Пр</b> Наборы данных                                         |                          |
| 16                                                   |                        |                     | 16              | Bxon Nº24                                             | $\overline{\mathsf{v}}$  | $\circ$                | $\Box$        | 15          | 6                                                        | <b>Пр</b> Блоки отчётов<br><b>Пр</b> Вычисляемые величины       |                          |
| 17                                                   |                        |                     | 19              | Вход №1                                               | $\overline{\mathsf{v}}$  | $\circ$                | $\Box$        | 15          | 6                                                        | <b>Параметры конфигурации</b>                                   | $\overline{\phantom{a}}$ |
|                                                      | <b>4</b> Окно вывода   |                     |                 |                                                       |                          |                        |               |             |                                                          |                                                                 |                          |
|                                                      |                        |                     |                 |                                                       |                          |                        |               |             |                                                          |                                                                 | лi                       |
|                                                      |                        |                     |                 |                                                       |                          |                        |               |             |                                                          |                                                                 |                          |

Рисунок 2.43

## <span id="page-46-0"></span>2.4.6 Ресурс КА

Форма (см. рисунок [2.44\)](#page-47-0) предназначена для расчета ресурса выключателей и для использования ступеней и параметров выключателя в логике.

Форма состоит из списка выключателей, которые располагаются слева на форме и параметров выключателей, которые расположены справа.

Для добавления однофазного выключателя в список необходимо нажать на кнопку **Добавить однофазный выключатель**  $\overline{\bullet}$  или через контекстное меню списка выключателей Доба**вить однофазный выключатель.** Удаление переключателя происходит через контекстное меню, пункт **Удалить**.

Для добавления трехфазного выключателя в список необходимо нажать на кнопку **Добавить 3х фазный выключатель** или через контекстное меню списка выключателей **Добавить 3х фазный выключатель.** Удаление переключателя происходит через контекстное меню, пункт **Удалить**.

Через контекстное меню выбранной фазы **Изменить состав векторов** можно задать список сохраняемых векторов для выбранной фазы.

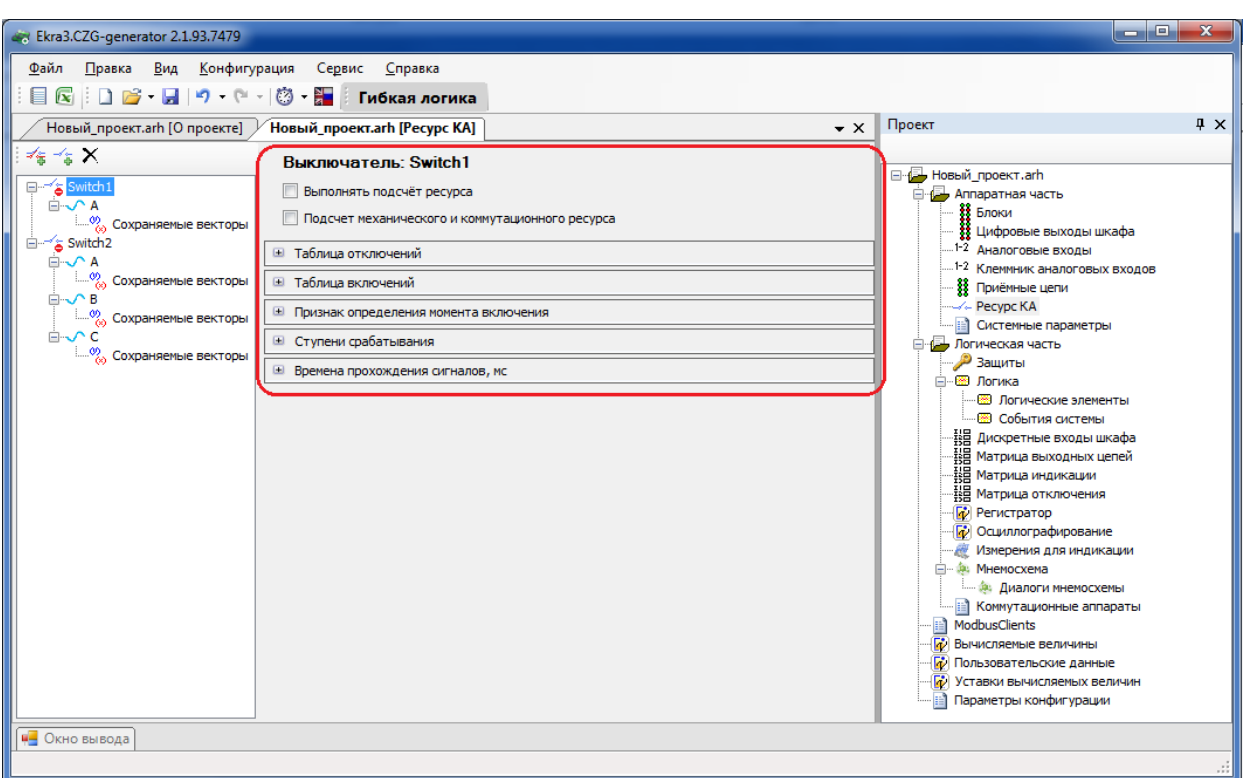

Рисунок 2.44

# <span id="page-47-0"></span>**Параметры выключателя** представлены в таблице [2.33.](#page-47-1)

<span id="page-47-1"></span>Таблица 2.33 – Параметры выключателя

| Параметр             | Описание                                               |  |  |  |  |
|----------------------|--------------------------------------------------------|--|--|--|--|
| Параметры выключа-   | Выполнять подсчет ресурса                              |  |  |  |  |
| теля                 | Отображение расчета ресурса в процентах при переключе- |  |  |  |  |
|                      | <b>НИЯХ</b>                                            |  |  |  |  |
| Таблица отключений   | Ток, кА                                                |  |  |  |  |
|                      | Количество отключений                                  |  |  |  |  |
|                      | Фаза А                                                 |  |  |  |  |
|                      | Фаза В                                                 |  |  |  |  |
|                      | Фаза С                                                 |  |  |  |  |
| Таблица включений    | Ток, кА                                                |  |  |  |  |
|                      | Количество включений                                   |  |  |  |  |
|                      | Фаза А                                                 |  |  |  |  |
|                      | Фаза В                                                 |  |  |  |  |
|                      | Фаза С                                                 |  |  |  |  |
| Признак определения  | Фаза выключателя                                       |  |  |  |  |
| момента включения    | <b>IMOS отключения</b>                                 |  |  |  |  |
|                      | <b>IMOS включения</b>                                  |  |  |  |  |
|                      | IMOS команды отключения                                |  |  |  |  |
|                      | IMOS команды включения                                 |  |  |  |  |
| Ступени срабатывания | Ступень срабатывания                                   |  |  |  |  |
|                      | Фаза А                                                 |  |  |  |  |
|                      | Фаза В                                                 |  |  |  |  |
|                      | Фаза С                                                 |  |  |  |  |
| Времена прохождения  | Положения выключателя «Выключен»                       |  |  |  |  |
| сигналов, мс         | Положения выключателя «Включен»                        |  |  |  |  |
|                      | Команда выключения выключателя                         |  |  |  |  |
|                      | Команда включения выключателя                          |  |  |  |  |

Параметры **Таблица включений** и **таблица отключений** задают характеристику выключателя, по которой рассчитывается ресурс.

Параметр **Признак определения момента включения** задает сигналы, при срабатывании которых в логику будет подан соответствующий сигнал.

Параметр **Ступени срабатывания** позволяет подавать в логику сигнал при достижении ступени порога (в процентах) ресурса выключателя.

2.4.7 Системные параметры

2.4.7.1 Параметры связи

Вкладка предназначена для конфигурирования параметров связи терминала.

## **Интерфейсы**

Установленный флаг разрешает работу с терминалом через выбранный интерфейс и позволяет выполнять запись уставок (см. рисунок [2.45\)](#page-48-0).

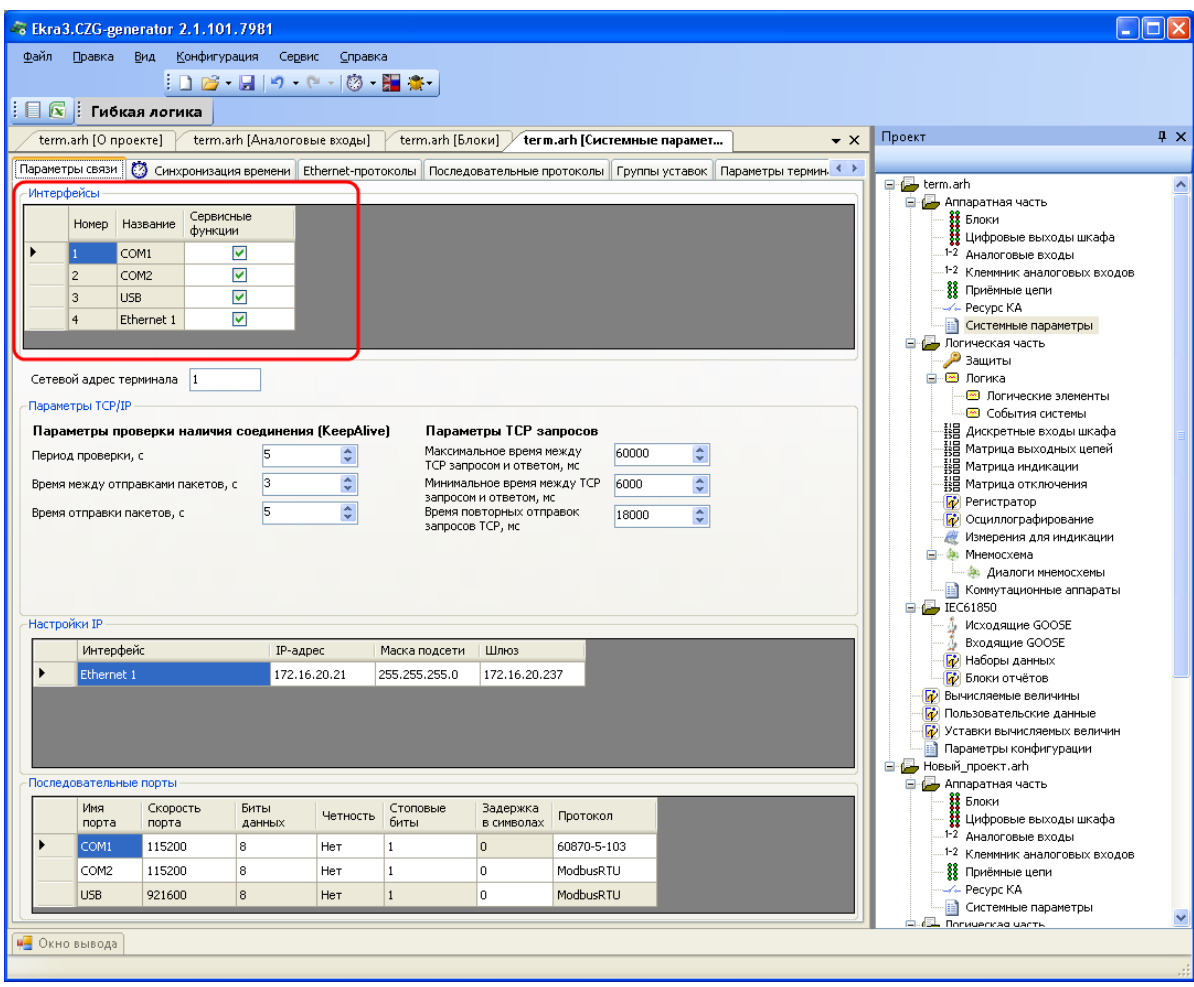

<span id="page-48-0"></span>Рисунок 2.45

#### **Сетевой адрес терминала**

Задание сетевого адреса терминала (см. рисунок [2.46\)](#page-49-0), адрес должен быть уникальным. Параметры TCP/IP приведены в таблице [2.34.](#page-49-1)

<span id="page-49-1"></span>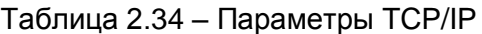

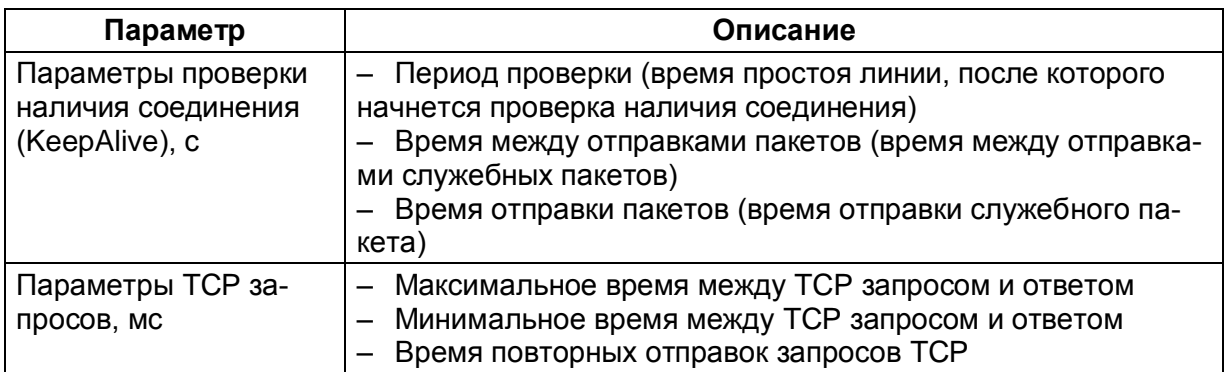

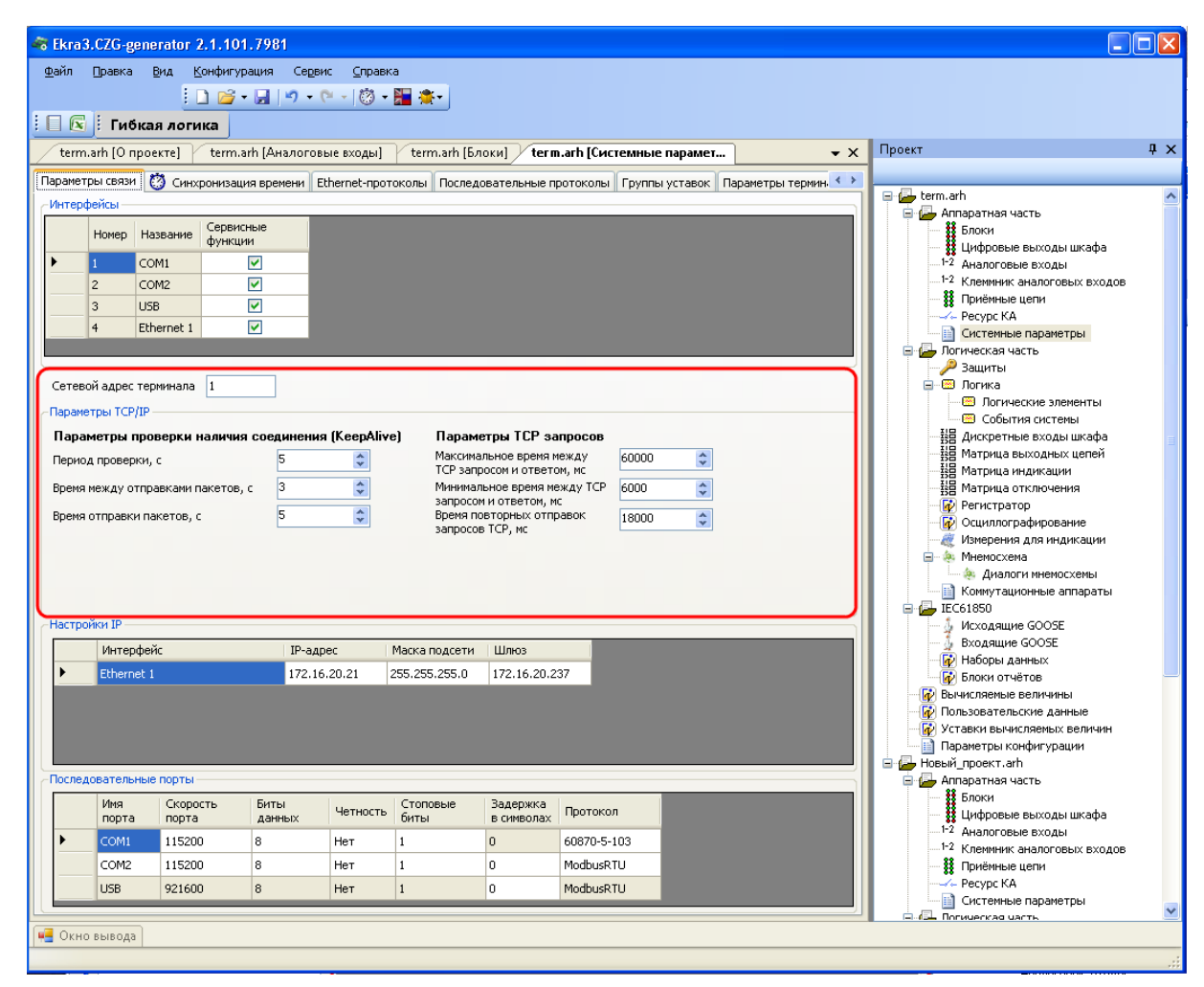

<span id="page-49-0"></span>Рисунок 2.46

# Настройки IP

Настраиваются IP-адреса для интерфейсов связи типа Ethernet (см. рисунок 2.47).

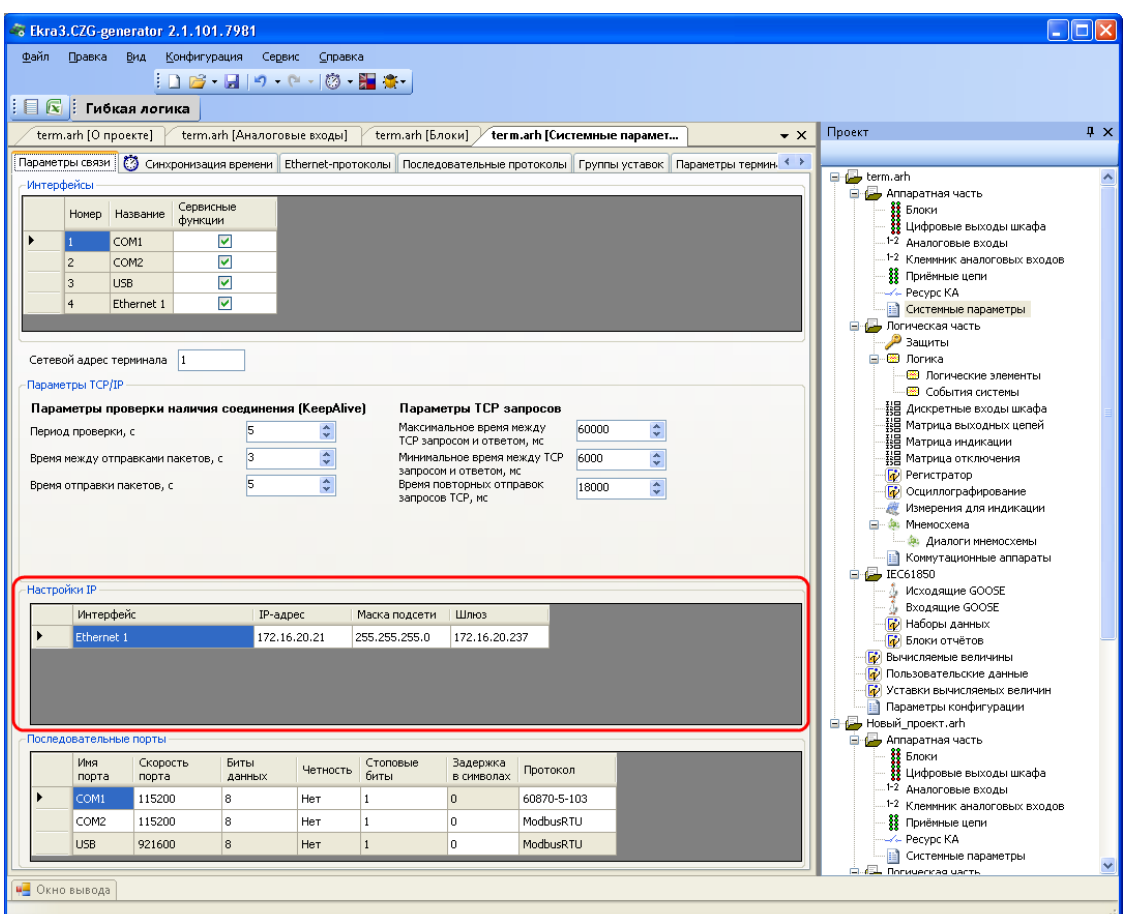

<span id="page-50-0"></span>Рисунок 2.47

### **Последовательные порты**

Настройки связи всех последовательных портов (см. рисунок [2.48\)](#page-51-0). Параметр Протокол указывает выбранный протокол связи работы последовательного порта. Для порта USB настройки фиксированные и изменению не подлежат.

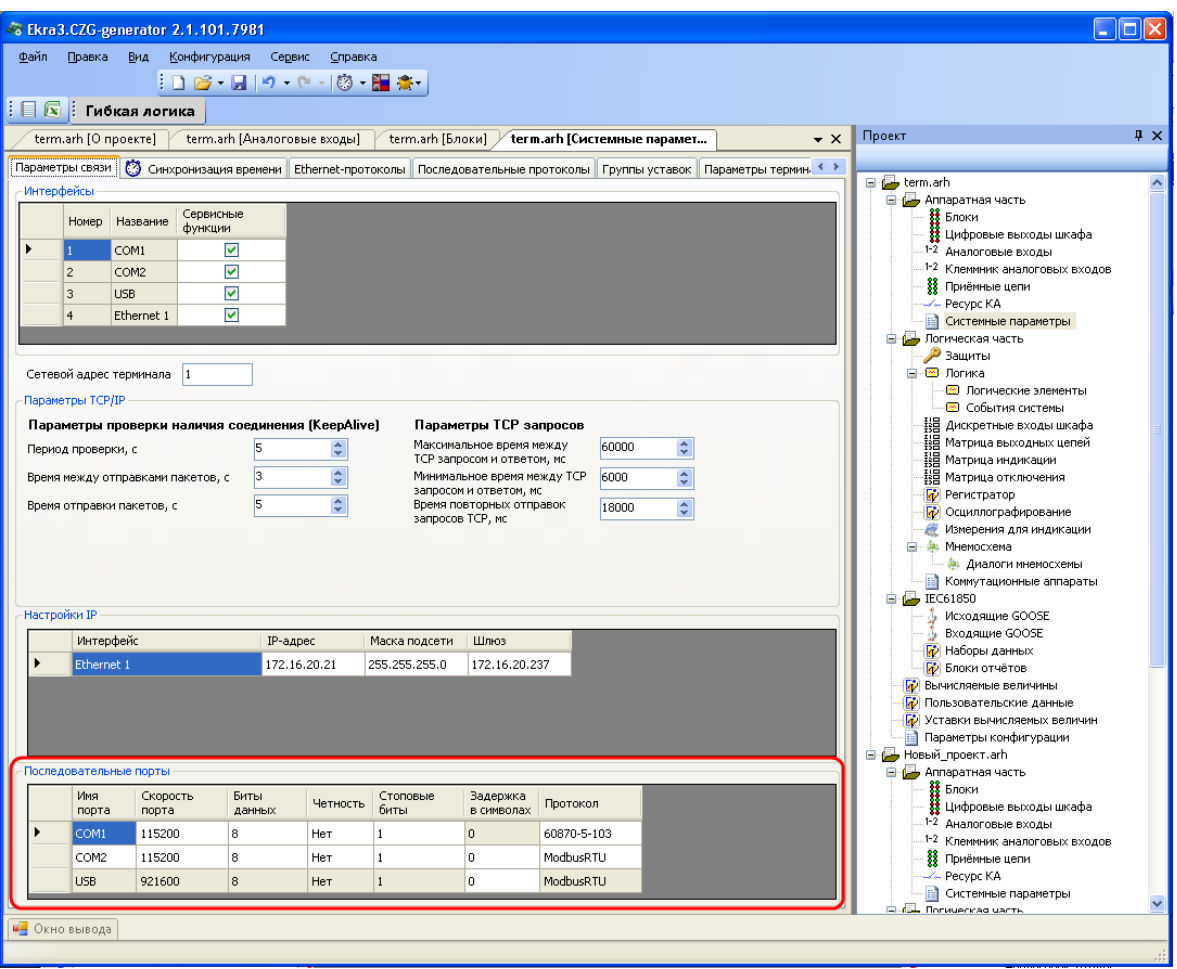

<span id="page-51-0"></span>Рисунок 2.48

### 2.4.7.2 Синхронизация времени

Вкладка предназначена для конфигурирования параметров синхронизации времени (см. рисунок [2.49\)](#page-52-0).

### **Программная синхронизация времени**

Параметры программной синхронизации времени представлены в таблице [2.35.](#page-52-1)

<span id="page-52-1"></span>Таблица 2.35 – Программная синхронизация времени

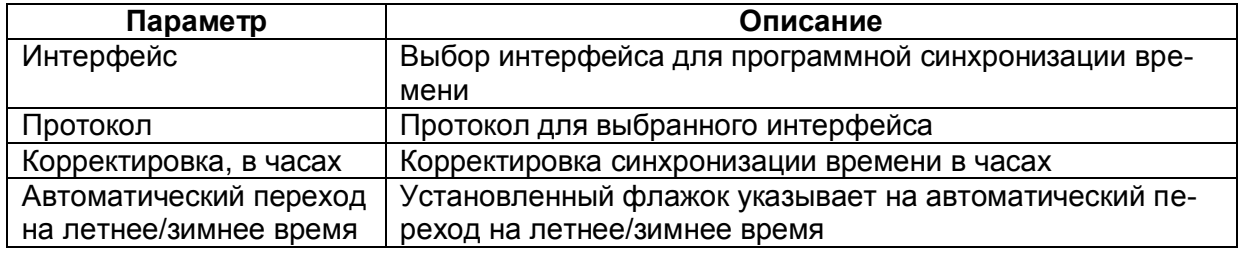

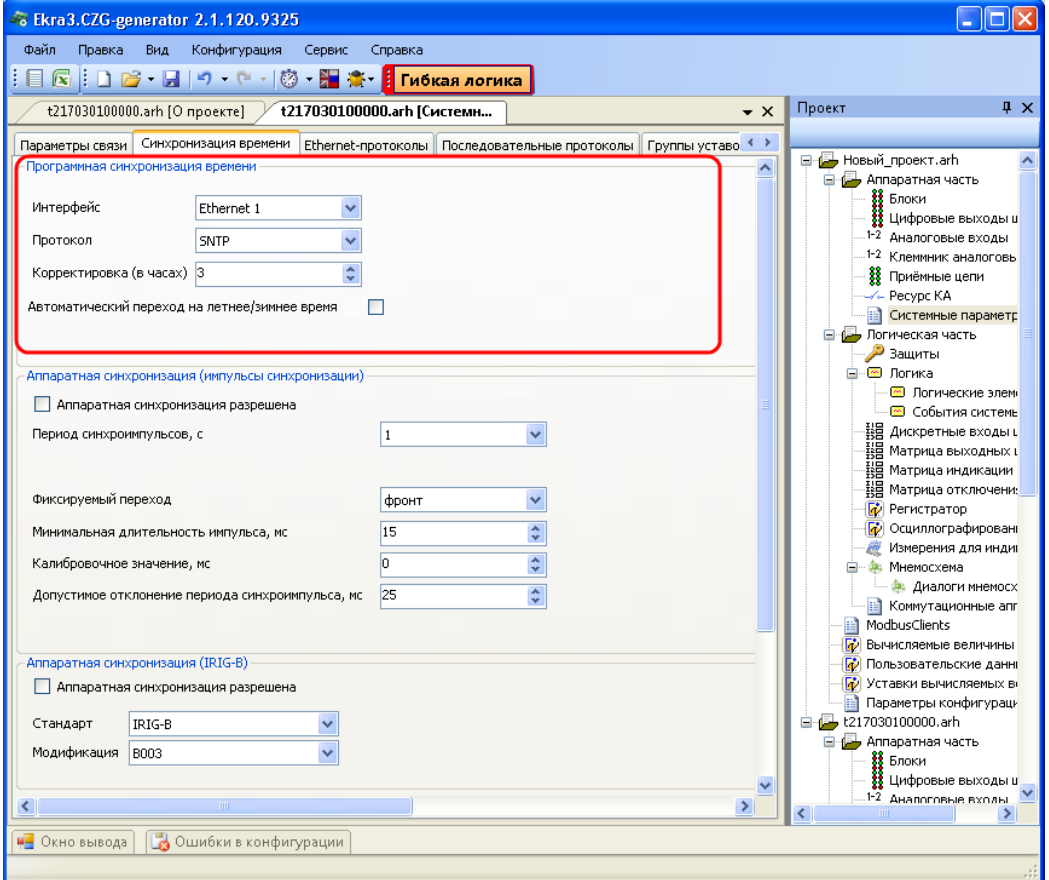

<span id="page-52-0"></span>Рисунок 2.49

### **Аппаратная синхронизация (импульсы синхронизации)**

Параметры аппаратной синхронизации PPS (см. рисунок [2.50\)](#page-53-0) представлены в таблице [2.36.](#page-53-1)

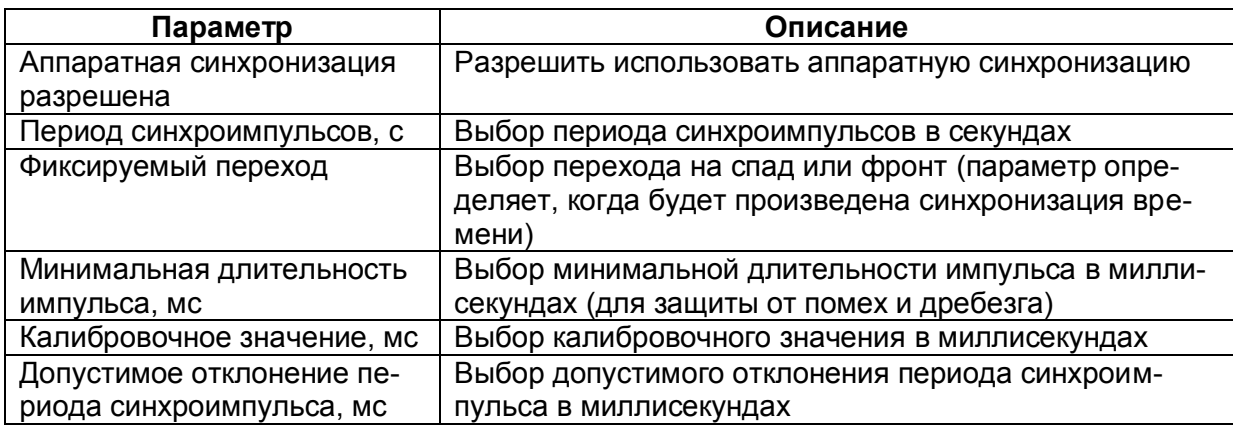

<span id="page-53-1"></span>Таблица 2.36 – Аппаратная синхронизация (импульсы синхронизации)

Примечание Аппаратная синхронизация должна быть отключена, если в конфигурации включена синхронизация времени IRIG-B.

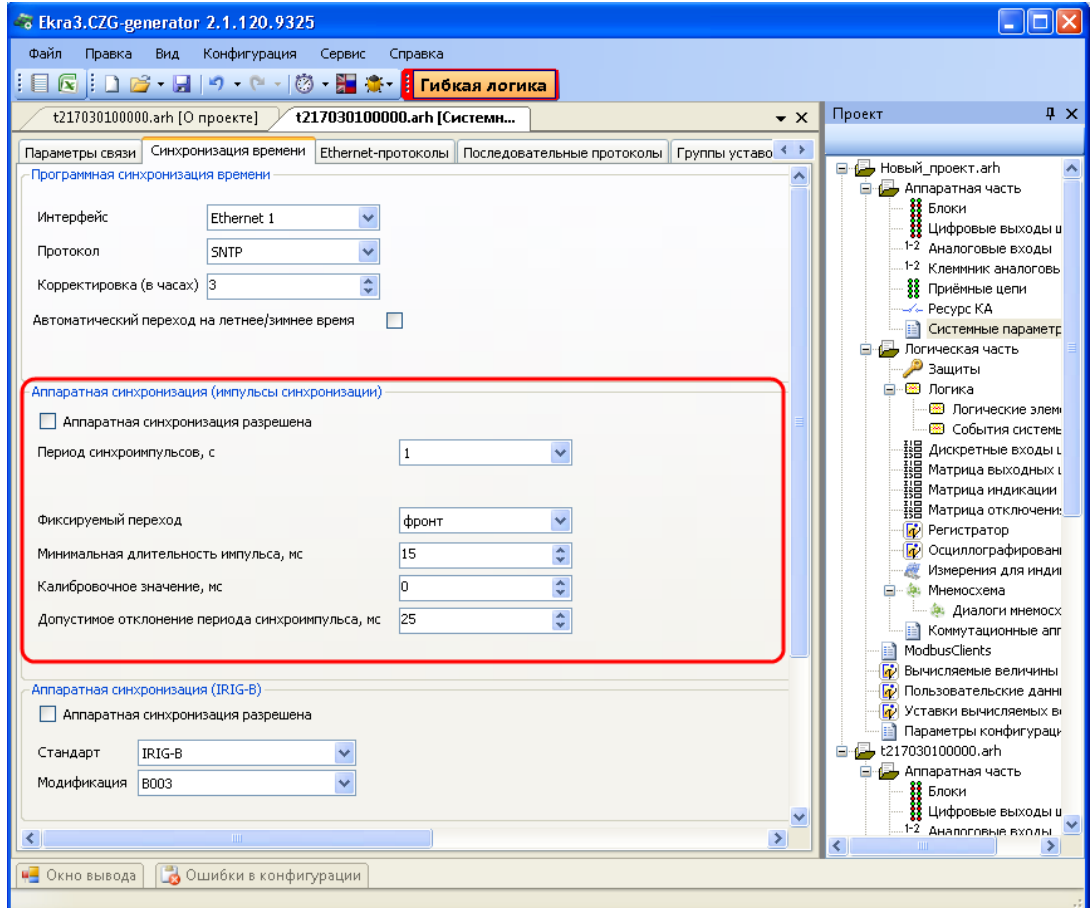

<span id="page-53-0"></span>Рисунок 2.50

# **Аппаратная синхронизация (IRIG-B)**

Параметры аппаратной синхронизации PPS (см. рисунок [2.51\)](#page-54-0) представлены в таблице [2.39](#page-56-0)

Таблица 2.37 – Параметры аппаратной синхронизации PPS

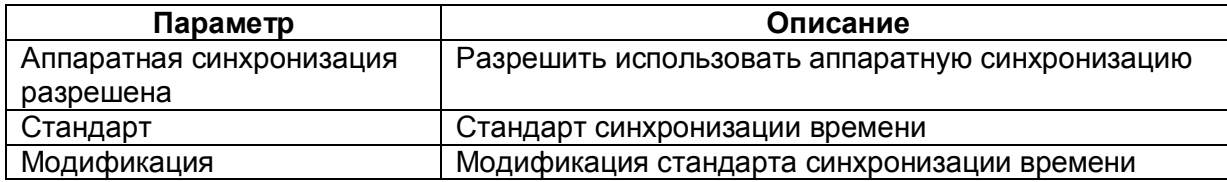

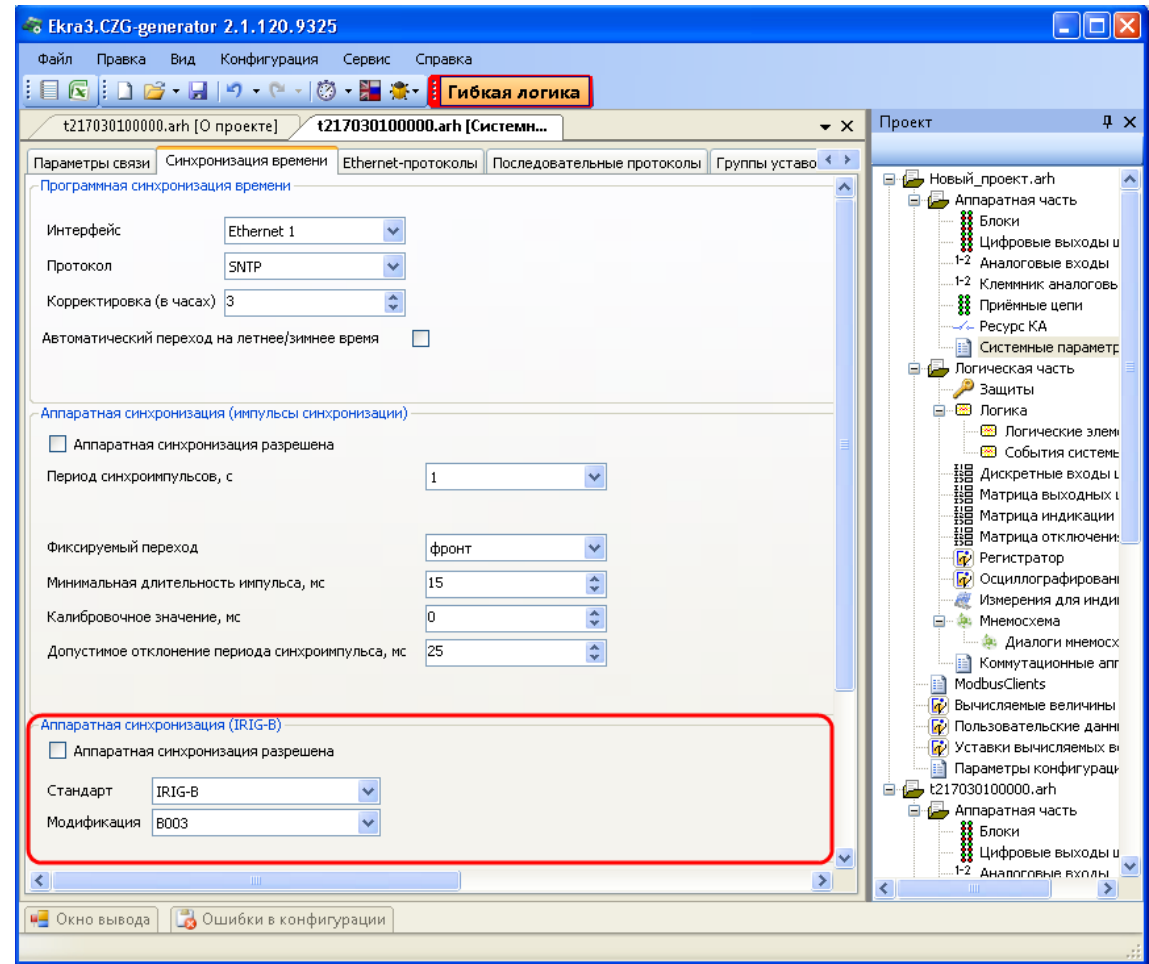

<span id="page-54-0"></span>Рисунок 2.51

#### 2.4.7.3 Ethernet-протоколы

Вкладка предназначена для конфигурирования протоколов (см. рисунок [2.52\)](#page-55-0).

Общие параметры протоколов представлены в таблице [2.38.](#page-55-1)

<span id="page-55-1"></span>Таблица 2.38 – Общие параметры протоколов

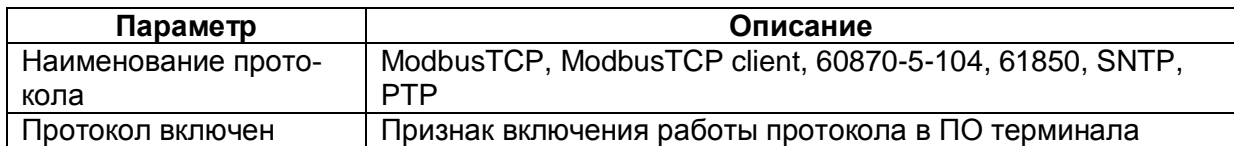

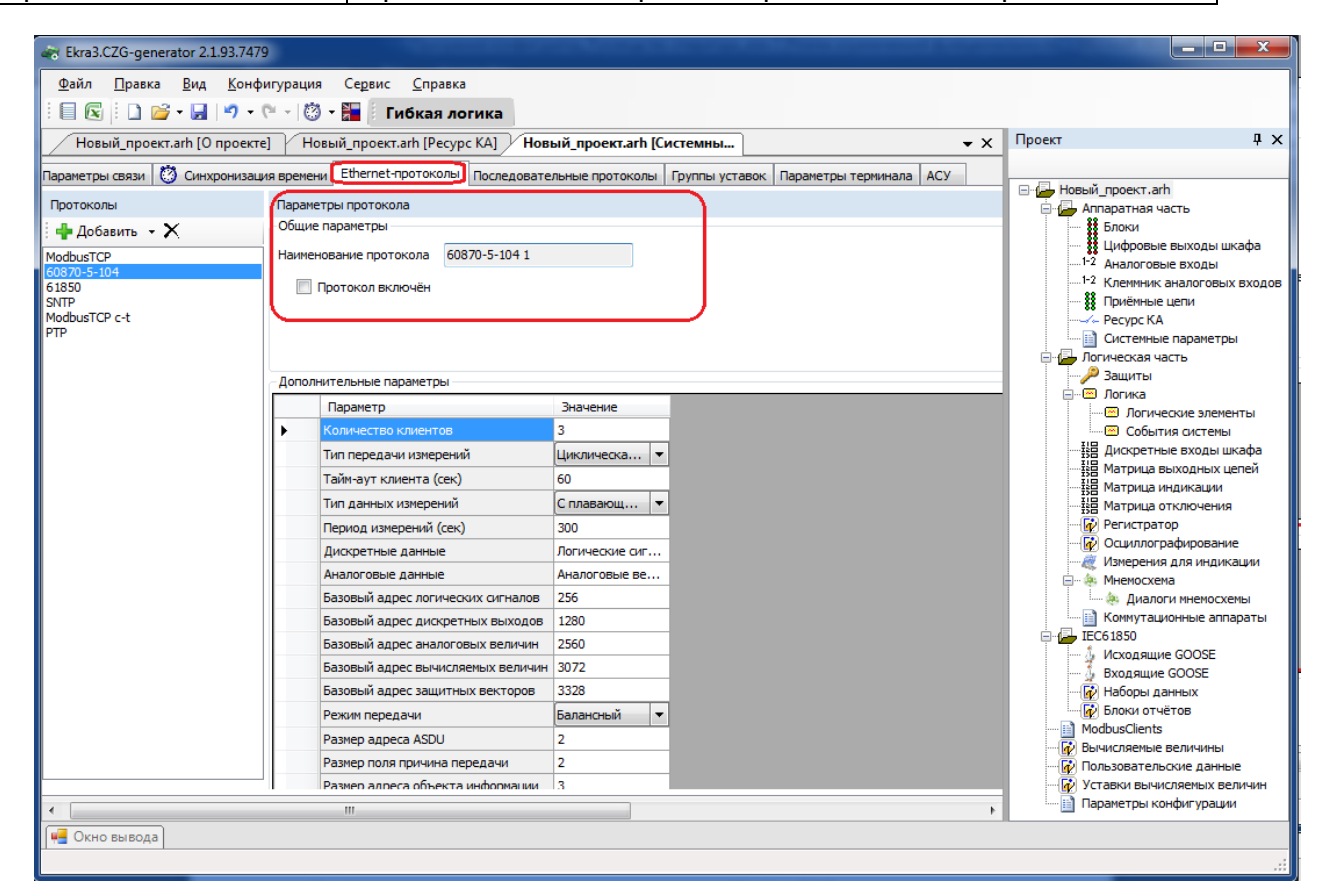

<span id="page-55-0"></span>Рисунок 2.52

## **Конфигурирование протокола передачи данных ModbusTCP**

Для добавления протокола ModbusTCP в конфигурацию в дереве проекта нужно перейти в меню **Системные параметры**, затем перейти к вкладке **Ethernet-протоколы**, в заголовке списка протоколов нажать кнопку **Добавить** и выбрать протокол ModbusTCP, протокол появится в списке (см. рисунок [2.53\)](#page-56-1).

Параметр Количество клиентов определяет максимально возможное количество клиентов, которые могут быть подключены к терминалу по протоколу ModbusTCP. ПО терминала допускает подключение до десяти клиентов по умолчанию.

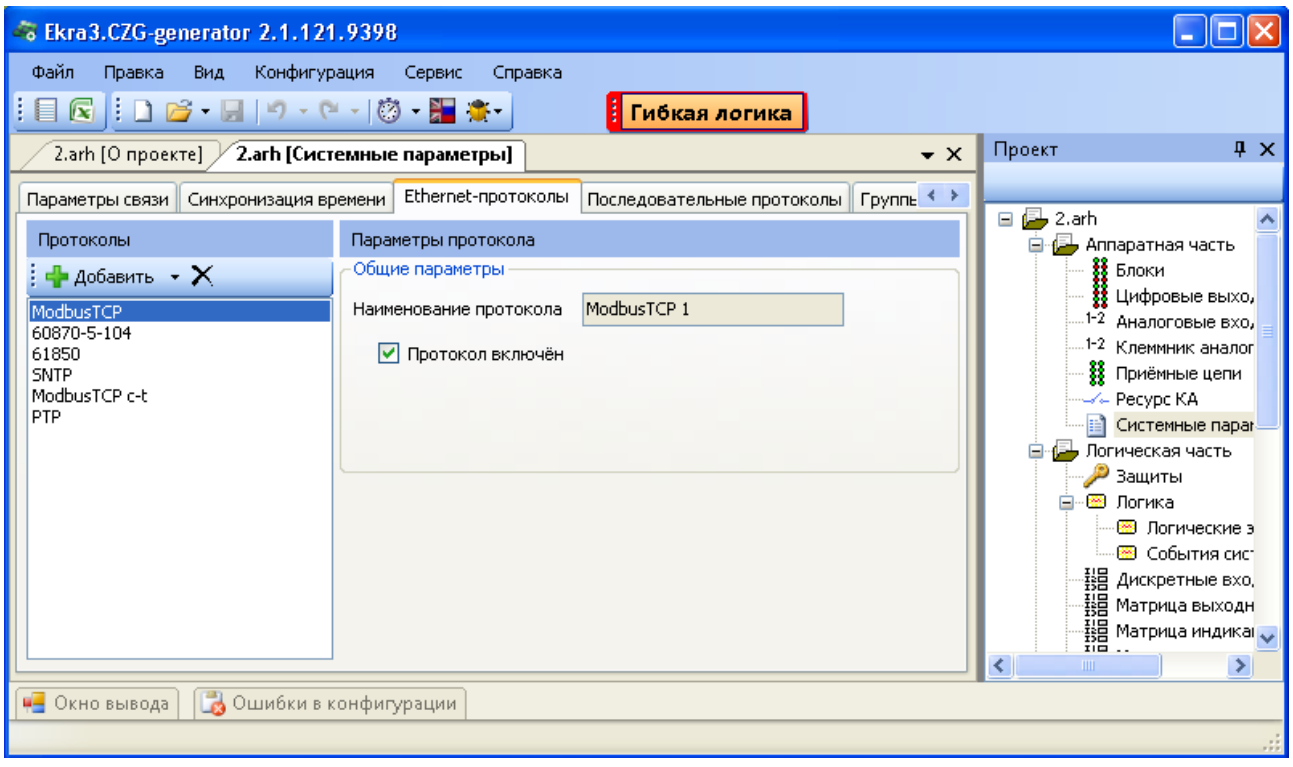

Рисунок 2.53

## <span id="page-56-1"></span>**Конфигурирование протокола передачи данных 60870-5-104**

Для добавления протокола **60870-5-104** в конфигурацию в дереве проекта нужно зайти в меню **Системные параметры**, затем перейти к вкладке **Ethernet-протоколы**, в заголовке списка протоколов нажать кнопку **Добавить** и выбрать протокол **60870-5-104**, протокол появится в списке (см. рисунок [2.54\)](#page-58-0).

Протокол 60870-5-104 описывается в конфигураторе параметрами, описанными в таблице [2.39.](#page-56-0)

| Параметр               | Описание                                               |
|------------------------|--------------------------------------------------------|
| Количество клиентов    | Максимально возможное число клиентов, которые могут    |
|                        | быть подключены к терминалу по протоколу 60870-5-104.  |
|                        | (По умолчанию: 3)                                      |
| Тип передачи измерений | – Циклическая передача (периодическая) - 0 (по умолча- |
|                        | нию);                                                  |
|                        | - Спорадическая передача (при изменении сигнала) - 1;  |
|                        | - Циклическая и спорадическая - 2;                     |
|                        | Выключено - 3                                          |

<span id="page-56-0"></span>Таблица 2.39 – Параметры протокола 60870-5-104

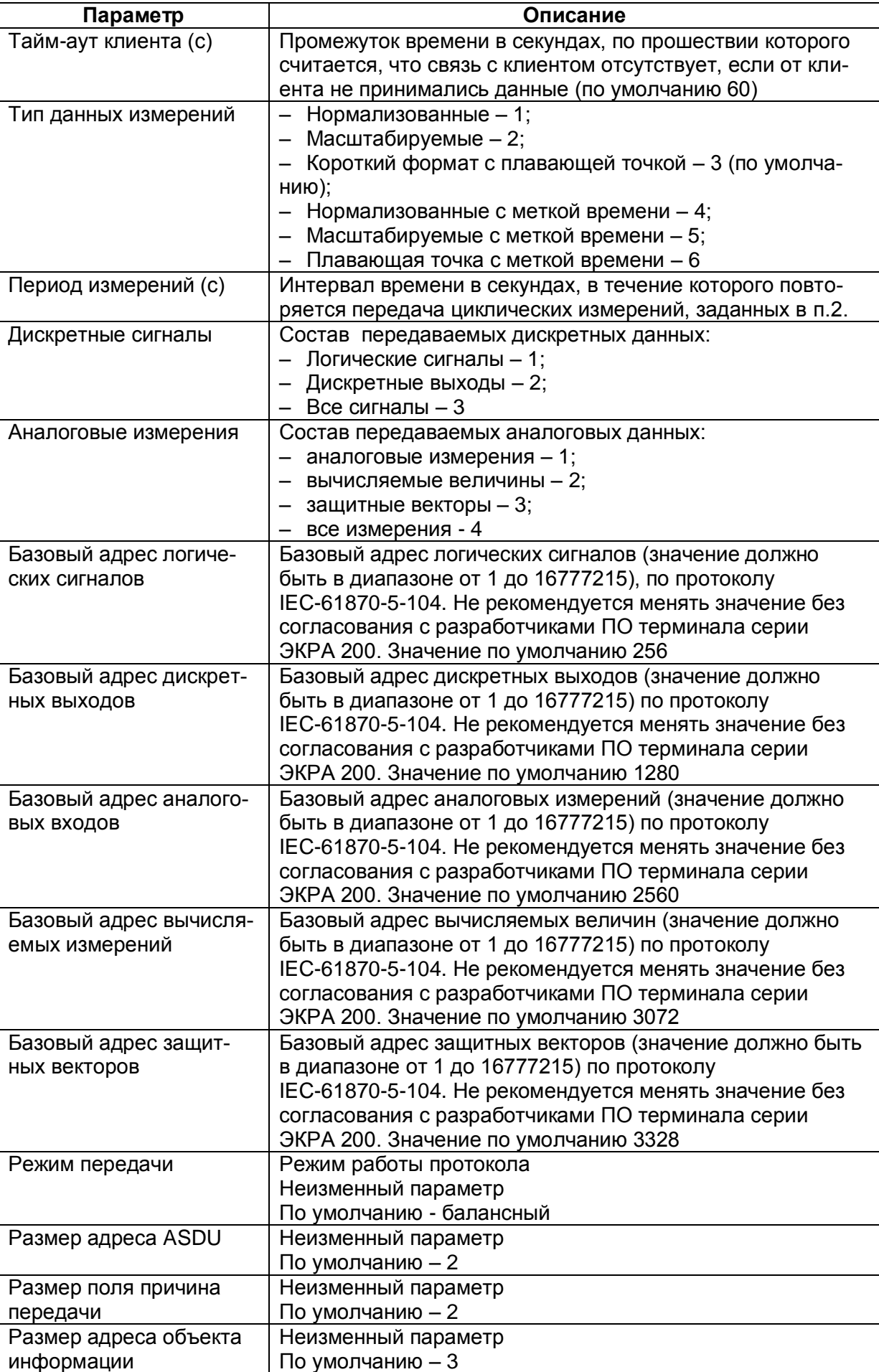

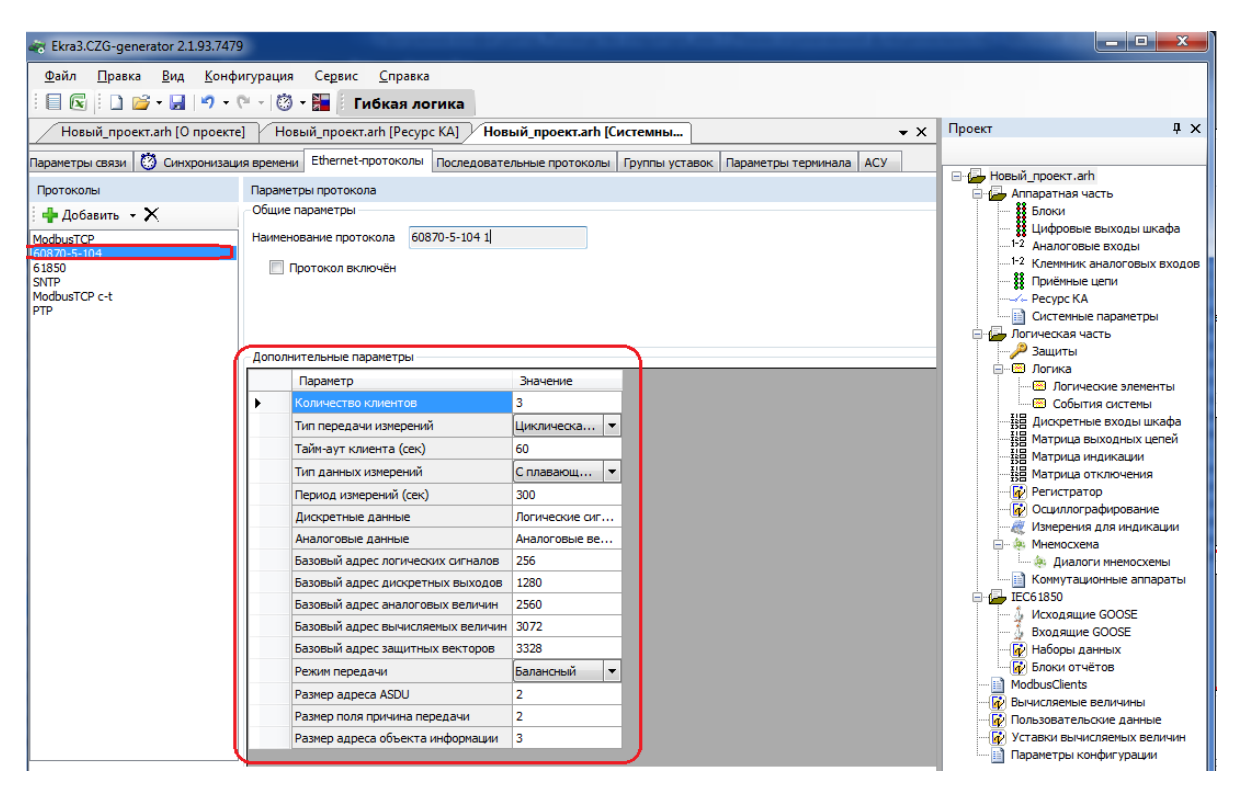

Рисунок 2.54

<span id="page-58-0"></span>Список передаваемых сигналов по протоколу 60870-5-104 описан в таблице [2.40,](#page-58-1) его можно сгенерировать через меню **Сервис** > > **Данные по протоколу 104**.

<span id="page-58-1"></span>Таблица 2.40– Список передаваемых сигналов по протоколу **60870-5-104**

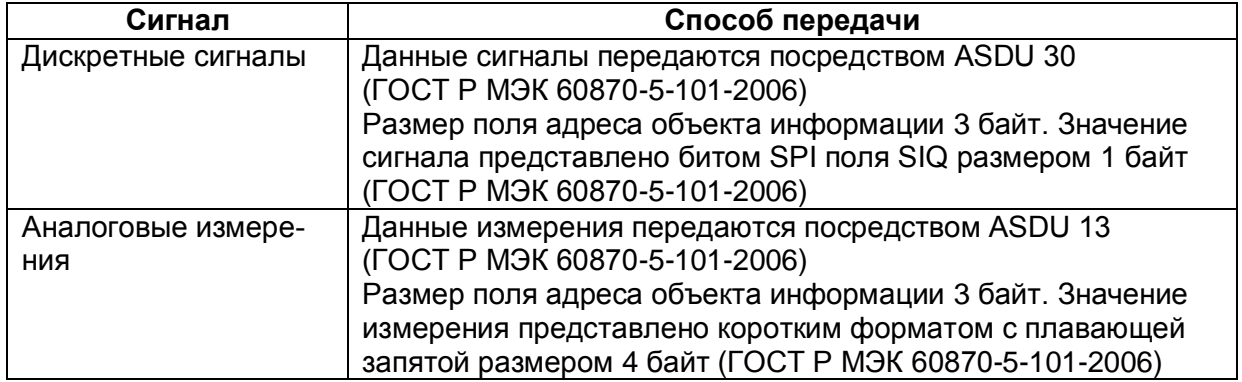

## **Конфигурирование протокола передачи данных IEC 61850**

Для добавления протокола IEC 61850 в конфигурацию в дереве проекта нужно зайти в меню **Системные параметры**, затем перейти к вкладке **Ethernet-протоколы**, в заголовке списка протоколов нажать кнопку **Добавить** и выбрать протокол 61850, протокол появится в списке (см. рисунок [2.55\)](#page-59-0).

<span id="page-58-2"></span>Протокол IEC 61850 описывается в конфигураторе параметрами, описанными в таблице [2.41.](#page-58-2)

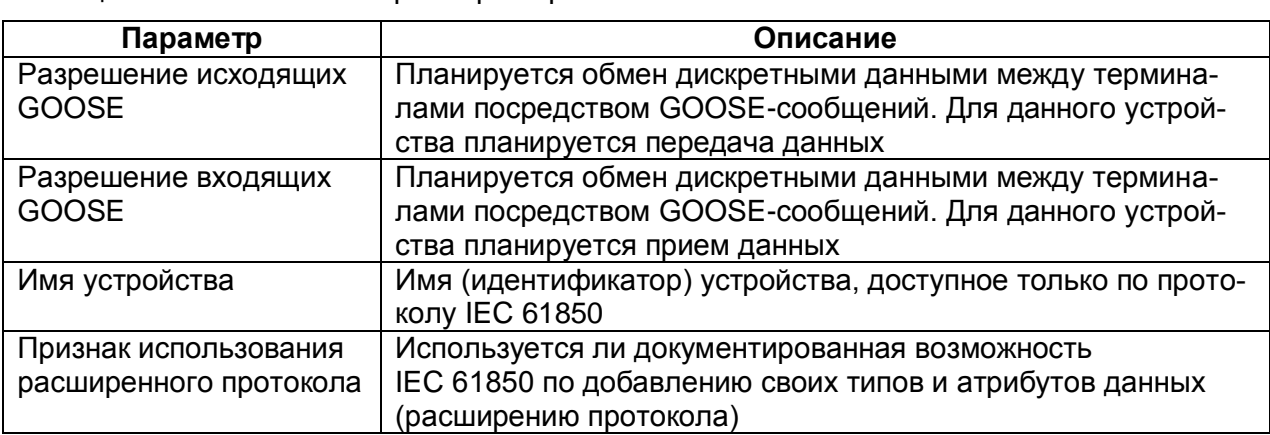

Таблица 2.41 – Описание параметров протокола IEC 61850

При добавлении в конфигурацию протокола IEC 61850, в дереве проекта появится узел IEC61850 (подробнее см. подраздел 2.6 IEC 61850-8-1(2011)).

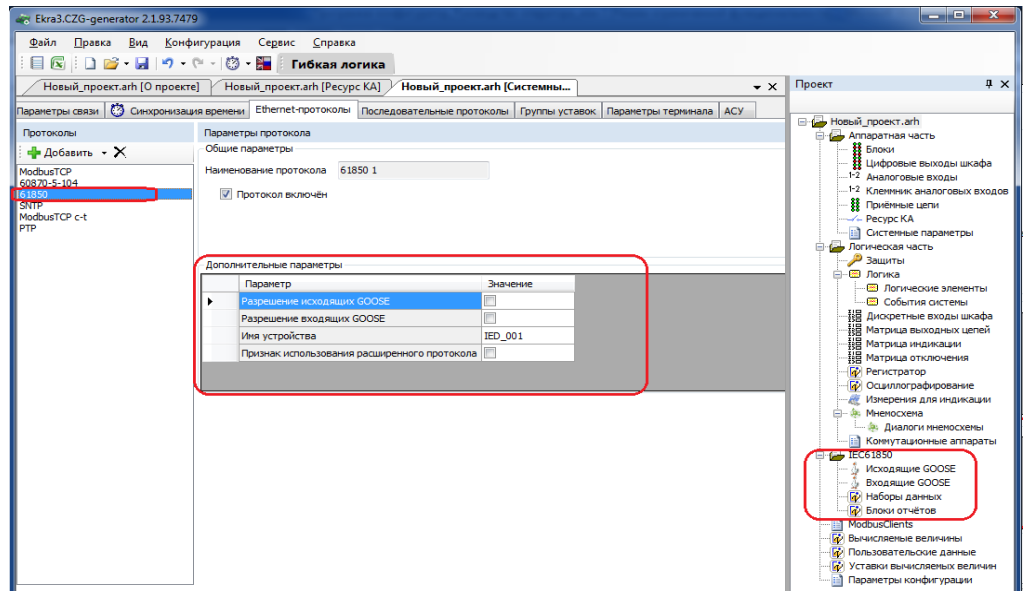

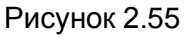

# <span id="page-59-0"></span>Конфигурирование протокола синхронизации времени SNTP

Для добавления протокола SNTP в конфигурацию в дереве проекта нужно зайти в меню Системные параметры, затем перейти к вкладке Ethernet-протоколы, в заголовке списка протоколов нажать кнопку **Добавить** и выбрать протокол SNTP, протокол появится в списке (см. рисунок 2.562.56).

Протокол SNTP описывается в конфигураторе следующими параметрами:

- задействован;
- приоритет (низкий, высокий);
- IP адрес сервера;
- порт сервера;
- период синхронизации, в с;
- время ожидания ответа, в с.

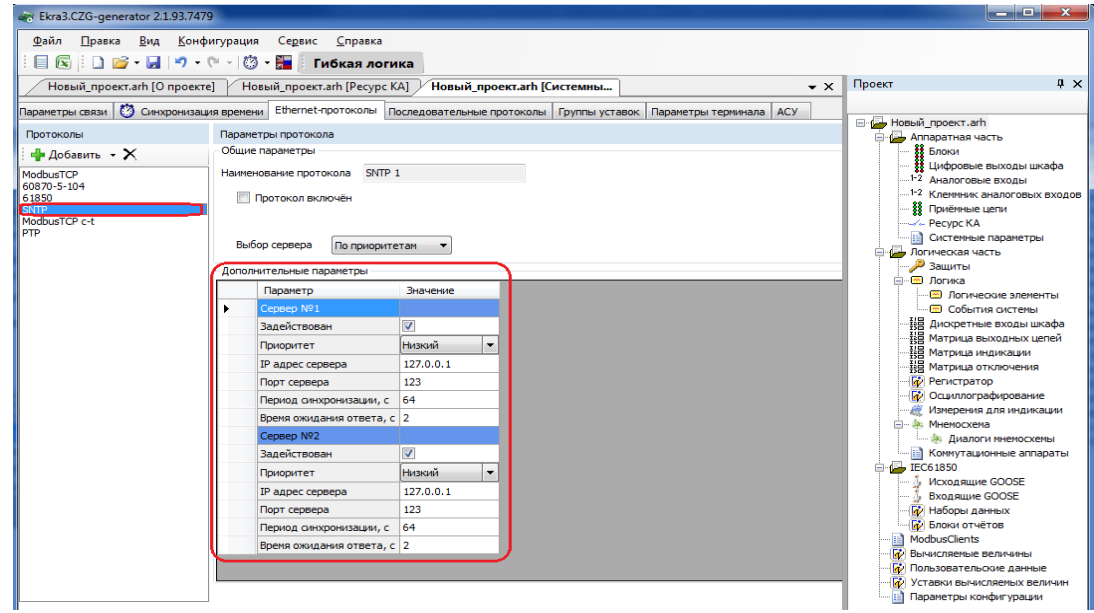

Рисунок 2.56

# <span id="page-60-0"></span>**Конфигурирование протокола передачи данных ModbusTCP c-t**

Выбрать протокол ModbusTCP c-t (см. рисунок [2.57\)](#page-60-1).

Описание дополнительных параметров представлено в таблице [2.42.](#page-60-2)

<span id="page-60-2"></span>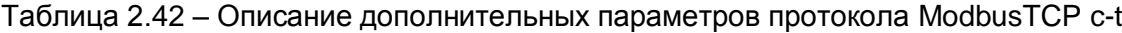

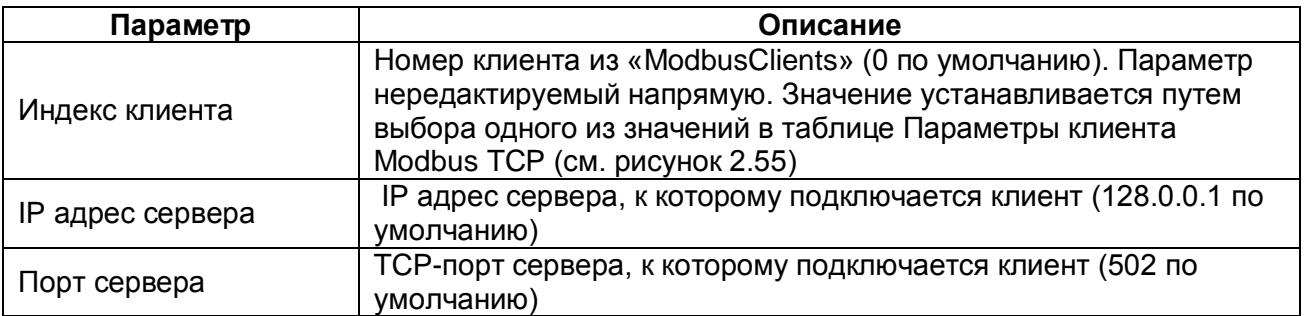

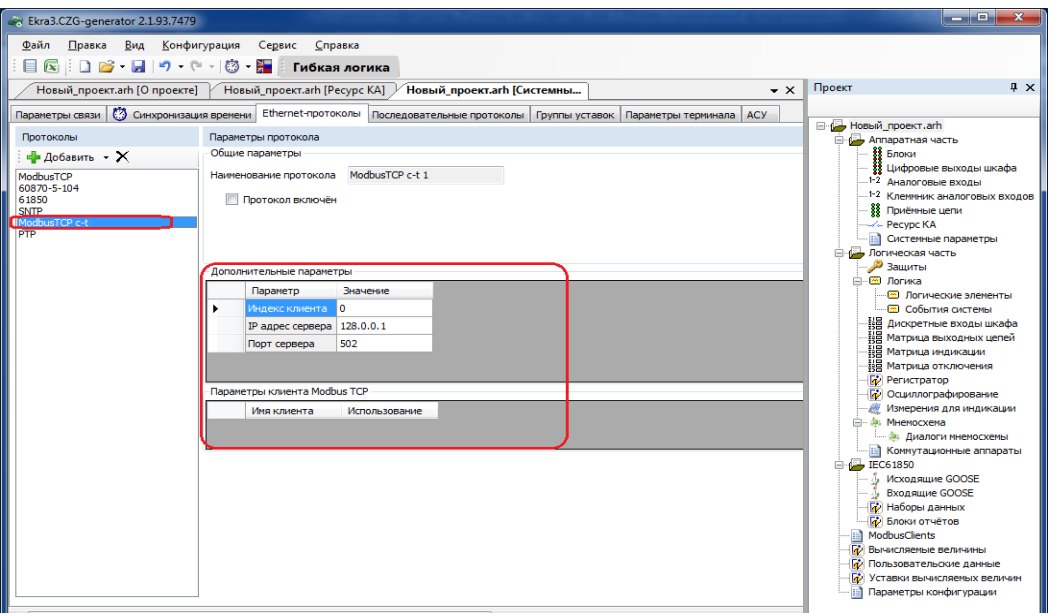

# <span id="page-60-1"></span>Рисунок 2.57

# 62 3KPA.00020-01 34 01

#### Конфигурирование протокола передачи данных РТР

Для добавления протокола РТР в конфигурацию в дереве проекта нужно зайти в меню Системные параметры, затем перейти к вкладке Ethernet-протоколы, в заголовке списка протоколов нажать кнопку Добавить и выбрать протокол РТР, протокол появится в списке (см. рисунок 2.58).

Протокол РТР описывается в конфигураторе параметрами, описанными в таблице 2.43.

<span id="page-61-0"></span>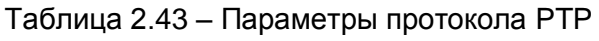

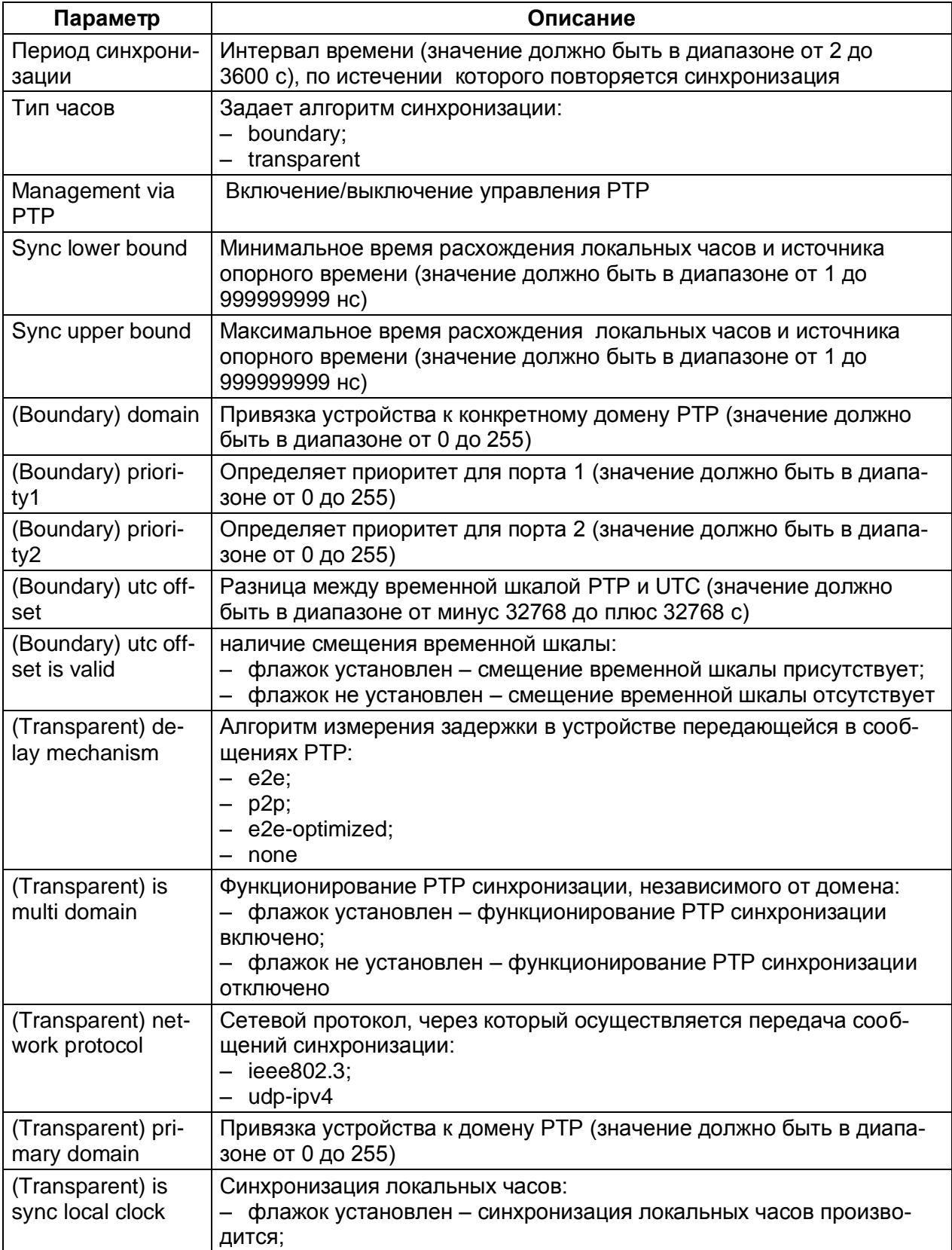

# 63 3KPA.00020-01 34 01

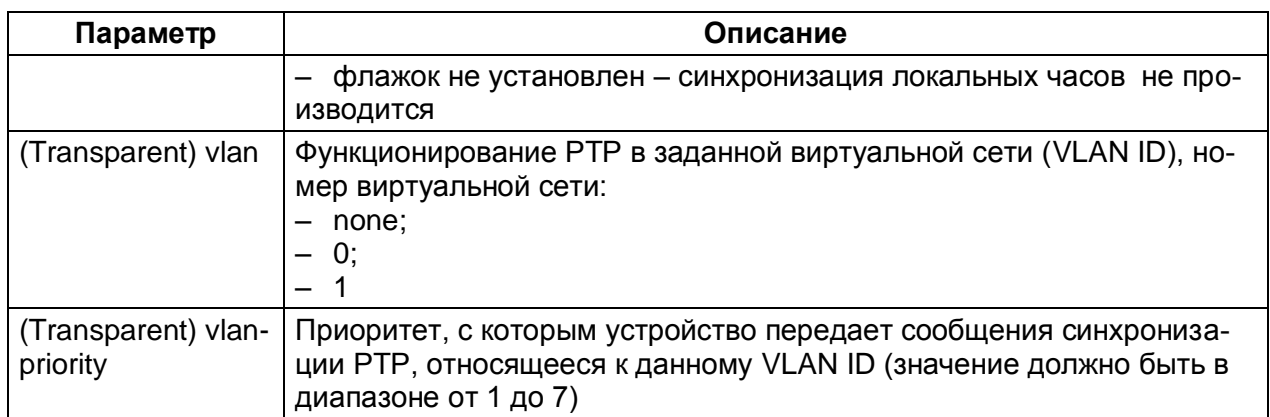

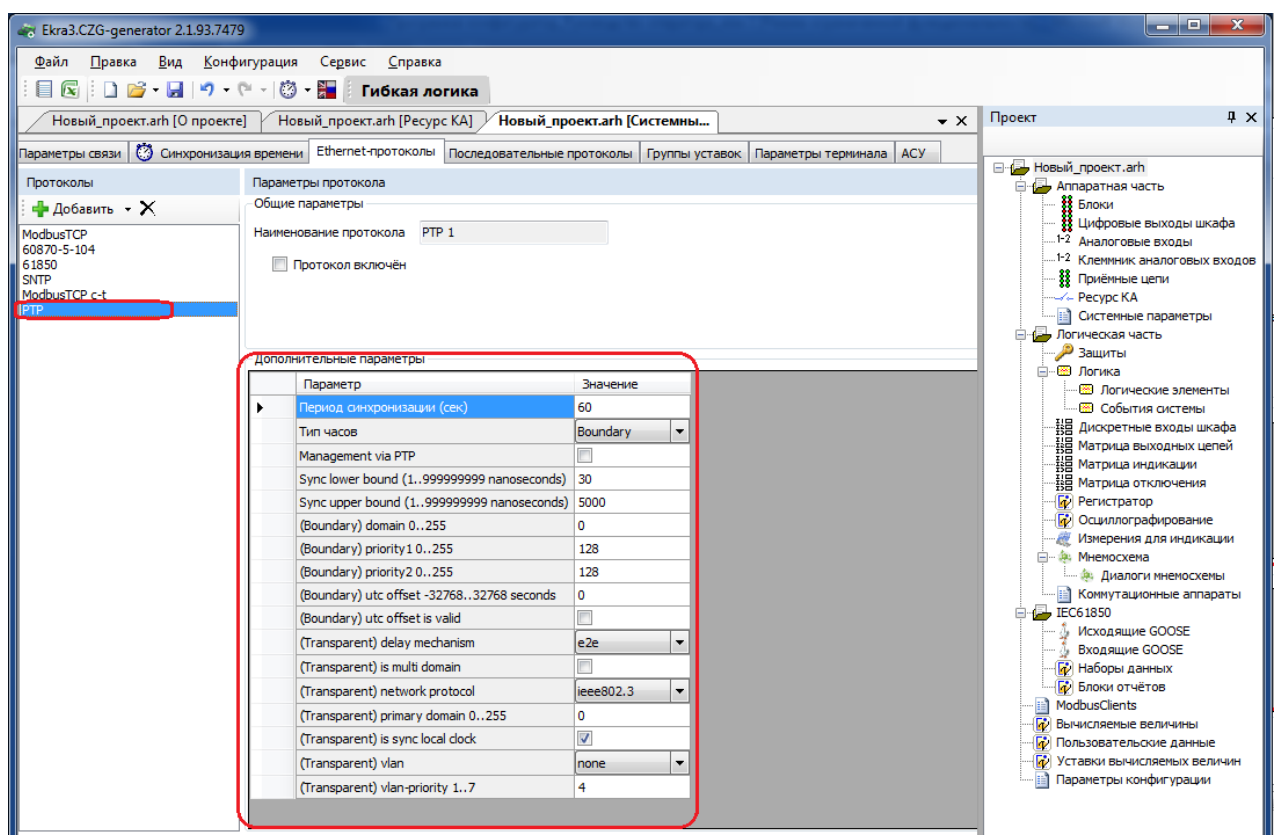

<span id="page-62-0"></span>Рисунок 2.58

# 2.4.7.4 Последовательные протоколы

Вкладка предназначена для конфигурирования протоколов связи, которые доступны для работы через последовательные порты связи (USB, COM):

- ModbusRTU;
- 60870-5-103;
- ModbusRTU c-t;
- IEC 103Master.

У всех последовательных протоколов имеются однотипный параметр – наименование протокола (см. рисунок [2.59\)](#page-63-0):

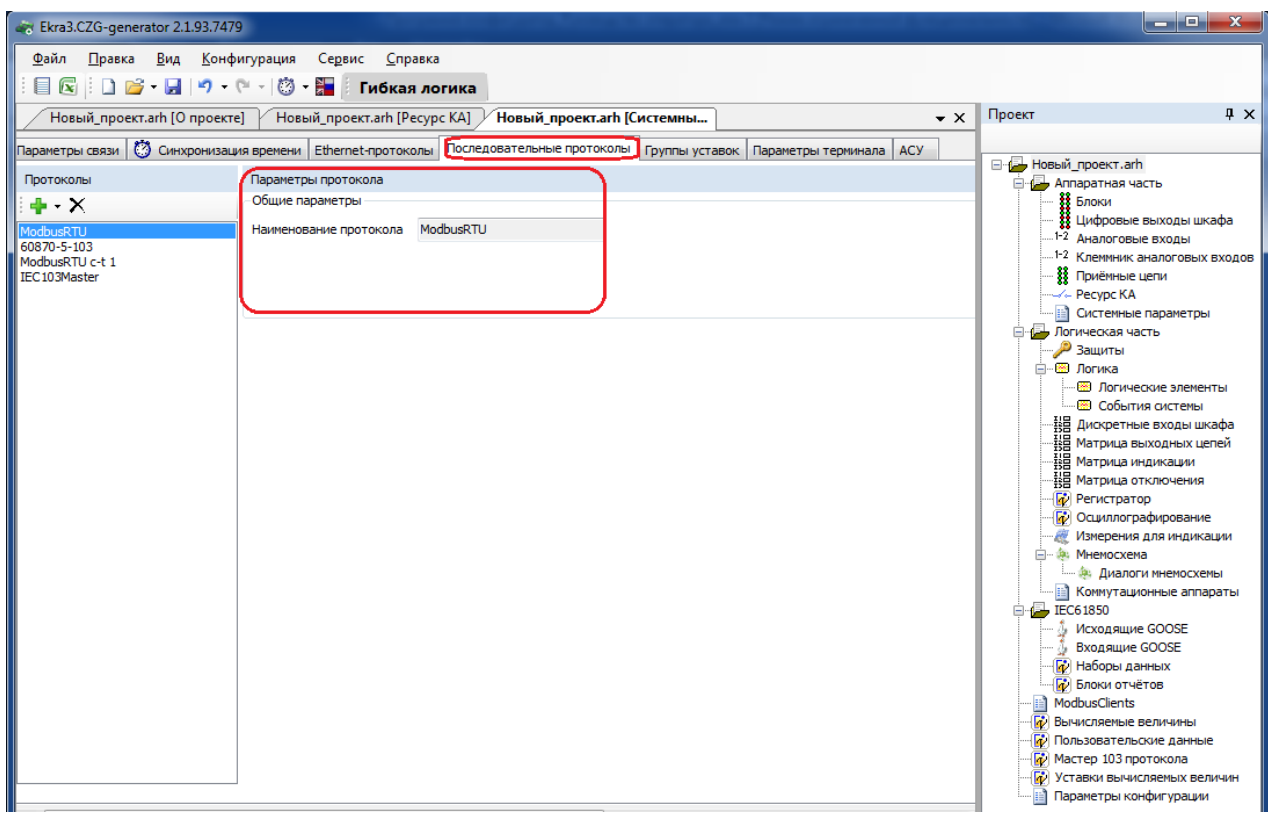

Рисунок 2.59

<span id="page-63-0"></span>Протокол ModbusRTU не имеет дополнительных параметров.

### **Дополнительные параметры протокола 60870-5-103** (см. рисунок [2.60\)](#page-64-0)

Описание параметров протокола 60870-5-103 представлено в таблице [2.44.](#page-64-1)

#### <span id="page-64-1"></span>Таблица 2.44 – Описание параметров протокола 60870-5-103

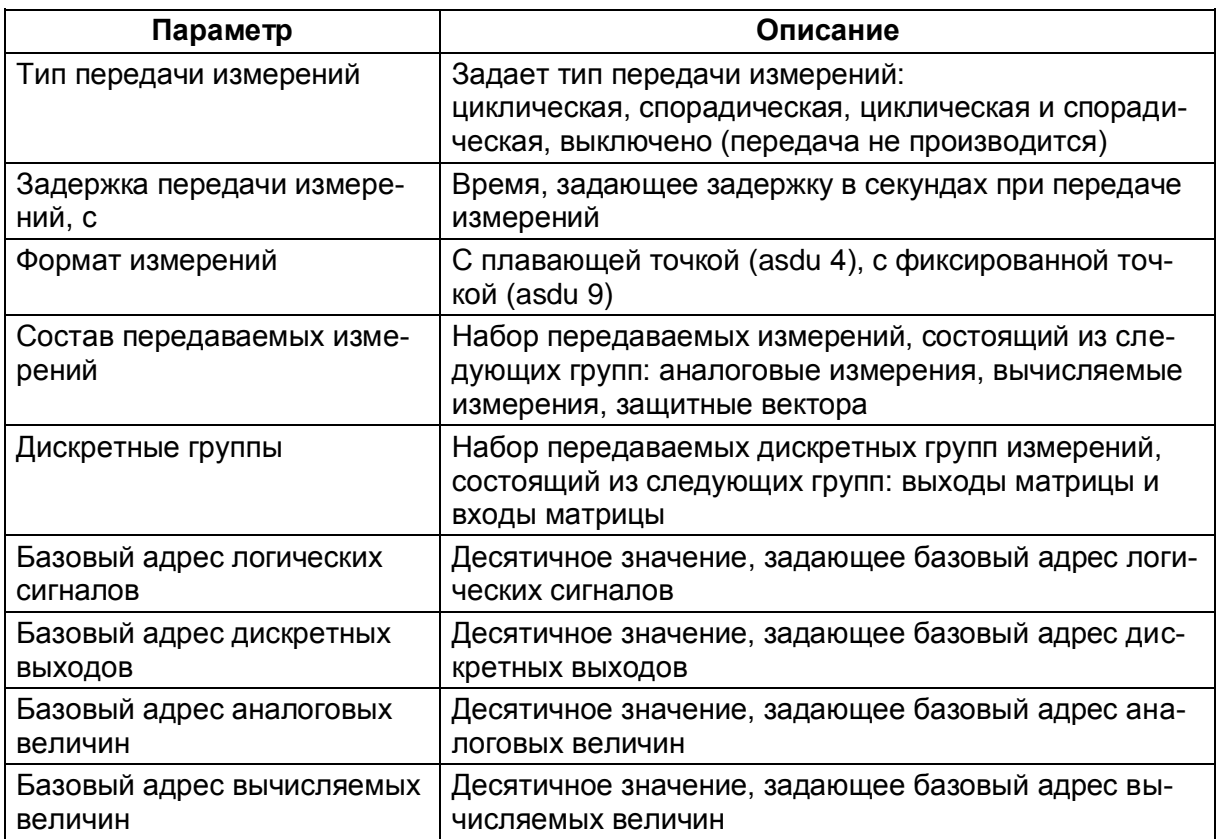

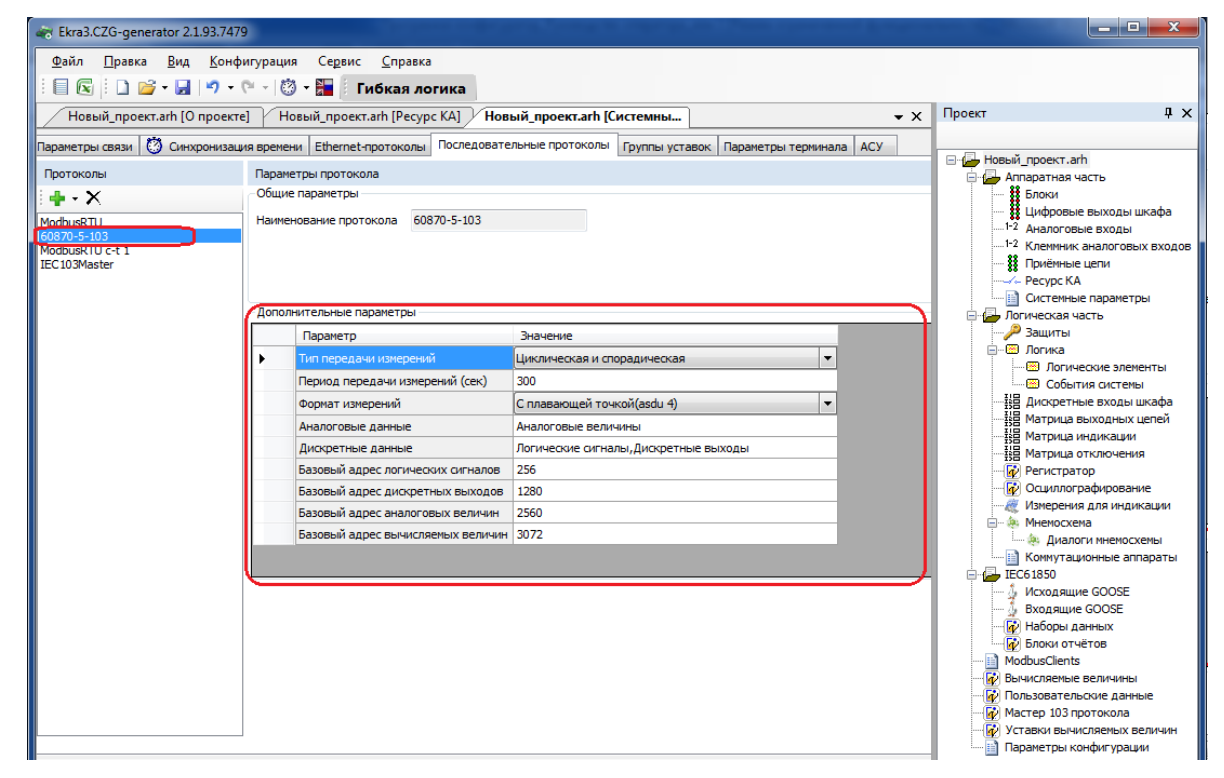

<span id="page-64-0"></span>Рисунок 2.60

# **Дополнительные параметры протокола ModbusRTU c-t**

В группе **Параметры клиента Modbus RTU** (см. рисунок [2.61\)](#page-65-0) задаются используемые клиенты Modbus. В дополнительных параметрах автоматически формируется записываемый в конфигурацию параметр (см. п. 2.13).

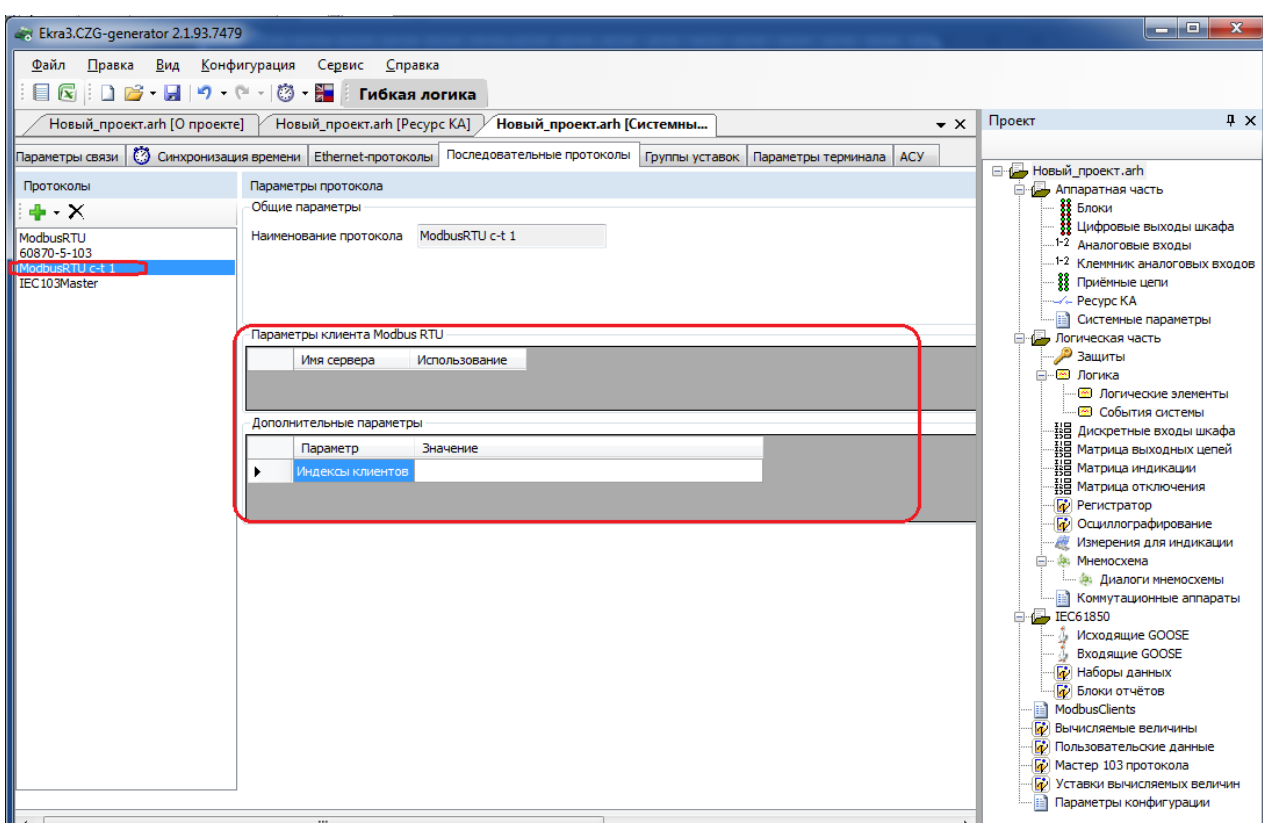

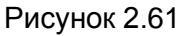

## <span id="page-65-0"></span>**Дополнительные параметры протокола IEC 103Master** (см. рисунок [2.62\)](#page-66-0)

Описание параметров протокола IEC 103Master приведено в таблице [2.45.](#page-65-1)

<span id="page-65-1"></span>Таблица 2.45 – Описание параметров протокола IEC 103Master

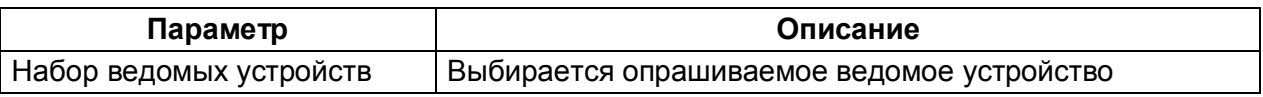

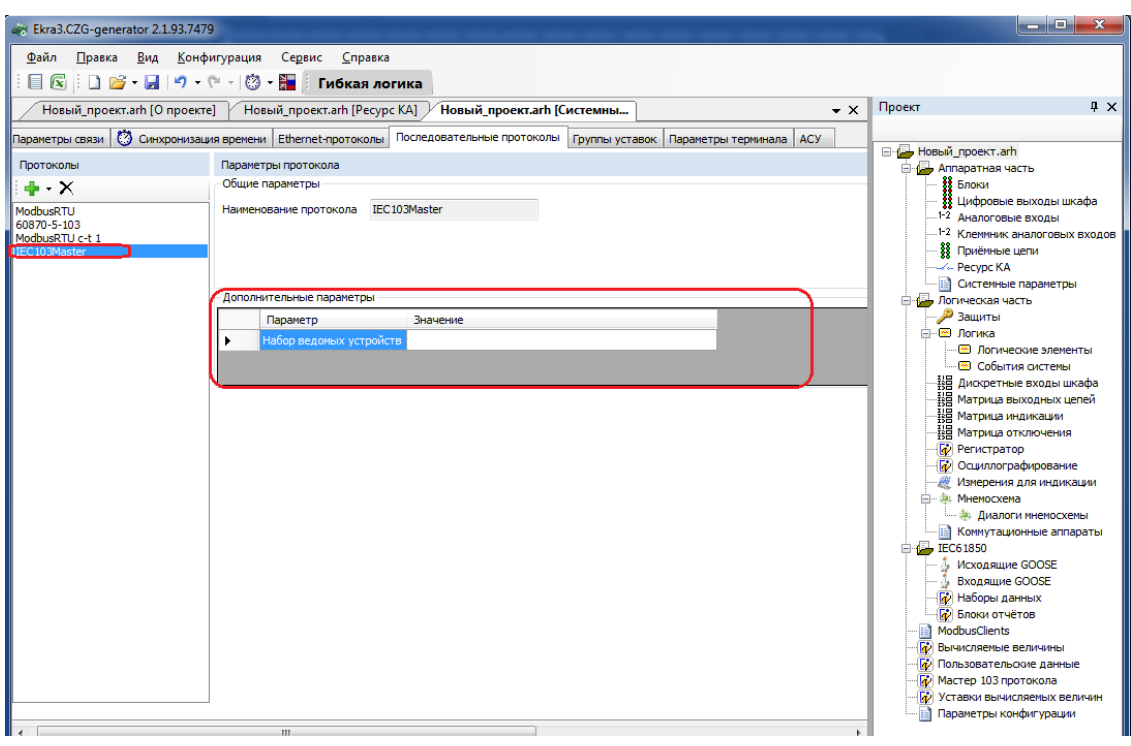

Рисунок 2.62

<span id="page-66-0"></span>2.4.7.5 Группы уставок

Вкладка предназначена для конфигурирования переключений групп уставок (см. рисунок [2.63\)](#page-67-0).

Для быстрого переключения необходимых для защищаемого объекта уставок реализованы группы уставок (конфигураций). Максимальное количество групп − 8. Для каждой группы уставок можно назначить дискретный вход шкафа для активации, при срабатывании которого автоматически применится группа уставок с индексом этого номера группы.

Каждой группе уставок соответствует файл **Имя файла\_х.arh** (х – № группы уставок, целое число от 1 до 8). Этот файл должен быть записан на карту памяти терминала.

Наименования групп уставок хранятся в файле **sh.ini** терминала (в группы уставок входят уставки, которые может изменить пользователь). В секции **ListUstUser** необходимо указать текущий активный индекс группы уставок и имена файлов конфигураций с их описанием.

Добавление новой группы уставок происходит при нажатии на кнопку **Добавить группу уставок • удаление при помощи кнопки Удалить группу уставок** 

В поле «IMOS активации» необходимо указать дискретный вход шкафа для активации группы уставок при переходе входа из значения «0» в «1».

68 ЭКРА.00020-01 34 01

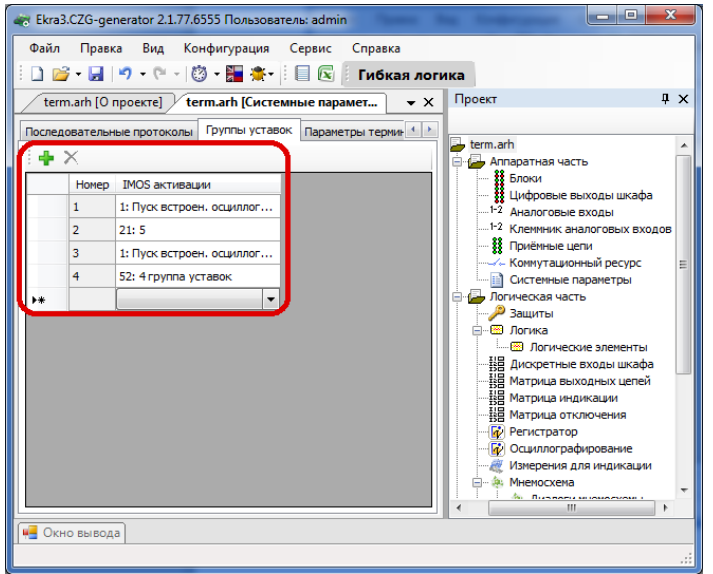

Рисунок 2.63

#### <span id="page-67-0"></span>2.4.7.6 Параметры терминала

На рисунке [2.64](#page-68-0) представлена форма для настройки параметров терминала.

#### **Тестовое реле**

Задает положение тестового реле для автоматизированного тестирования с помощью внешних программ (например, TestSuite или при помощи ПО АРМ-релейщика).

Примечание – Перед тем, как настраивать тестовое реле, необходимо описать параметры тестового реле в Цифровых выходах шкафа. Без этого настройка тестового реле в ПО АРМ-релейщика будет недоступна.

В выпадающем списке необходимо выбрать блок реле, после выбора блока необходимо указать нужную цепь.

#### **Флеш-память**

Указывается объем карты памяти, используемой в терминале.

#### **Язык**

В данной секции задается язык терминала (русский или английский).

#### **Дисплей**

В данной секции задается время (в секундах) до перехода дисплея терминала в режим ожидания.

#### **Рабочая частота**

Параметр **Рабочая частота** указывает частоту работы цикла функционального процессора терминала.

Доступные значения параметра **Рабочая частота**:

- $-1000$   $\text{F}$ u;
- 1200 Гц.

Значение 1000 Гц устанавливается в случае использования блока приема отчетов Sample Value согласно протоколу IEC 61850-9-2LE, а также в терминалах управления. Во всех остальных случаях устанавливается значение 1200 Гц.

Для параметра **Частота осциллографирования** доступны штатная и удвоенная частоты.

# **Параметры поставки**

В поле **Наименование объекта** выбирается станция, на которую будет поставляться терминал.

Поле **Код функционального назначения терминала** определяет принадлежность терминала по выполняемым функциям:

- РЗА;
- ПА;
- РАС;
- КП;
- РЗА (6 35) кВ;
- ПА ЛАПНУ;

– 0.

# **Компенсация времени обработки дискретных входов**

В поле **Включить коррекцию времени** происходит разрешение на компенсацию времени обработки дискретных входов.

В поле **При переходе в 1, мс** задается время в миллисекундах, которое будет компенсироваться при переходе из логического 0 в 1.

В поле **При переходе в 0, мс** задается время в миллисекундах, которое будет компенсироваться при переходе из логической 1 в 0.

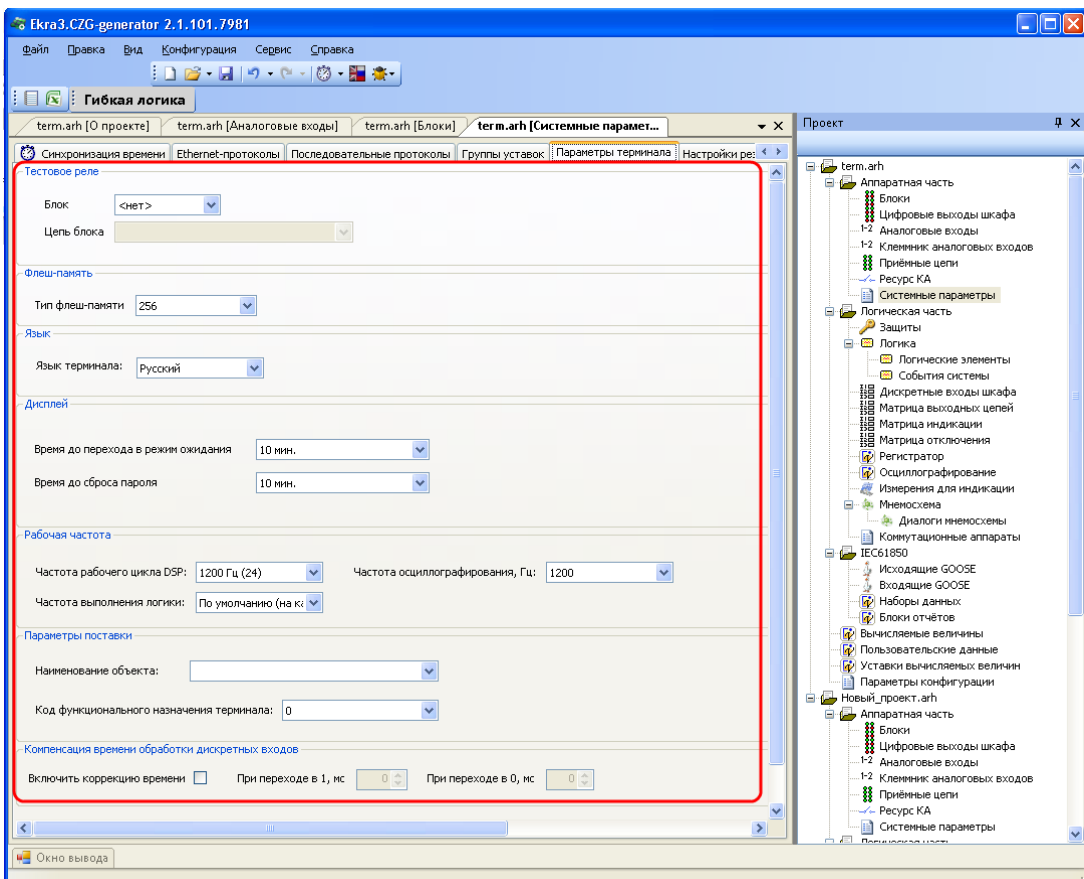

<span id="page-68-0"></span>Изменение 6 Рисунок 2.64

# 2.4.7.1 АСУ

Вкладка (см. рисунок [2.65\)](#page-69-0) содержит параметр, который разрешает удаленный сброс сигнализации с АСУ.

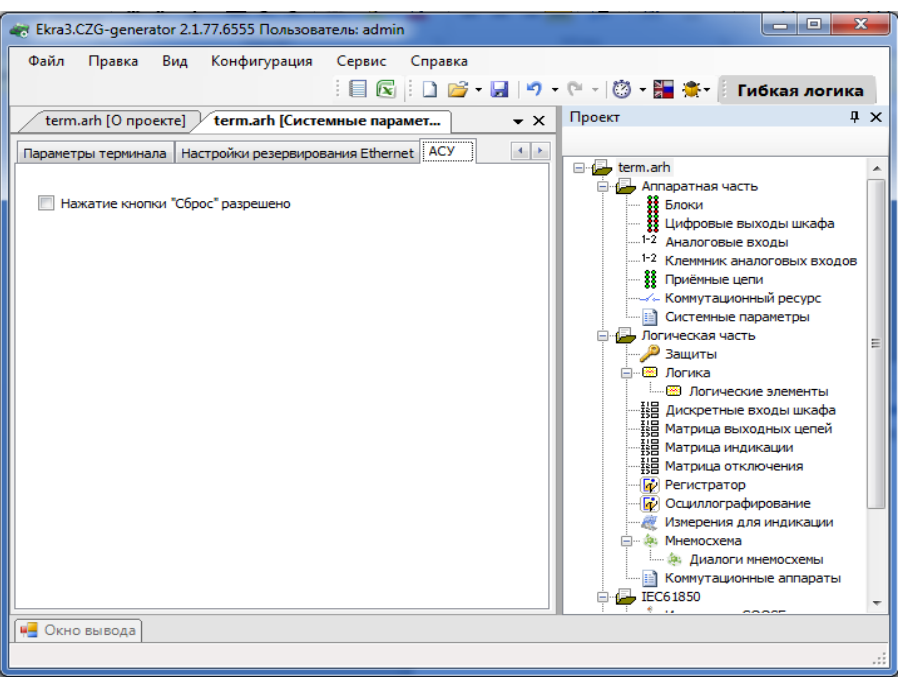

Рисунок 2.65

<span id="page-69-0"></span>Примечание – Для версий конфигурации 4.3.0.5 и выше вкладка АСУ не отображается.

2.4.7.2 Настройки резервирования Ethernet

Настройка резервирования Ethernet осуществляется двумя способами:

– при добавлении блока контроллера с двумя Ethernet интерфейсами и при отсутствии платы резервирования сети (**Hirschmann**);

– при добавлении блока контроллера с платой резервирования сети (**Hirschmann**).

# **Настройки резервирования Ethernet на программном уровне1) (Link backup, PRP)**

В дереве проекта необходимо открыть раздел **Блоки**, далее в левой части программы щелкнуть на вертикальную вкладку **Библиотека** (вкладку **Библиотека** также можно вызвать через меню **Вид** → **Окно библиотеки**) и выбрать из списка блоков блок контроллера (блок логики) с двумя Ethernet интерфейсами (см. рисунок [2.66\)](#page-70-0).

<sup>1</sup>) При отсутствии платы резервирования **Hirschmann.**

 $71$ GKPA.00020-01 34 01

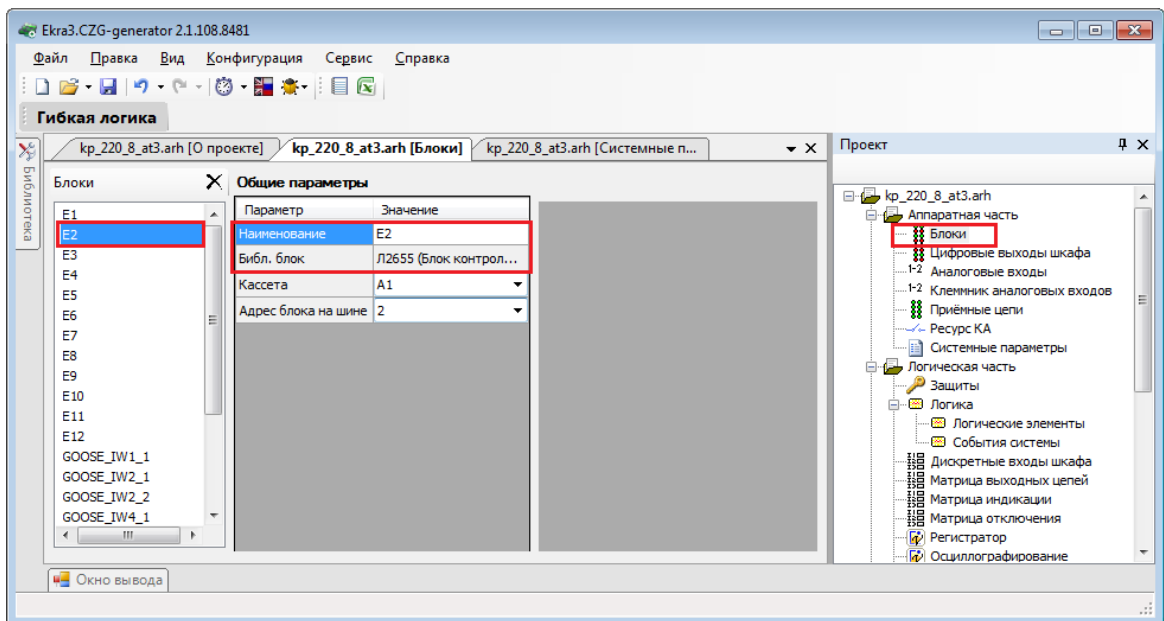

#### Рисунок 2.66

<span id="page-70-0"></span>В дереве проекта перейти к разделу Системные параметры (см. рисунок 2.67, обозначение 1). Открыть вкладку Настройки резервирования Ethernet (см. рисунок 2.67, обозначение 2).

Настройка резервирования канала Link backup:

а) установить флажок перед полем «Разрешение резервирования» (см. рисунок 2.67, обозначение 3). В этом режиме оба интерфейса имеют одинаковые IP-адрес и MAC-адрес;

б) выбрать «LAN 1» (основной интерфейс) и «LAN 2» (резервный интерфейс) (см. рисунок 2.67, обозначение 3);

в) дополнительно можно установить флажок перед полем «Использование пинга».

Без использования данного режима выбор активного интерфейса осуществляется на основе link-статуса (наличие подключенного кабеля). Таким образом, определяется выход из строя ближайшего коммутатора.

При использовании данного режима можно отладить состояние наличия связи до указанного узла сети (настройки IP-адреса для пинга) посредством отправки ping (эхо-запросов). Активным интерфейсом выбирается тот, по которому приходят эхо-ответы. Если эхо-ответы не приходят по текущему активному интерфейсу в течение этого таймаута, то выполняется переключение на другой интерфейс;

г) указать IP-адрес компьютера/ноутбука перед полем «IP-адрес для пинга».

72 ЭКРА.00020-01 34 01

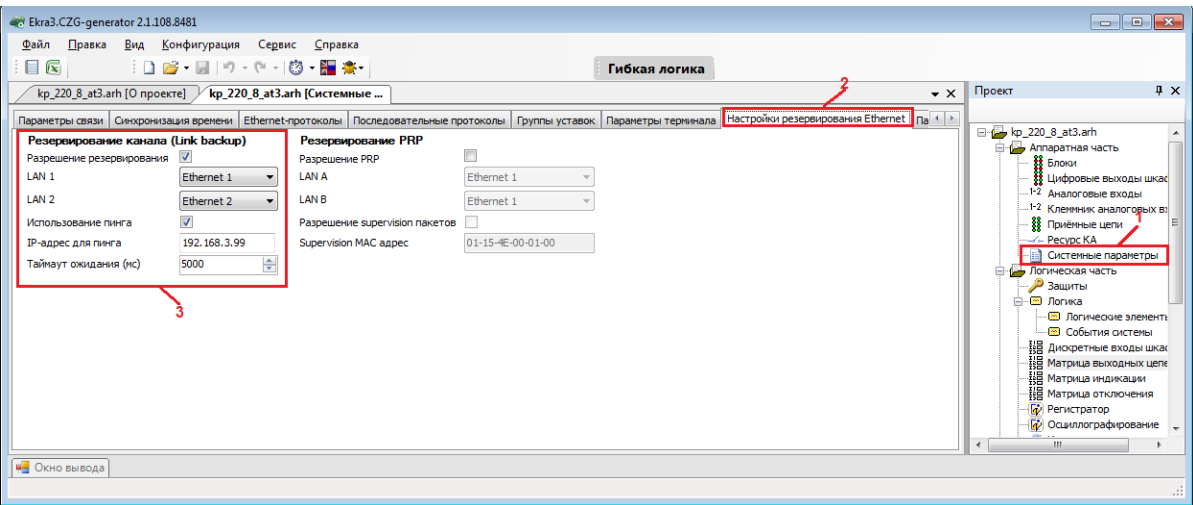

Рисунок 2.67

<span id="page-71-0"></span>Настройка резервирования по протоколу PRP**:**

– установить флажок перед полем **Резервирование PRP** (см. рисунок [2.68\)](#page-71-1).

– выбрать «LAN A» (основной интерфейс) и «LAN B» (резервный интерфейс) (см. рисунок [2.68,](#page-71-1) обозначение 4);

– при необходимости установить флажок перед полем «Разрешение supervision пакетов» и указать MAC адрес, которому отправляются служебные пакеты.

На рисунке [2.68](#page-71-1) (обозначение 4) представлена форма при выборе протокола резервирования PRP.

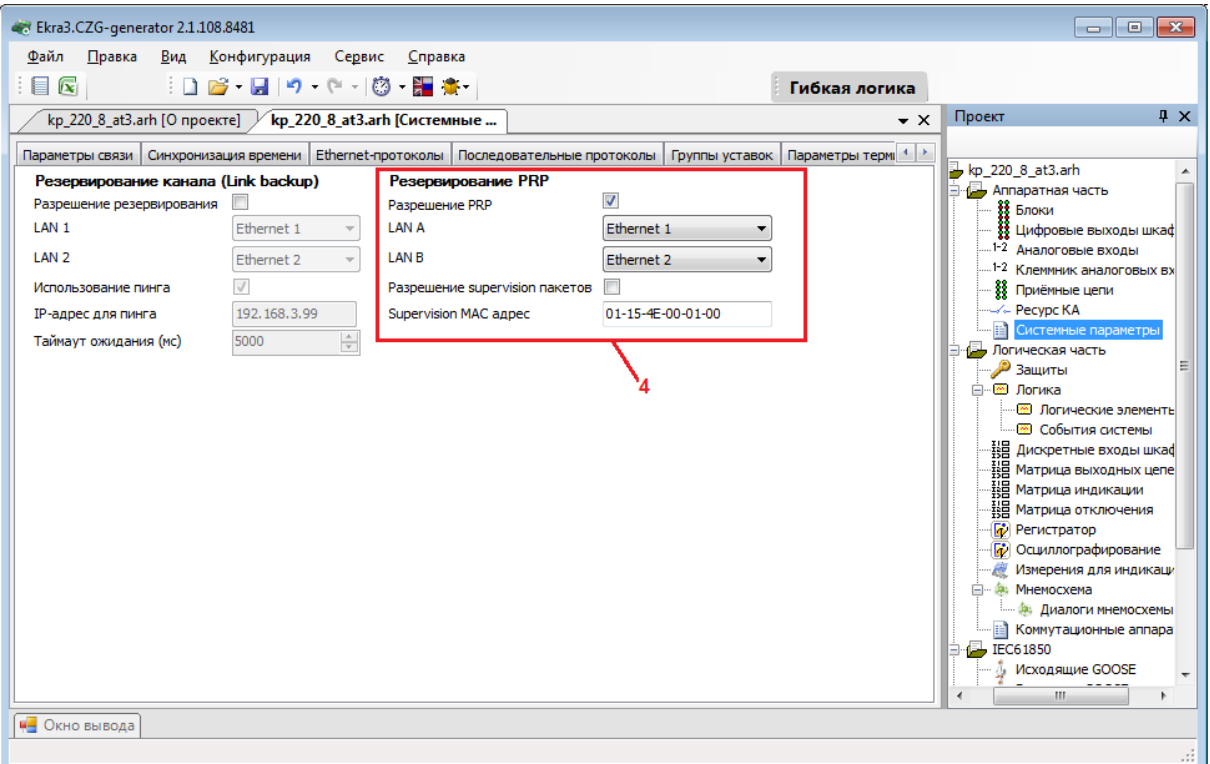

<span id="page-71-1"></span>Рисунок 2.68
Описание параметров настройки резервирования по протоколу PRP приведено в таблице 2.46.

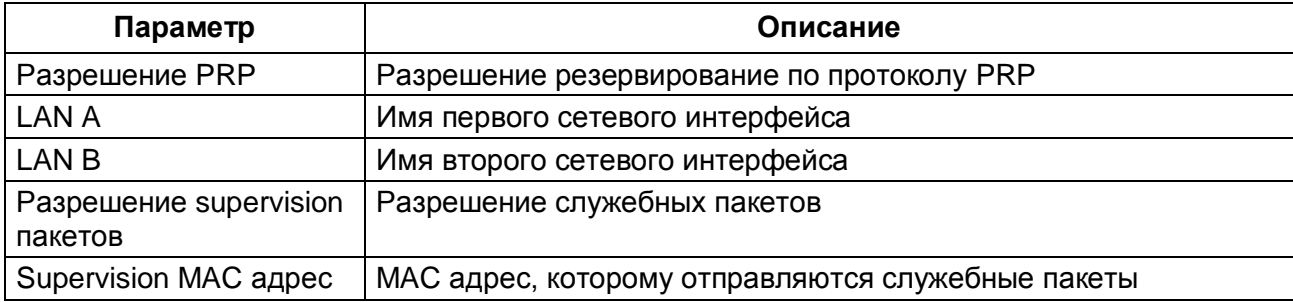

<span id="page-72-0"></span>Таблица 2.46 – Описание параметров настройки резервирования по протоколу PRP

Примечание - Аналогично осуществляется настройка резервирования канала Link backup и резервирование по протоколу PRP в ПО АРМ-релейщика.

Настройка резервирования Ethernet (при наличии платы резервирования сети (Hirschmann))

В дереве проекта необходимо открыть раздел Блоки, далее в левой части программы щелкнуть на вертикальную вкладку Библиотека (вкладку Библиотека также можно вызвать через меню Вид → Окно библиотеки) и выбрать из списка блоков блок контроллера (блок логики) с платой резервирования сети (Hirschmann).

В дереве проекта выбрать раздел Системные параметры и перейти на вкладку Настройки резервирования Ethernet.

Установить требуемый протокол резервирования сети Ethernet - параметр Резервирование.

Описание общих параметров для всех протоколов резервирования приведено в таблице 2.47.

<span id="page-72-1"></span>Таблица 2.47 – Описание общих параметров для всех протокол резервирования

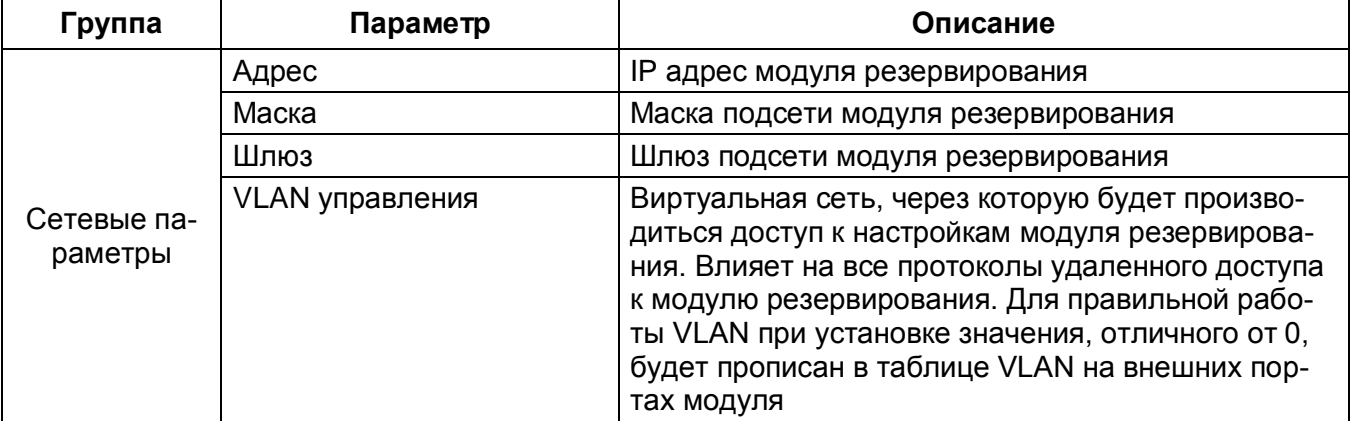

74 ЭКРА.00020-01 34 01

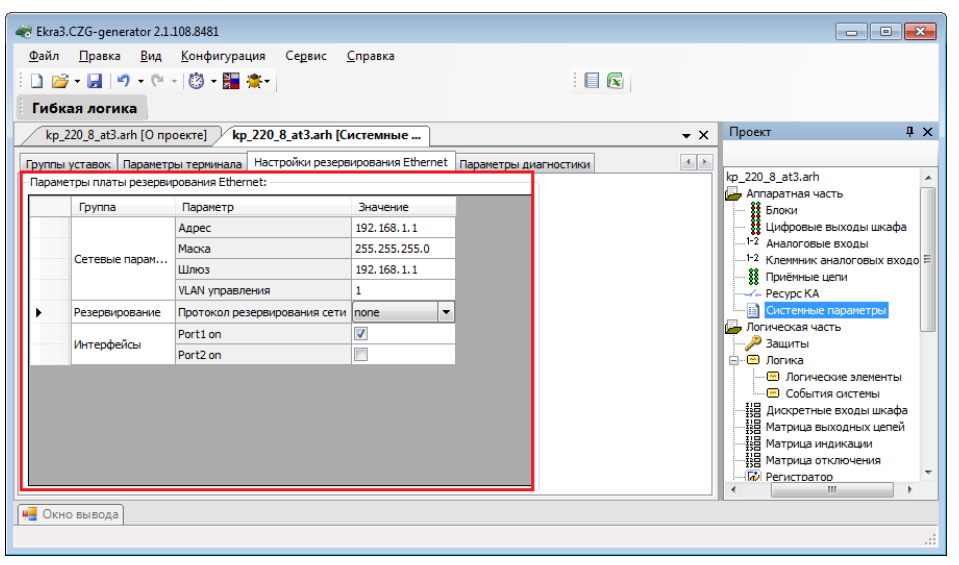

Рисунок 2.69

<span id="page-73-0"></span>При выборе вариантов резервирования сети программа устанавливает следующие значения по умолчанию:

- резервирование сети отсутствует (см. рисунок [2.69\)](#page-73-0);
- резервирование сети PRP (см. рисунок [2.70\)](#page-73-1);
- резервирование сети RSTP (см. рисунок [2.71\)](#page-74-0);
- резервирование сети LinkBackup (см. рисунок [2.72\)](#page-75-0);
- резервирования сети mrp (см. рисунок [2.73\)](#page-75-1).

|  | Группа         | Параметр                     | Значение       |
|--|----------------|------------------------------|----------------|
|  |                | Адрес                        | 192.168.1.1    |
|  | Сетевые парам  | Маска                        | 255.255.255.0  |
|  |                | Шлюз                         | 192, 168, 1, 1 |
|  |                | VLAN управления              |                |
|  | Резервирование | Протокол резервирования сети | prp            |
|  |                | Прием контрольных пакетов    |                |
|  | Prp            | Передача контрольных пакетов |                |
|  |                | Передача VDAN пакетов        |                |

Рисунок 2.70

<span id="page-73-1"></span>Описание параметров настройки резервирования по протоколу PRP приведено в таблице [2.48.](#page-73-2)

<span id="page-73-2"></span>Таблица 2.48 – Описание параметров настройки резервирования по протоколу PRP

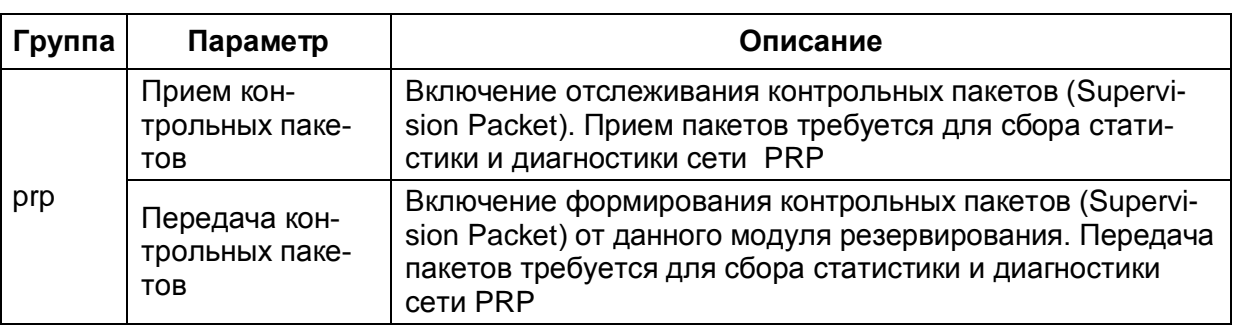

# 75 3KPA.00020-01 34 01

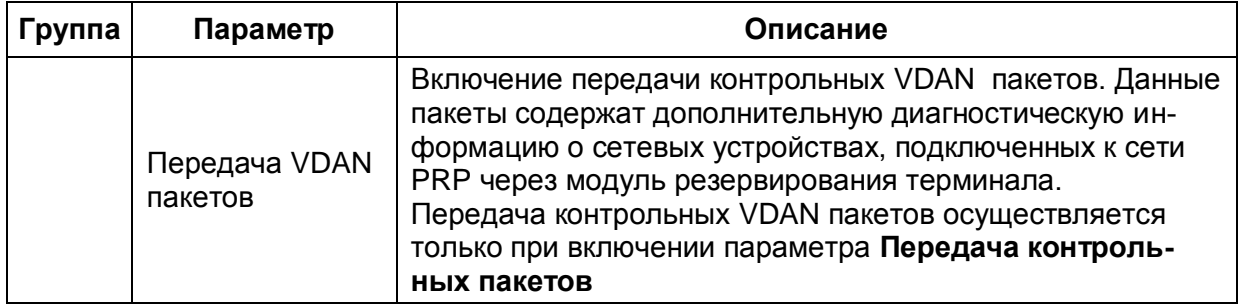

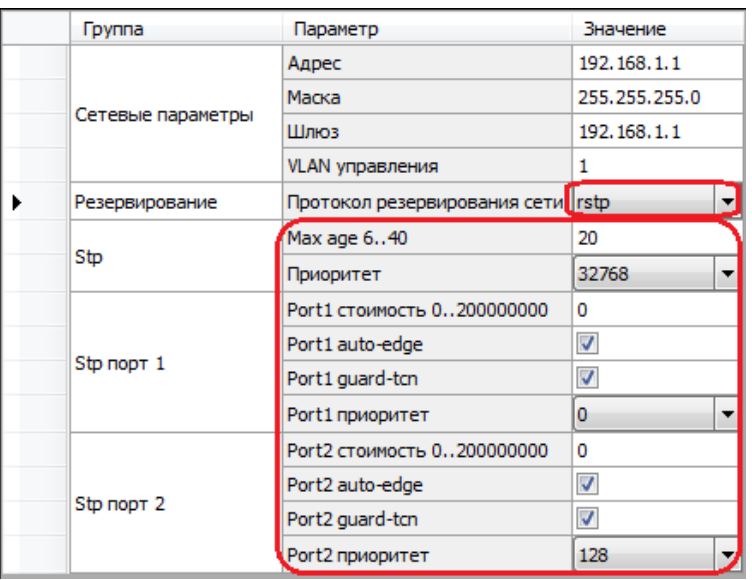

# Рисунок 2.71

<span id="page-74-0"></span>Описание параметров настройки резервирования по протоколу RSTP приведено в таблице 2.49.

<span id="page-74-1"></span>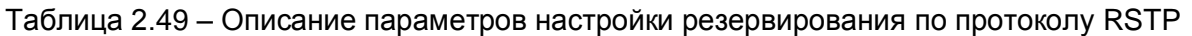

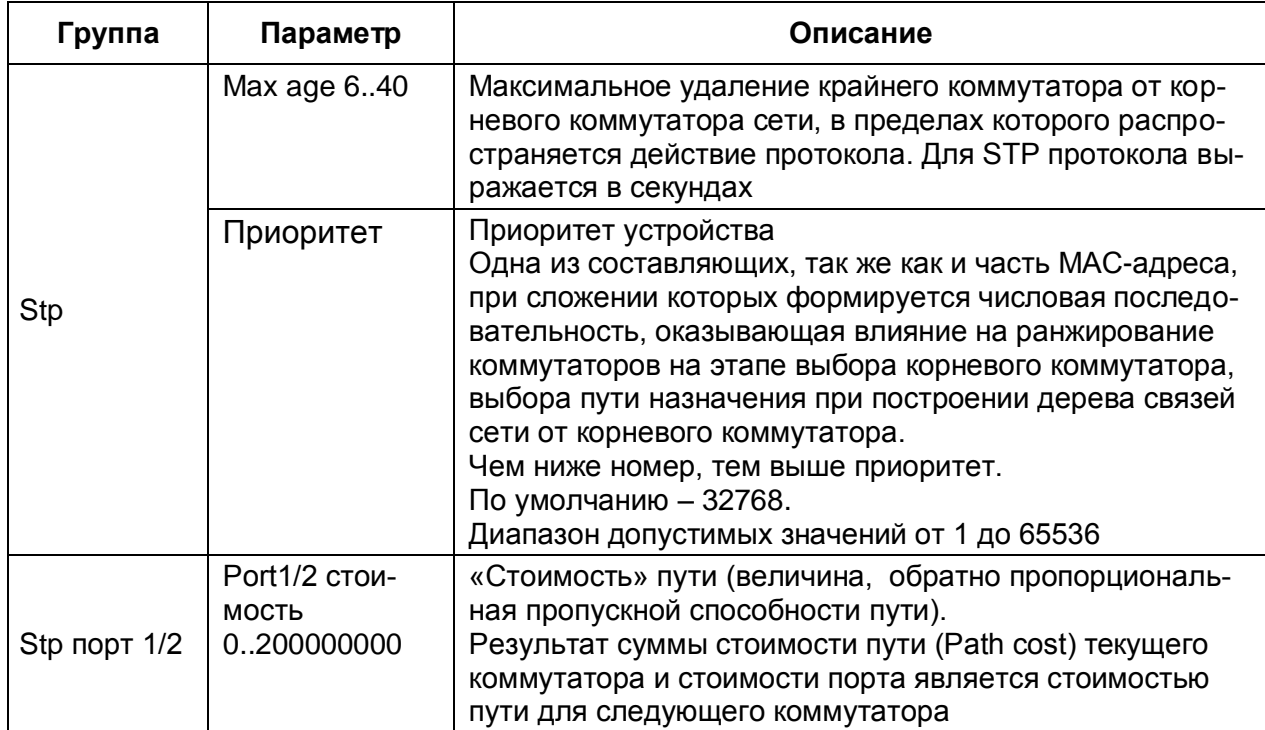

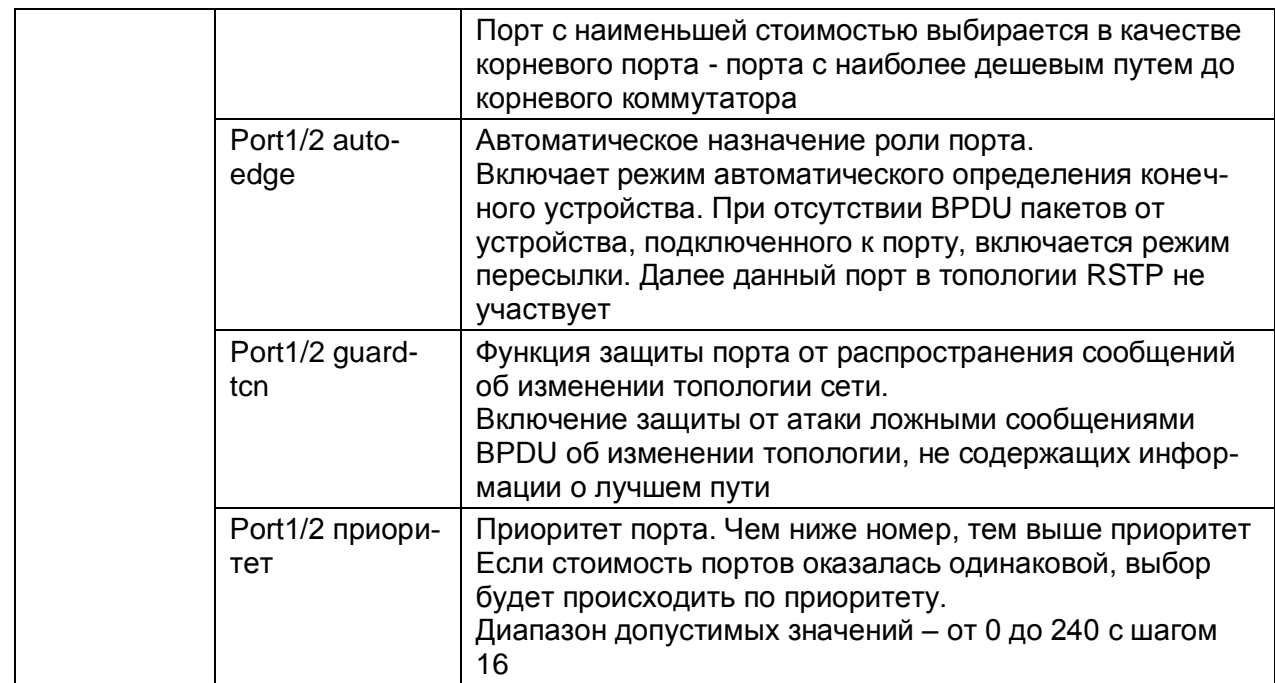

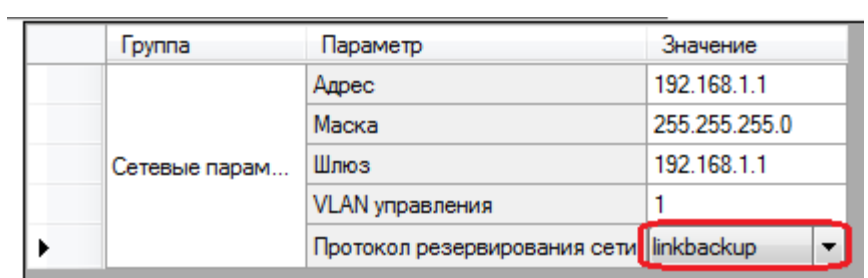

# Рисунок 2.72

<span id="page-75-0"></span>

|  | <b>F</b> pynna | Параметр                        | Значение      |
|--|----------------|---------------------------------|---------------|
|  |                | Адрес                           | 192.168.1.1   |
|  |                | Маска                           | 255.255.255.0 |
|  | Сетевые парам  | Шлюз                            | 192.168.1.1   |
|  |                | VLAN управления                 |               |
|  | Резервирование | Протокол резервирования сети mp |               |
|  |                | Расширенный режим               |               |
|  | mm             | <b>VLAN ID</b>                  |               |

Рисунок 2.73

<span id="page-75-1"></span>Описание параметров настройки резервирования по протоколу mrp приведено в таблице 2.50.

<span id="page-75-2"></span>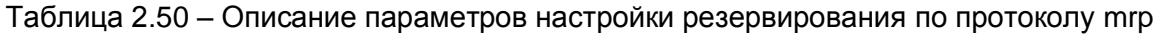

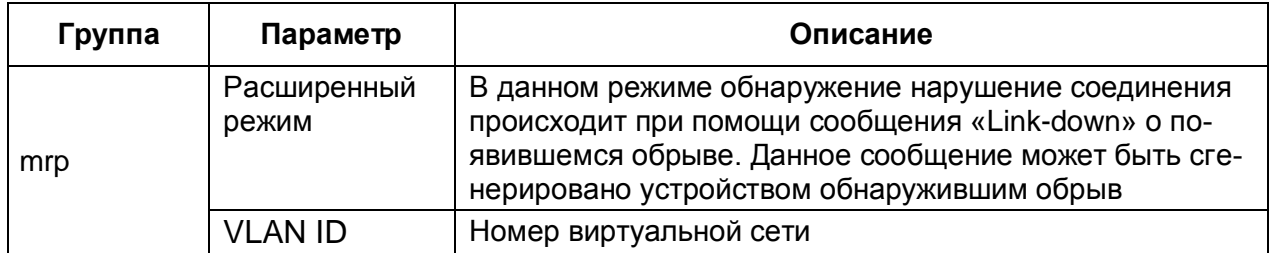

# **2.5 Логическая часть**

Формы данного узла предназначены для конфигурирования логики и работы с ней.

2.5.1 Защиты

Данная форма (см. рисунок [2.74\)](#page-76-0) позволяет конфигурировать защиты для терминала. Слева расположен список защит, имеющихся в проекте, справа – параметры и уставки выбранной защиты.

2.5.1.1 Добавление, удаление и изменение защит

Для добавления защит необходимо перетащить необходимые защиты из вертикальной вкладки **Библиотека**, слева относительно формы защит. В ней содержатся все библиотечные защиты.

После переноса защиты на рабочую область формы, она появится в списке защит. Для удаления защит необходимо выбрать одну или несколько защит и нажать на кнопку **Удалить за-**

**щиты** X . Для перемещения защит в списке используются кнопки вверх **в** и вниз , для из-

менения принадлежности защиты к группе используется кнопка **Группировка защит**.

**Группировка защит** предназначена для группировки защит на логические группы.

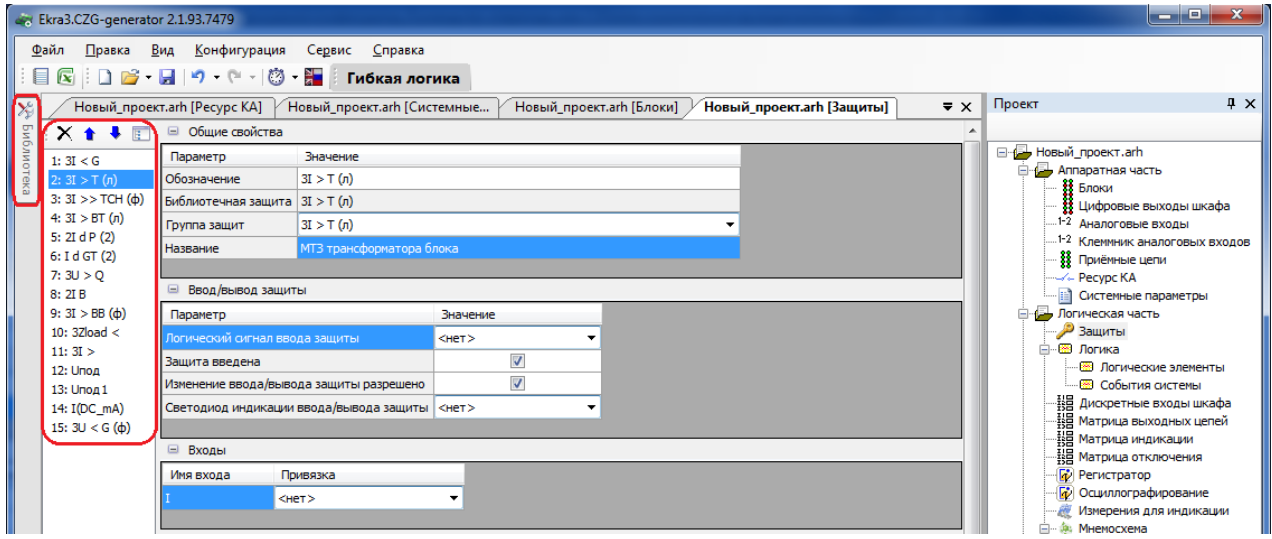

Рисунок 2.74

# <span id="page-76-0"></span>2.5.1.2 Общие свойства

Параметры секции **Общие свойства** (рисунок [2.75\)](#page-77-0) представлены в таблице .

Таблица 2.51 – Общие свойства

| Параметр            | Описание                                      |
|---------------------|-----------------------------------------------|
| Обозначение         | Обозначение защиты в конфигурации             |
| Библиотечная защита | Наименование защиты в библиотеке защит        |
| Группа защит        | Название группы, к которой принадлежит защита |
| Название            | Название защиты                               |

78 ЭКРА.00020-01 34 01

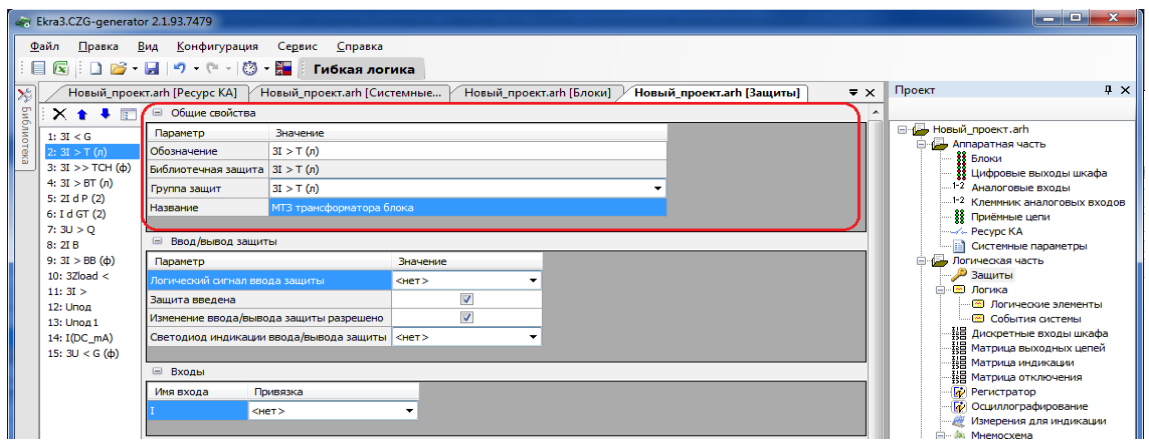

Рисунок 2.75

# <span id="page-77-0"></span>2.5.1.3 Ввод/вывод защиты

Параметры секции **Ввод/вывод защиты** (рисунок [2.76\)](#page-77-1) представлены в таблице [2.52.](#page-77-2)

<span id="page-77-2"></span>Таблица 2.52 – Ввод/вывод защиты

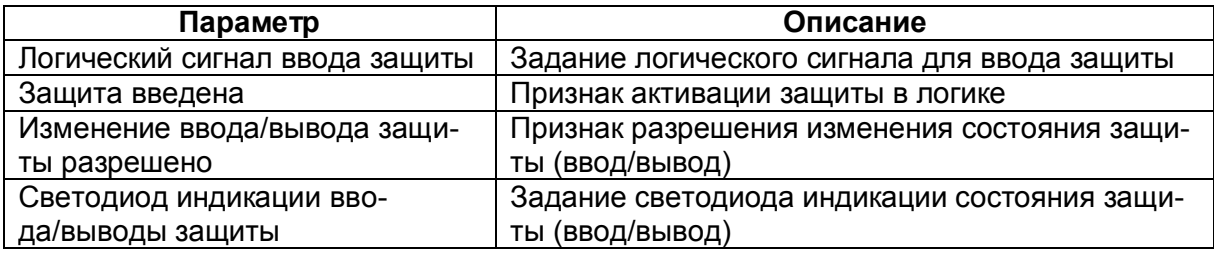

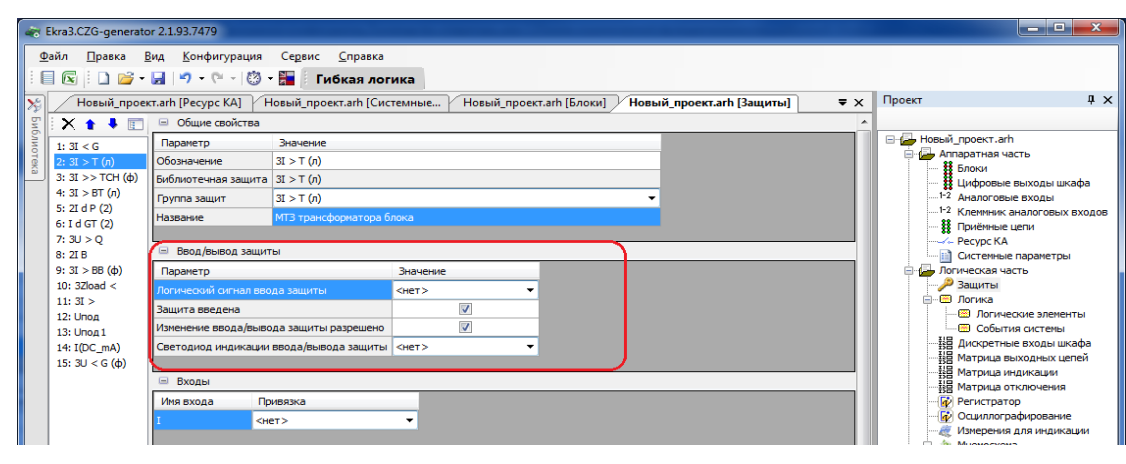

Рисунок 2.76

#### <span id="page-77-1"></span>2.5.1.4 Входы

Параметры секции **Входы** (рисунок [2.77\)](#page-78-0) представлены в таблице [2.53.](#page-77-3)

<span id="page-77-3"></span>Таблица 2.53 – Входы

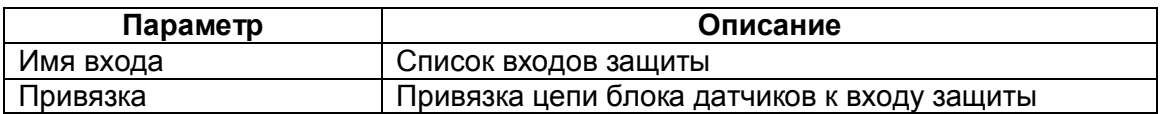

Примечание Если требуется задать имя, состоящее из спецсимволов, следует убедиться, что они входят в набор разрешенных спецсимволов: **«Σ Ω Ψ € ∞ ≥ ≈ ÷ ± ≤ °С ° ● Λ V … ≠ Δ © ® { }»**.

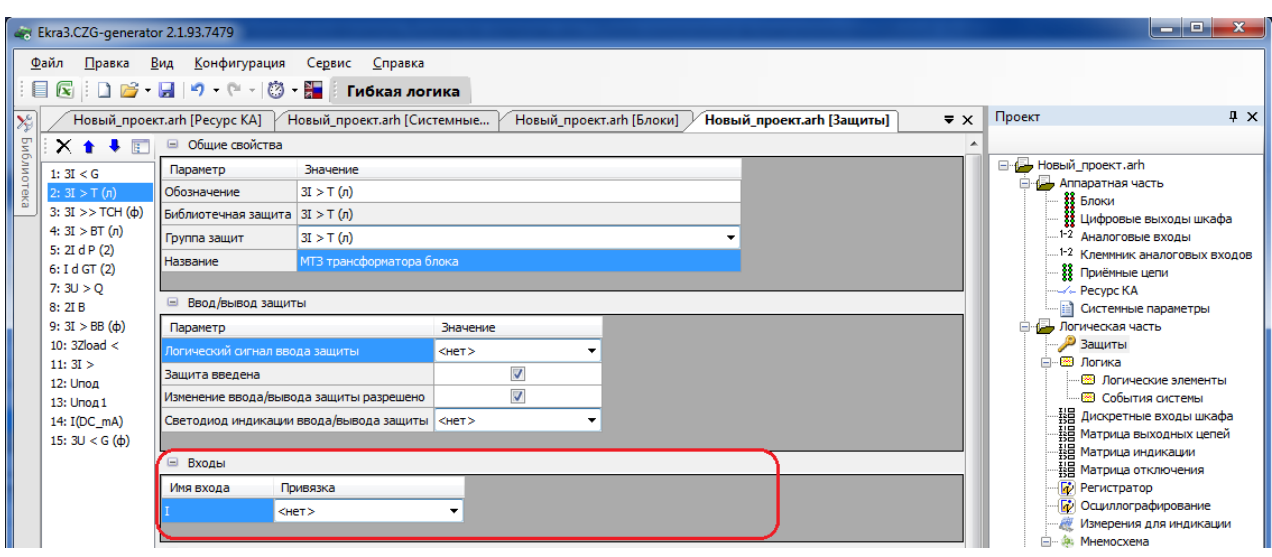

Рисунок 2.77

# <span id="page-78-0"></span>2.5.1.5 Уставки

<span id="page-78-2"></span>Таблица 2.54 – Уставки

Параметры секции **Уставки** (рисунок [2.78\)](#page-78-1) представлены в таблице [2.54.](#page-78-2)

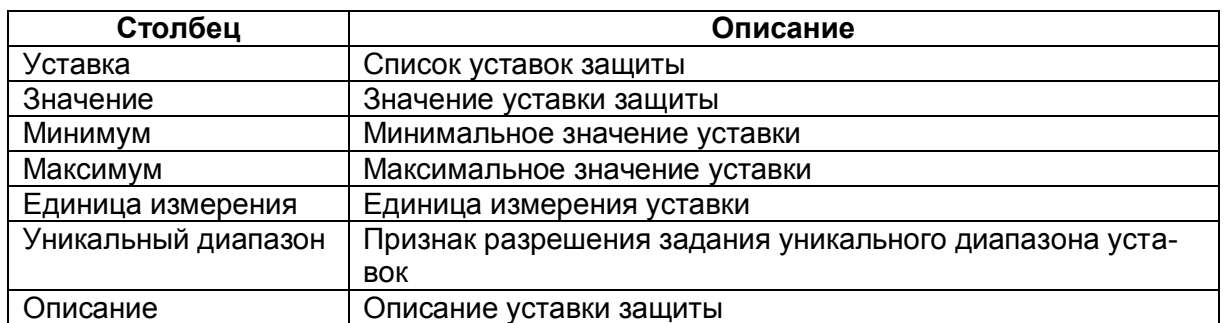

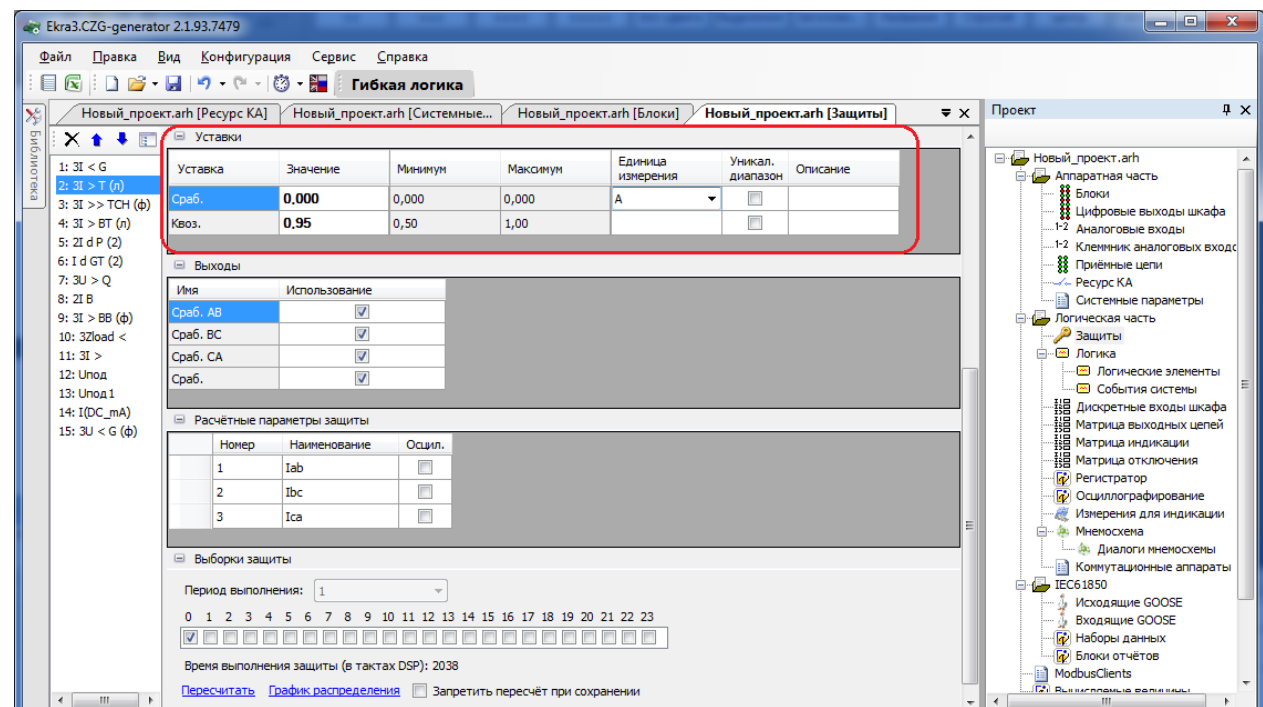

<span id="page-78-1"></span>Рисунок 2.78

# 2.5.1.6 Выходы

Параметры секции **Выходы** (рисунок [2.79\)](#page-79-0) представлены в таблиц[е 2.55.](#page-79-1)

# <span id="page-79-1"></span>Таблица 2.55 – Выходы

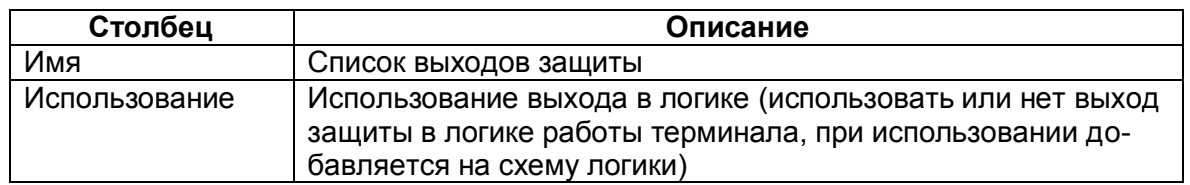

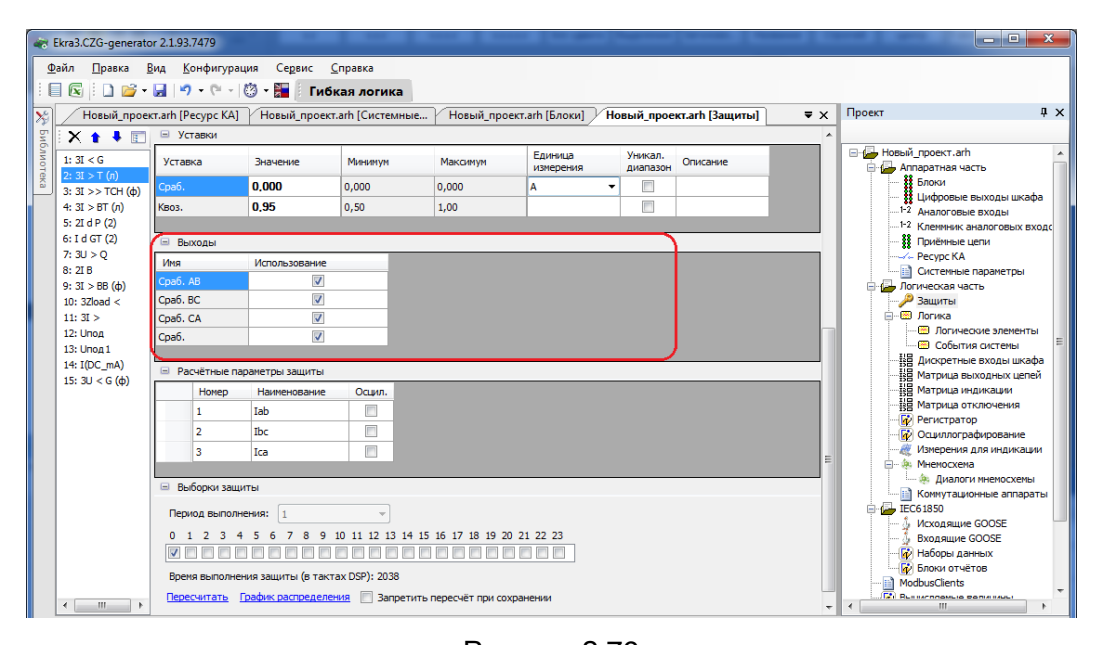

Рисунок 2.79

#### <span id="page-79-0"></span>2.5.1.7 Выборки защиты

В данной секции конфигурируется распределение выборок по времени для работы с защитой, представление распределения в графическом виде, время выполнения защиты в тактах DSP и возможности пересчета (см. рисунок [2.80\)](#page-79-2). Определение выборок зависит от алгоритма работы защиты.

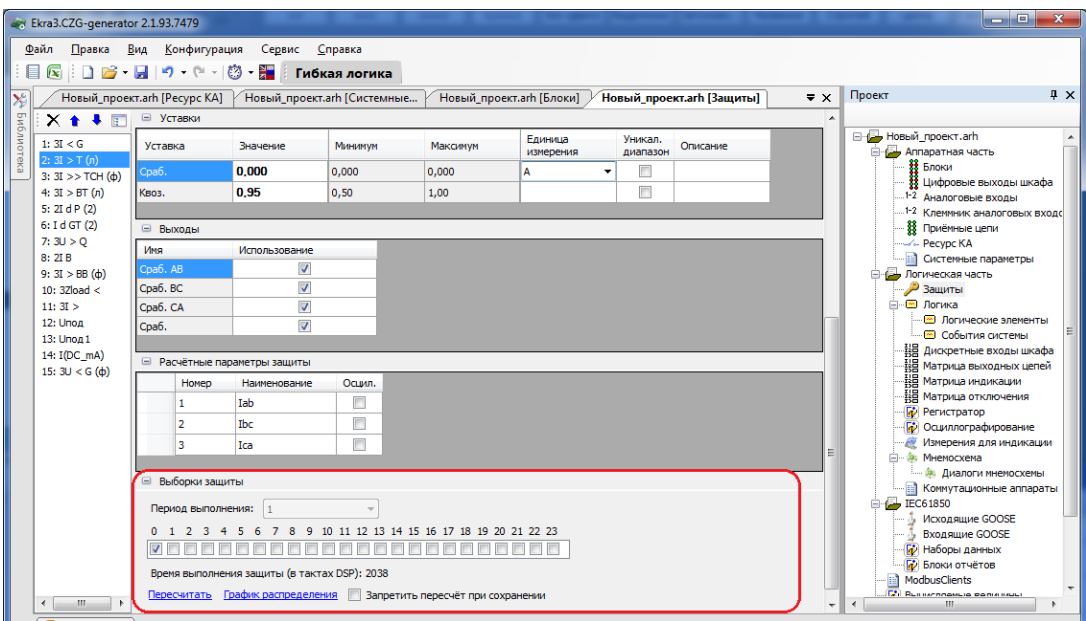

<span id="page-79-2"></span>Изменение 6 Рисунок 2.80

#### 81 GKPA.00020-01 34 01

2.5.1.8 Расчетные параметры зашиты

Расчетные параметры защиты представляют собой внутренние переменные работы логики защиты с возможностью их осциллографирования (см. рисунок 2.81). Расчетные параметры защиты представлены в таблице 2.56.

<span id="page-80-1"></span>Таблица 2.56 – Расчетные параметры защиты

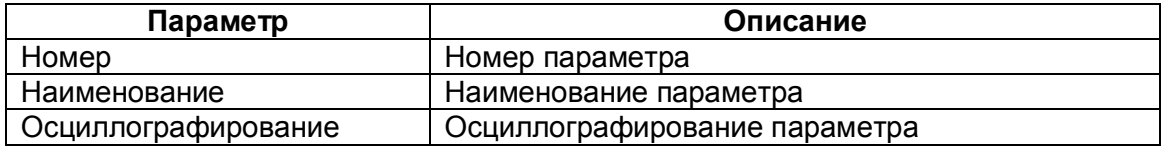

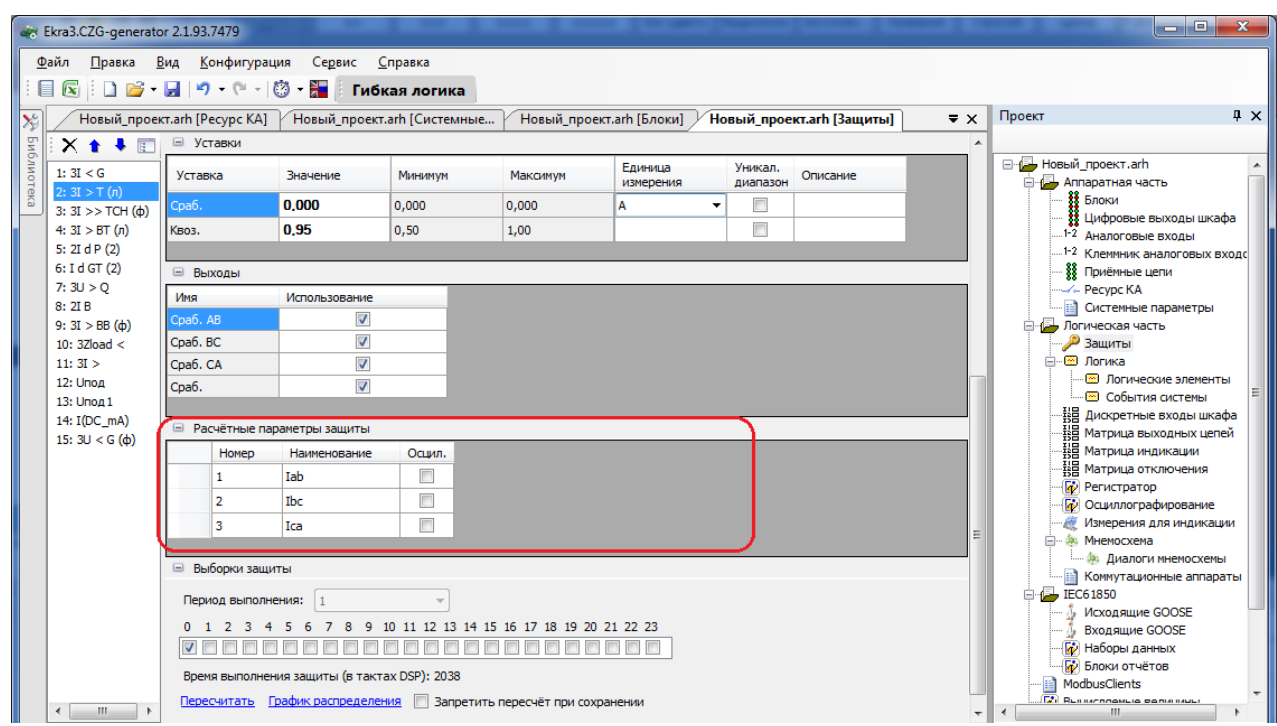

Рисунок 2.81

# <span id="page-80-0"></span>2.5.2 Логика

Для обеспечения правильной логики работы терминала в конфигураторе присутствует визуальный редактор логики, который позволяет создавать логику, эмулировать работу логики (симулировать подачу сигналов в логику и проверять правильность выполнения логики), а также компилировать её (создается скомпилированный файл логики, который используется в логике терминала).

Входными данными для логики могут быть сигналы:

- принимаемые через физические дискретные входы и по цифровым протоколам;
- защит;
- событий клавиатуры;
- служебные;
- события системы:
- выходы специализированных буферов;
- результаты логических функций раздела Вычисляемые величины.

# Изменение 6

Логические сигналы, которые предполагается использовать для воздействия на реле терминала, вывода на местную сигнализацию, в цифровых протоколах передачи данных, вычислений должны быть выведены в элемент «Входы матрицы».

Для работы с большими схемами логики реализовано окно навигации, которое позволяет облегчить переход с одного участка логики на другой (см. рисунок 2.82). Передвигаться по окну можно как наведением мыши, так и при помощи колеса мыши (вертикально), комбинацией «SHIFT + колесо мыши» (горизонтально).

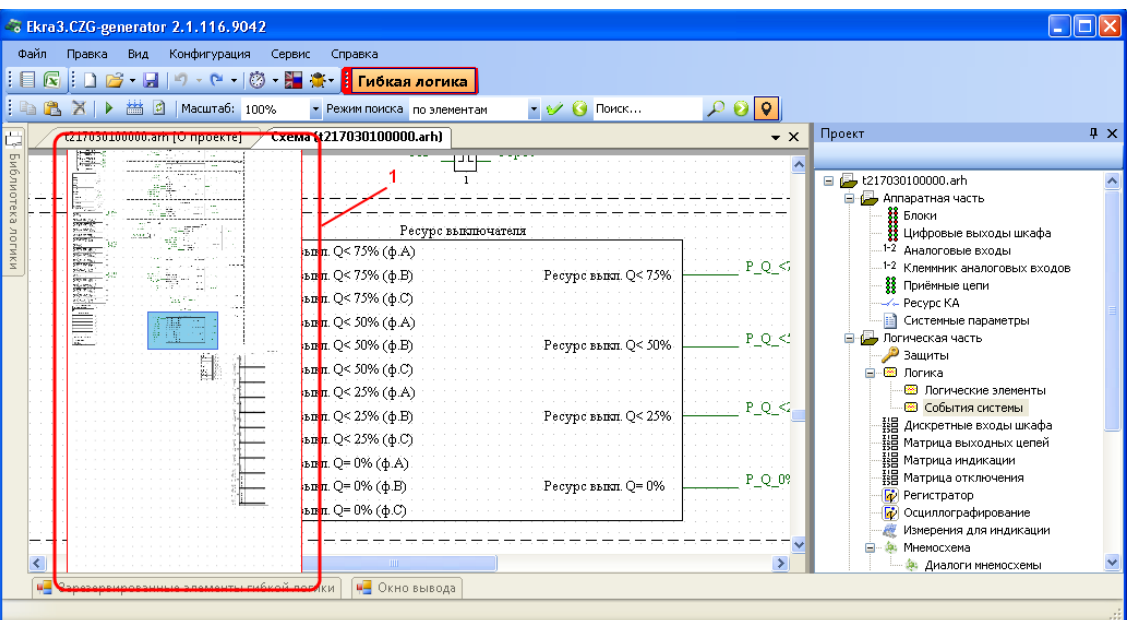

Рисунок 2.82

<span id="page-81-0"></span>Параметры контекстного меню представлены в таблице 2.57

<span id="page-81-1"></span>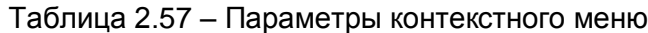

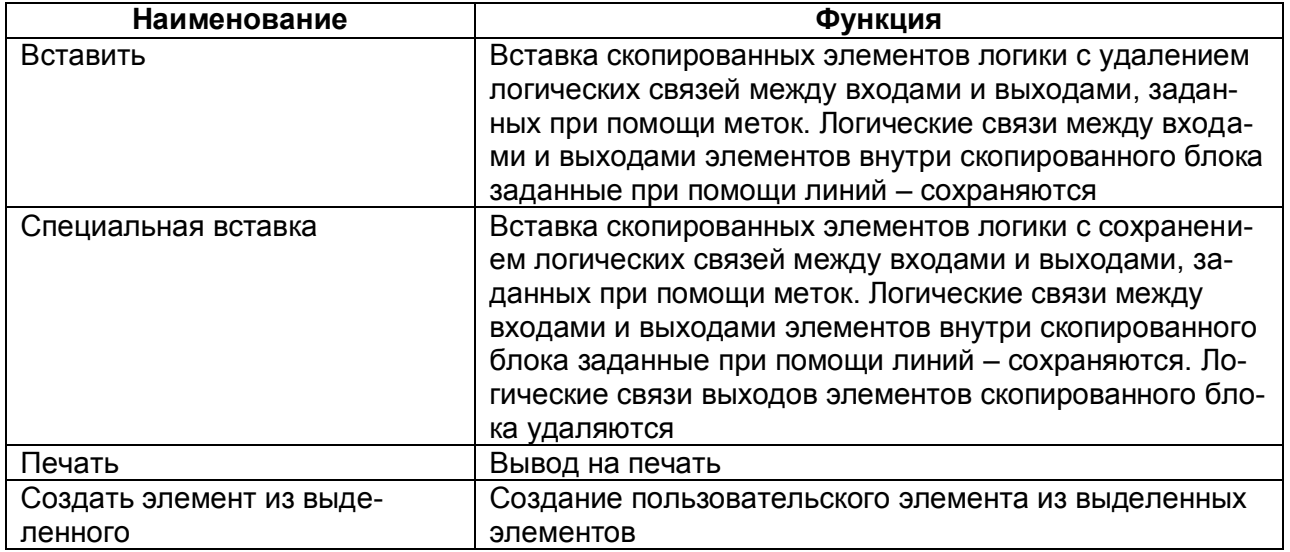

Раздел Логика имеет подразделы Логические элементы и События системы.

# 2.5.2.1 Работа с элементами логики

Логические элементы разделяются на элементы с уставками и без уставок.

# **Добавление элемента**

Для добавления нового элемента в редактор логики необходимо открыть библиотеку логики, выбрать необходимый элемент из списка и перетащить его на схему логики, новый элемент появится на схеме (см. рисунок [2.83\)](#page-82-0).

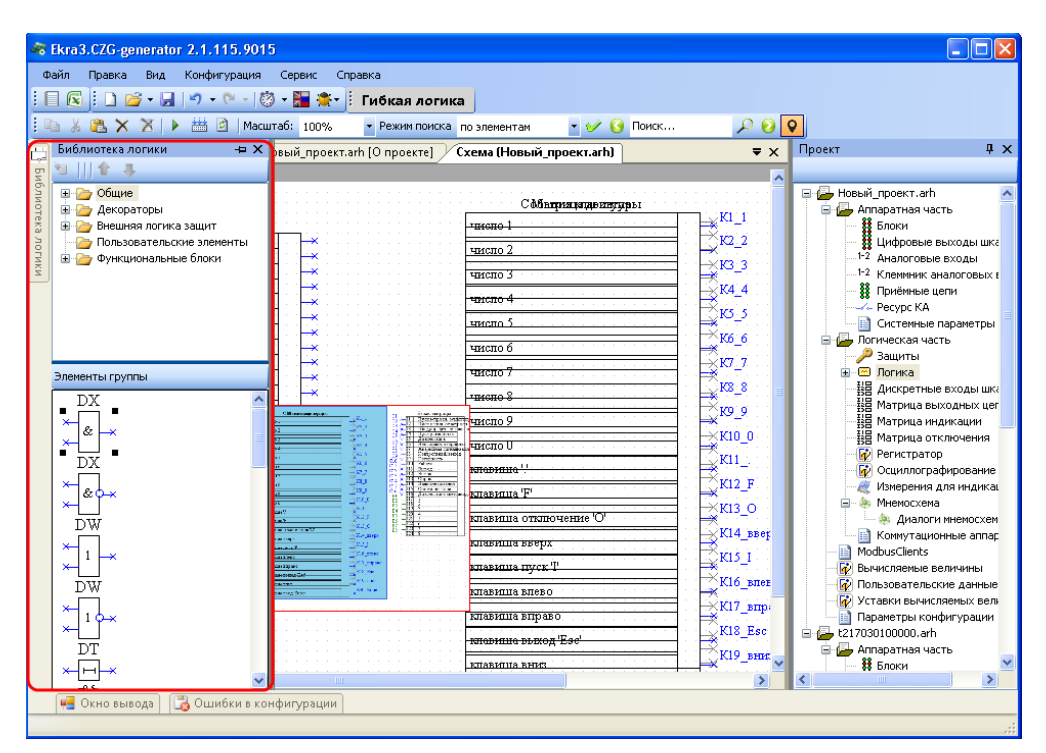

Рисунок 2.83

# <span id="page-82-0"></span>**Удаление элемента**

Для удаления элемента из редактора логики необходимо выделить нужный элемент на схеме и нажать клавишу DEL. Элемент будет удален со схемы. Логические элементы с уставками можно удалить с формы **Логические элементы**.

# **Редактирование элемента**

Элементы схемы логики имеют контекстное меню для настройки элемента (см. рисунок [2.84\)](#page-83-0). Свойства логических элементов могут настраиваться через контекстное меню, пункт **Свойства**. Значения уставок логических элементов также могут быть отредактированы в форме **Логические элементы**.

84 ЭКРА.00020-01 34 01

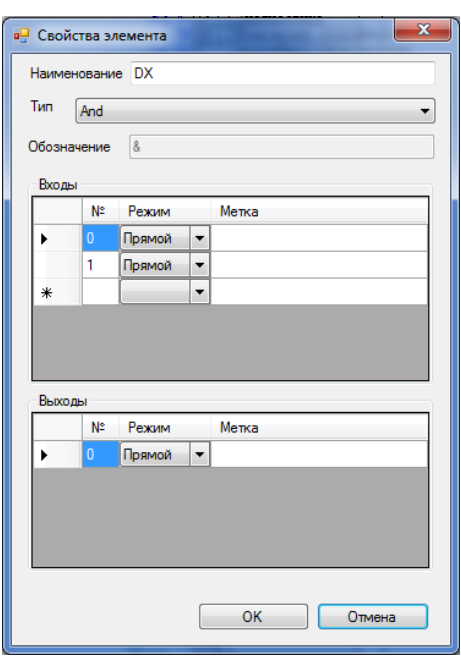

Рисунок 2.84

#### <span id="page-83-0"></span>**Соединение элементов**

Наличие у логического элемента входа или выхода синего цвета с крестиком означает, что вывод элемента не соединен ни с одним из элементов логики.

Для компиляции и эмуляции логики требуется, чтобы все входы были подключены, а выходы были подключены или отключены.

Серый цвет вывода означает, что он отключен и не используется в компиляции, зеленый цвет вывода означает, что он соединен.

Если при компиляции или эмуляции остались не подсоединѐнные выходы, будет предложено отключить их (рисунок [2.85\)](#page-84-0).

Не подсоединенные выводы (серый цвет) можно использовать вновь, задав логическую связь любым из способов.

К одному входу элемента может быть подключен только один выход другого элемента. Выходы логических элементов не могут иметь одинаковые наименования меток.

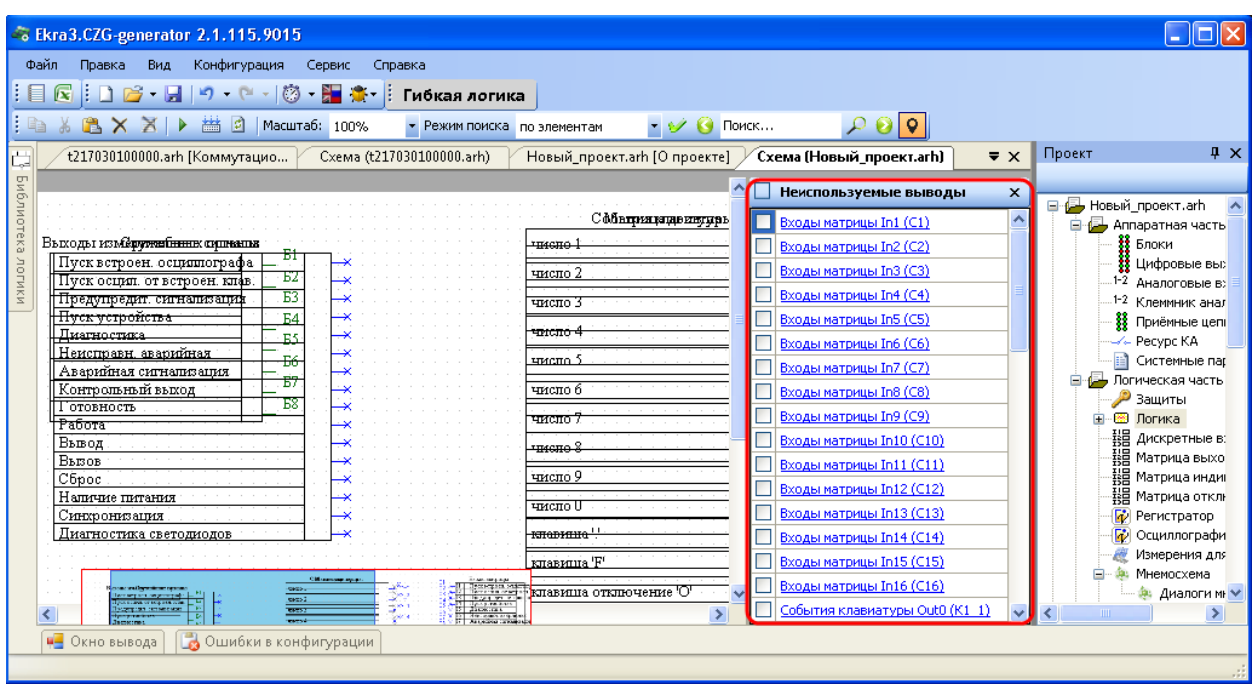

Рисунок 2.85

<span id="page-84-0"></span>Элементы логики можно соединить несколькими способами:

– с помощью мыши, зажав левую кнопку мыши на выходе одного элемента, и отпустив еѐ на входе другого. При этом создастся визуальная связь (линия) между элементами;

– соединение по имени, необходимо дать одинаковые наименования выходу элемента и входу другого элемента. В результате создастся невидимая связь;

– соединение по метке, необходимо нажать комбинацию клавиш CTRL+SHIFT и выделить выход элемента левой кнопкой мыши, затем нажать комбинацию клавиш CTRL+SHIFT и выделить вход другого элемента. В результате создастся невидимая связь.

# 2.5.2.2 Логические элементы

Форма (см. рисунок [2.86\)](#page-84-1) предназначена для редактирования уставок логических элементов, имеющихся на схеме логики. Типы логических элементов отсортированы по вкладкам.

<span id="page-84-1"></span>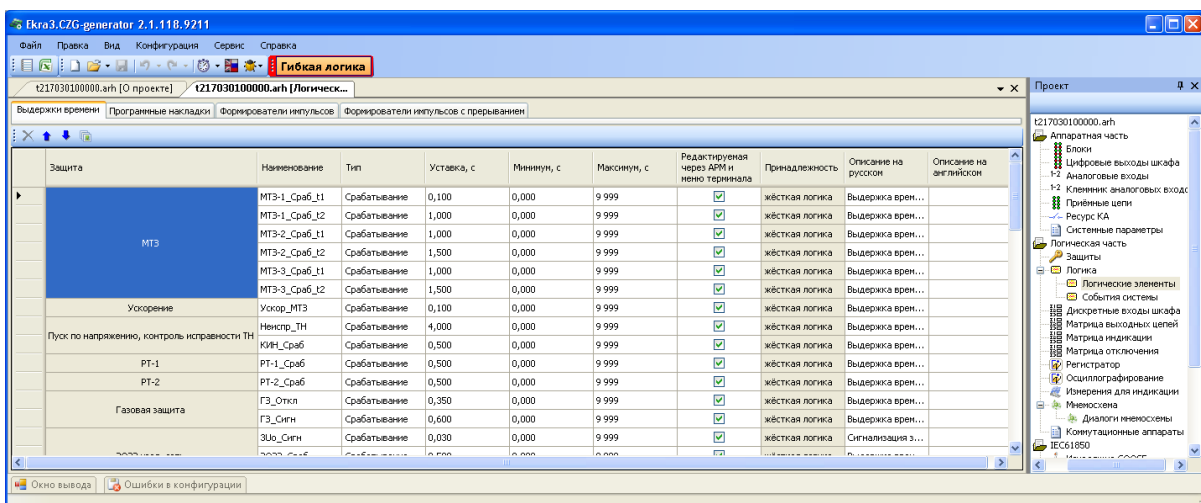

Рисунок 2.86

Изменение 6

# Параметры логических элементов представлены в таблице 2.58.

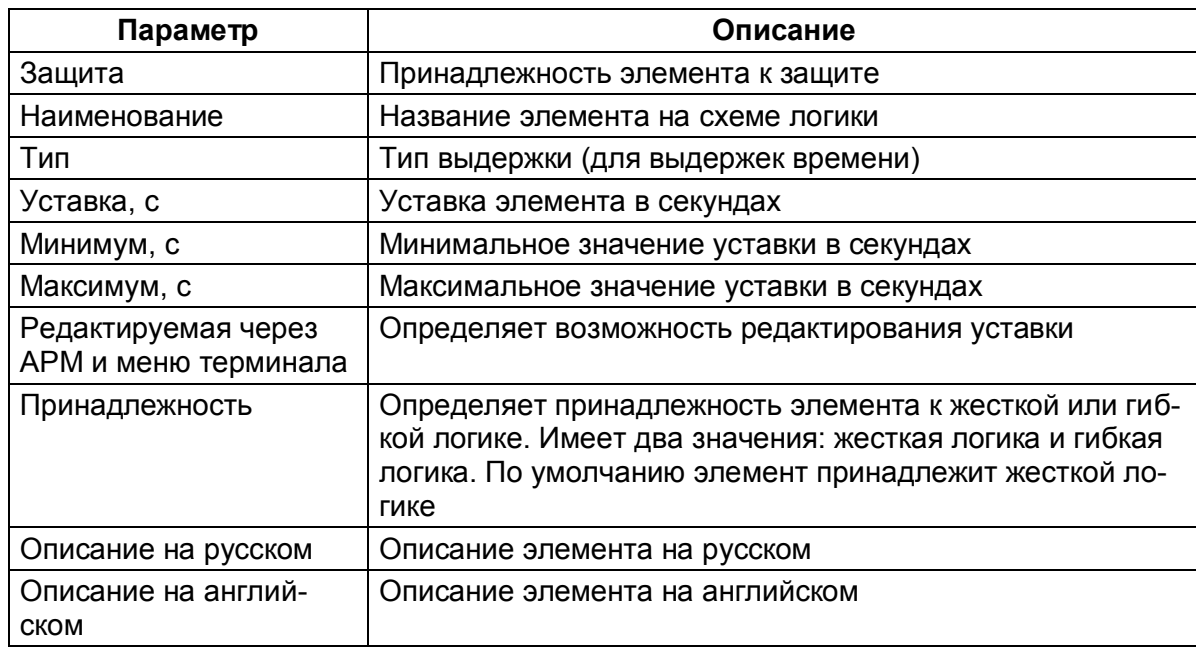

<span id="page-85-0"></span>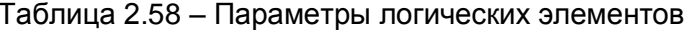

Команды панели логических элементов представлены в таблице 2.59.

<span id="page-85-1"></span>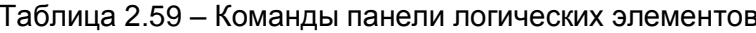

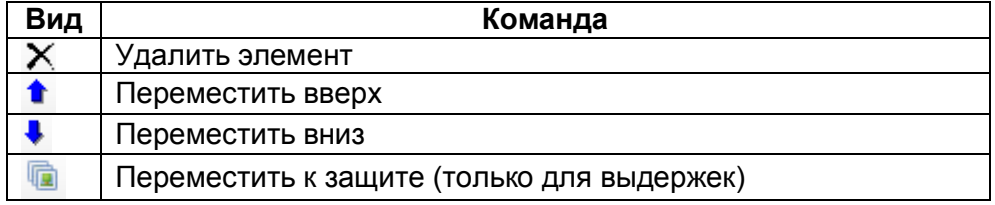

# 2.5.2.3 Симуляция и компиляция логики

Для проверки работы логики используется эмуляция логики. Запуск и остановка режима симуляции происходит при нажатии кнопки Симулировать в панели инструментов формы Логика (см. рисунок 2.87). Текущая скорость работы симуляции логики принята за коэффициент 1, скорость выполнения логики можно регулировать от 0,01 до 60.

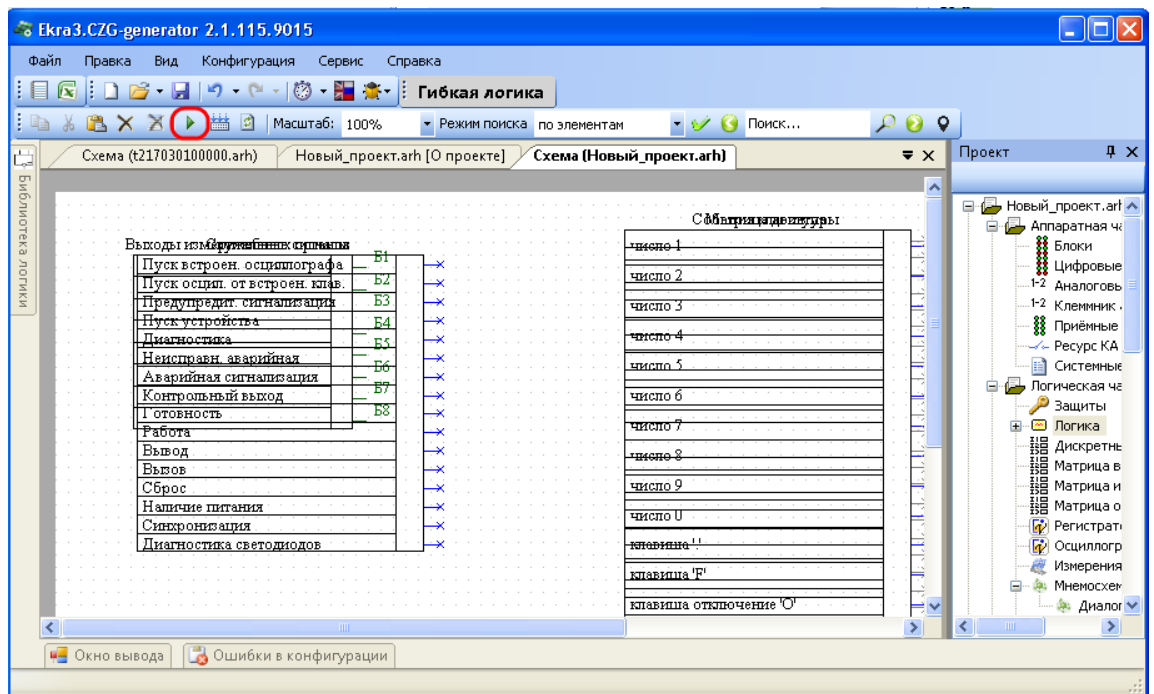

Рисунок 2.87

<span id="page-86-0"></span>Перед симуляцией логики автоматически выполняется компиляция логики. Чтобы компилировать логику вручную, используется кнопка **Компилировать** (см. рисунок [2.88\)](#page-86-1).

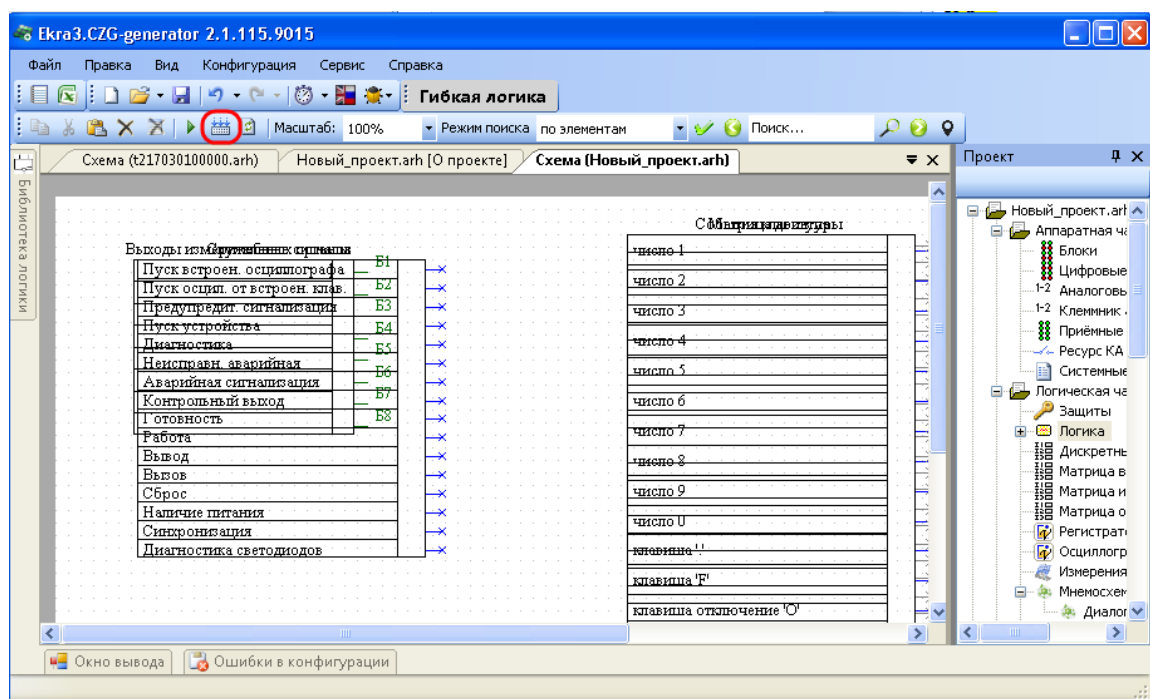

<span id="page-86-1"></span>Рисунок 2.88

2.5.2.4 События системы

Форма (см. рисунок [2.89\)](#page-87-0) предназначена для задания доступных в логике событий системы. Состоит из списка событий коммуникационного (КП) и функционального (ФП) процессоров. Параметры событий системы представлены в таблице [2.60.](#page-87-1)

<span id="page-87-1"></span>Таблица 2.60 – Параметры событий системы

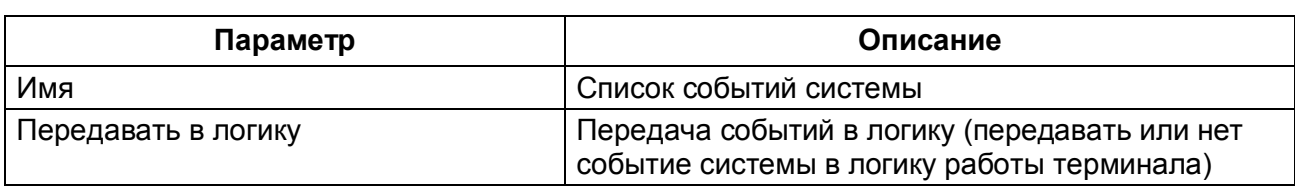

| $\mathbf{x}$<br>د کار د<br>« Ekra3.CZG-generator 2.1.81.6871 Пользователь: admin        |                     |                     |                                                                                                    |                     |  |  |
|-----------------------------------------------------------------------------------------|---------------------|---------------------|----------------------------------------------------------------------------------------------------|---------------------|--|--|
| Файл Правка Вид Конфигурация Сервис Справка<br>Гибкая логика                            |                     |                     |                                                                                                    |                     |  |  |
| Новый_проект.arh [О проекте] У Новый_проект.arh [События                                |                     | $\mathbf{v} \times$ | Проект                                                                                                    | $\mathbf{u} \times$ |  |  |
| События системы<br>Выбор доступных в логике событий системы<br>События ФП<br>События КП |                     |                     | ⊟ Новый_проект.arh<br><b>□ △</b> Аппаратная часть<br><b>18</b> Блоки<br>11 Цифровые выходы шкафа<br>1-2 Аналоговые входы<br>1-2 Клеммник аналоговых входов<br><b>88</b> Приёмные цепи |                     |  |  |
|                                                                                         |                     |                     | ----√- Коммутационный ресурс                                                                                                    |                     |  |  |
| Имя                                                                                     | Передавать в логику |                     | <b><i><u><b>EN</b></u></i> Системные параметры</b>                                                                                                    |                     |  |  |
| Готовность                                                                              |                     |                     | <b>В Логическая часть</b>                                                                                                    |                     |  |  |
| Работа                                                                                  |                     |                     | <b>В</b> Защиты                                                                                                    |                     |  |  |
| Вывод                                                                                   |                     |                     | ⊟- ® Логика                                                                                                    |                     |  |  |
| Вызов                                                                                   |                     |                     | <b>В Логические элементы</b>                                                                                                    |                     |  |  |
| Сброс                                                                                   |                     |                     | <b>В События системы</b>                                                                                                    |                     |  |  |
| Наличие питания +12В                                                                    |                     |                     | <b>Hampion AMCKPETHEIE BXOAEI ШКАФА</b>                                                                                                    |                     |  |  |
| Синхронизация                                                                           |                     |                     | на<br>1988 Матрица выходных цепей                                                                                                    |                     |  |  |
| Диагностика                                                                             |                     |                     | <br>ВВ Матрица индикации                                                                                                    |                     |  |  |
| Неисправность аварийная<br>Аварийная сигнализация                                       |                     |                     | <b>НВ</b> Матрица отключения                                                                                                    |                     |  |  |
| Неисправность синхронизации IRIG-B (П)                                                  |                     |                     | <b>Пр</b> Регистратор                                                                                                    |                     |  |  |
| Ошибка чтения состояния ЭКУ из ОЗУ (П)                                                  |                     |                     | <b>Пр</b> Осциллографирование                                                                                                    |                     |  |  |
| Неисправность синхронизации PPS (П)                                                     |                     |                     | <b>• В Измерения для индикации</b>                                                                                                    |                     |  |  |
| Наличие синхронизации PPS                                                               |                     |                     | 白… 第 Мнемосхема<br><b>Ещий Диалоги мнемосхемы</b>                                                                                                    |                     |  |  |
| Наличие синхронизации IRIG-B                                                            |                     |                     | <b>В Коммутационные аппараты</b>                                                                                                    |                     |  |  |
| Сброс от "Блока питания"                                                                |                     |                     | <b>ModbusClients</b>                                                                                                    |                     |  |  |
|                                                                                         |                     |                     | <b>Пр</b> Вычисляемые величины                                                                                                    |                     |  |  |
|                                                                                         |                     |                     | Параметры конфигурации                                                                                                    |                     |  |  |
| <b>Ш</b> Окно вывода                                                                    |                     |                     |                                                                                                    |                     |  |  |
|                                                                                         |                     |                     |                                                                                                    |                     |  |  |

<span id="page-87-0"></span>Рисунок 2.89

2.5.3 Дискретные входы шкафа

Форма предназначена для конфигурирования входов матрицы. Состоит из списка служебных сигналов, сигналов защиты, приемных цепей, логических сигналов. Для сигнала защиты или приемной цепи можно создать соответствующие вычисляемые сигналы через контекстное меню.

В таблице [2.61](#page-88-0) приведены параметры команд панели дискретных входов шкафа.

<span id="page-88-0"></span>Таблица 2.61 – Команды панели дискретных входов шкафа

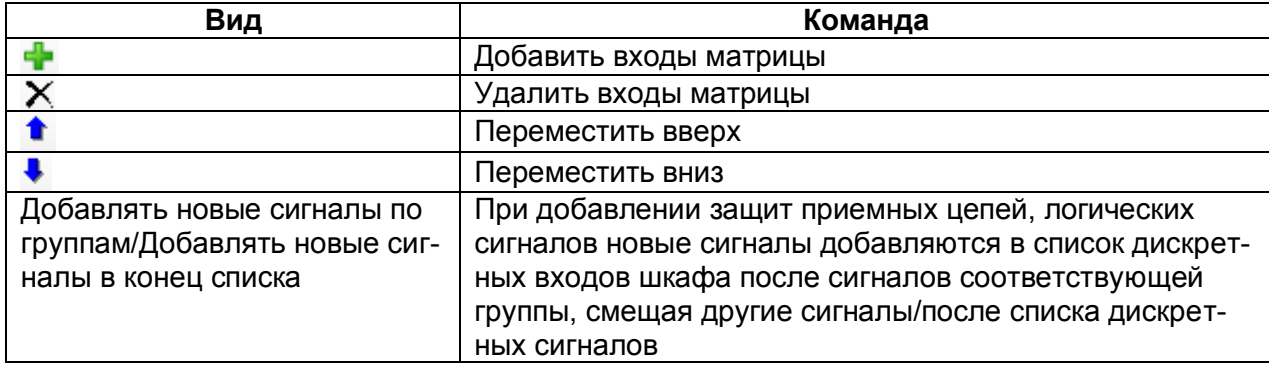

Параметры списка дискретных входов шкафа (см. рисунок [2.90\)](#page-89-0) представлены в таблице [2.62.](#page-88-1)

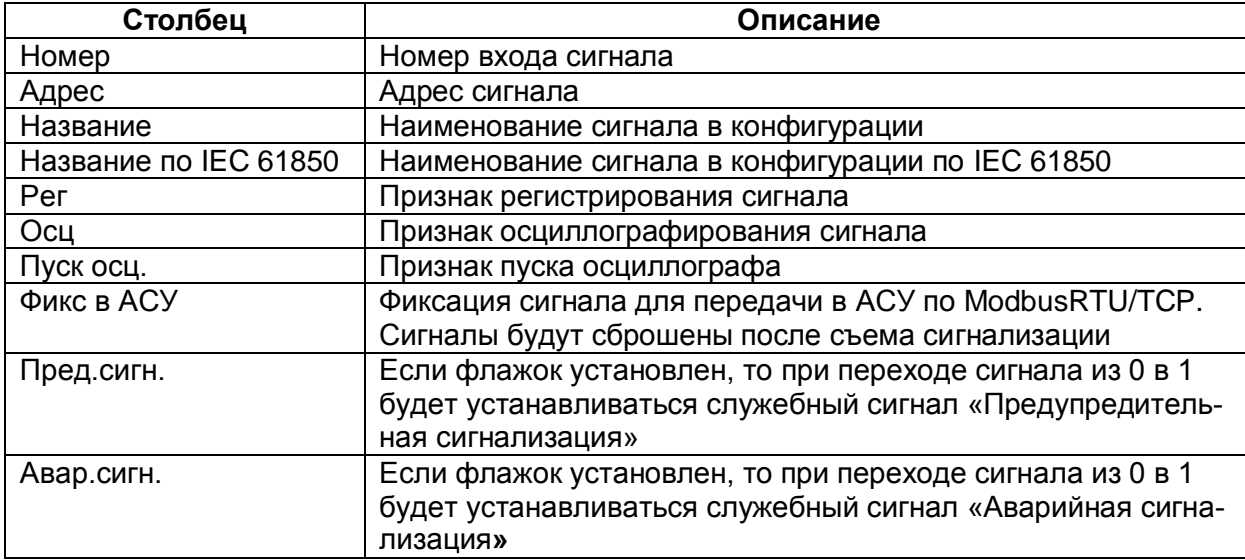

<span id="page-88-1"></span>Таблица 2.62 – Параметры списка дискретных входов шкафа

![](_page_89_Figure_1.jpeg)

Рисунок 2.90

#### <span id="page-89-0"></span>2.5.4 Матрица выходных цепей

Форма (см. рисунок [2.91\)](#page-90-0) предназначена для конфигурирования выходных цепей. Каждая вкладка формы соответствует блоку выходов, указанному в разделе **Блоки**. Столбцы матрицы соответствуют битам блоков выходов, а строки – выходным цепям терминала. Щелчок мыши по ячейке таблицы задает соответствие между выходным сигналом и битом блока выходов. Вкладки в верхней части формы позволяют переключаться между блоками выходов терминала.

Для каждого бита блока выходов может быть задан режим «Фиксация». Данный режим обеспечивает фиксацию сигнала логическая «1» на выходе реле до выполнения команды сброса сигнализации.

Установка признака «Изменение назначения сигналов» разрешает изменять воздействие на выход блока через меню терминала.

**91** ЭКРА.00020-01 34 01

![](_page_90_Figure_1.jpeg)

Рисунок 2.91

#### <span id="page-90-0"></span>2.5.5 Матрица индикации

Данная (см. рисунок [2.92\)](#page-91-0) форма предназначена для конфигурации блока индикации терминала.

Вкладки на форме позволяют переключаться между группами битов блока индикации. В таблице индикации задается цвет светодиода (красный либо зеленый). Колонки таблицы соответствуют наименованиям битов блока индикации, редактирование наименований возможно через меню **Блоки**.

Для каждого бита блока индикации может быть задан режим «Фиксация». Данный режим обеспечивает фиксацию сигнала логическая «1» на светодиоде до выполнения команды сброса сигнализации.

Установка признака «Изменение назначения сигналов» разрешает изменять воздействие на светодиод блока индикации через меню терминала.

![](_page_91_Figure_1.jpeg)

Рисунок 2.92

#### <span id="page-91-0"></span>2.5.6 Матрица отключения

Матрица отключения представляет собой компактный вид записи матриц выходных цепей и индикации. Принцип ее работы заключается в создании цепей отключения – групп выходных цепей, на которые будет подан одинаковый сигнал. В выходные цепи могут входить как реле блоков выходов, так и светодиоды блоков индикации. Такая группировка существенно сокращает запись матрицы. Команды панели матрицы отключения представлены в таблице [2.63.](#page-91-1)

<span id="page-91-1"></span>![](_page_91_Picture_181.jpeg)

![](_page_91_Picture_182.jpeg)

#### **Редактирование цепей отключения**

Редактор цепей отключения может быть вызван либо с панели матрицы отключений, либо двойным кликом по списку столбцов матрицы. На вкладке (см. рисунок [2.93\)](#page-92-0) **Цепи отключения** указываются метка и описание создаваемой цепи отключения. На вкладке **Блоки и цепи отключения** задается соответствие цепей блоков и созданных цепей отключения. Выпадающий список **Блок** (см. рисунок [2.94\)](#page-92-1) содержит все добавленные блоки выходов и индикации. Для задания соответствия необходимо нажать на строку **Цепь** напротив желаемой цепи блока и выбрать из выпадающего списка нужную цепь отключения. При добавлении/удалении цепи соответствующая цепь удаляется/добавляется на схеме логики.

# 93 3KPA.00020-01 34 01

|   | Цепи отключения                     | Блоки и цепи отключения                                                                                                    |  |  |  |  |
|---|-------------------------------------|----------------------------------------------------------------------------------------------------|--|--|--|--|
|   | Метка                               | Название                                                                                                    |  |  |  |  |
|   | M1 Откл BT7,8                       | Отключение ВТ-7.8                                                                                                    |  |  |  |  |
|   | M <sub>2</sub> OTKJ BC <sub>6</sub> | Отключение ВС-6                                                                                                    |  |  |  |  |
|   | M3 3anp TANB                        | Запрет ТАПВ ВС-6                                                                                                    |  |  |  |  |
|   | M4 OTKn BF 8                        | Отключение ВГ-8                                                                                                    |  |  |  |  |
|   |                                     | M5 Схема УРО   В схему УРОВ ВТ-7,8                                                                                               |  |  |  |  |
|   |                                     | M6 Схема УРО   В схему УРОВ ВС-6                                                                                                 |  |  |  |  |
|   |                                     | М7_Откл_раб_СВ  Отключение рабочей СВ                                                                                            |  |  |  |  |
|   |                                     | М8 Откл рез СВ Отключение резервной СВ<br>Включение КГП РВ<br>Внутреннее повреждение блока<br>Внешнее повреждение блока<br>В БРФ |  |  |  |  |
|   | M9 Вкл КГП РВ                       |                                                                                                    |  |  |  |  |
|   | М10 Внутр пов                       |                                                                                                    |  |  |  |  |
|   | М11 Внешн по                        |                                                                                                    |  |  |  |  |
|   | М12 БРФ                             |                                                                                                    |  |  |  |  |
|   |                                     | М13_РЗА_бл_7  В РЗА бл. 7 (1 вых.)                                                                                               |  |  |  |  |
|   |                                     | М14_РЗА_бл_7  В РЗА бл. 7 (2 вых.)<br>М15 РЗА бл. 7   В РЗА бл. 7 (3 вых.)<br>М16 Откл 8А з Откл. 6 кВ с.8А (с запр. АВР)        |  |  |  |  |
|   |                                     |                                                                                                    |  |  |  |  |
|   |                                     |                                                                                                    |  |  |  |  |
|   |                                     | М17 Откл 8Б з   Откл. 6 кВ с.8Б (с запр. АВР)                                                                                    |  |  |  |  |
|   |                                     | М18_Откл_8А_р   Откл. 6 кВ с.8А (с разр. АВР)                                                                                    |  |  |  |  |
|   |                                     | М19_Откл_8Б_р   Откл. 6 кВ с.8Б (с разр. АВР)                                                                                    |  |  |  |  |
|   |                                     | М20 Дел шин  В схему деления шин ОРУ-500                                                                                         |  |  |  |  |
|   | M21_Peseps                          | Peseps (M21)                                                                                                    |  |  |  |  |
|   | M22 Peseps                          | Peseps (M22)                                                                                                    |  |  |  |  |
|   | M23_Сраб_защ                        | Срабатывание защит блока                                                                                                    |  |  |  |  |
| ₽ | M 24                                |                                                                                                    |  |  |  |  |
| ⋇ |                                     |                                                                                                    |  |  |  |  |
|   |                                     | OK<br>Отмена                                                                                                    |  |  |  |  |

Рисунок 2.93

<span id="page-92-0"></span>

| Блоки и цепи отключения<br>Цепи отключения |    |                                     |                          |                                 |   |
|--------------------------------------------|----|-------------------------------------|--------------------------|---------------------------------|---|
| <b>Блок</b>                                |    | A1-E(32600)                         |                          |                                 |   |
|                                            | N٤ | Цепь                                |                          | Цепь блока                      |   |
|                                            | 1  | <het></het>                         |                          | Пуск встроен. осциллографа      |   |
|                                            | 2  | <нет>                               |                          | Пуск осцил, от встроен, клав.   |   |
|                                            | 3  | M1 Откл BT7.8                       |                          | Предупредит, сигнализация       | Ξ |
|                                            | 4  | M <sub>2</sub> OTKJ BC <sub>6</sub> |                          | М3_Запр_ТАПВ_В  Пуск устройства |   |
|                                            | 5  | М4 Откл ВГ 8                        |                          | Диагностика                     |   |
|                                            | 6  | M5 Cxema YPOB                       |                          | Неисправн. аварийная            |   |
|                                            | 7  | M6 Cxema YPOB<br>М7 Откл раб СВ     |                          | Аварийная сигнализация          |   |
|                                            | 8  | М8 Откл рез СВ                      |                          | Тестовый                        |   |
|                                            | 9  | М9 Вкл КГП РВ                       |                          | Готовность                      |   |
|                                            | 10 | М10 Внутр повр б<br>М11 Внешн повр  |                          | Работа                          |   |
|                                            | 11 | М12_БРФ                             |                          | Вывод                           |   |
|                                            | 12 | M13 РЗА бл 7 вы<br>M14 РЗА бл 7 вь  |                          | Вызов                           |   |
|                                            | 13 | М15_РЗА_бл_7_вы Сброс               |                          |                                 |   |
|                                            | 14 | M16 Откл_8A_зап                     |                          | Наличие питания                 |   |
|                                            | 15 | M17 Откл 8Б зап                     |                          | M18_Откл_8A_раз Синхронизация   |   |
|                                            | 16 | M19 Откл 8Б раз                     |                          |                                 |   |
|                                            | 17 | M20 Дел шин 500                     |                          | 1                               |   |
|                                            | 18 | М21_Резерв<br>М22 Резерв            |                          | 2                               |   |
|                                            | 19 | M23_Сраб_защ_бл <sub>3</sub>        |                          |                                 |   |
|                                            | 20 |                                     |                          | 4                               |   |
|                                            | 21 |                                     | ÷                        | 5                               |   |
|                                            | 22 |                                     |                          | 6                               |   |
|                                            | 23 |                                     |                          | 7                               |   |
|                                            | 24 |                                     | ۰                        | 8                               |   |
|                                            | 25 | M23 Cpa6 s                          | ▼                        | Срабатывание защит блока (      |   |
|                                            | 26 |                                     |                          | Вызов к панели                  |   |
|                                            | 27 |                                     | ۰.                       | Отсутствие питания прием. ц     |   |
|                                            | 28 |                                     | ۰                        | Отсутствие питания ГЗ           |   |
|                                            | 29 |                                     |                          | PT G                            |   |
|                                            | 30 |                                     |                          | PT BH                           |   |
|                                            | 31 |                                     | $\overline{\phantom{0}}$ | <b>PT KWB</b>                   |   |
|                                            | 32 |                                     |                          |                                 |   |
|                                            |    |                                     | ▼                        |                                 |   |

<span id="page-92-1"></span>Рисунок 2.94 Изменение 6

# **Редактирование входов матрицы**

Для редактирования входов матрицы выключения необходимо нажать на соответствующую кнопку на панели  $\frac{118}{158}$ , либо сделать двойной клик на первом столбце матрицы (см. рисунок [2.95\)](#page-93-0).

| Номер<br><b>IMOS</b> | Наименование IMOS           | Использование<br>в MO |
|----------------------|-----------------------------|-----------------------|
| $\overline{11}$      | Пуск встроен. осцил         | Г                     |
| 12                   | Пуск осцил, от встро        | Г                     |
| 13                   | Предупредит. сигнал         |                       |
| 4                    | Пуск устройства             |                       |
| 15                   | Диагностика                 |                       |
| 16                   | Неисправн. аварийная        |                       |
| 17                   | Аварийная сигнализ          |                       |
| 18                   | Контрольный выход           |                       |
| 19                   | Готовность                  |                       |
| 110                  | Работа                      |                       |
| 111                  | Вывод                       |                       |
| 112                  | Вызов                       |                       |
| 113                  | Сброс                       | г                     |
| 114                  | Наличие питания             | г                     |
| 115                  | Синхронизация               | г                     |
| 116                  | Диагностика светод          | г                     |
| 117                  | 1                           | г                     |
| 118                  | 2                           |                       |
| 119                  | 3                           |                       |
| 120                  | 4                           |                       |
| 121                  | 5                           |                       |
| 122                  | 6                           |                       |
| 123                  | 7                           |                       |
| 124                  | 8                           |                       |
| 125                  | $3 < G$ Ввод                |                       |
| 126                  | $3I < G$ Cpa6. A            |                       |
| 127                  | $3I < G$ Cpa $6. B$         |                       |
| 128                  | $3I < G$ Cpa6. C            | г                     |
| 129                  | $3I < G$ Cpa <sub>6</sub> . | г                     |
| 130                  | 2U2N > Т (л) Ввод           | ╔                     |

Рисунок 2.95

<span id="page-93-0"></span>Чтобы добавить входы в матрицу отключений, необходимо отметить галочкой **Использование в МО** желаемые цепи.

Привязка входов матрицы к цепям отключения осуществляется непосредственно через саму матрицу отключения. Для привязки необходимо поставить галочку на пересечении входа матрицы и цепи отключения (см. рисунок [2.96\)](#page-94-0).

95 ЭКРА.00020-01 34 01

| <b>Конфигурация</b><br>Файл<br>Правка<br>Вид<br>Сервис<br>Справка            |                          |               |                     |             |              |              |                    |                |                                                                                                |
|------------------------------------------------------------------------------|--------------------------|---------------|---------------------|-------------|--------------|--------------|--------------------|----------------|------------------------------------------------------------------------------------------------|
| □ 23 - 日   9 - 연 -   ③ - 9 - 多   目 区                                         |                          |               |                     |             |              |              |                    |                | Гибкая логика                                                                                  |
| ФX<br>Проект<br>$\overline{\mathbf{v}} \times$<br>term.arh [Матрица отключен |                          |               |                     |             |              |              |                    |                |                                                                                                |
|                                                                              |                          |               |                     |             |              |              |                    |                |                                                                                                |
| √ 腸                                                                          |                          |               |                     |             |              |              |                    |                | □ term.arh                                                                                     |
|                                                                              |                          |               |                     |             |              |              |                    | ۸              | <b>E</b> Аппаратная часть                                                                      |
|                                                                              |                          | ě             |                     |             |              |              |                    |                | <b>ВВ</b> Блоки                                                                                |
|                                                                              |                          |               |                     |             |              |              | 648                | $\frac{d}{dt}$ | <b>11 Цифровые выходы шкафа</b>                                                                |
|                                                                              |                          |               | $O$ non $B$ $I$ $7$ |             |              |              | Oman <sub>B1</sub> | 5              | 1-2 Аналоговые входы                                                                           |
|                                                                              |                          |               |                     |             |              |              |                    | P <sub>R</sub> | <sup>1-2</sup> Клеммник аналоговых входов                                                      |
|                                                                              |                          | M1_OTKVT B500 | 륳                   | M1_Oma_B_T8 | N1_yPOB_B_L7 | N1_VPOB_B_T8 |                    |                | <b>88</b> Приёмные цепи                                                                        |
|                                                                              |                          |               |                     |             |              |              | 륯                  | έ              |                                                                                                |
|                                                                              | I1 Onor: M1 Onor B500 6n | ĝ             | ġ                   | ğ           | Ë            | ğ            | ğ                  | Ś<br>Ξ         | <b>-- В Системные параметры</b>                                                                |
| Пуск встроен, осциллографа<br>I1:                                            | $\checkmark$             |               | v                   | v           | v            | ٠            |                    |                | <b>E-6-</b> Логическая часть<br><i>…∭</i> Защиты                                               |
| I2:<br>Пуск осцил. от встроен. клав.                                         | ✓                        |               | ✓                   | v           | v            |              |                    |                | ⊟ ® Логика                                                                                     |
| I3:<br>Предупредит. сигнализация                                             | ✓                        |               | v                   | v           | ✓            |              |                    |                | <b>MODEL STATE</b> Логические элементы                                                         |
| Пуск устройства<br>I4:                                                       | ✓                        |               | ✓                   |             |              |              |                    |                | · He Дискретные входы шкафа                                                                    |
| I5:<br>Диагностика                                                           | ✓                        |               | ✓                   |             |              |              |                    |                | - ЦП Матрица выходных цепей                                                                    |
| Неисправн. аварийная<br><b>I6:</b>                                           | v                        |               | v                   | ✓           |              |              |                    |                | <br>제 Maтрица индикации                                                                        |
| Аварийная сигнализация<br>I7:                                                |                          | ✓             |                     |             |              |              |                    |                | ·起日 Матрица отключения                                                                         |
| Контрольный выход<br><b>I8:</b>                                              | ✓                        |               |                     |             |              |              |                    |                | $ \vec{a} $ Регистратор                                                                        |
| <b>T9:</b><br>Готовность                                                     |                          |               |                     |             |              |              |                    |                | - Гр) Осциллографирование                                                                      |
| Работа<br>I10:                                                               | ✓                        |               |                     |             |              |              |                    |                | Измерения для индикации                                                                        |
| I11:<br>Вывод                                                                |                          |               | ✓                   | v           | v            | ✓            |                    |                | 白 – 第 Мнемосхема<br>- Диалоги мнемосхемы                                                       |
| I12:<br>Вызов                                                                | ✓                        |               | ✓                   | v           | v            | v            |                    |                | <b>MOMMAGHALL AND HELE AND HELE AND HELE AND HELE AND HELE AND HELE AND HELE AND HELE AREA</b> |
| I13:<br>Сброс                                                                | v                        |               | ✓                   | ✓           | ✓            | ✓            |                    |                | $\Box$ EC61850                                                                                 |
| I14:<br>Наличие питания                                                      | ✓                        |               | ✓                   | ✓           | $\checkmark$ | ✓            |                    |                | … . Исходящие GOOSE                                                                            |
| I15:<br>Синхронизация                                                        | v                        |               | ✓                   | v           | v            | $\checkmark$ |                    |                | — <i>ै</i> Входящие GOOSE                                                                      |
| I16:<br>Диагностика светодиодов                                              | v                        |               | ✓                   | ✓           | v            | $\checkmark$ |                    |                | <b>Пр)</b> Наборы данных                                                                       |
| I17:<br>$\overline{1}$                                                       | ✓                        |               |                     |             |              |              |                    |                | - Гр) Блоки отчётов                                                                            |
| $\blacksquare$<br>TH OL                                                      |                          |               | ✓                   | ✓           | v            | v            |                    |                | Вычисляемые величины<br>F.                                                                     |
| Параметры конфигурации<br>Ш                                                  |                          |               |                     |             |              |              |                    |                |                                                                                                |
| и Окно вывода                                                                |                          |               |                     |             |              |              |                    |                |                                                                                                |
|                                                                              |                          |               |                     |             |              |              |                    |                |                                                                                                |

Рисунок 2.96

# <span id="page-94-0"></span>2.5.7 Регистратор

Данная форма (см. рисунок [2.97\)](#page-94-1) предназначена для настройки регистратора событий.

| « Ekra3.CZG-generator 2.1.81.6871 Пользователь: admin |                                    |                  |                                    | $\mathbf{x}$<br>ا کار د                                            |
|-------------------------------------------------------|------------------------------------|------------------|------------------------------------|--------------------------------------------------------------------|
| Файл<br>Правка<br>Вид<br>Конфигурация                 | Сервис<br>Справка                  |                  |                                    |                                                                    |
| <b>コプ・ロ - ウ - ウ - 細 : 目 区</b>                         |                                    |                  |                                    |                                                                    |
| Гибкая логика                                         |                                    |                  |                                    |                                                                    |
|                                                       |                                    |                  |                                    |                                                                    |
| Новый_проект.arh [Регистрат                           |                                    | $\star$ $\times$ | Проект                             | $\sqrt{u} \times$                                                  |
| Группы регистратора                                   | События группы регистратора        |                  |                                    |                                                                    |
| Входы матрицы                                         |                                    |                  | 88 Приёмные цепи                   | –∕– Коммутационный ресурс                                          |
| Приёмные цепи                                         |                                    |                  |                                    | <b>В Системные параметры</b>                                       |
| Выходы матрицы                                        | Разрешение                         | Регистрация      | <b>Бы Логическая часть</b>         |                                                                    |
| Вычисляемые величины                                  |                                    | ⋍                | <b>В</b> Защиты                    |                                                                    |
|                                                       |                                    |                  | ⊟… Логика                          |                                                                    |
| 1:                                                    | Пуск встроен. осциллографа<br>✓    | v                |                                    | <b>В Логические элементь</b>                                       |
| 2:                                                    | Пуск осцил, от встроен, клав.<br>✓ | ✓                |                                    | <b>В События системы</b>                                           |
| 3:                                                    | Предупредит. сигнализация<br>✓     | v                |                                    | <b>ВВ Дискретные входы шкаф</b><br><b>ВВ Матрица выходных цепе</b> |
| Пуск устройства<br>4:                                 | ✓                                  |                  |                                    | <u>Н</u> В Матрица индикации                                       |
| 5: Диагностика                                        | ✓                                  | v                |                                    | <b>提 Матрица отключения</b>                                        |
| 6:                                                    | Неисправн. аварийная<br>✓          | v                | <b><i><u>•</u></i></b> Регистратор |                                                                    |
| 7:                                                    | Аварийная сигнализация<br>✓        | v                |                                    | • Пр Осциллографирование                                           |
| Контрольный выход<br>8:                               | ✓                                  |                  | üЮ                                 | Измерения для индикаци                                             |
| Готовность<br>9:                                      | ✓                                  | $\checkmark$     | ⊟… Ф.: Мнемосхема                  |                                                                    |
| 10: Работа                                            | ✓                                  |                  |                                    | - Э. Диалоги мнемосхемы<br><b>В Коммутационные аппара</b>          |
| 11: Вывод                                             | ✓                                  |                  | EC61850                            |                                                                    |
| 12: Вызов                                             | ✓                                  | v                | … . Исходящие GOOSE                |                                                                    |
| 13: Сброс                                             | ✓                                  |                  | — <i>ै</i> » Входящие GOOSE        |                                                                    |
| 14: Наличие питания                                   | ✓                                  | v                | <b>П</b> Наборы данных             |                                                                    |
| 15: Синхронизация                                     | ✓                                  |                  | <b>П</b> Блоки отчётов             |                                                                    |
|                                                       | 16: Диагностика светодиодов<br>✓   |                  | ModbusClients<br>Ħ                 |                                                                    |
| 17:1                                                  | ✓                                  |                  | <b>[6]</b> Вычисляемые величины    | <b>Параметры конфигурации</b>                                      |
| 18:2                                                  | ✓                                  | ٠                | ш                                  |                                                                    |
| • Окно вывода                                         |                                    |                  |                                    |                                                                    |
|                                                       |                                    |                  |                                    |                                                                    |

<span id="page-94-1"></span>Рисунок 2.97

Изменение 6

В левой части формы находится список групп регистратора, от выбранного элемента списка зависит содержание таблиц сигнала групп регистратора. Для каждого события существуют два параметра:

– Разрешение устанавливает возможность управления регистрацией сигнала из программы АРМ-релейщика или терминала;

– Регистрация – включает регистрацию сигнала.

Примечание – В предыдущих версиях ПО терминала до версии 7.1.0.2 события сгруппированы по типам связи – COM1, COM2, USB и Ethernet и для каждого типа связи существуют два параметра: разрешение и регистрация.

# 2.5.8 Осциллографирование

Форма (см. рисунок [2.98\)](#page-95-0) предназначена для настроек осциллографа.

![](_page_95_Picture_139.jpeg)

Рисунок 2.98

<span id="page-95-0"></span>На панели **Группы сигналов** предоставляется выбор между дискретными и аналоговыми сигналами для осциллографирования. Чтобы включить осциллографирование, необходимо поставить галочку в таблице напротив требуемого сигнала.

Параметры осциллографа представлены в таблице [2.64.](#page-95-1)

<span id="page-95-1"></span>![](_page_95_Picture_140.jpeg)

![](_page_95_Picture_141.jpeg)

![](_page_96_Picture_37.jpeg)

# 2.5.9 Измерения для индикации

Форма (см. рисунок 2.99) предназначена для создания списка измерений, отображаемых на терминале при нажатии на кнопку Вызов шкафа. Если терминал поставляется независимо (без шкафа), то данная функция будет не доступна.

![](_page_96_Picture_38.jpeg)

Рисунок 2.99

<span id="page-96-0"></span>Для того, чтобы добавить измерения, перетащите его из дерева Все измерения в секцию

Измерения на индикацию. Параметры измерения можно указать в выпадающем списке.

#### Аналоговые входы

Описание параметров измерения приведены в таблице 2.65.

<span id="page-96-1"></span>![](_page_96_Picture_39.jpeg)

![](_page_96_Picture_40.jpeg)

![](_page_97_Picture_151.jpeg)

#### **Защиты**

Эта группа измерений объединяет все защиты конфигурации. Защита содержит измерения входов, выходов, векторов и вычисляемые измерения. Для входов защиты указывается фаза и тип измерения в соответствии с таблицей [2.58.](#page-85-0) Для векторов указывается тип измерений в соответствии с таблицей [2.58.](#page-85-0)

#### **Вычисляемые величины**

Указывается текущее значение вычисляемых измерений, заданное в конфигурации.

#### **Мнемосхема**

Страница графической схемы, которая будет отображаться на дисплее терминала.

#### 2.5.10 Мнемосхема

Данная форма (см. рисунок [2.100\)](#page-97-0) предназначена для создания графической схемы, которая будет отображаться на дисплее терминала. Форма мнемосхемы состоит из двух частей: библиотеки элементов и рабочей области.

![](_page_97_Figure_10.jpeg)

<span id="page-97-0"></span>Рисунок 2.100

В центре рабочей области находится изображение дисплея терминала. Размер дисплея зависит от выбранного блока индикации. Чтобы создать мнемосхему необходимо переместить элементы из библиотеки на рабочую область. На панели рабочей области находятся кнопки управления страницами мнемосхемы. С их помощью можно перемещаться между страницами, а

также добавлять и удалять страницы при помощи кнопок **и и х соответственно. Кроме того**, в проекте должна быть минимум одна страница мнемосхемы.

В ПО Конфигуратор возможен предварительный просмотр фона мнемосхемы. Для этого необходимо на панели рабочей области нажать на кнопку **Велитарно появится окно**, представленное на рисунке 2.101.

![](_page_98_Picture_4.jpeg)

Рисунок 2.101

<span id="page-98-0"></span>Существуют два типа элементов - статические и динамические. Статические элементы неизменны, а динамические элементы могут изменять свое состояние в процессе работы терминала. Элементы Разъединитель, Выключатель, Тележка, Замок изменяют свое графическое изображение исходя из выбранного вычисляемого измерения. Для настройки этих элементов перетащите их в рабочую область и нажмите на них правой клавишей мыши (см. рисунок 2.102).

![](_page_98_Picture_59.jpeg)

Рисунок 2.102

<span id="page-98-1"></span>В группе Свойства можно выбрать измерение, которое будет воздействовать на элемент, и механизм воздействия. Измерение соответствует вычисляемым измерениям из соответствую-

щего пункта меню. Элементы типа Разъединитель, Выключатель могут иметь только два состояния: замкнут и разомкнут. Для создания выключателя с четырьмя и более состояниями используется пользовательский динамический элемент. Воздействие сигнала на элемент регулируется через одноименный пункт контекстного меню.

Элемент Измерение предназначен для отображения вычисляемого измерения на окне мнемосхемы (см. рисунок 2.103).

![](_page_99_Picture_62.jpeg)

Рисунок 2.103

<span id="page-99-0"></span>В свойствах данного элемента можно указать вычисляемое измерение, положение, а также точность, с которой оно будет отображаться на экране мнемосхемы.

Элемент Link предназначен для перехода между страницами мнемосхемы (см. рисунок 2.104).

![](_page_99_Picture_63.jpeg)

Рисунок 2.104

<span id="page-99-1"></span>В свойствах данного элемента можно указать номер страницы мнемосхемы.

Существует возможность создания пользовательского элемента с регулируемым числом состояний (см. рисунок 2.105).

 $101$ ЭКРА.00020-01 34 01

![](_page_100_Figure_1.jpeg)

Рисунок 2.105

<span id="page-100-0"></span>В свойствах пользовательского элемента задается количество состояний. На текущий момент терминалом поддерживается пользовательский элемент с двумя состояниями. Для контроллера присоединения также можно создавать четыре состояния в данном элементе. Для добавления состояния в выпадающий список нажмите кнопку «+», для удаления «-». Для того чтобы задать условие активации состояния, выберите сигнал из выпадающего списка и задайте состояние сигнала активации с помощью Измерение «Состояние элемента» (см. рисунок 2.106). Количество сигналов активации можно менять, выбрав пункт меню Редактировать. Сигналами активация являются измерения из раздела Вычисляемые измерения. Для каждого состояния динамического элемента необходимо создать его графическое представление, в противном случае динамический элемент будет выглядеть пустым. Для создания картинки состояния необходимо из контекстного меню элемента Картинка выбрать из выпадающего списка желаемое состояние, после чего выбрать пункт меню Редактировать. Находясь в режиме редактирования, внутрь динамического элемента можно перетащить элементы из библиотеки, таким образом, создав графическое представление текущего состояния. Для окончания редактирования состояния необходимо нажать на кнопку Сохранить из контекстного меню элемента.

102 ЭКРА.00020-01 34 01

![](_page_101_Picture_71.jpeg)

Рисунок 2.106

<span id="page-101-0"></span>Кнопка **«+»** добавляет новый сигнал, **«х»** – удаляет сигнал.

Для всех элементов мнемосхемы существуют общие действия:

– Повернуть на 90° – поворот элемента на 90º.

Примечание Элемент «соединительная линия» может быть повернут на произвольный угол. Для поворота линии необходимо потянуть за край ограничивающего ее прямоугольника, нажав клавишу CTRL;

– Группировать – объединение группы выбранных элементов;

– Добавить в библиотеку – добавление текущего выбранного элемента (или нескольких сгруппированных элементов) в библиотеку (элемент сохраняется в файл проекта).

# 2.5.11 Диалоги мнемосхемы

С седьмой версии прошивки терминала появилась возможность задавать диалоги при управлении через мнемосхему. Данная возможность нужна при подтверждении или отказе действий пользователя при задании управляющих воздействий через мнемосхему терминала. Диалоги могут быть связаны цепочкой из двух диалогов, т.е. при нажатии на кнопку в первом диалоге появляется второй диалог. Диалоги используются для конфигурирования проектов контроллера присоединений (см. рисунок 2.107).

![](_page_102_Figure_3.jpeg)

Рисунок 2.107

<span id="page-102-0"></span>По умолчанию в левой части окна содержится стандартное диалоговое окно, которое можно использовать в качестве базового для создания своих диалоговых окон. Для этого необходимо перенести с помощью мыши базовое диалоговое окно в рабочую область. Каждое диалоговое окно содержит набор свойств, которые доступны через контекстное меню (рисунок 2.108). С помошью кнопки Добавить в библиотеку диалоговое окно можно добавить в пользовательскую библиотеку диалоговых окон. С помощью кнопки Добавить кнопку можно добавить до двух дополнительных кнопок. Максимальное количество кнопок в диалоговом окне равно трем. Кнопка Удалить кнопку - последовательно удаляет дополнительные кнопки. В диалоге должна остаться как минимум одна кнопка ESC.

104 ЭКРА.00020-01 34 01

![](_page_103_Picture_89.jpeg)

Рисунок 2.108

<span id="page-103-0"></span>Свойства диалогового окна представлены в таблице [2.66.](#page-103-1)

<span id="page-103-1"></span>Таблица 2.66 – Свойства диалогового окна

![](_page_103_Picture_90.jpeg)

Для использования диалоговых окон в свойствах управляющих элементов на мнемосхеме имеется возможность привязать диалоговое окно (см. рисунок [2.109\)](#page-104-0).

![](_page_104_Picture_104.jpeg)

Рисунок 2.109

<span id="page-104-0"></span>2.5.12 Коммутационные аппараты

Окно **Коммутационные аппараты** предназначено для просмотра и редактирования уставок коммутационных аппаратов терминала (см. рисунок [2.110\)](#page-105-0).

Уставки коммутационных аппаратов приведены в таблице [2.67.](#page-104-1)

<span id="page-104-1"></span>Таблица 2.67 – Описание колонок таблицы уставок коммутационных аппаратов

![](_page_104_Picture_105.jpeg)

| $\Box$ $\Box$ $\mathsf{X}$<br>8 Ekra3.CZG-generator 2.1.115.9015 |                                                             |       |                         |                             |           |                                  |                  |                                                                          |
|------------------------------------------------------------------|-------------------------------------------------------------|-------|-------------------------|-----------------------------|-----------|----------------------------------|------------------|--------------------------------------------------------------------------|
| Файл<br>Правка<br>Вид<br>Конфигурация<br>Сервис Справка          |                                                             |       |                         |                             |           |                                  |                  |                                                                          |
|                                                                  |                                                             |       |                         |                             |           |                                  |                  |                                                                          |
|                                                                  | t217030100000.arh [О проекте]<br>t217030100000.arh [Коммута |       |                         |                             |           |                                  | $\star$ $\times$ | $4 \times$<br>Проект                                                     |
| $\frac{1}{2}$ $\times$ $\bullet$ $\bullet$                       |                                                             |       |                         |                             |           | Режим управления "Местное": попе |                  |                                                                          |
| Номер                                                            | Наименование                                                | Тип   | Подтип                  | Модель управления           | Pecypc KA | Параметры                        |                  | El (El t217030100000.arh<br>$\mathbf{A}$<br><b>В Да</b> Аппаратная часть |
|                                                                  | Коммутационный аппарат                                      | Выклю | Трехфазный с общим прив | direct-with-normal-security | Switch    | Параметр                         | Значение         | ₩ Блоки                                                                  |
| 2                                                                | Коммутационный аппарат                                      | Выклю | Однофазный              | direct-with-normal-security | none      | Состояние откл.                  | PΠO              | <b>В</b> Цифровые выход                                                  |
| lз.                                                              | Коммутационный аппарат                                      | Выклю | Однофазный              | direct-with-normal-security | none      | Состояние откл. А                | none             | $1-2$ Аналоговые вход<br>1-2 Клеммник аналог                             |
| 14                                                               | Коммутационный аппарат                                      | Выклю | Однофазный              | direct-with-normal-security | none      | Состояние откл. В                | none             | <b>88</b> Приёмные цепи                                                  |
|                                                                  |                                                             |       |                         |                             |           | Состояние откл. С                | none             | -/- Pecypc KA                                                            |
|                                                                  |                                                             |       |                         |                             |           | Состояние вкл.                   | PTB              | <b>ПА</b> Системные парам                                                |
|                                                                  |                                                             |       |                         |                             |           | Состояние вкл. А                 | none             | Погическая часть<br>ė.<br><b>Э</b> Защиты                                |
|                                                                  |                                                             |       |                         |                             |           | Состояние вкл. В                 | none             | <b>В-® Логика</b>                                                        |
|                                                                  |                                                             |       |                         |                             |           | Состояние вкл. С.                | none             | <b>В Логические</b> э                                                    |
|                                                                  |                                                             |       |                         |                             |           | Разрешение откл.                 | none             | <b>В События сист</b><br>-Щ Дискретные вхо,                              |
|                                                                  |                                                             |       |                         |                             |           | Разрешение откл. А               | none             | <b>НВ</b> Матрица выходн                                                 |
|                                                                  |                                                             |       |                         |                             |           | Разрешение откл. В               | none             | Натрица индика<br>НЕ Матрица отключ                                      |
|                                                                  |                                                             |       |                         |                             |           | Разрешение откл. С               | none             | <b>По</b> Регистратор                                                    |
|                                                                  |                                                             |       |                         |                             |           | Разрешение вкл.                  | none             | <b><i><u>ф</u></i></b> Осциллографиро и                                  |
|                                                                  |                                                             |       |                         |                             |           | Разрешение вкл. А                | none             | $\overline{\mathbf{C}}$                                                  |
| • Окно вывода                                                    | С. Ошибки в конфигурации                                    |       |                         |                             |           |                                  |                  |                                                                          |
|                                                                  |                                                             |       |                         |                             |           |                                  |                  |                                                                          |

Рисунок 2.110

<span id="page-105-0"></span>Параметры коммутационных аппаратов представлены в таблице [2.68.](#page-105-1)

<span id="page-105-1"></span>Таблица 2.68 – Параметры коммутационных аппаратов

![](_page_105_Picture_133.jpeg)

Команды панели коммутационных аппаратов представлены в таблице [2.69.](#page-105-2)

# <span id="page-105-2"></span>Таблица 2.69 – Команды панели

![](_page_105_Picture_134.jpeg)

# **2.6 IEC 61850**

Данный узел доступен, если в конфигурации имеется Ethernet-протокол IEC 61850 (подробнее см. в **Ethernet-протоколы**).

2.6.1 Исходящие GOOSE

Форма (см. рисунок [2.111\)](#page-106-0) предназначена для конфигурирования исходящих сообщений GOOSE для IEC 61850. Добавление исходящего GOOSE в список происходит при помощи нажа-

тия кнопки **FF**, а удаление при помощи кнопки **X**. Параметры исходящих сообщений GOOSE представлены в таблице 2.70.

![](_page_106_Picture_61.jpeg)

Таблица 2.70 - Параметры исходящих сообщений GOOSE для IEC 61850

![](_page_106_Picture_3.jpeg)

<span id="page-106-0"></span>Рисунок 2.111

Изменение 6

# 2.6.2 Входящие GOOSE

Форма (см. рисунок 2.112) предназначена для конфигурирования входящих сообщений GOOSE для IEC 61850. Состоит из двух компонентов: список входящих GOOSE и параметры выбранного входящего GOOSE.

![](_page_107_Picture_36.jpeg)

Рисунок 2.112

<span id="page-107-0"></span>Добавление входящего GOOSE в список происходит при помощи нажатия кнопки ==, а удаление при помощи кнопки **X**. Параметры пакета входящего GOOSE представлены в таблице 2.71.

<span id="page-107-1"></span>Таблица 2.71 - Параметры пакета входящего GOOSE

| Параметр               | Описание                                            |
|------------------------|-----------------------------------------------------|
| Multicast MAC-адрес    | Широковещательный адрес рассылки, которую нужно     |
|                        | принимать                                           |
| Идентификатор приложе- | Идентификатор приложения, использующего рассылку    |
| ния                    |                                                     |
| Контрольный блок       | Имя контрольного блока, отвечающего за рассылку     |
|                        | <b>GOOSE</b>                                        |
| Набор данных           | Имя набора данных, которые передаются по GOOSE      |
| Идентификатор GOOSE    | Идентификатор устройства, от которого нужно принять |
|                        | <b>GOOSE</b>                                        |
| Версия конфигурации    | Версия конфигурации GOOSE на устройстве, от которо- |
| <b>GOOSE</b>           | го принимаем сигнал                                 |
| Разрешить VLAN         | Разрешение использовать VLAN во входящих GOOSE      |
|                        | сообщениях                                          |
| Идентификатор VLAN     | Целочисленное значение, которое используется в VLAN |
|                        | для идентификации                                   |
#### 109 3KPA.00020-01 34 01

Также в параметры пакета входит формирование данных пакета. Количество данных в пакете задается в пункте Количество данных. Данные могут иметь следующие типы:

- None (отсутствие данных);

- bool (логический тип, имеет привязку к виртуальным входам при помощи индекса дан- $H$ ЫХ $)$ ;

- int (целочисленное значение);

- bitstring (строковое значение);

- bitstring2 (двухбитовое значение);

- float (тип данных с плавающей точкой);

- quality (качество данных);

- timestamp (метка времени)

- sps (структура, содержащая логический тип, качество данных и метку времени).

2.6.3 Наборы данных

Наборы данных позволяют задавать несколько наборов данных с различными дискретными и аналоговыми сигналами, которые затем можно использовать для передачи на форме Блоки отчетов.

Форма (см. рисунок 2.113) позволяет конфигурировать наборы данных IEC 61850. Основные компоненты формы: список наборов данных и параметры выбранного набора данных.

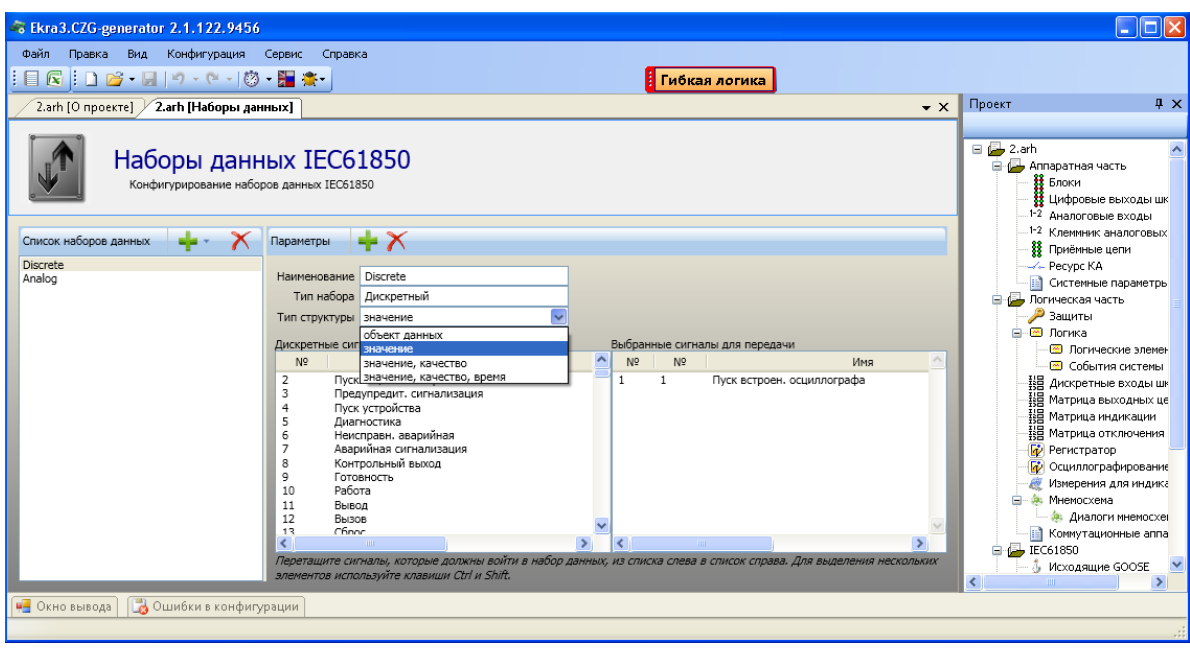

Рисунок 2.113

<span id="page-108-0"></span>Добавление нового набора данных в список происходит при помощи нажатия кнопки удаление при помощи кнопки **Х**. При добавлении будет предложено выбрать тип добавляемого набора: аналоговый (если нужно составить набор из аналоговых входов), дискретный (если нужно составить набор из входов матрицы), служебный (если нужно составить набор из служебной ин-

формации терминала) или смешанный (если нужно составить набор из аналоговых входов и из входов матрицы).

Параметры набора данных состоят из наименования, типа набора и типа структуры.

Чтобы выбрать сигналы для передачи, необходимо перетащить (перетянуть) сигналы из левого списка в правый.

2.6.4 Блоки отчетов

Форма (см. рисунок 2.114) предназначена для конфигурирования блоков отчетов IEC 61850. Состоит из двух компонентов: списка блоков отчетов и параметров.

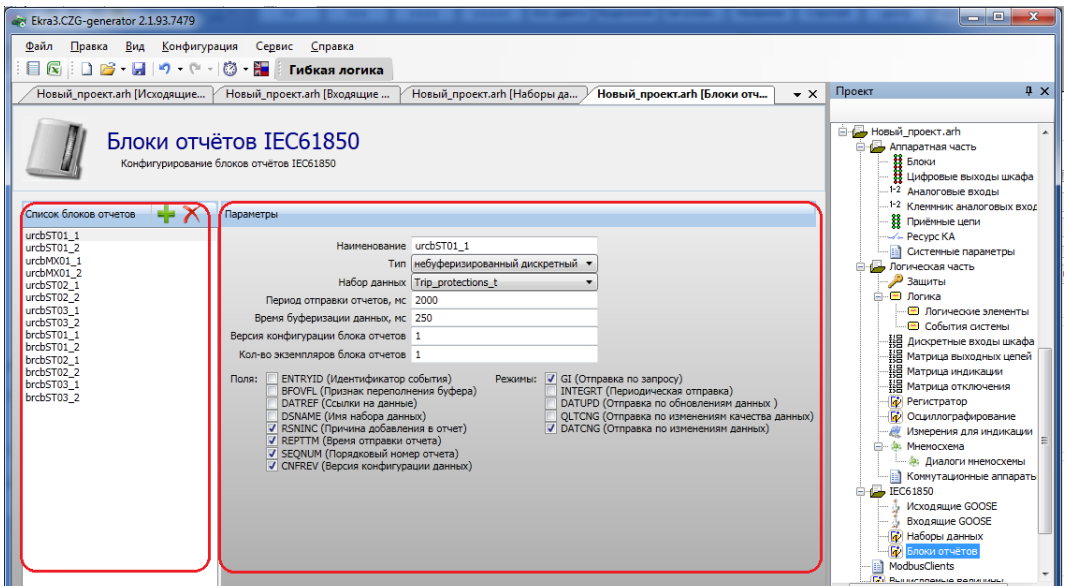

Рисунок 2.114

<span id="page-109-0"></span>Параметры отчета представлены в таблице 2.72.

<span id="page-109-1"></span>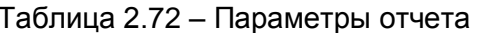

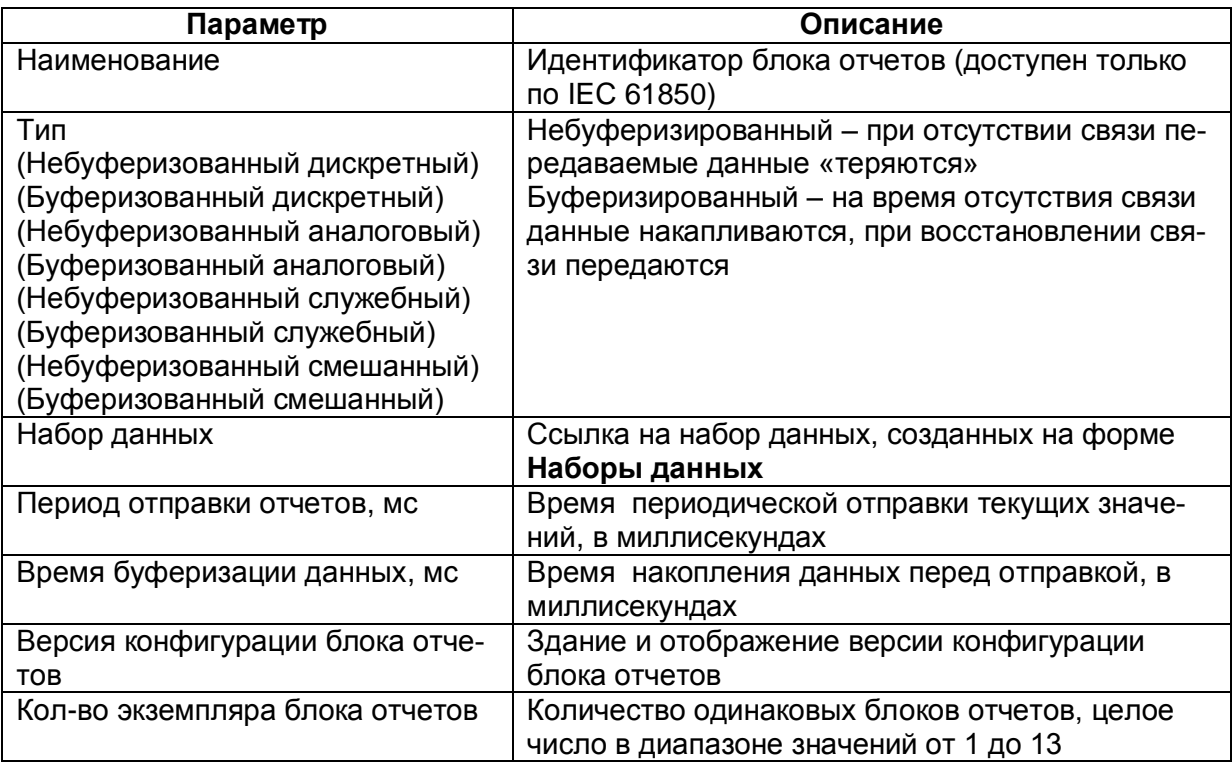

Список полей (на выбор), которые передаются в отчете, представлен в таблице 2.73.

| Поле           | Описание                    |
|----------------|-----------------------------|
| <b>ENTRYID</b> | Идентификатор события       |
| <b>BFOVFL</b>  | Признак переполнения буфера |
| <b>DATREF</b>  | Ссылки на данные            |
| <b>DSNAME</b>  | Имя набора данных           |
| <b>RSNINC</b>  | Причина добавления в отчет  |
| <b>REPTTM</b>  | Время отправки отчета       |
| <b>SEQNUM</b>  | Порядковый номер отчета     |
| <b>CNFREV</b>  | Версия конфигурации данных  |

<span id="page-110-0"></span>Таблица 2.73 - Список передаваемых полей

Список режимов передачи представлен в таблице 2.74.

<span id="page-110-1"></span>Таблица 2.74 – Список режимов передачи

| Режим          | Описание                               |  |  |  |  |  |
|----------------|----------------------------------------|--|--|--|--|--|
| GI             | Отправка по запросу                    |  |  |  |  |  |
| <b>INTEGRT</b> | Периодическая отправка                 |  |  |  |  |  |
| <b>DATUPD</b>  | Отправка по обновлениям данных         |  |  |  |  |  |
| <b>QLTCNG</b>  | Отправка по изменениям качества данных |  |  |  |  |  |
| <b>DATCNG</b>  | Отправка по изменениям данных          |  |  |  |  |  |

### 2.7 Вычисляемые величины

Форма (см. рисунок 2.115) предназначена для создания списка измерений, являющихся результатом вычислений над сигналами терминала. Вычисляемые величины доступны для просмотра через меню терминала, а также они могут быть размещены на мнемосхеме.

| $\Box$ o $\times$<br>- Ekra3.CZG-generator 2.1.116.9061                 |                                                      |                    |                 |                      |              |                                             |                  |                                                                                                    |                              |                         |                                            |                         |                                   |                                  |              |
|-------------------------------------------------------------------------|------------------------------------------------------|--------------------|-----------------|----------------------|--------------|---------------------------------------------|------------------|----------------------------------------------------------------------------------------------------|------------------------------|-------------------------|--------------------------------------------|-------------------------|-----------------------------------|----------------------------------|--------------|
| Файл Правка Вид Конфигурация Сервис Справка                             |                                                      |                    |                 |                      |              |                                             |                  |                                                                                                    |                              |                         |                                            |                         |                                   |                                  |              |
| 目図  □ 2 + 日  ウ・セ・  ② + 圖 楽+ FIN6kas Aorwka                              |                                                      |                    |                 |                      |              |                                             |                  |                                                                                                    |                              |                         |                                            |                         |                                   |                                  |              |
| $\mathbf{v} \boxtimes$<br>2.arh [О проекте] / 2.arh [Вычисляемые величи |                                                      |                    |                 |                      |              |                                             |                  |                                                                                                    |                              |                         |                                            |                         |                                   |                                  |              |
| 500C<br>Справка<br>Период перерасчета вычисляемых величин, ис           |                                                      |                    |                 |                      |              |                                             |                  |                                                                                                    |                              |                         |                                            |                         |                                   |                                  |              |
|                                                                         |                                                      |                    |                 |                      |              |                                             |                  |                                                                                                    |                              |                         |                                            |                         |                                   |                                  |              |
| <b>中 × +</b><br>Параметры вычисляеных величин<br>Вычисляеные величины   |                                                      |                    |                 |                      |              |                                             |                  |                                                                                                    |                              |                         |                                            |                         |                                   |                                  |              |
|                                                                         |                                                      | Номер Наименование | B.<br>номиналах | Единица<br>измерения |              | Формула вычисления                          | Формат<br>вывода | Отображение<br>вычисляемой величины                                                                                                    | Передавать<br>результат в ФП | Осциллографирование     | Редактирование Использовать<br>с лиц. Free | пределы                 | Пределы диапазона                 | Параметр                         | Значение     |
|                                                                         |                                                      | logic1             |                 | logic                |              | $\cdot$ [] Less(0,0)                        |                  | ☑                                                                                                    | $\overline{\mathbf{v}}$      | ☑                       | П                                          | $\Box$                  | 0; 0; 0; 0; 0; 0; 0;              | Иня канала осц.<br>Коэф, сглажив |              |
|                                                                         | z                                                    | logic2             | о               | logic                |              | $\cdot$ [] LessEqual(0.000001,0.000002) [f] |                  | $\frac{1}{\left\lfloor \frac{1}{\left\lfloor \frac{n}{2} \right\rfloor} \right\lfloor \frac{n}{2} \right\rfloor} \left\lfloor \frac{1}{\left\lfloor \frac{n}{2} \right\rfloor} \right\rfloor \left\lfloor \frac{n}{2} \right\rfloor \left\lfloor \frac{n}{2} \right\rfloor \left\lfloor \frac{n}{2} \right\rfloor$<br>$\overline{\mathbf{v}}$ | $\overline{\mathbf{v}}$      | $\overline{\mathbf{v}}$ | $\overline{\mathbf{v}}$                    | $\Box$                  | 0; 0; 0; 0; 0; 0; 0;              | Макс. значение                   | 3.402823E+38 |
|                                                                         | 3                                                    | logic3             | о               | logic                |              | $\cdot$ [] Great(0,0)                       |                  | $\overline{\mathbf{v}}$                                                                                                    | $\overline{\mathbf{v}}$      | Ø                       | Ø                                          | $\Box$                  | 0; 0; 0; 0; 0; 0; 0;              | Зона нечувстви 100               |              |
|                                                                         |                                                      | Ta.                |                 |                      |              | $\cdot$ [] $F2(V2)^*kV2$                    | $f$ 3.2          | $\overline{\mathbf{v}}$                                                                                                    | $\Box$                       | ☑                       | $\Box$                                     | о                       | 0; 0; 0; 0; 0; 0;                 |                                  |              |
|                                                                         | $\vert$ 5                                            |                    | п               |                      |              | $\cdot$ [] $F2(V1)^{H}$ ktV1                | $\boxed{f}$ 3.2  | $\overline{\mathbf{v}}$                                                                                                    | $\Box$                       | Ø                       | $\overline{\mathbf{v}}$                    | $\Box$                  | $0;0;\,0;\,0;\,0;\,0;\,0;$        |                                  |              |
|                                                                         | $\vert 6 \vert$                                      | Tr.                |                 |                      |              | $-$ [] $F2(V3)^4kV3$                        | $\sqrt{3.2}$     | $\overline{\phantom{a}}$                                                                                                    | $\Box$                       | ☑                       | Ø                                          | $\Box$                  | 0; 0; 0; 0; 0; 0; 0;              |                                  |              |
|                                                                         | 7                                                    | CM1                | п               |                      | $\cdot \Box$ |                                             | $f$ 10.10        | $\overline{\mathbf{v}}$                                                                                                    | $\Box$                       | Ø                       | $\overline{\mathbf{v}}$                    | $\overline{\mathbf{v}}$ | 1,5; 1,4; 1,3; 1,2; 1,2; 1,19999; |                                  |              |
|                                                                         |                                                      |                    |                 |                      |              |                                             |                  |                                                                                                    |                              |                         |                                            |                         |                                   |                                  |              |
|                                                                         |                                                      |                    |                 |                      |              |                                             |                  |                                                                                                    |                              |                         |                                            |                         |                                   |                                  |              |
|                                                                         |                                                      |                    |                 |                      |              |                                             |                  |                                                                                                    |                              |                         |                                            |                         |                                   |                                  |              |
| I⊀                                                                      |                                                      |                    |                 |                      |              |                                             |                  |                                                                                                    |                              |                         |                                            |                         | $\rightarrow$                     |                                  |              |
|                                                                         |                                                      |                    |                 |                      |              |                                             |                  |                                                                                                    |                              |                         |                                            |                         |                                   |                                  |              |
|                                                                         | <b>1-</b> Окно вывода <b>С</b> Ошибки в конфигурации |                    |                 |                      |              |                                             |                  |                                                                                                    |                              |                         |                                            |                         |                                   |                                  |              |

Рисунок 2.115

<span id="page-110-2"></span>Для добавления новой величины необходимо нажать кнопку  $\mathbf{F}$ , для удаления сигнала -

 $\boldsymbol{\times}$ . Список вычисляемых величин и их описание представлены в таблице 2.75.

<span id="page-110-3"></span>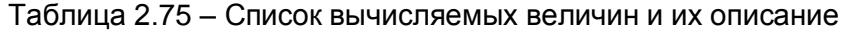

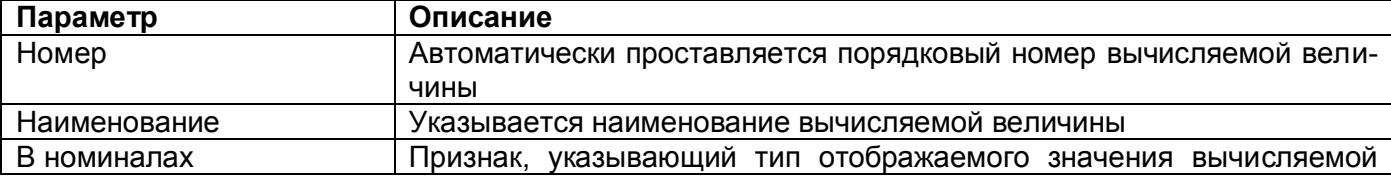

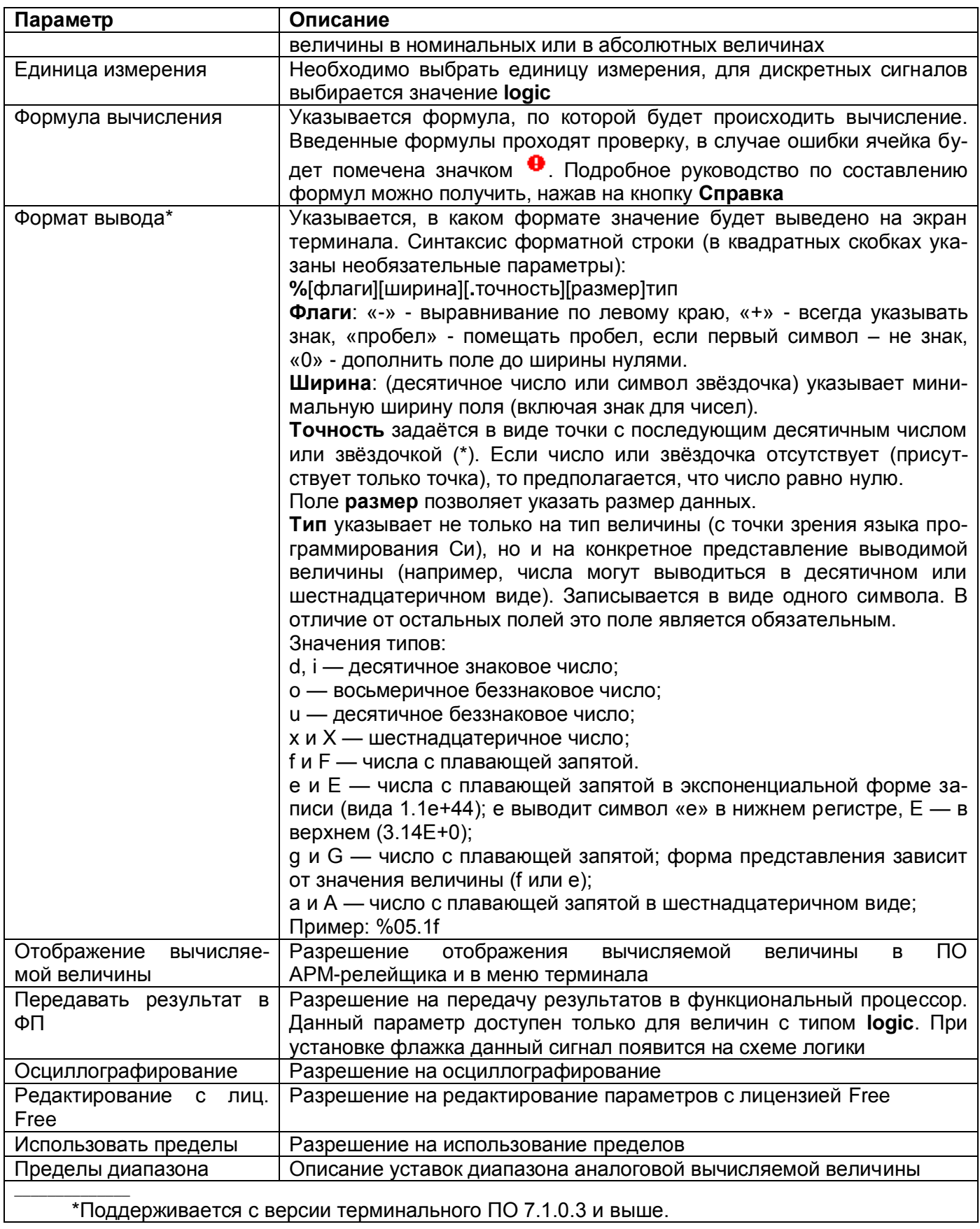

### Параметры вычисляемых величин представлены в таблице 2.76.

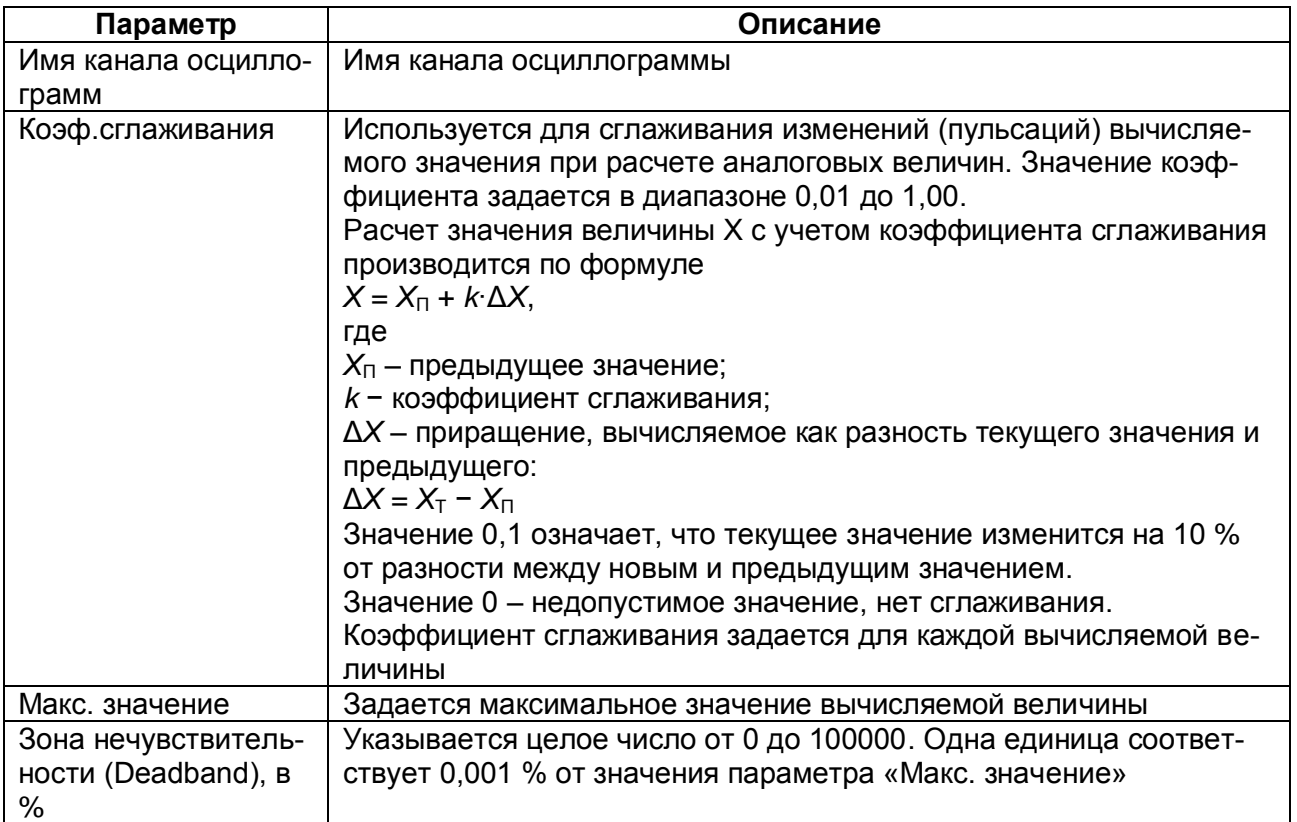

<span id="page-112-0"></span>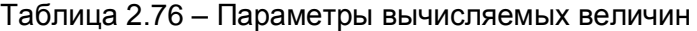

Примечание - Параметры таблицы 2.76 актуальны для терминалов с версией ПО 7.1.0.2 и ниже.

### 2.8 Пользовательские данные

Описание колонок таблицы пользовательских данных (см. рисунок 2.116) представлено в таблице 2.77.

<span id="page-113-1"></span>Таблица 2.77 - Описание колонок таблицы пользовательских данных

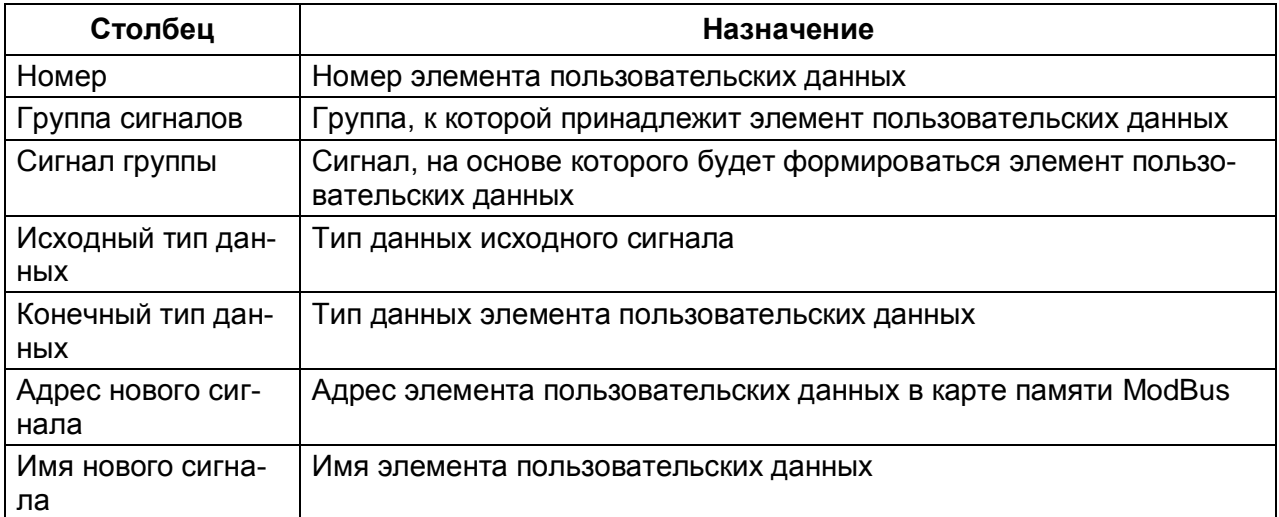

<span id="page-113-0"></span>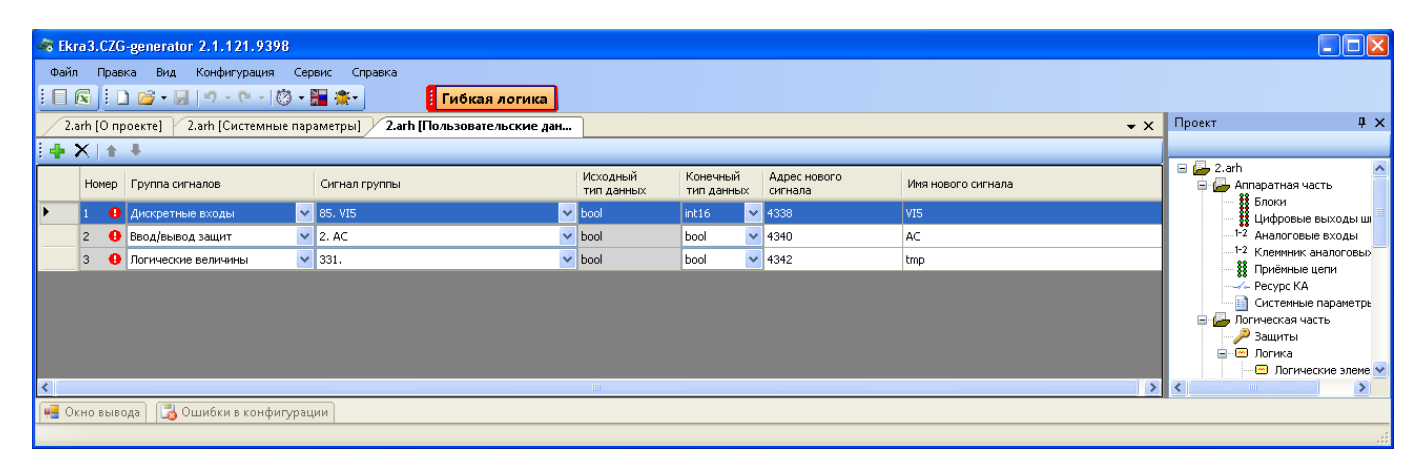

Рисунок 2.116

# **2.9 Мастер 103 протокола**

Форма представлена на рисунке [2.117.](#page-114-0)

Таблица переменных состоит из двух компонентов: ведомые устройства (Slave) и параметры IEC103Slave.

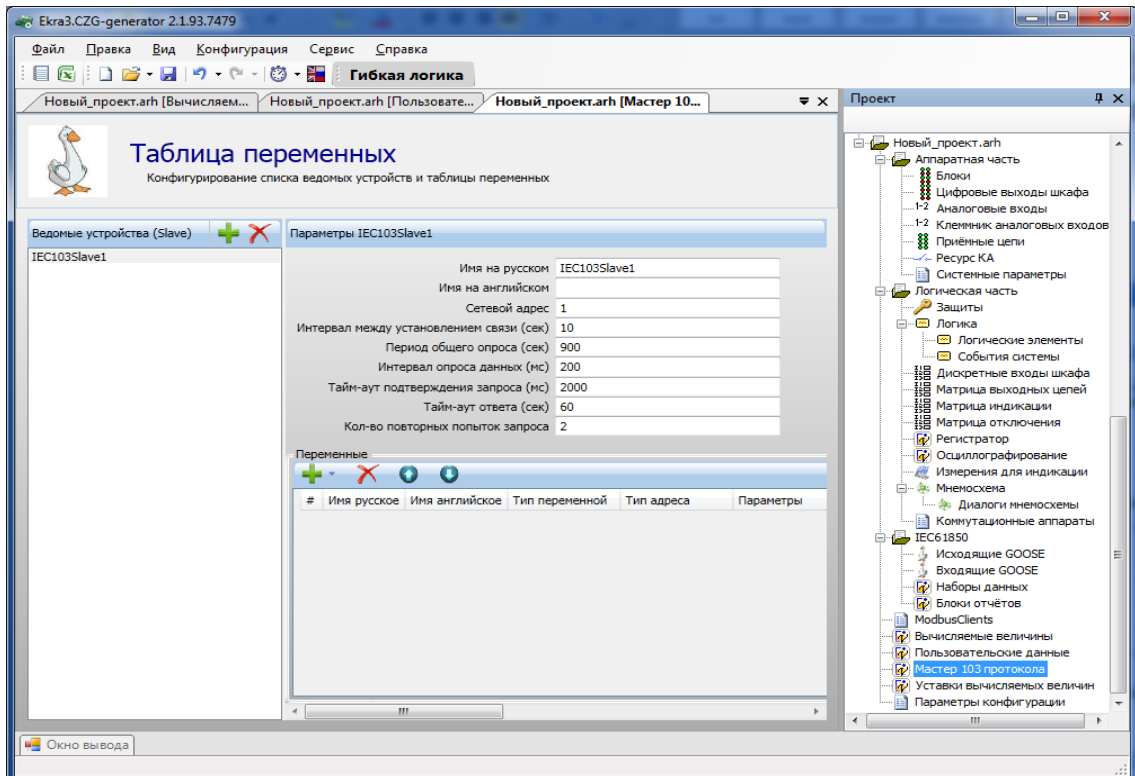

Рисунок 2.117

<span id="page-114-0"></span>Добавление ведомого устройства в список происходит при помощи нажатия кнопки  $\blacksquare$ , а удаление при помощи кнопки  $\times$ . Параметры ведомых устройств представлены в таблице [2.78.](#page-114-1)

<span id="page-114-1"></span>Таблица 2.78 – Параметры ведомых устройств

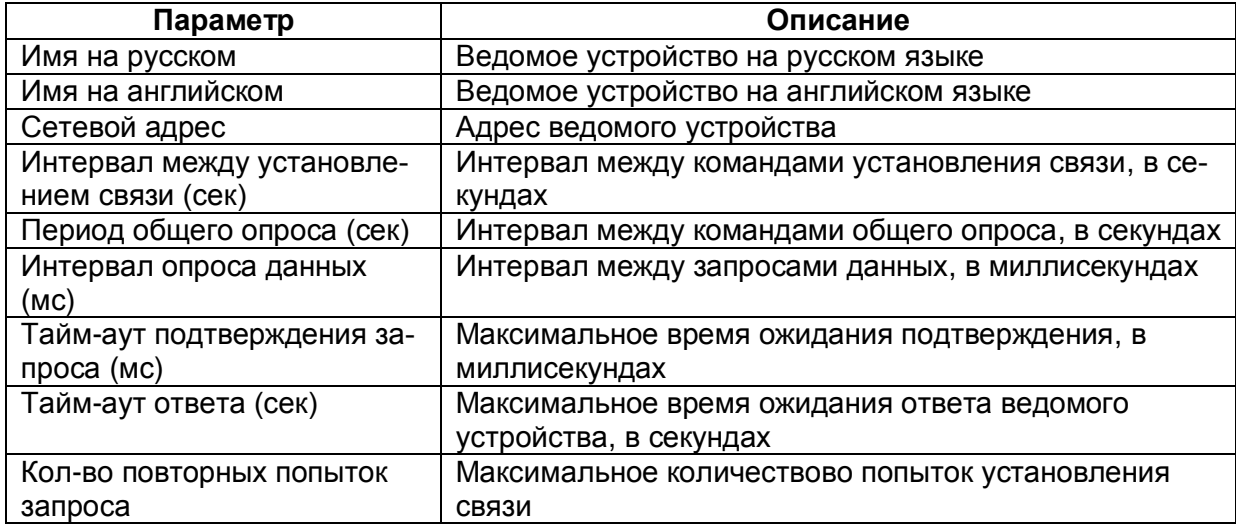

# Параметры переменных представлены в таблице 2.79.

<span id="page-115-0"></span>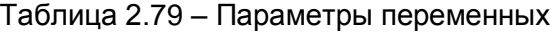

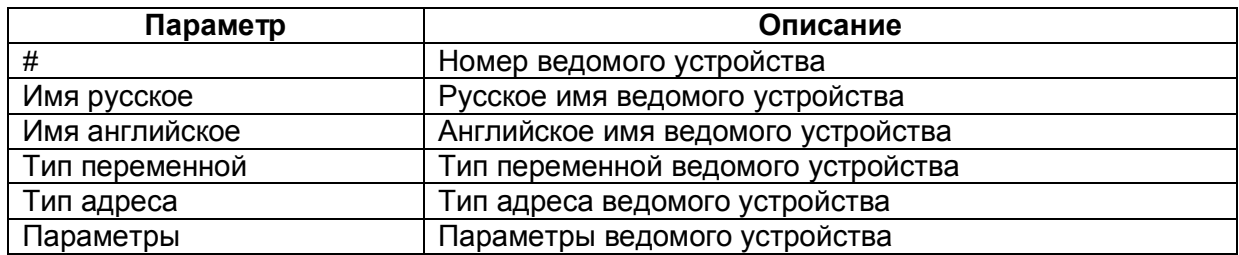

#### 2.10 Уставки вычисляемых величин

Форма представлена на рисунке 2.118.

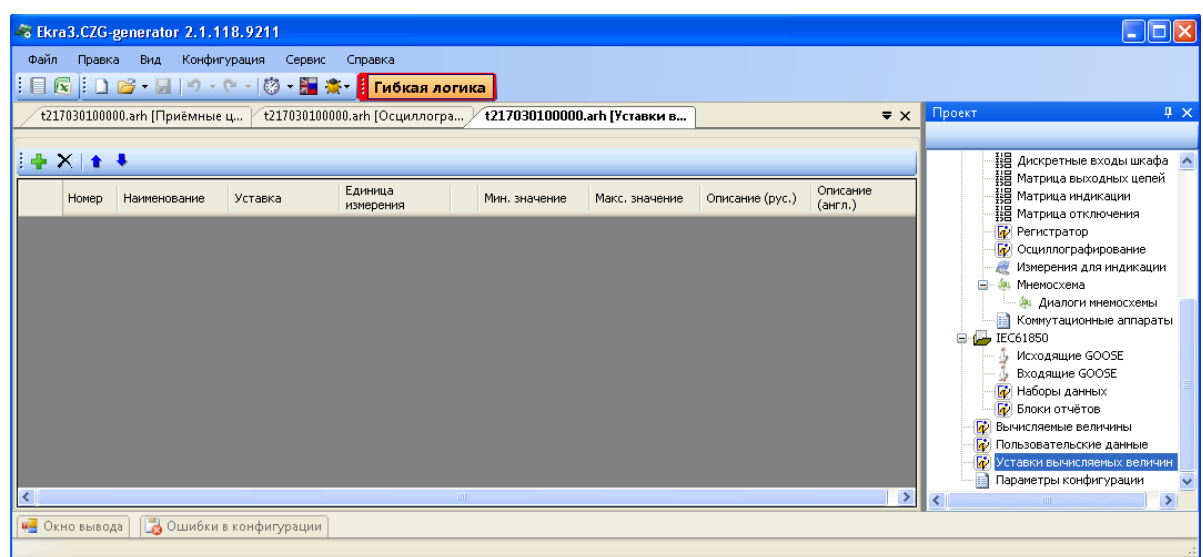

Рисунок 2.118

<span id="page-115-1"></span>Добавление уставок вычисляемых величин в список происходит при помощи нажатия кноп-

ки - , а удаление при помощи кнопки Х. Параметры уставок вычисляемых величин представлены в таблице 2.80.

<span id="page-115-2"></span>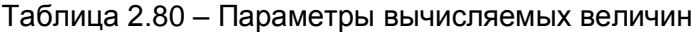

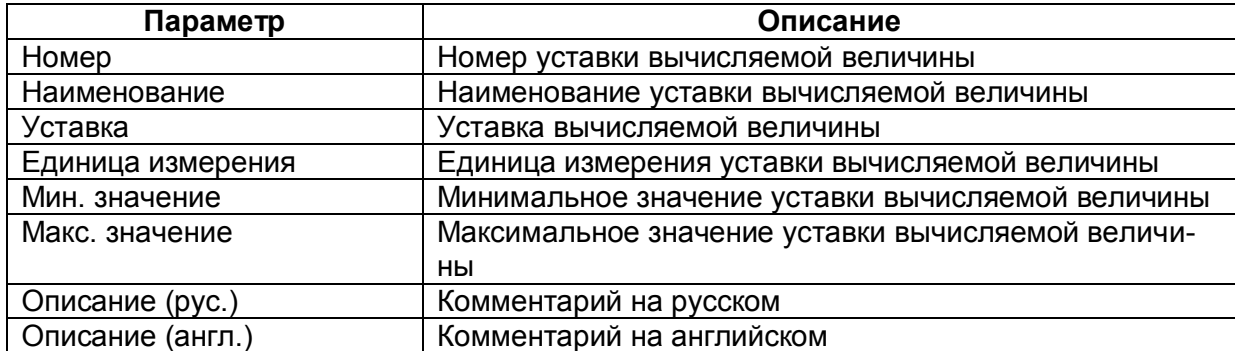

## 2.11 Параметры конфигурации

В параметрах конфигурации описываются основные параметры файла конфигурации.

2.11.1 Версии

Описание версий файлов и библиотек (см. рисунок 2.119), входящих в состав конфигура-

ции:

- конфигурация;
- библиотека:
- файл осциллограмм;
- файл регистратора;
- программа DSP;
- версия прошивки (ADV);
- версия сборки программы.

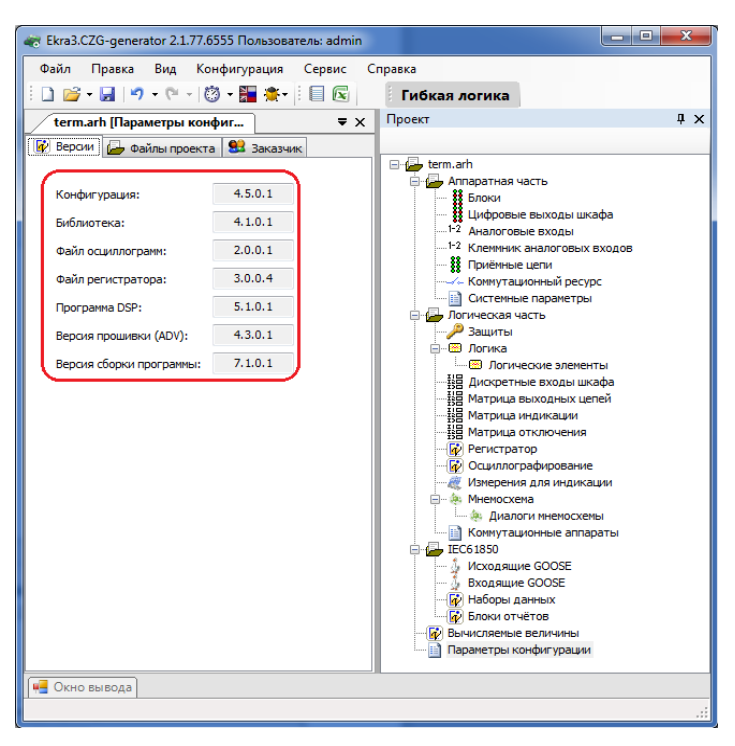

Рисунок 2.119

#### <span id="page-116-0"></span>2.11.2 Файлы проекта

Список файлов проекта (рисунок 2.120) представлен в таблице 2.81.

<span id="page-116-1"></span>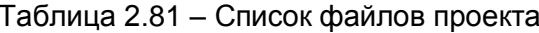

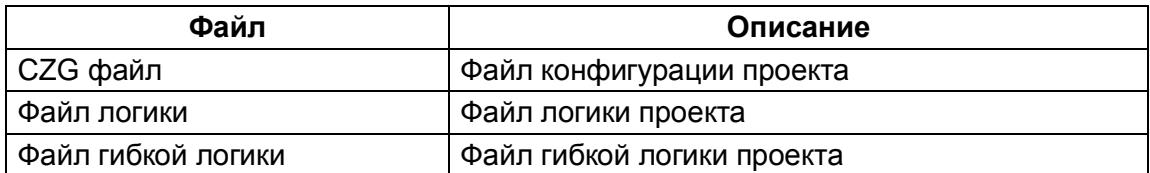

118 ЭКРА.00020-01 34 01

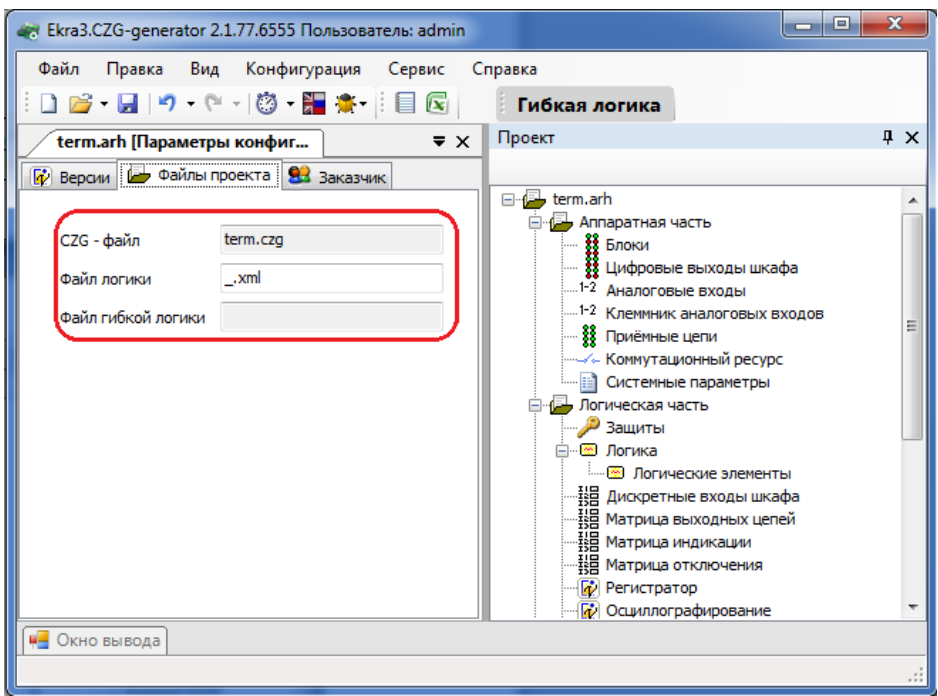

Рисунок 2.120

# <span id="page-117-0"></span>2.11.3 Заказчик

Основные параметры во вкладке **Заказчик** (рисунок [2.121\)](#page-118-0) представлены в таблице [2.82.](#page-117-1)

<span id="page-117-1"></span>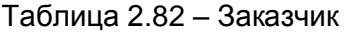

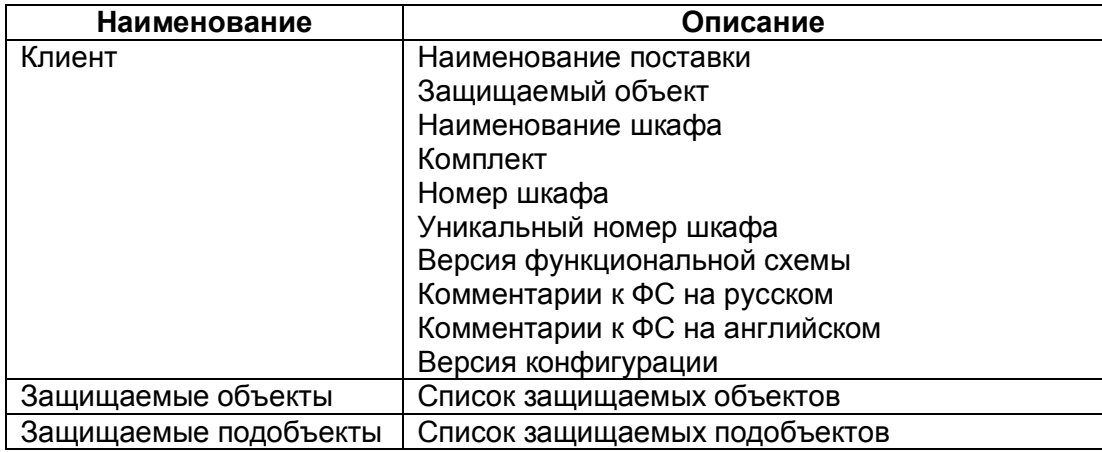

119 ЭКРА.00020-01 34 01

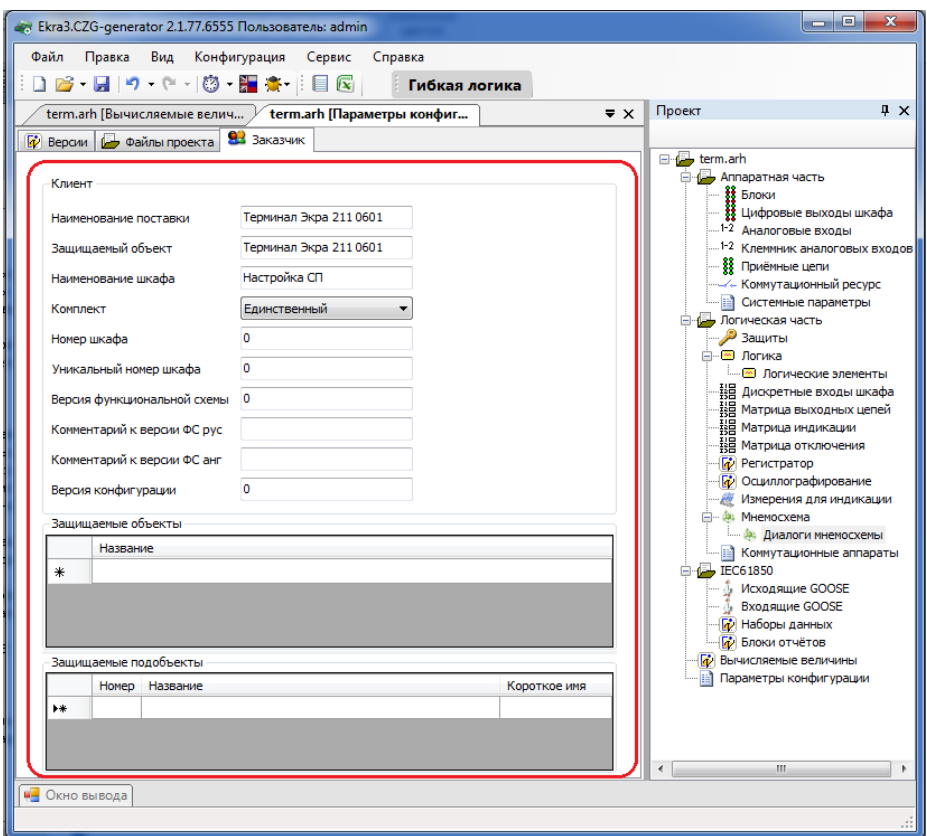

Рисунок 2.121

### <span id="page-118-0"></span>**2.12 Гибкая логика**

Логическая схема конфигурации (логика) терминала состоит из двух частей:

– жесткая логика – часть логической схемы, которая доступна для редактирования предприятием-изготовителем или уполномоченными лицами;

– гибкая логика – часть логической схемы, которая доступна для редактирования любым пользователем.

Подробное описание работы с гибкой логикой приведено в руководстве оператора «Работа с гибкой логикой (комплекс программ EKRASMS-SP)» ЭКРА.00039-01 34 01.

Кратко рассмотрим, как происходит создание гибкой логики и особенности работы с ней.

Создаем конфигурацию с седьмой версией прошивки (см. рисуно[к 2.122\)](#page-118-1).

<span id="page-118-1"></span>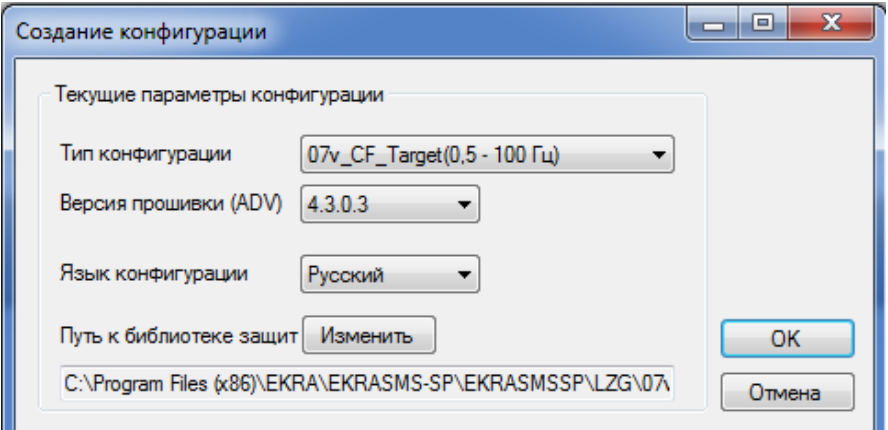

Изменение 6 Рисунок 2.122

Для включения гибкой логики в проект необходимо на панели инструментов главного окна нажать на кнопку **Гибкая логика** (см. рисунок [2.123\)](#page-119-0).

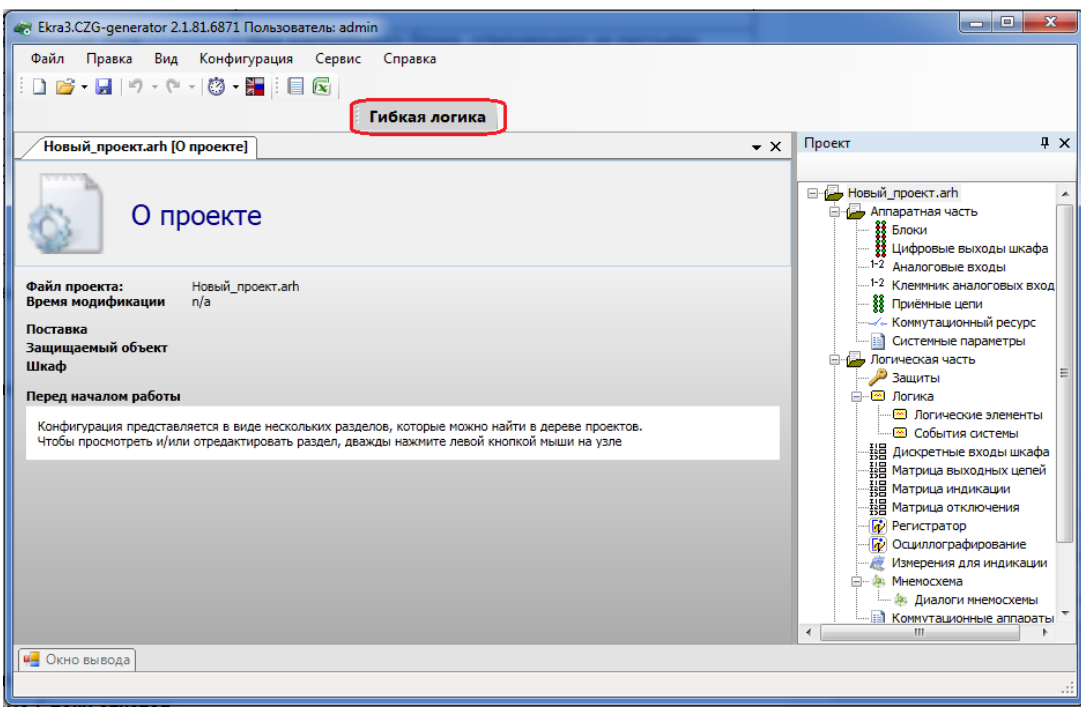

Рисунок 2.123

<span id="page-119-0"></span>После того, как будет нажата кнопка **Гибкая логика**, откроется окно, представленное на рисунке [2.124.](#page-119-1)

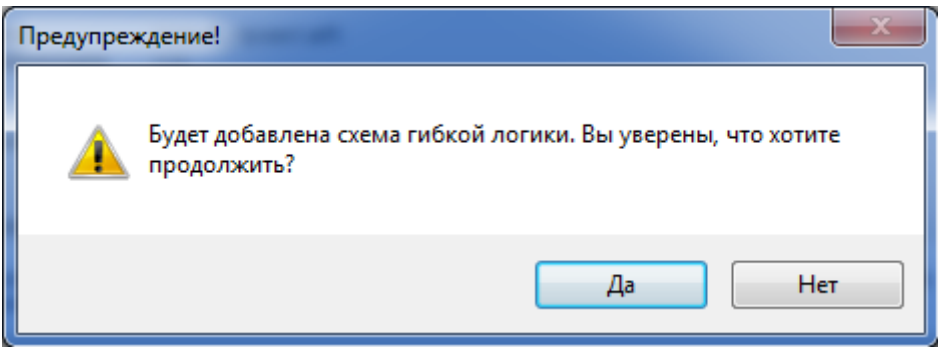

Рисунок 2.124

<span id="page-119-1"></span>После того, как вы добавили в проект гибкую логику, в конфигурации резервируются логические элементы для ее использования, а на схеме логики появляются элементы гибкой логики (см. рисунок [2.125\)](#page-120-0) – контейнер гибкой логики, цепи отключения гибкой логики, входы матрицы гибкой логики. Область гибкой логики всегда находится в нижней части схемы логики, после элементов жесткой логики.

121 ЭКРА.00020-01 34 01

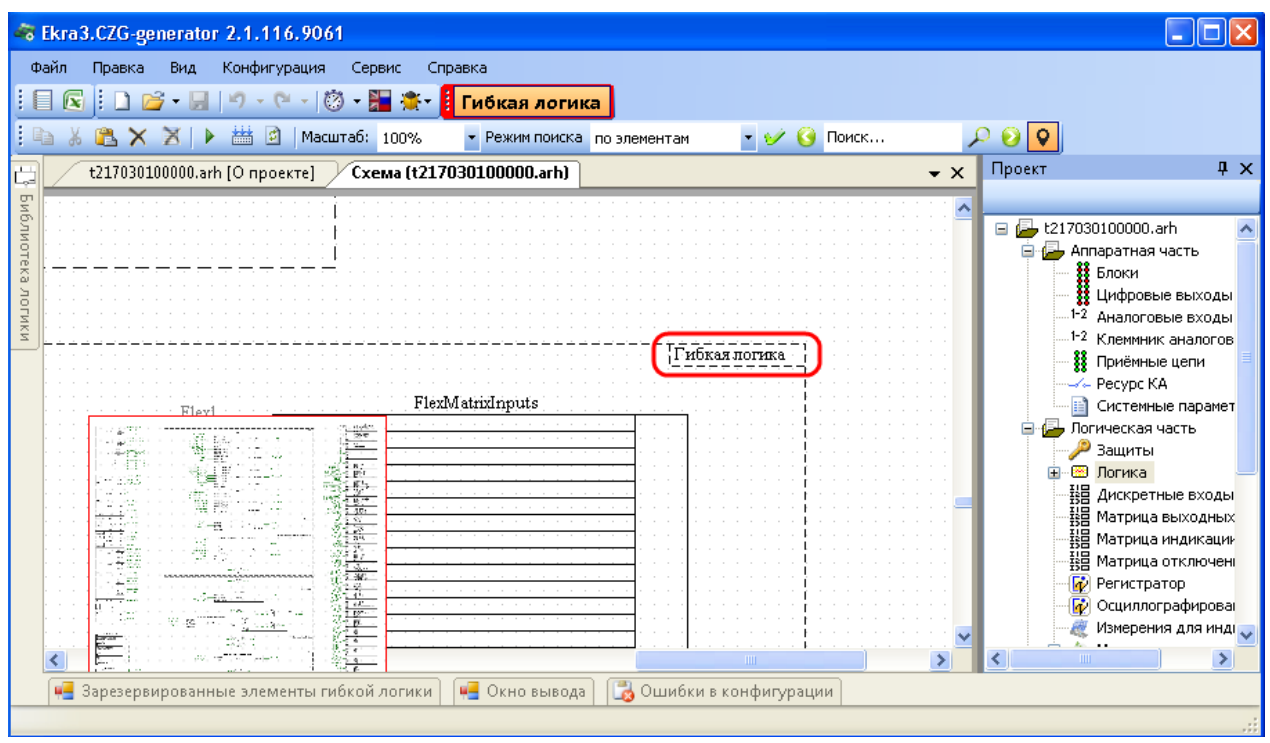

Рисунок 2.125

<span id="page-120-0"></span>Внизу окна появляется дополнительная панель, на которой расположены зарезервированные элементы гибкой логики (см. рисунок 2.126). Зарезервированные элементы гибкой логики представляют собой элементы, которые используются в конфигурации и имеют уставки, за исключением элементов F\_Trig и R\_Trig, которые не содержат уставки. Под элементами указано оставшееся количество элементов гибкой логики, которое можно использовать, а в скобках указано общее количество.

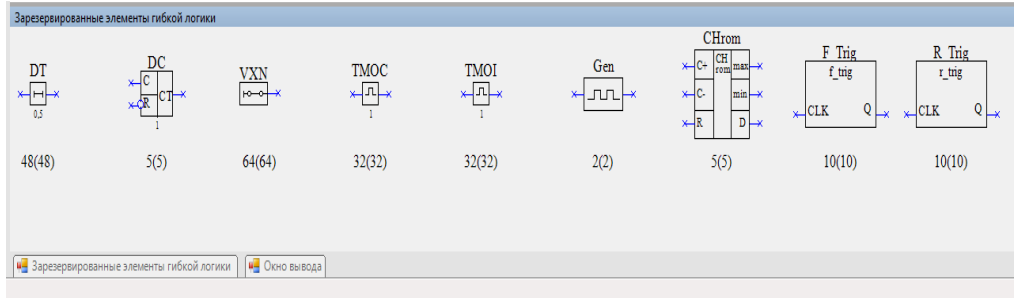

Рисунок 2.126

<span id="page-120-1"></span>Для использования элемента гибкой логики необходимо захватить его и перетащить мышью в контейнер гибкой логики, перетаскивать элементы гибкой логики в другое место невозможно. Кроме этих элементов, в гибкой логике можно использовать общие элементы из библиотеки логики - это элементы типа И, ИЛИ, НЕ и т.д., которые не являются элементами, используемыми в конфигурации. При перетаскивании зарезервированных элементов в контейнер гибкой логики динамически меняется доступное количество элементов (рисунок 2.127) - использованы одна выдержка и один счетчик.

122 ЭКРА.00020-01 34 01

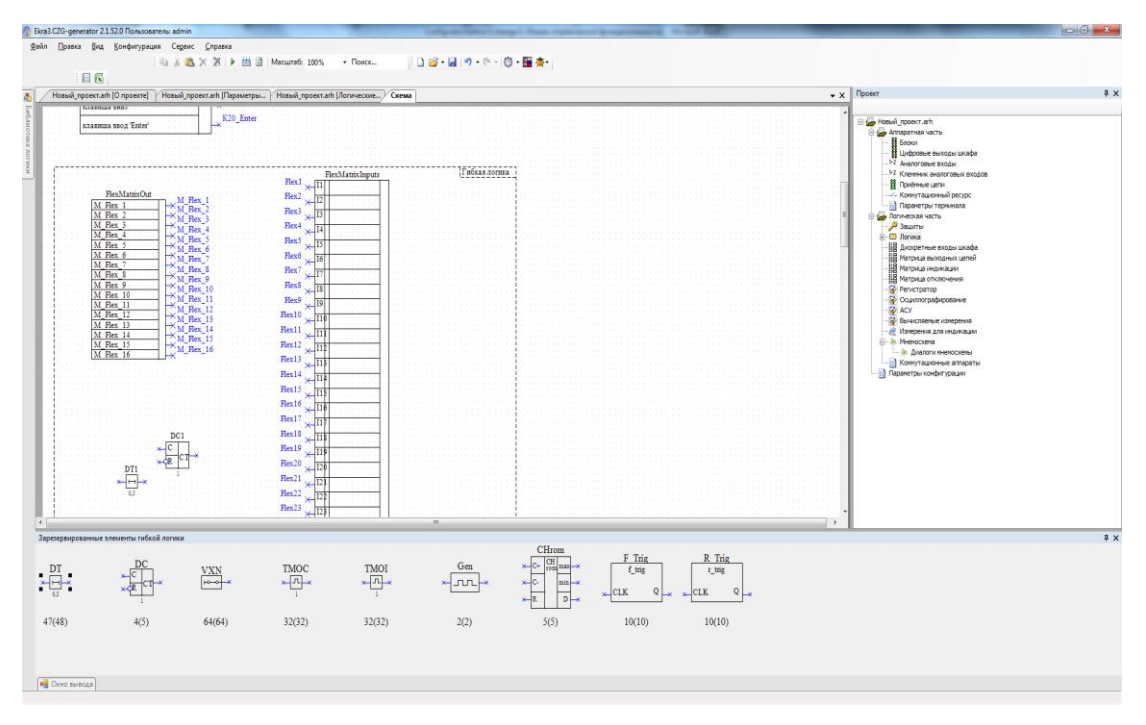

Рисунок 2.127

<span id="page-121-0"></span>При добавлении элемента гибкой логики в контейнер гибкой логики в окне **Логические элементы** автоматически будут добавлены элементы логики (см. рисунок [2.128\)](#page-121-1).

Работа с гибкой логикой происходит так же, как и с жесткой. При использовании гибкой логики существует следующее ограничение: нельзя использовать узлы гибкой логики, выходы элементов гибкой логики в жесткой логике, наоборот – можно. Если вы не хотите использовать гибкую логику в проекте, достаточно отключить ее кнопкой **Гибкая логика** в разделе **Логика** дерева проекта. При этом на схеме логики и в конфигурации будут удалены все элементы гибкой логики.

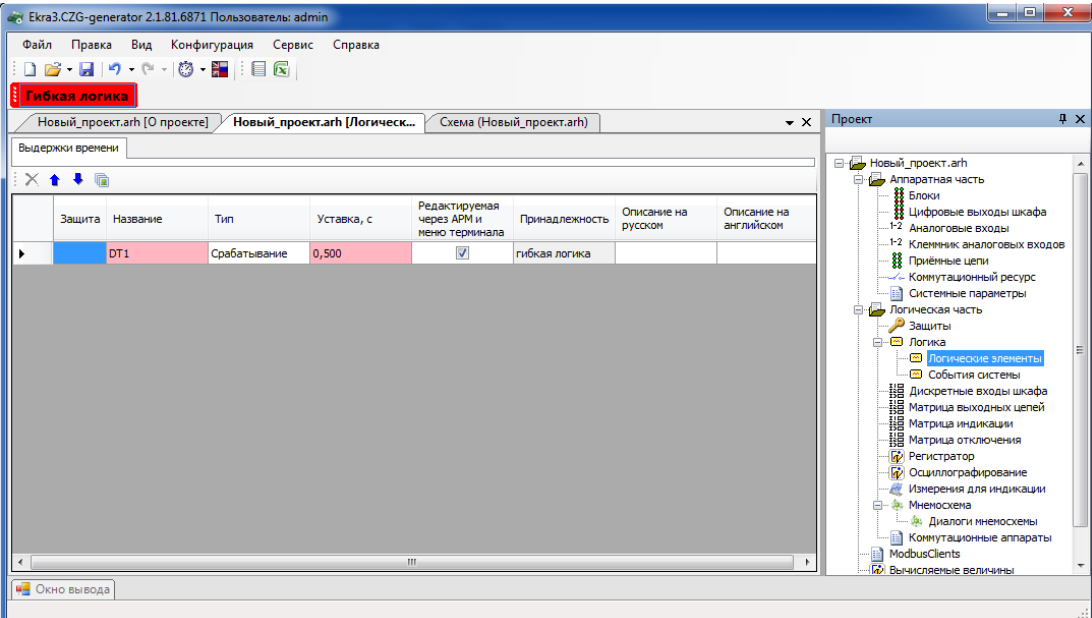

<span id="page-121-1"></span>Рисунок 2.128

### 2.13 Настройки Modbus-клиентов

С седьмой версии прошивки появилась возможность настройки Modbus-клиентов терминала. Под Modbus-клиентом здесь понимается настройка устройства для чтения данных (как аналоговых, так и дискретных) по протоколу Modbus RTU или Modbus TCP через последовательные или сетевые интерфейсы связи с другого аналогичного устройства. Обычно данная функция используется при конфигурировании контроллеров присоединения.

Рассмотрим процесс конфигурирования. Для того, чтобы конфигурировать Modbusклиенты, необходимо в окне Системные параметры во вкладке Ethernet-протоколы или во вкладке Последовательные протоколы добавить протокол Modbus client (рисунок 2.129).

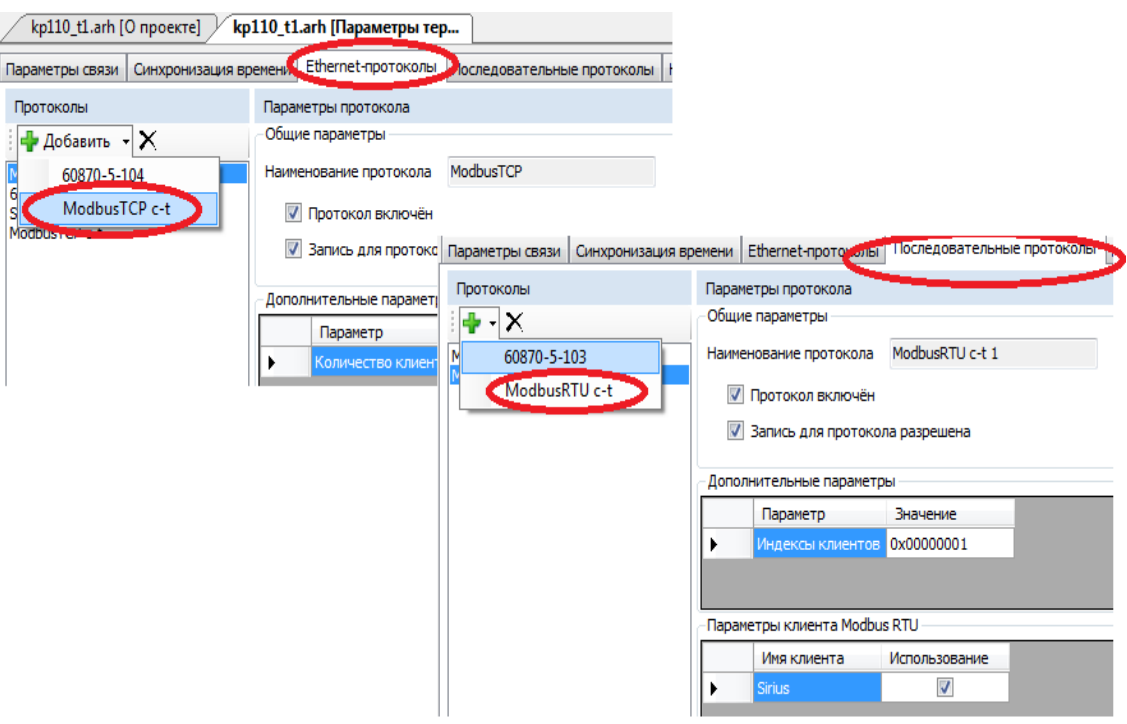

Рисунок 2.129

<span id="page-122-0"></span>После добавления протокола Modbus client в дереве проекта добавится новый узел ModbusClients (см. рисунок 2.130).

124 ЭКРА.00020-01 34 01

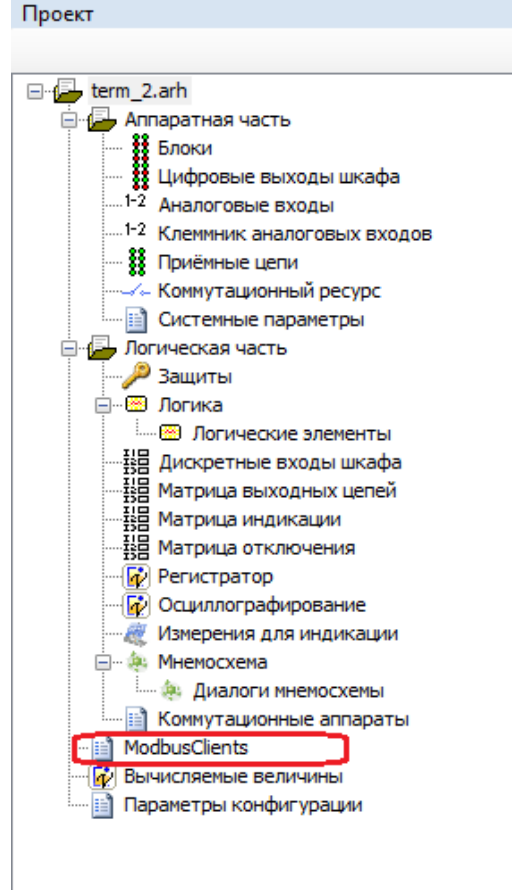

Рисунок 2.130

<span id="page-123-0"></span>Для редактирования настроек Modbus-клиентов необходимо открыть окно **Modbus client** (см. рисунок [2.131\)](#page-123-1).

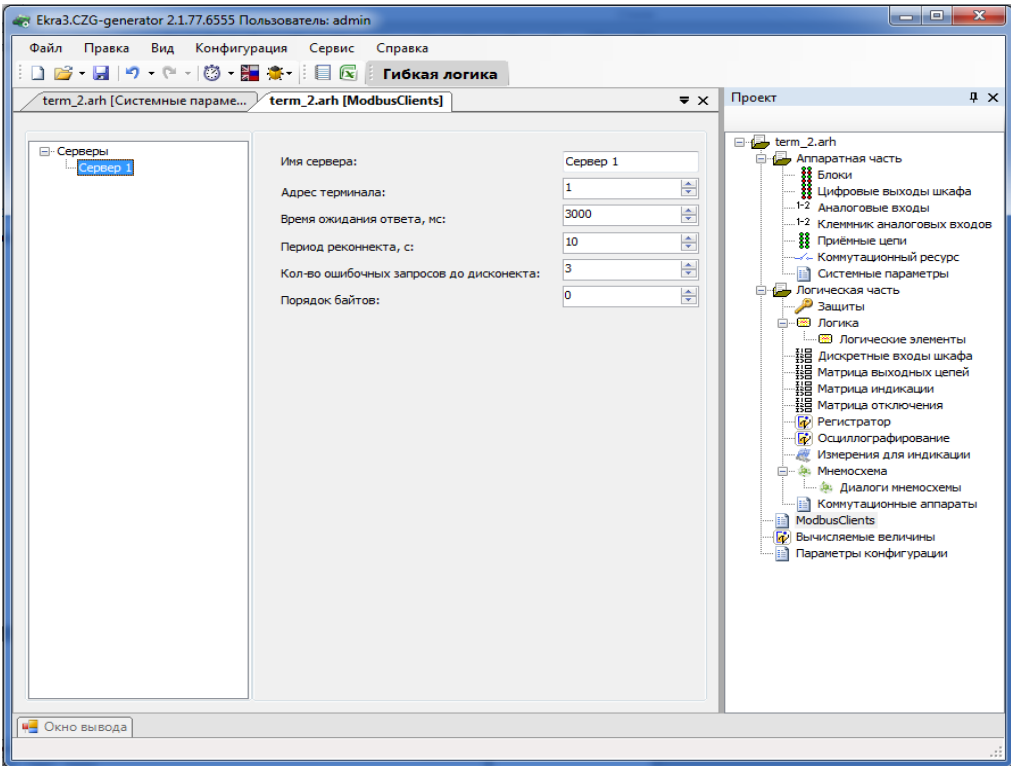

<span id="page-123-1"></span>Рисунок 2.131

Изменение 6

Окно разделено на две области. С левой стороны отображается иерархическая структура запросов Modbus-клиентов, а с правой стороны - параметры выделенного узла в иерархии. Иерархическая структура представлена в виде дерева и состоит из четырех уровней:

а) Серверы – содержит список опрашиваемых серверов по протоколу Modbus client;

б) Сервер - опрашиваемое устройство.

Добавить новый сервер или удалить можно через контекстное меню дерева.

Параметры сервера представлены в таблице 2.83.

<span id="page-124-0"></span>Таблица 2.83 - Параметры сервера

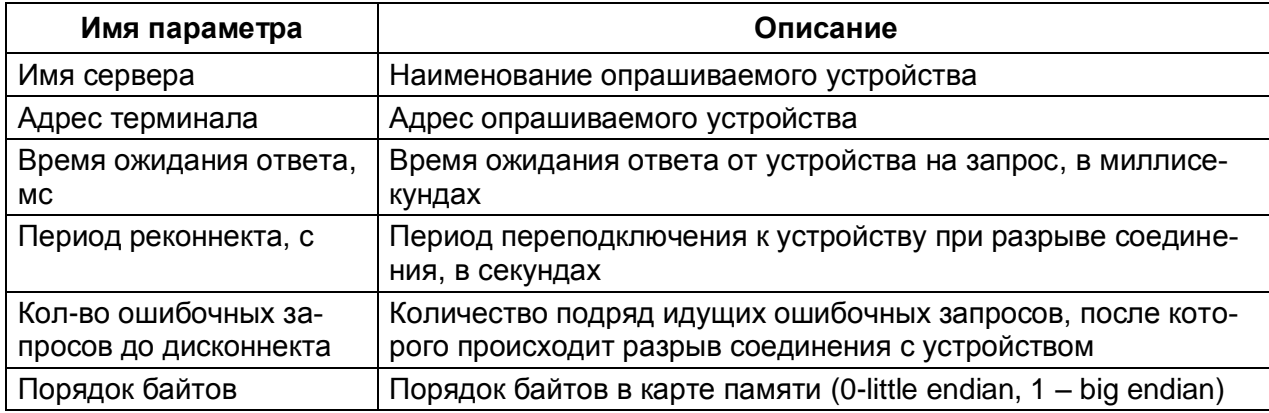

в) Набор данных - логически сгруппированные данные, получаемые при опросе устройств. При выделении набора данных в правой части окна отображаются параметры набора данных (см. рисунок 2.132). Набор данных можно добавить или удалить через контекстное меню дерева.

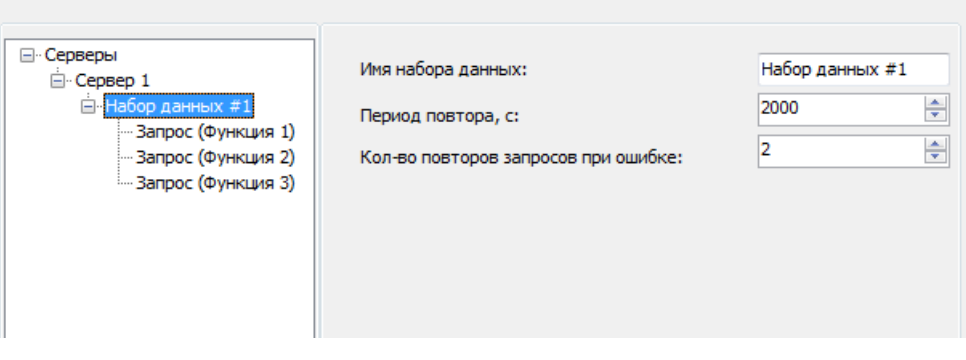

Рисунок 2.132

<span id="page-124-1"></span>Параметры набора данных представлены в таблице 2.84.

<span id="page-124-2"></span>Таблица 2.84 - Параметры набора данных

| Имя параметра                                | Описание                                   |  |  |  |  |
|----------------------------------------------|--------------------------------------------|--|--|--|--|
| Имя набора данных                            | Наименование набора данных                 |  |  |  |  |
| Период повтора, с                            | Период опроса устройства в секундах        |  |  |  |  |
| Количество повторов запро-<br>сов при ошибке | Количество повторяемых запросов при ошибке |  |  |  |  |

г) Запросы – представляют собой функции протокола Modbus, которые выполняются при опросе устройств. Запросы добавляются и удаляются через контекстное меню дерева (см. рисунок 2.133).

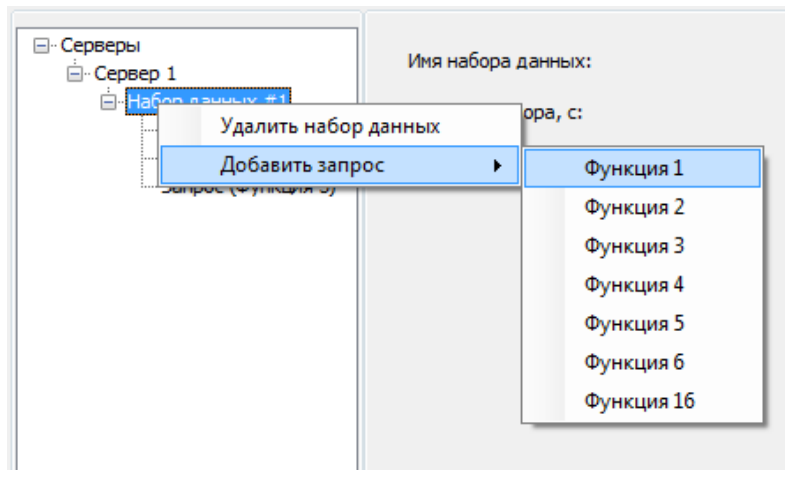

Рисунок 2.133

<span id="page-125-0"></span>Каждый запрос может состоять из нескольких элементов данных, которые добавляются и удаляются с помощью соответствующих кнопок (см. рисунок 2.134).

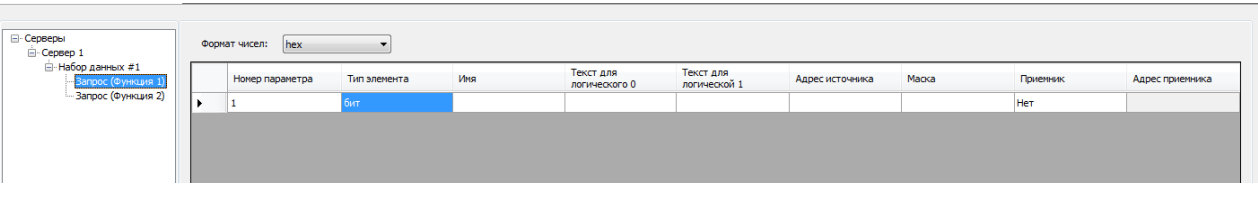

Рисунок 2.134

<span id="page-125-1"></span>Каждый элемент запроса состоит из нескольких параметров. Числа можно отобразить в двух форматах:

- hex 16-й формат числа;
- dec 10-й формат числа.

Параметры элементов данных в запросе представлены в таблице 2.85.

<span id="page-125-2"></span>Таблица 2.85 - Параметры элементов данных в запросе

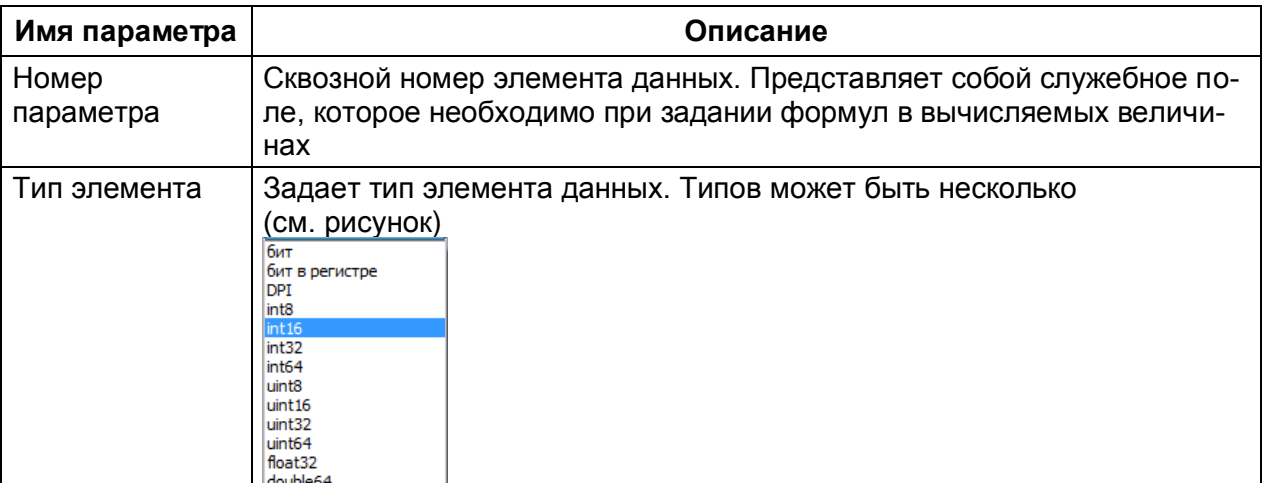

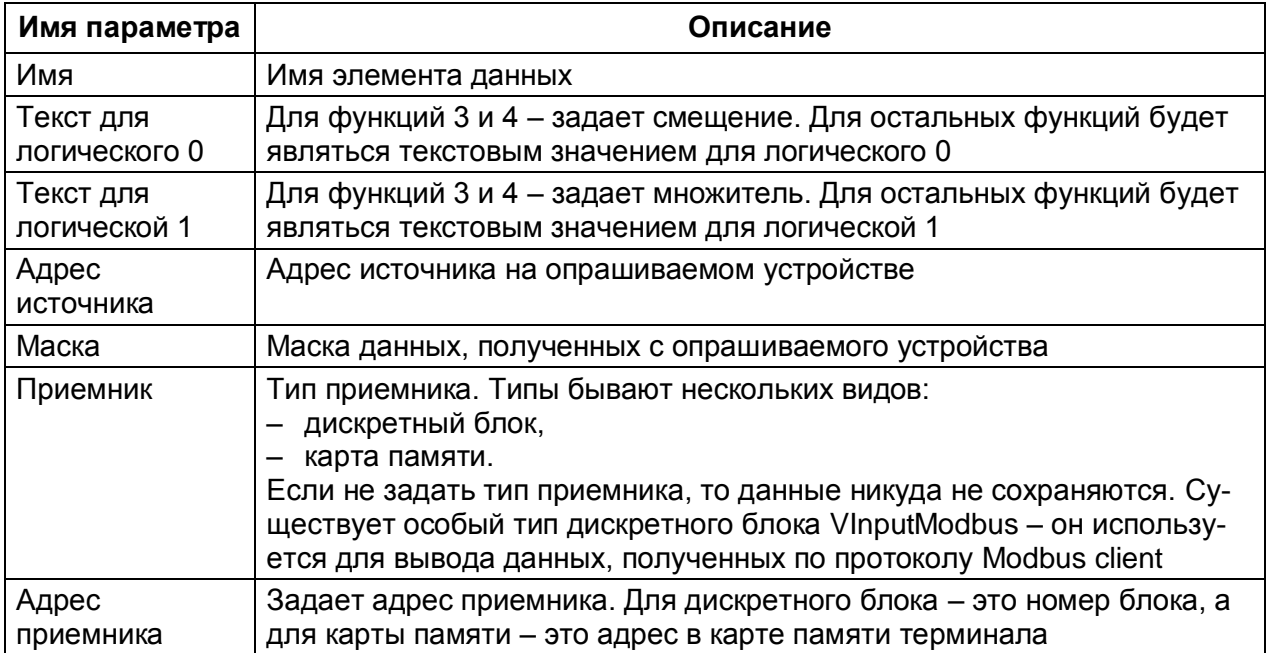

## **3 Конфигурирование файла настроек для Opc-сервера UniOPC**

Программа Конфигуратор позволяет генерировать ini-файл для использования с Opcсервером UniOPC. До появления данного инструмента наладчикам и разработчикам приходилось создавать данный файл вручную. Для того чтобы открыть окно для создания конфигурации Оpcсервера, необходимо в меню **Сервис** выбрать пункт **Сконфигурировать Opc-сервер Uniopc** (см. рисунок [3.1\)](#page-127-0).

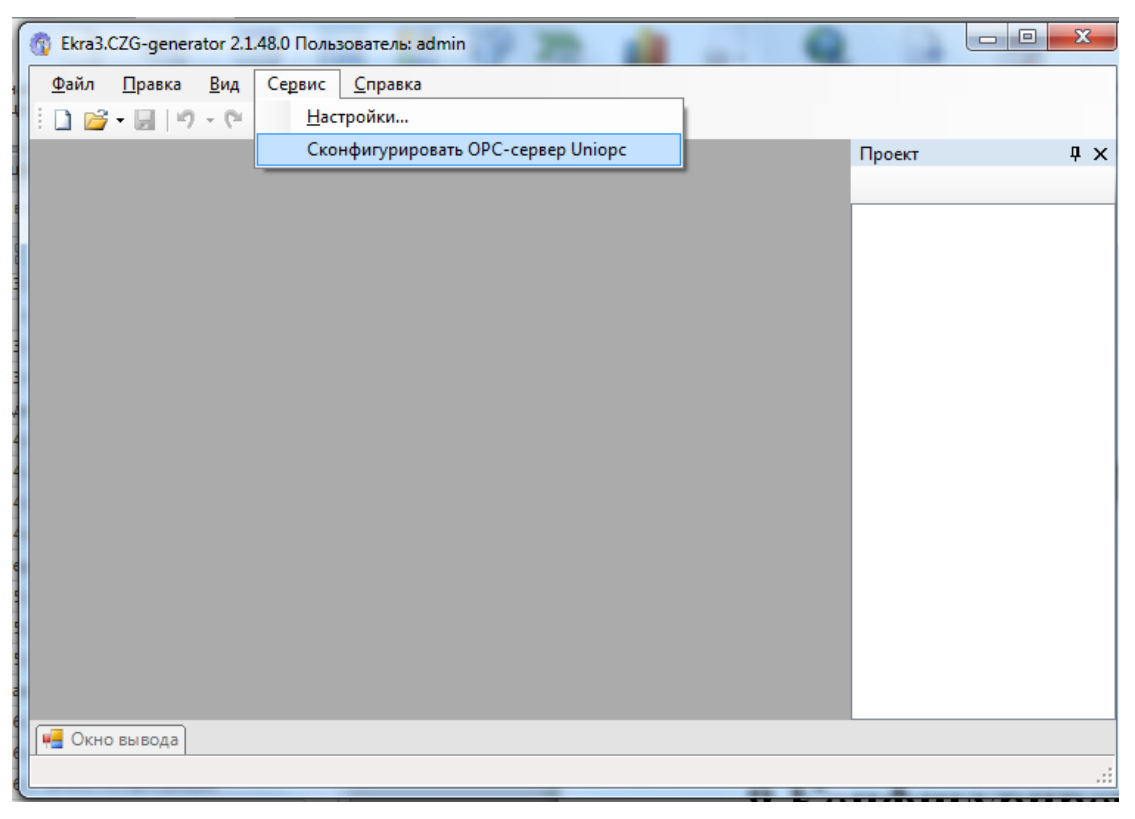

Рисунок 3.1

### <span id="page-127-0"></span>**3.1 Внешний вид окна**

После выбора пункта меню **Сконфигурировать Opc-сервер UniOPC**, откроется окно для задания настроек конфигурационного файла opc-сервера (см. рисунок [3.2\)](#page-128-0).

Окно содержит панель инструментов и рабочую область, которая разделена на две части: дерево терминалов и панель настроек терминалов с вкладками.

На панели инструментов размещены следующие кнопки:

– Открыть конфигурацию ОРС ( $\mathbb{B}$ ) – загружает список сигналов с существующей конфигурации;

– Сохранить конфигурацию в ini-файл (  $\vert \overline{z} \vert$ ) – генерирует результирующий конфигурационный файл для Opc-сервера UniOPC;

– Добавить терминал ( $\blacksquare$ ) – добавляет терминал в выбранную линию в дереве терминалов;

### 129 GKPA.00020-01 34 01

– Удалить терминал (X) – удаляет выбранный терминал из результирующей конфигурации.

Структура дерева терминалов имеет следующий вид:

- дерево имеет иерархию глубиной в два элемента;

- количество элементов верхнего уровня определяется количеством линий, которое задается в «Общих параметрах» и автоматически называется по шаблону Terminals<НомерЛинии>;

- на нижнем уровне содержатся терминалы, которые относятся к родительской линии.

Линия - это аналог линии в сервере связи.

Панель настроек разделена на две вкладки:

- Общие параметры;

- Сигналы терминала.

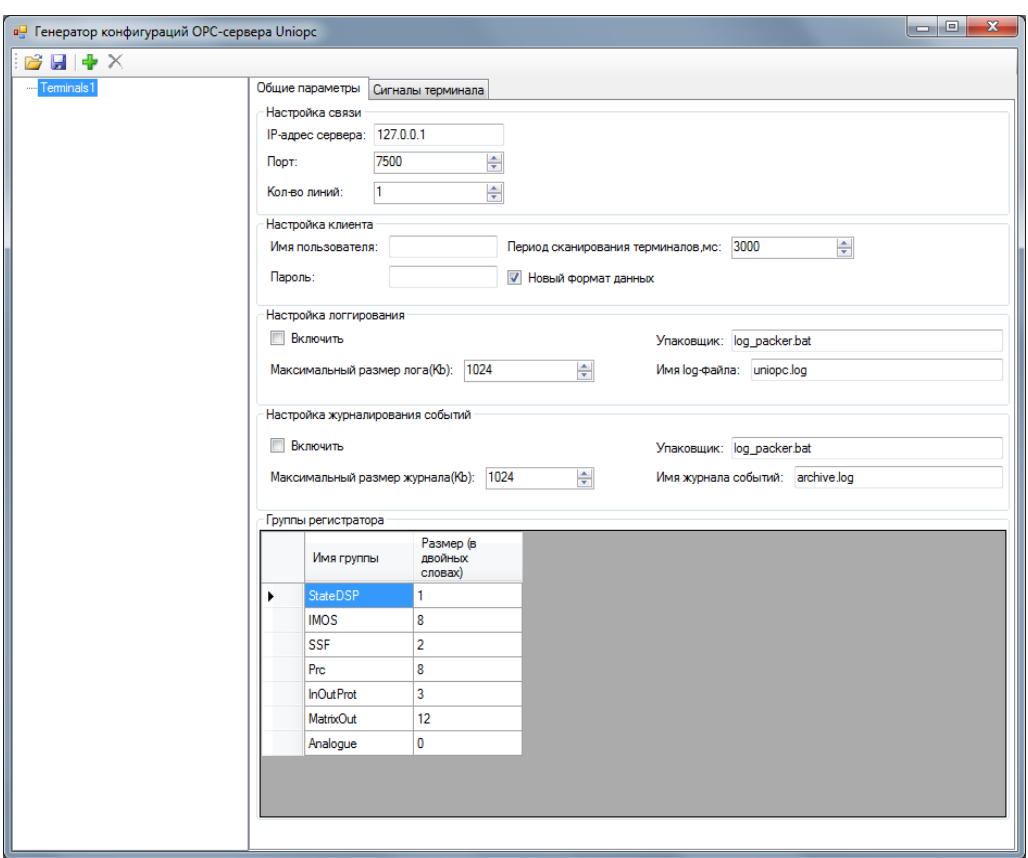

Рисунок 3.2

#### <span id="page-128-0"></span>3.2 Вкладка Общие параметры

В данной вкладке задаются общие параметры:

а) Настройки связи. В настройках связи задается IP-адрес сервера, к которому подключается Орс-сервер, порт сервера, а также количество линий в сервере связи. При изменении количества линий автоматически происходит добавление/удаление линий в дереве терминалов;

б) Настройка клиента. При подключении к серверу связи требуется авторизация. Для этого необходимо задать имя пользователя и пароль. Также здесь задается период сканирования терминалов и признак использования новой версии Орс, который влияет на формат данных;

в) Настройка логгирования. Здесь можно включить или выключить логгирование сообщений, задать имя файла лога, максимальный размер и команду упаковки лога при превышении максимального размера;

г) Настройка журналирования событий. Здесь можно включить или выключить журналирование событий, задать имя файла журнала, максимальный размер и команду упаковки событий при превышении максимального размера;

д) Группы регистратора. Здесь перечисляется список групп событий регистратора и их размеры в двойных словах (4 байт). Последней всегда является группа аналоговых событий (Analoque) с размером 0 слов.

#### 3.3 Вкладка Сигналы терминала

В этой вкладке (см. рисунок 3.3) задаются параметры выбранного в дереве терминала. К НИМ ОТНОСЯТСЯ:

а) Имя терминала - имя терминала, которое будет являться тегом устройства;

б) Сетевой адрес терминала – modbus-адрес терминала;

в) Версия ОРС - определяет метод считывания данных. По умолчанию Ver2 - будут считываться данные из регистратора с точными метками времени, иначе срез сигналов из карты памяти:

г) Адрес ОРС-данных – адрес в карте памяти для считывания текущего среза дискретных данных;

д) Размер ОРС-данных(в словах) – определяет размер дискретных сигналов в карте памя-ΤИ;

е) Период считывания – период считывания дискретных данных;

ж) Использовать клиентские имена - в качестве имени сигналов в тегах будет присутствовать клиентское наименование или системное;

з) Группа – определяет группировку терминалов по комплектам;

и) Настройки адресов регистратора – задает адреса для считывания данных с регистратора событий терминала;

к) Настройки адресов аналоговых величин - задает адреса для считывания значений аналоговых сигналов с карты памяти терминала;

л) Список сигналов - задает список сигналов, которые будут доступны в ОРС-сервере. Каждый сигнал содержит следующую информацию:

- Тип сигнала дискреты (D) или аналоги (A);
- Имя наименование сигнала:
- Разрешено признак разрешения передачи сигнала по ОРС-технологии;

- Номер в глобальном буфере сигналов - смещение битов в буфере данных для дискретов или порядковый номер для аналоговых величин;

– Отображаемое в ОРС имя - клиентское имя сигнала.

131 **ЭКРА.00020-01 34 01** 

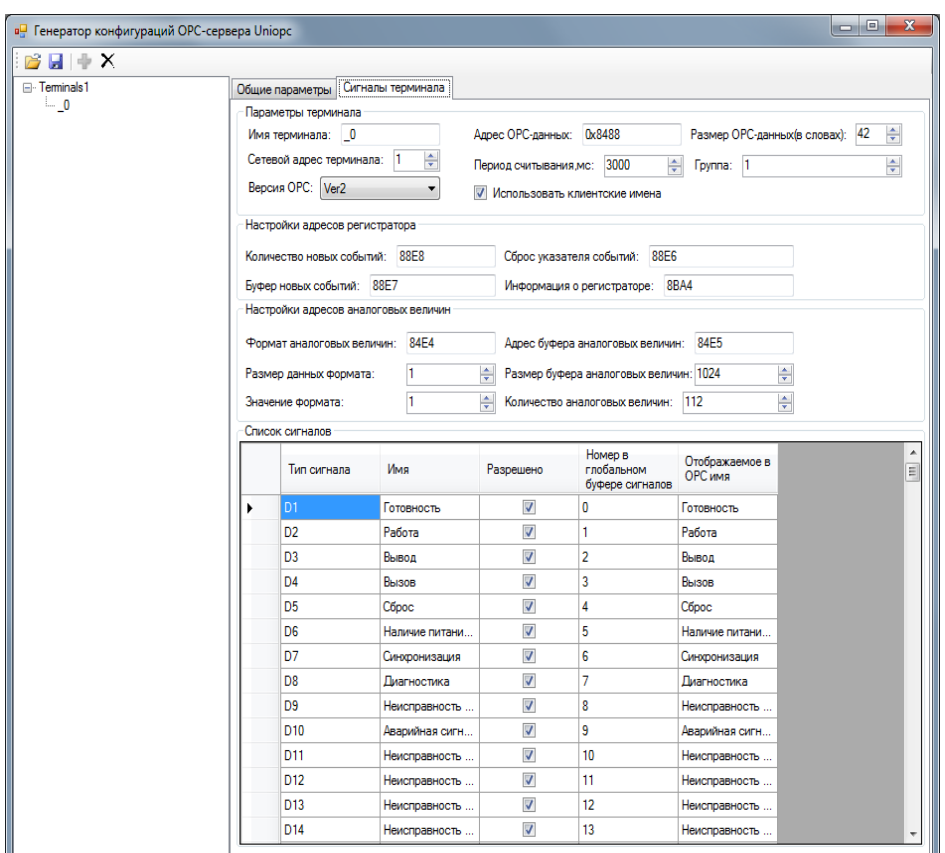

Рисунок 3.3

#### <span id="page-130-0"></span>3.4 Генерация файла конфигурации для Орс-сервера

Процедуру формирования конфигурационного файла можно представить следующим алгоритмом:

- с помощью диалогов выбора файлов конфигурации (+) добавляются терминалы и для них формируется список сигналов;

- задаются параметры терминалов в соответствующих вкладках;

- лишние терминалы можно удалить с помощью кнопки  $\mathsf{X}_1$ 

- файл конфигурации можно создать на основе существующего. Для этого необходимо от-

крыть существующий файл конфигурации для Орс-сервера с помошью кнопки

- для сохранения файла конфигурации для Орс-сервера необходимо на панели инструментов выбрать кнопку сохранения

Созданный файл можно использовать в качестве конфигурационного файла для Орссервера UniOPC.

### 132 3KPA.00020-01 34 01

### 4 Сообщения программы и устранение ошибок

На этапах запуска и выполнения программы возможны случаи появления ошибок. Причинами возникновения подобных ситуаций могут быть неправильные действия пользователя, неверная настройка программы, некорректная конфигурация операционной среды. Как правило, программа сама обнаруживает ошибки и, при возможности, устраняет их самостоятельно, в противном случае пользователю выдаётся подробная информация об ошибке и способах её устранения. В данном разделе приводится описание наиболее часто встречающихся ошибок и способы их устранения.

### 4.1 Ошибки при запуске программы

Перед запуском программы Конфигуратор следует убедиться, что имеется лицензионный файл. При наличии лицензии Free при первом запуске сообщение об ошибке не выводится.

Далее появится информационное окно, представленное на рисунке 4.1. Необходимо нажать на кнопку Да.

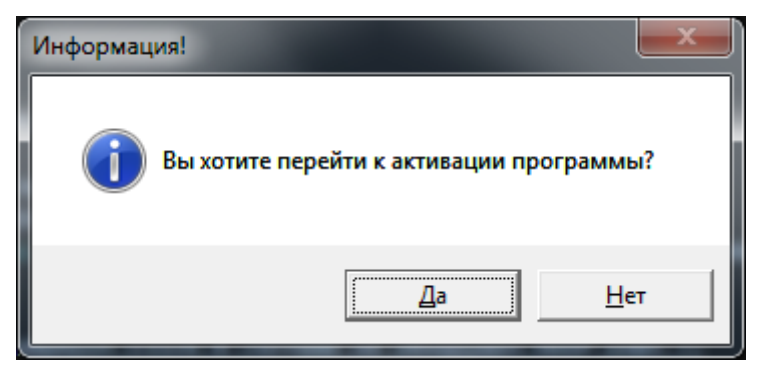

Рисунок 4.1

<span id="page-131-0"></span>После того, как кнопка Да нажата, появится окно активации программы (см. рисунок 4.2), в котором можно выбрать метод активации. Необходимо выбрать Online.

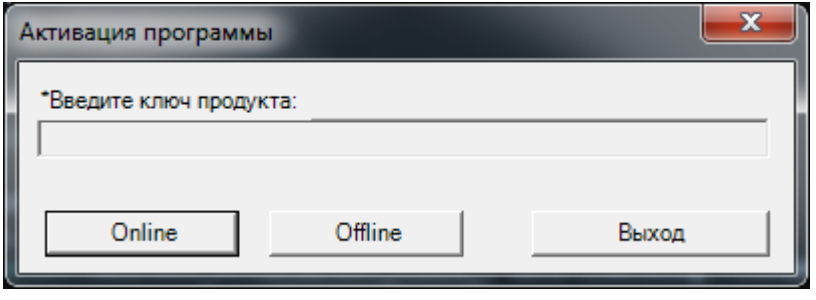

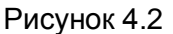

<span id="page-131-1"></span>Далее появится окно (см. рисунок 4.3), в котором необходимо ввести данные покупателя и ключ продукта, который был получен вместе с ПО и нажать на кнопку Активировать.

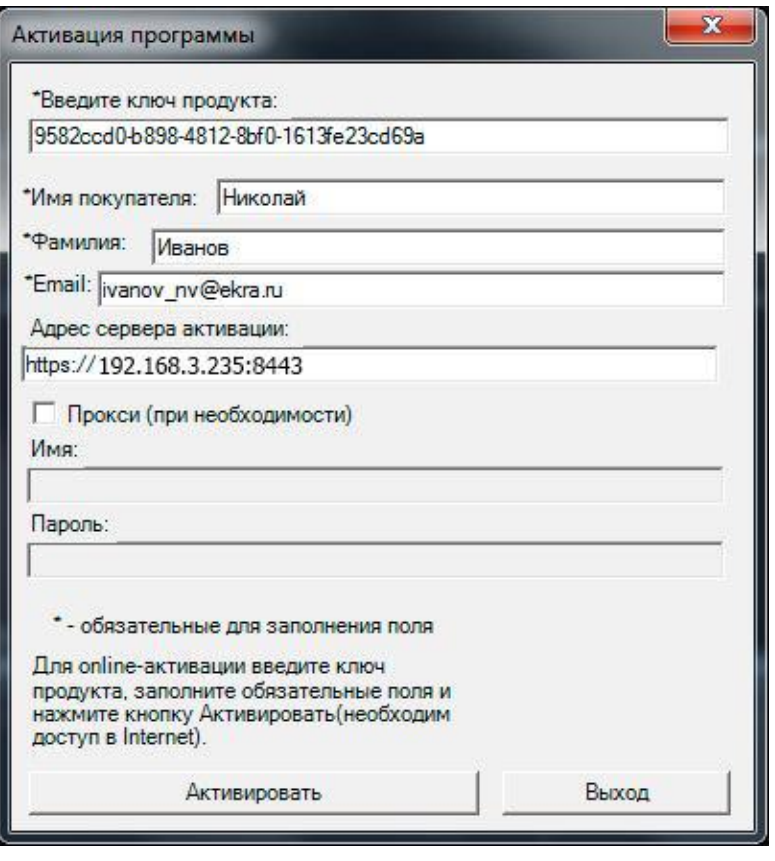

Рисунок 4.3

<span id="page-132-0"></span>Если все действия были правильными и введены корректные данные, то появится окно с сообщением об успешной операции, представленное на рисунке 4.4.

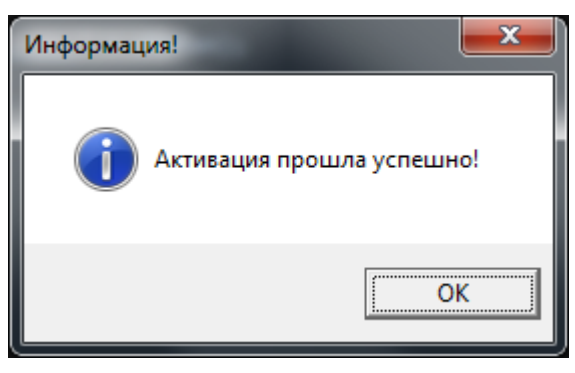

Рисунок 4.4

<span id="page-132-1"></span>При Offline методе необходимо сохранить C2V-файл (см. рисунок 4.5) и передать его разработчикам вместе с ключом продукта на адрес Nikolaev\_AV@Ekra.ru.

134 ЭКРА.00020-01 34 01

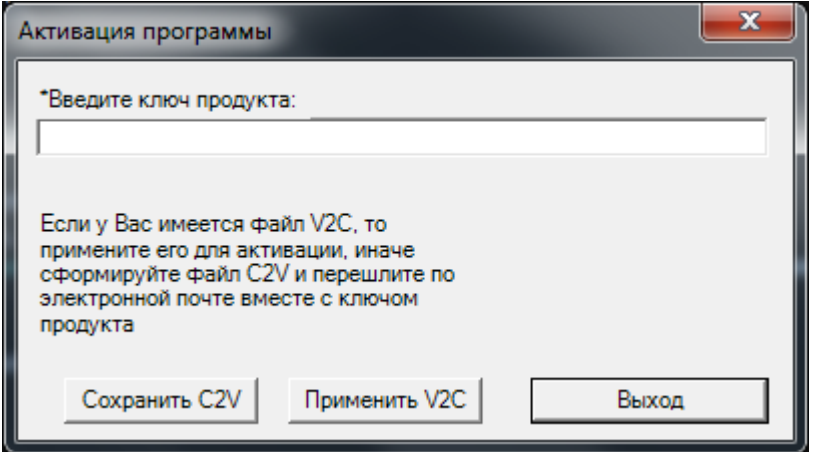

Рисунок 4.5

<span id="page-133-0"></span>Разработчики отправят в ответ V2C-файл, который необходимо применить с помощью кнопки **Применить V2C**.

Примечание – Перед форматированием, заменой аппаратной части компьютера, переустановкой операционной системы, на котором активирован Конфигуратор, необходимо осуществить процедуру переноса ключа активации на другой компьютер (см. [4.2\)](#page-134-0). В противном случае необходимо приобрести новый лицензионный ключ для работы с программой Конфигуратор.

### 4.2 Перенос лицензии на другой компьютер

<span id="page-134-0"></span>На целевом компьютере установить комплекс программ EKRASMS-SP с программой Конфигуратор и открыть в браузере менеджер ключей (см. рисунок 4.6) http://localhost:1947. Используется для лицензий All. Full. Pro.

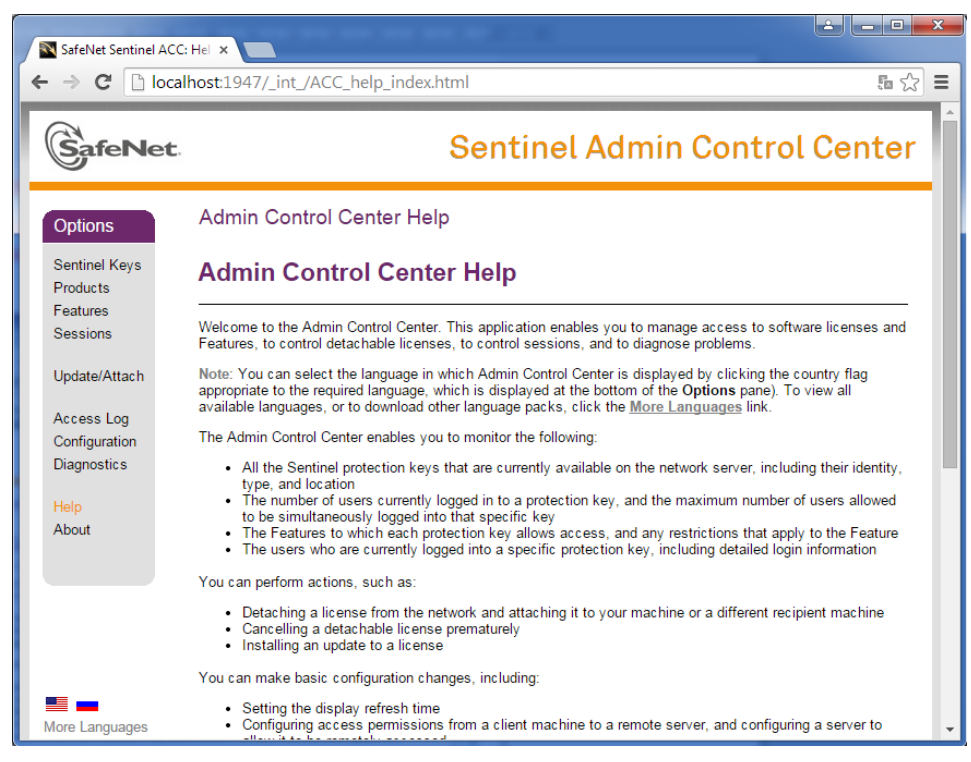

Рисунок 4.6

<span id="page-134-1"></span>Создать идентификатор целевого компьютера. Перейти в меню Diagnostics и нажать кнопку Create ID File (см. рисунок 4.7). Сохранить его в файловой системе.

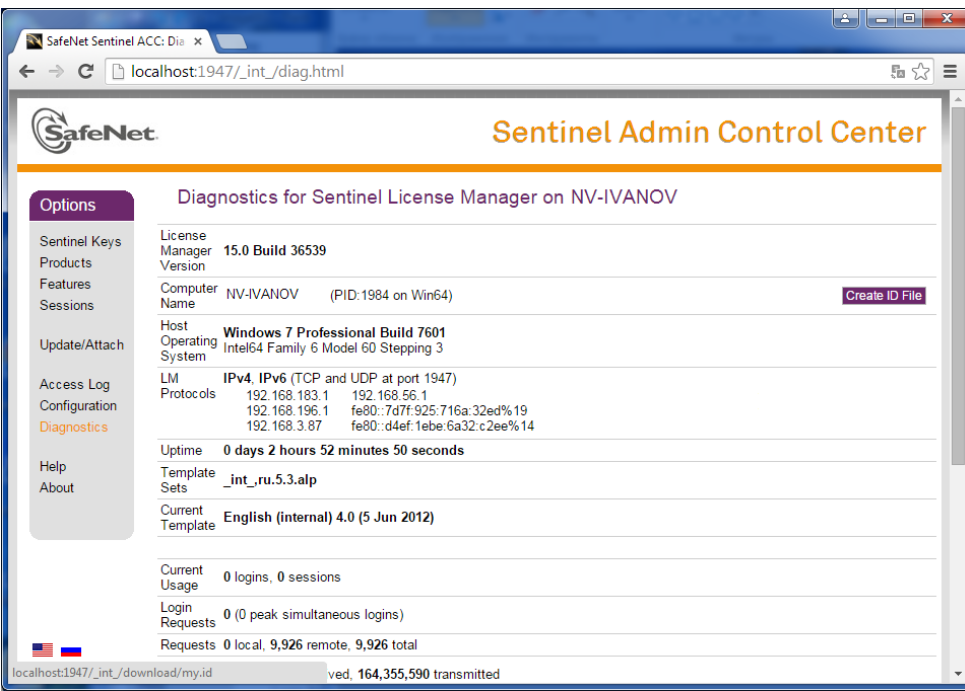

<span id="page-134-2"></span>Рисунок 4.7 Изменение 6

На компьютере, с которого переносится ключ активации, запустить программу Конфигуратор, открыть Справка -> О программе... (см. рисунок 4.8).

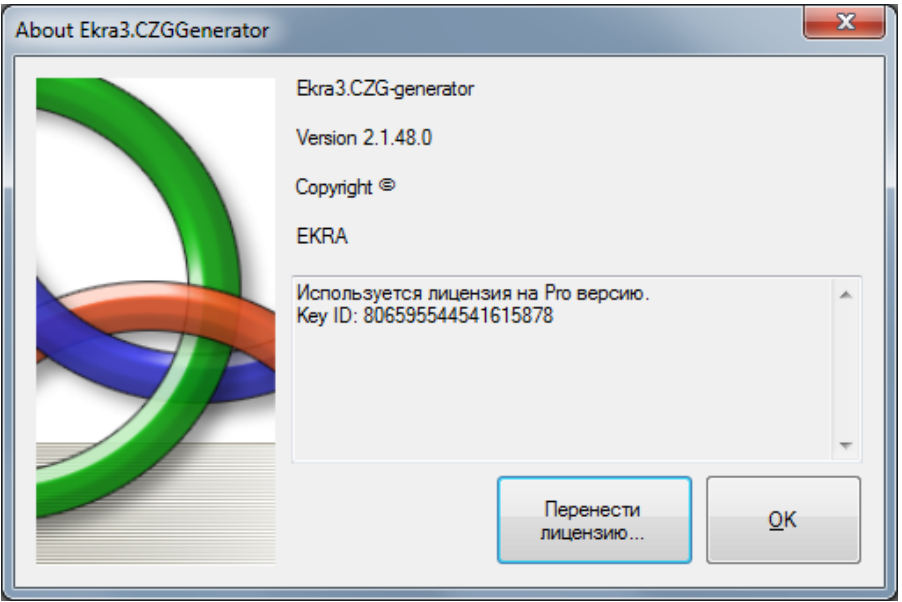

Рисунок 4.8

<span id="page-135-0"></span>Нажать кнопку Перенести лицензию... и выбрать сохраненный id-файл целевого компьютера (см. рисунок 4.9).

| $\mathbf{x}$<br>Открыть |             |                                     |                  |                                   |                    |  |  |  |
|-------------------------|-------------|-------------------------------------|------------------|-----------------------------------|--------------------|--|--|--|
|                         |             | Компьютер ▶ Локальный диск (С:) ▶   | ÷.               | Поиск: Локальный диск (С:)<br>$+$ | م                  |  |  |  |
| Упорядочить ▼           | Новая папка |                                     |                  |                                   |                    |  |  |  |
| Избранное<br>₩          | Имя         | ≖                                   | Дата изменения   | Тип                               | ۸<br>Размер        |  |  |  |
| Dropbox                 |             | t21106010100001.arh_lcd_disp        | 12.10.2012 9:38  | Папка с файлами                   |                    |  |  |  |
| Загрузки                |             | Temp                                | 31.10.2012 9:06  | Папка с файлами                   |                    |  |  |  |
| Недавние места          |             | totalcmd                            | 19.09.2012 11:44 | Папка с файлами                   |                    |  |  |  |
| Рабочий стол            |             | <b>UniOpc</b>                       | 22.10.2012 14:31 | Папка с файлами                   |                    |  |  |  |
|                         |             | <b>Windows</b>                      | 31.05.2013 9:32  | Папка с файлами                   |                    |  |  |  |
| Библиотеки              |             | Пользователи                        | 20.09.2012 9:10  | Папка с файлами                   |                    |  |  |  |
| Subversion              |             | Форма отправки служебных записок_fi | 24.12.2012 10:00 | Папка с файлами                   |                    |  |  |  |
| Видео                   |             | 230_demo.id                         | 03.06.2013 10:08 | Файл "ID"                         | $1$ K <sub>b</sub> |  |  |  |
| Документы               |             | $c1$ .id                            | 03.06.2013 9:51  | Файл "ID"                         | 1 K5               |  |  |  |
| Изображения             |             | $c2$ , id                           | 03.06.2013 9:52  | Файл "ID"                         | 1 K5               |  |  |  |
| <b>Nyзыка</b>           |             | $c3$ .id                            | 03.06.2013 9:52  | Файл "ID"                         | $1$ K <sub>b</sub> |  |  |  |
|                         |             | $c4$ .id                            | 03.06.2013 9:52  | Файл "ID"                         | 1 K5               |  |  |  |
| Компьютер               |             | $c5$ ,id                            | 03.06.2013 9:52  | Файл "ID"                         | 1 K5<br>Ξ          |  |  |  |
| Локальный диск          |             | $c6$ , id                           | 03.06.2013 9:52  | Файл "ID"                         | 1 K5               |  |  |  |
| <b>Покальный диск</b>   |             | E14DC.id                            | 03.06.2013 11:07 | Файл "ID"                         | 1 K <sub>B</sub>   |  |  |  |
| $CD-аисковол (H+)$      |             | nv-ivanov.id                        | 03.06.2013 13:54 | Файл "ID"                         | 1 <sub>K</sub>     |  |  |  |
|                         |             | Имя файла: nv-ivanov.id             |                  | Файлы id (*.id)<br>۰              |                    |  |  |  |
|                         |             |                                     |                  | <b>Открыть</b><br>▼               | Отмена             |  |  |  |

Рисунок 4.9

<span id="page-135-1"></span>После формирования файла переноса (h2h-файл) сохранить его (см. рисунок 4.10).

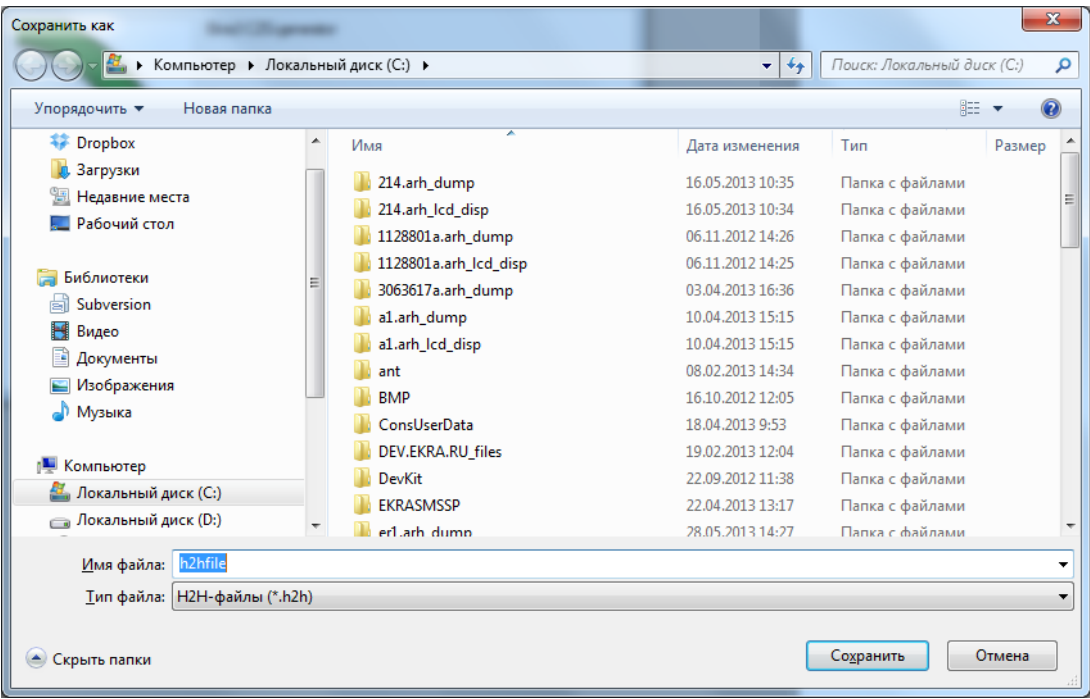

Рисунок 4.10

<span id="page-136-0"></span>После этого на целевой машине запустить программу Конфигуратор. Программа предложит активировать программу, выбирать **Да**. В появившемся окне выбрать метод активации **Offline** (см. рисунок [4.11\)](#page-136-1).

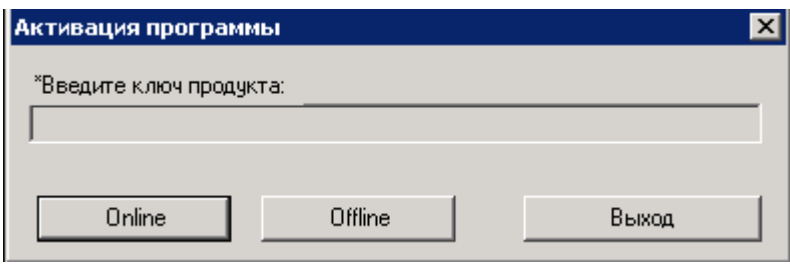

Рисунок 4.11

<span id="page-136-1"></span>В появившемся окне нажать **Применить V2C** (см. рисунок [4.12\)](#page-136-2) и выбрать сформированный h2h-файл (см. рисунок [4.13\)](#page-137-0).

<span id="page-136-2"></span>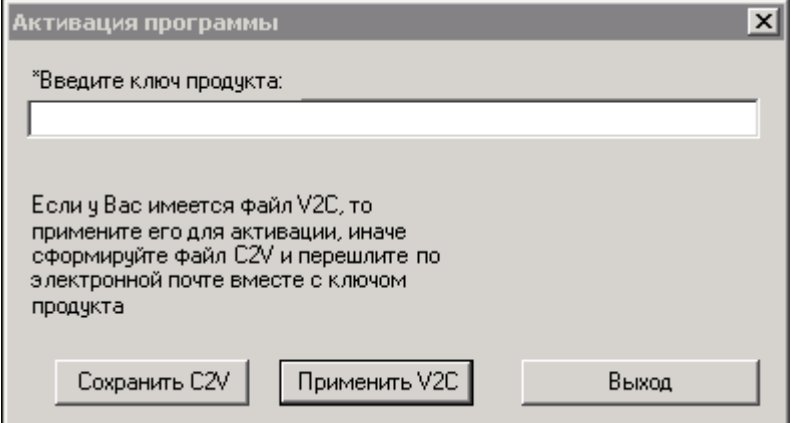

Рисунок 4.12

Изменение 6

138 ЭКРА.00020-01 34 01

| <b>Open</b>                                 |                                     |                  |                          |                        | $\mathbf{X}$                                |
|---------------------------------------------|-------------------------------------|------------------|--------------------------|------------------------|---------------------------------------------|
|                                             | ▼ Computer ▼ Win7Pro (D:) ▼ Share ▼ | $-12$            | Search Share             | $\bullet$              |                                             |
| New folder<br>Organize $\blacktriangledown$ |                                     |                  |                          |                        | $\mathbb{H}$ $\bullet$ $\mathbb{R}$ $\odot$ |
| <b>X</b> Favorites                          | Name -                              | Date modified    | Type                     | Size                   |                                             |
| Desktop                                     | Debug                               | 03.06.2013 14:14 | File folder              |                        |                                             |
| Downloads                                   | h2h.h2h                             | 03.06.2013 13:41 | H <sub>2</sub> H File    | 10 KB                  |                                             |
| Recent Places                               | 230.id                              | 03.06.2013 10:05 | ID File                  | 1 KB                   |                                             |
| Libraries                                   | 230 demo.id                         | 03.06.2013 10:08 | ID File                  | 1 KB                   |                                             |
| Documents<br>E.                             | e14dc.h2h                           | 03.06.2013 11:07 | H <sub>2</sub> H File    | 10 KB                  |                                             |
| Music                                       | E14DC.id                            | 03.06.2013 11:07 | ID File                  | 1 KB                   |                                             |
| Pictures                                    | haspdinst                           | 15.05.2013 10:10 | Application              | 15 557 KB              |                                             |
| Ħ<br>Videos                                 | NV-IVANOV.id                        | 03.06.2013 13:55 | ID File                  | 1 KB                   |                                             |
| Computer                                    | RUS_DEMOMA                          | 13.05.2013 15:17 | Application              | 7 152 KB               |                                             |
| Local Disk (C:)                             | RUS_WXXYX                           | 23.04.2013 11:18 | Application              | 10 077 KB              |                                             |
| Win7Pro (D:)                                | to_nv-ivanov.h2h                    | 03.06.2013 14:16 | H2H File                 | 10 KB                  |                                             |
| <b>Civil</b> Network                        |                                     |                  |                          |                        |                                             |
|                                             | File name: to_nv-ivanov.h2h         |                  | $\overline{\phantom{a}}$ | Все файлы(*.*)<br>Open | $\overline{\phantom{a}}$<br>Cancel<br>h     |

Рисунок 4.13

<span id="page-137-0"></span>Если все прошло успешно, появится сообщение об успешной активации.

### **4.3 Ошибки при открытии конфигурации**

Основная ошибка при открытии файла конфигурации - это открытие поврежденного файла конфигурации. В случае если файл конфигурации поврежден или имеет неподдерживаемую версию, будет выведено сообщение следующего содержания: «Ошибка в приложении. Версия CZG не поддерживается!». Кроме того, может иметься ошибка внутри конфигурации, о чем будет сообщено во вкладке **Ошибки в конфигурации** (см. рисунок [4.14\)](#page-137-1)**.**

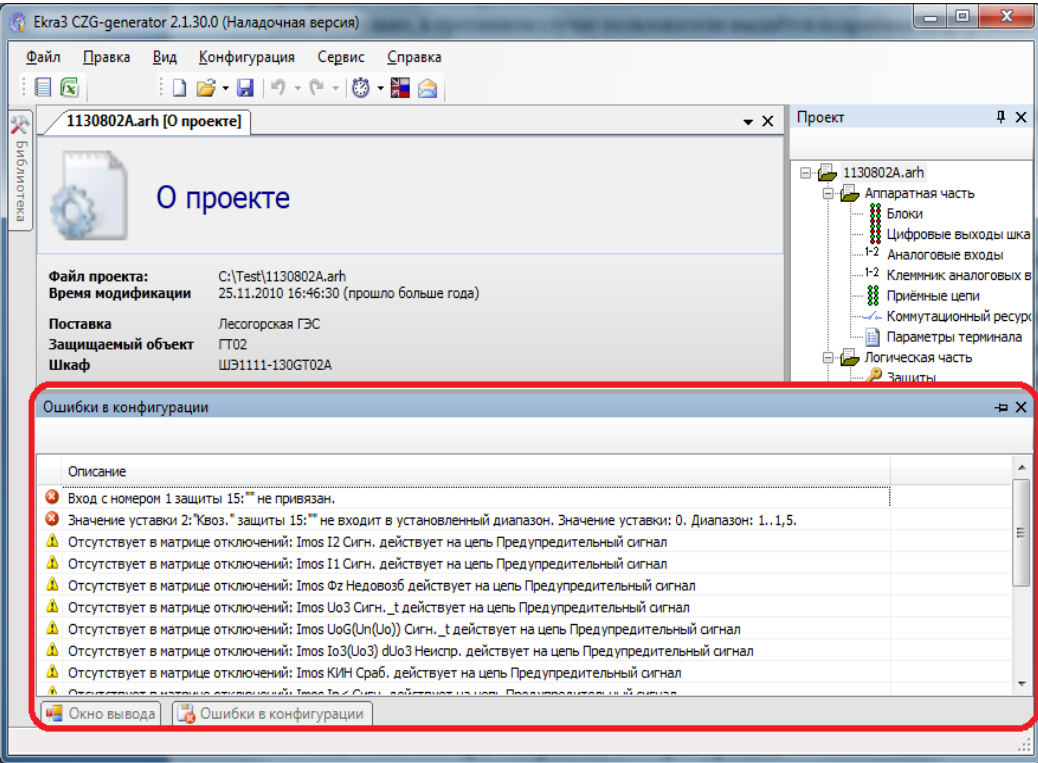

<span id="page-137-1"></span>Изменение 6 Рисунок 4.14

### **4.4 Ошибки при работе с логикой**

Перед запуском или компиляцией логики, следует убедиться, что все выходы логики подсоединены или отключены. В противном случае при запуске будет выведено сообщение: «Компиляция логики не выполнена. Ваша схема логики имеет неиспользуемые выводы! Отключите их или соедините» (см. рисунок [4.15\)](#page-138-0). Далее будет предложен список неподключенных выводов с возможностью отключить их (см. рисунок [4.16\)](#page-138-1).

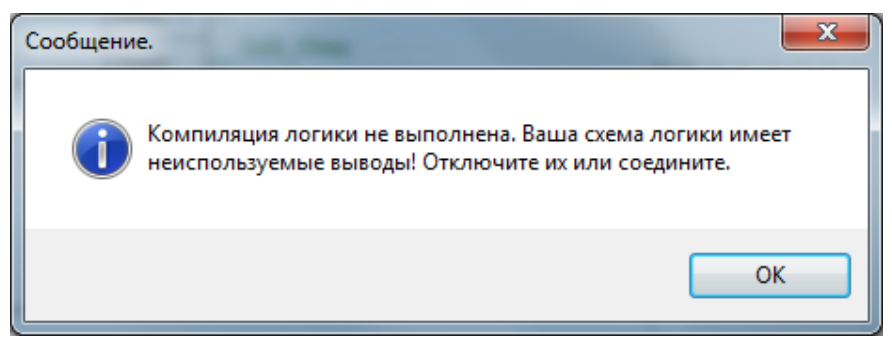

Рисунок 4.15

<span id="page-138-0"></span>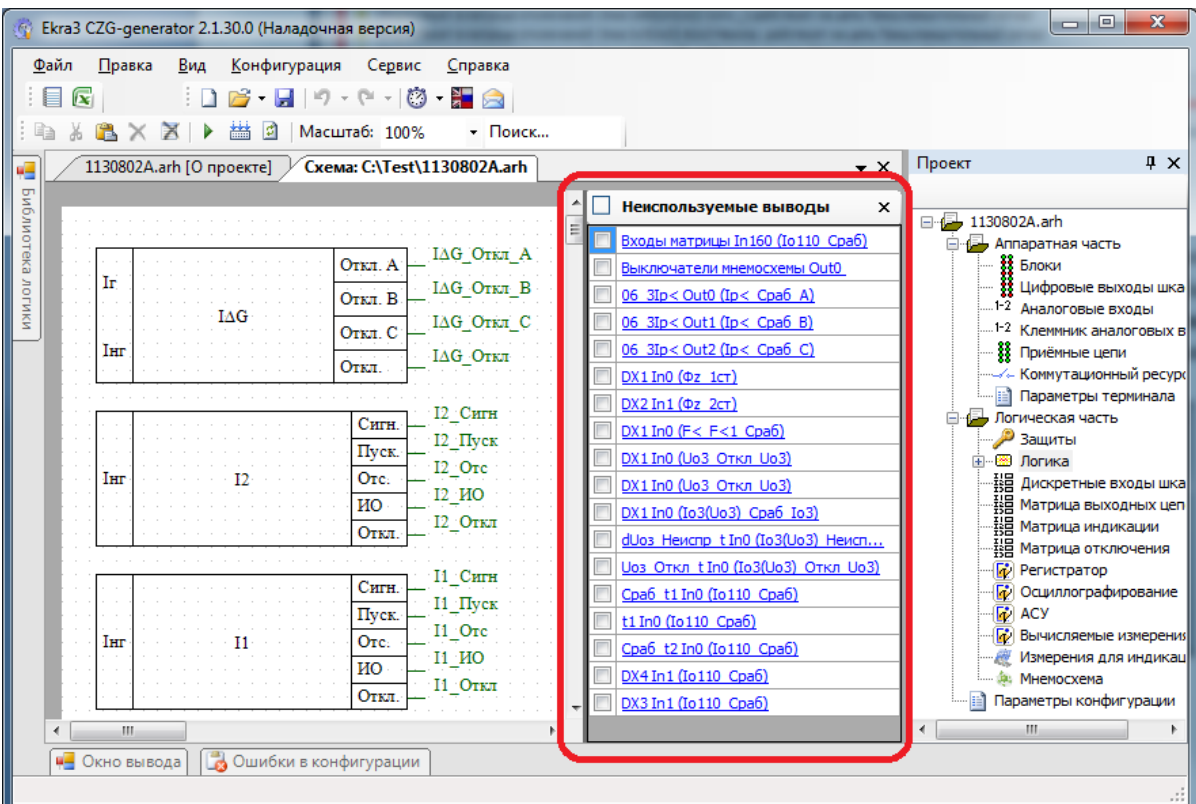

<span id="page-138-1"></span>Рисунок 4.16

### **5 Техническая поддержка**

Контактная информация по вопросам технической поддержки и приобретения лицензий. Контакты предприятия представлены в таблице [5.1.](#page-139-0)

# <span id="page-139-0"></span>Таблица 5.1 – Контакты

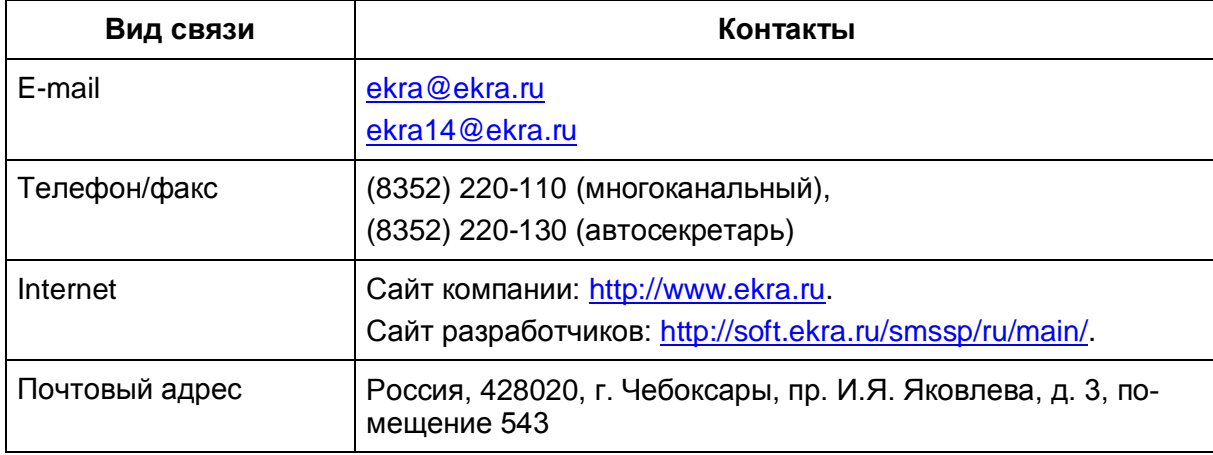

# Принятые сокращения

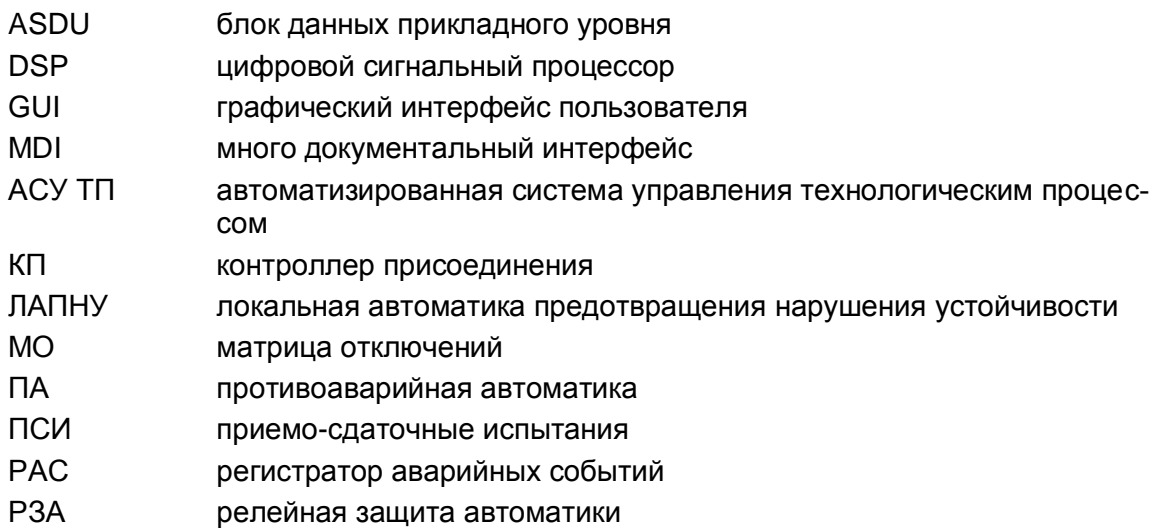

# **Лист регистрации изменений**

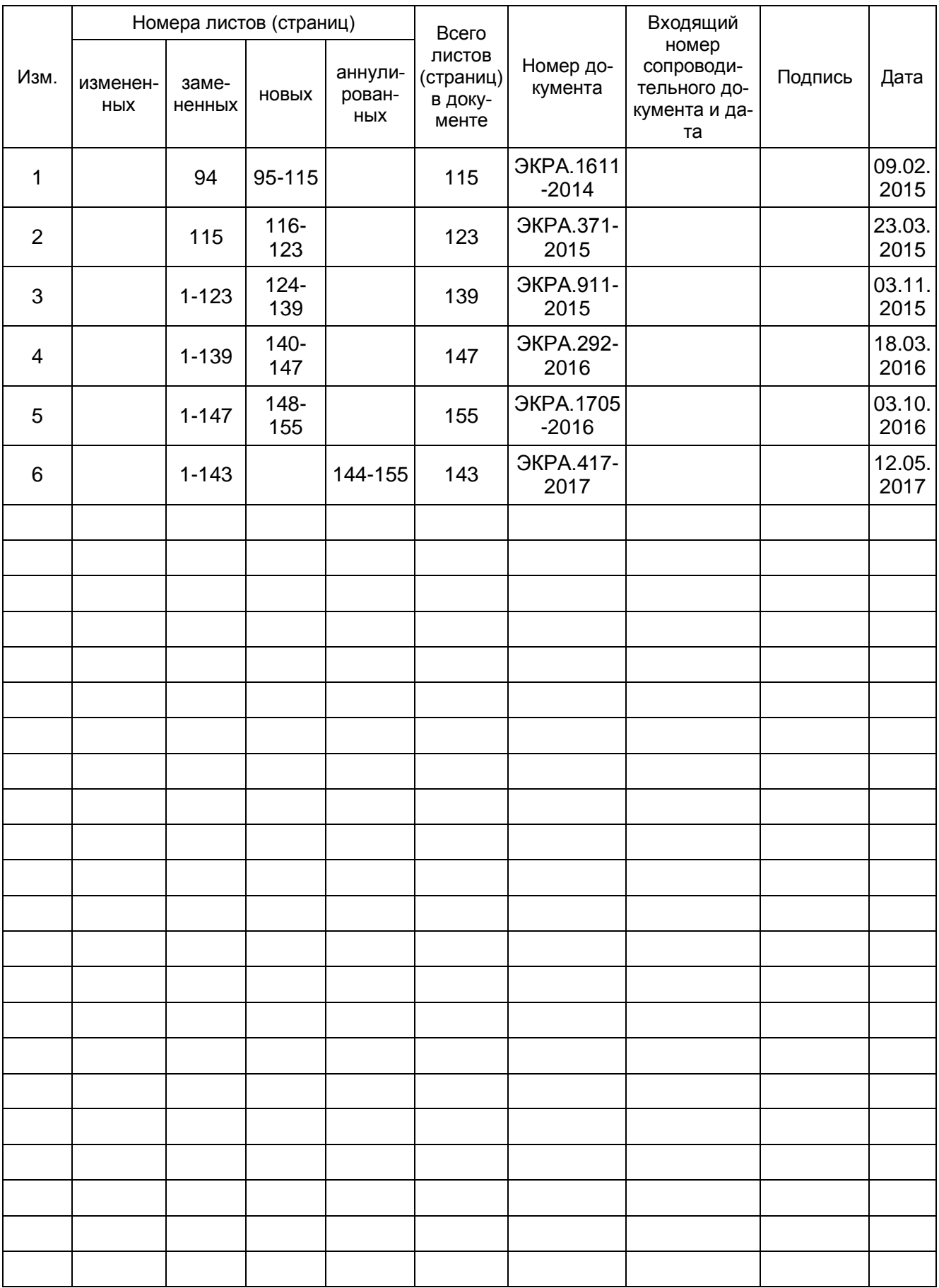